# **LANTRONIX®**

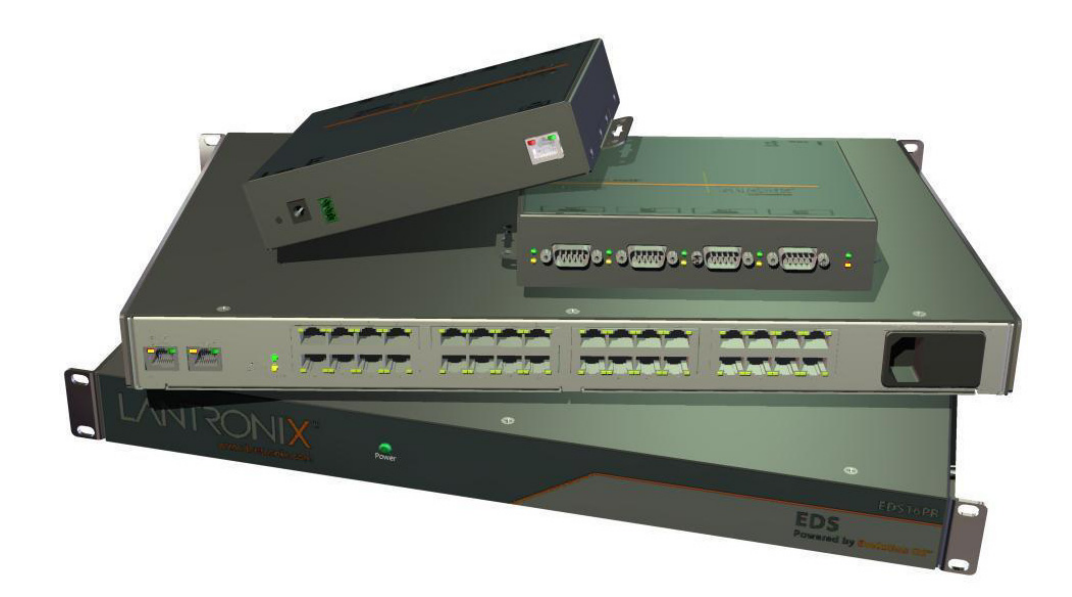

## **EDS Device Servers User Guide**

- **EDS4100**
- **EDS8PR**
- **EDS16PR**
- **EDS32PR**

#### **Copyright & Trademark**

© 2006, 2007 Lantronix. All rights reserved. No part of the contents of this book may be transmitted or reproduced in any form or by any means without the written permission of Lantronix. Printed in the United States of America.

Ethernet is a trademark of XEROX Corporation. UNIX is a registered trademark of The Open Group. Windows 95, Windows 98, Windows 2000, and Windows NT are trademarks of Microsoft Corp. Netscape is a trademark of Netscape Communications Corporation.

#### **Contacts**

#### **Lantronix Corporate Headquarters**

15353 Barranca Parkway Irvine, CA 92618, USA Phone: 949-453-3990 Fax: 949-453-3995

#### **Technical Support**

Online: www.lantronix.com/support

#### **Sales Offices**

For a current list of our domestic and international sales offices, go to the Lantronix web site at [www.lantronix.com/about/contact .](http://www.lantronix.com/about/contact)

#### **Disclaimer & Revisions**

Operation of this equipment in a residential area is likely to cause interference, in which case the user, at his or her own expense, will be required to take whatever measures may be required to correct the interference.

Changes or modifications to this device not explicitly approved by Lantronix will void the user's authority to operate this device.

**Attention**: *With the purchase of the EDS, the OEM agrees to an OEM firmware license agreement that grants the OEM a non-exclusive, royalty-free firmware license to use and distribute the binary firmware image provided, only to the extent necessary to use the EDS hardware. For further details, please see the EDS OEM firmware license agreement.*

The information in this guide may change without notice. The manufacturer assumes no responsibility for any errors that may appear in this guide.

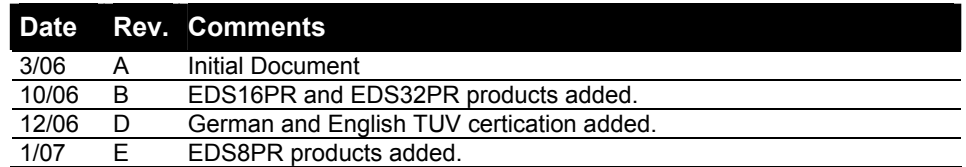

## **Contents**

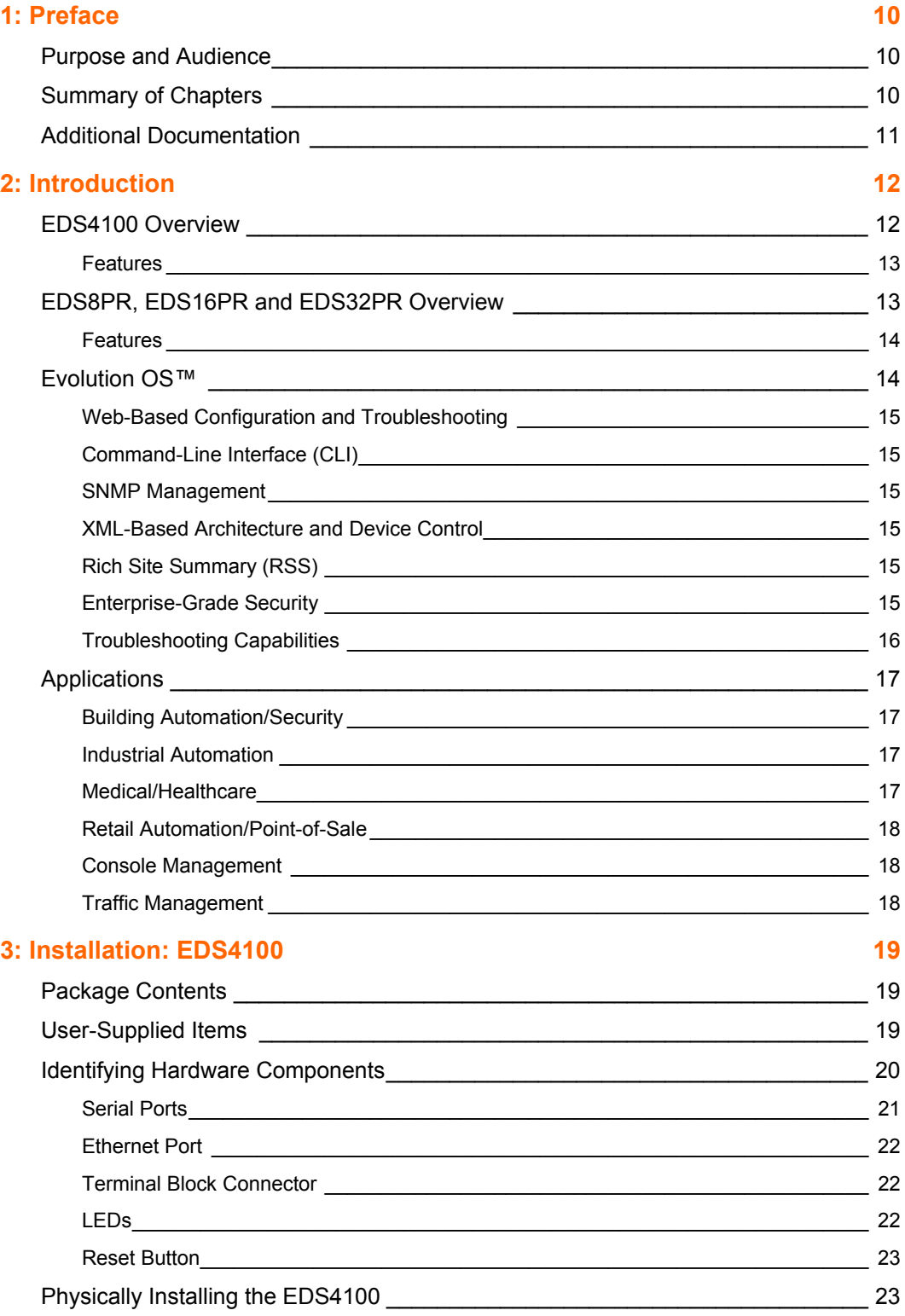

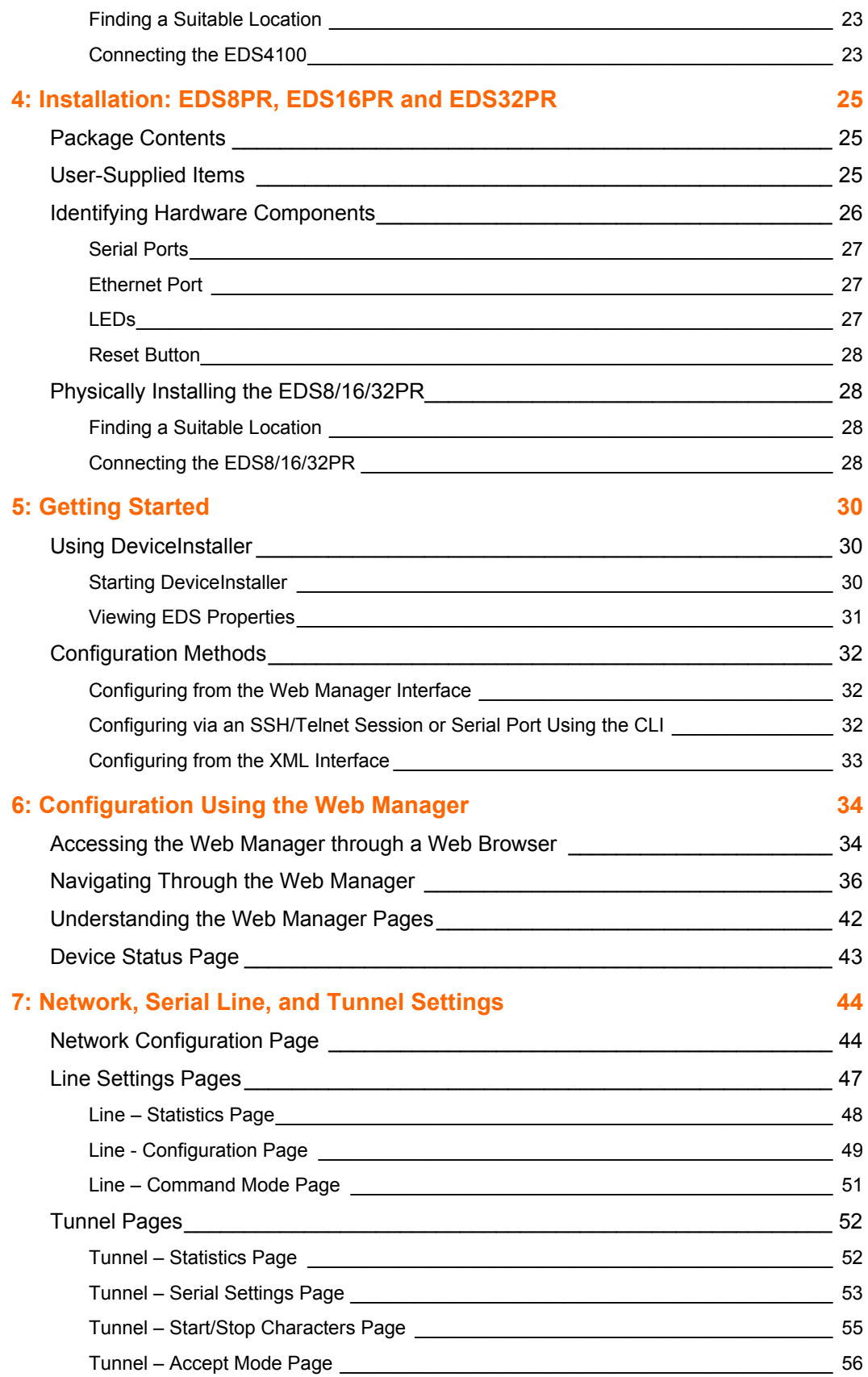

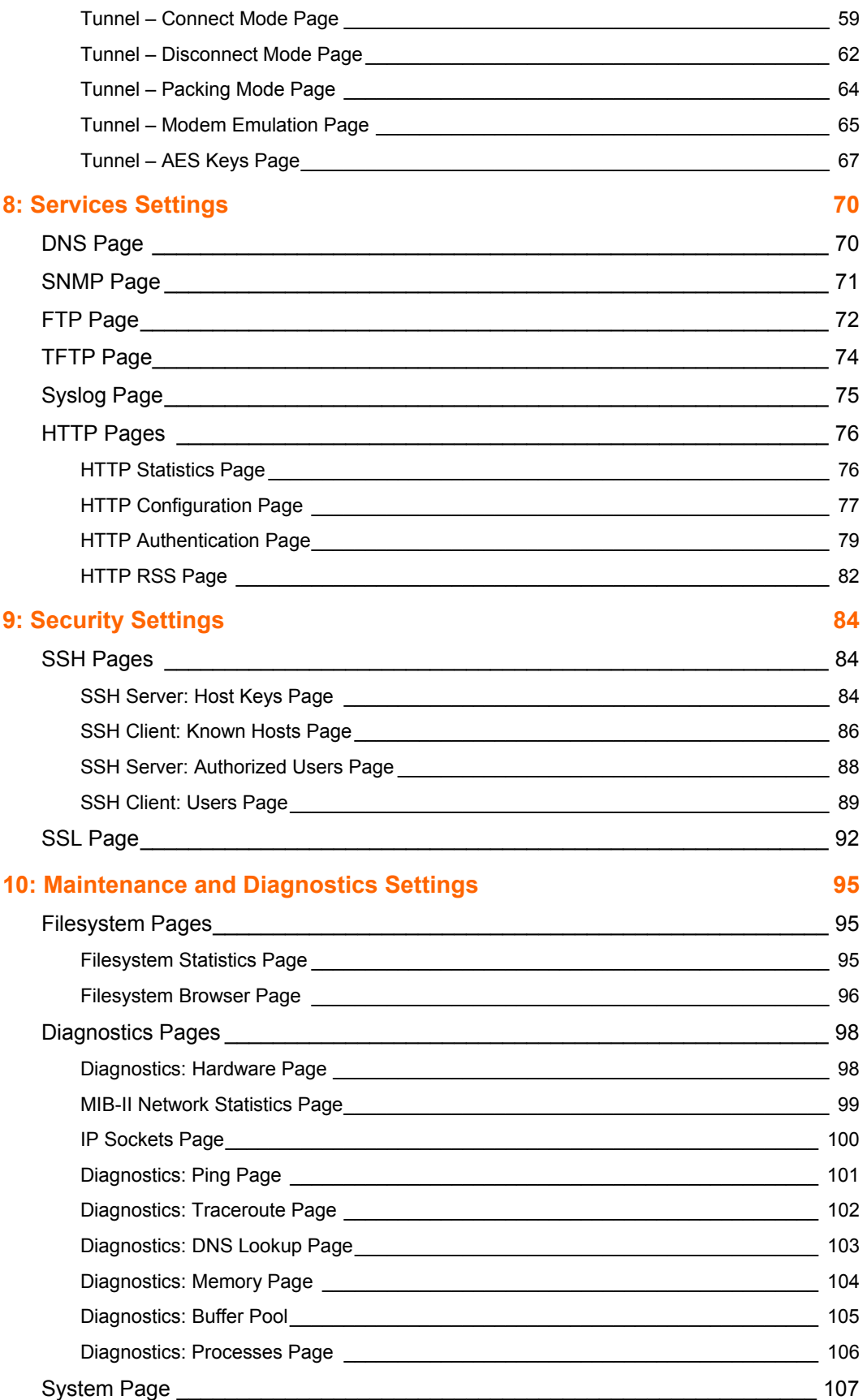

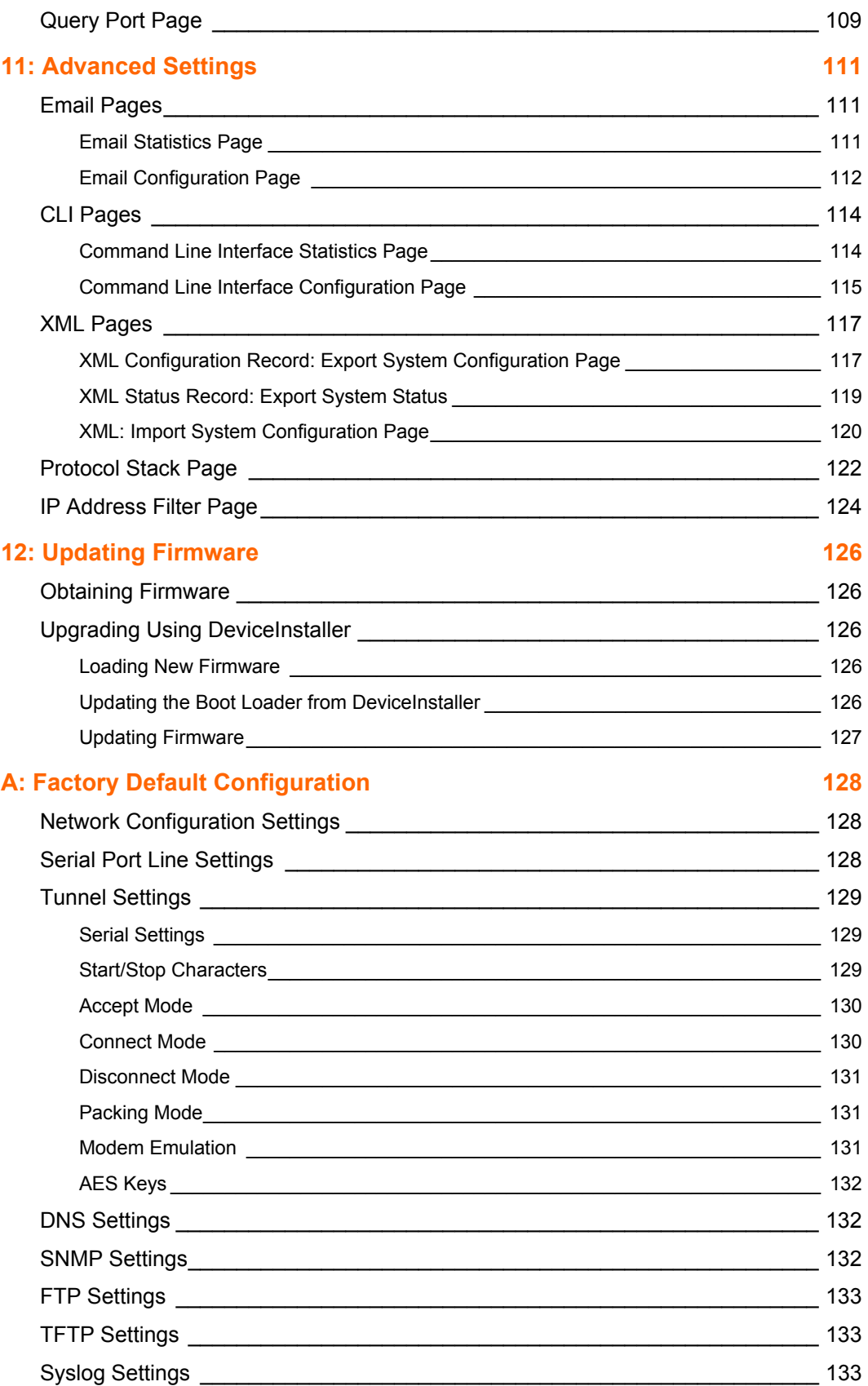

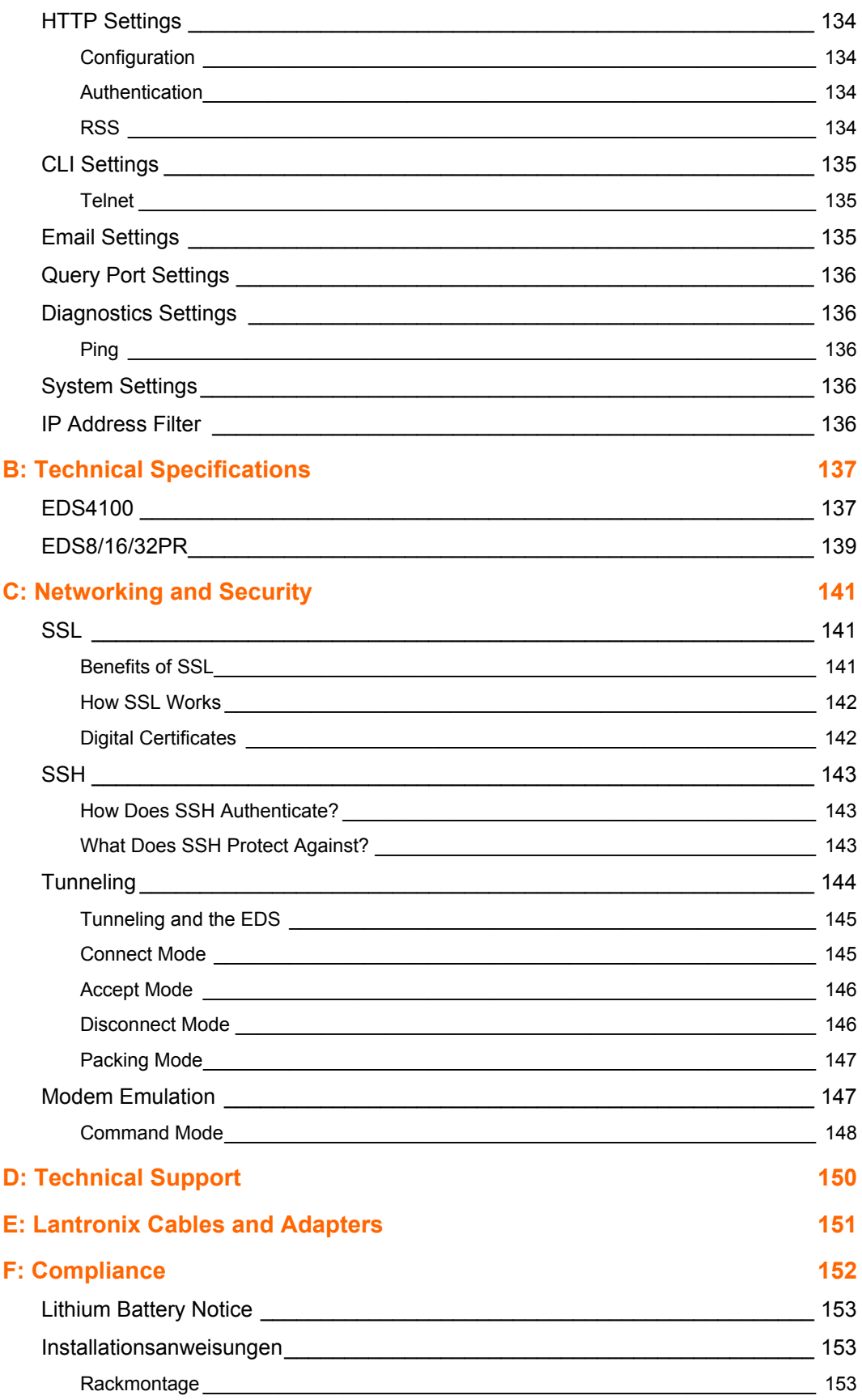

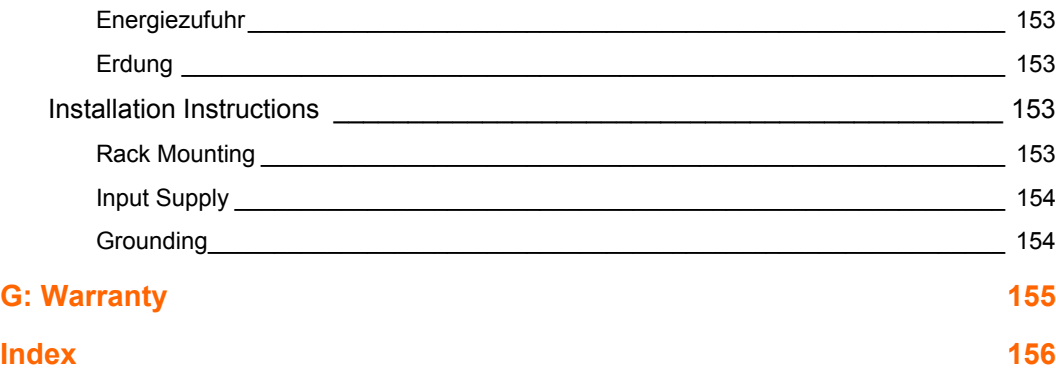

## **Figures**

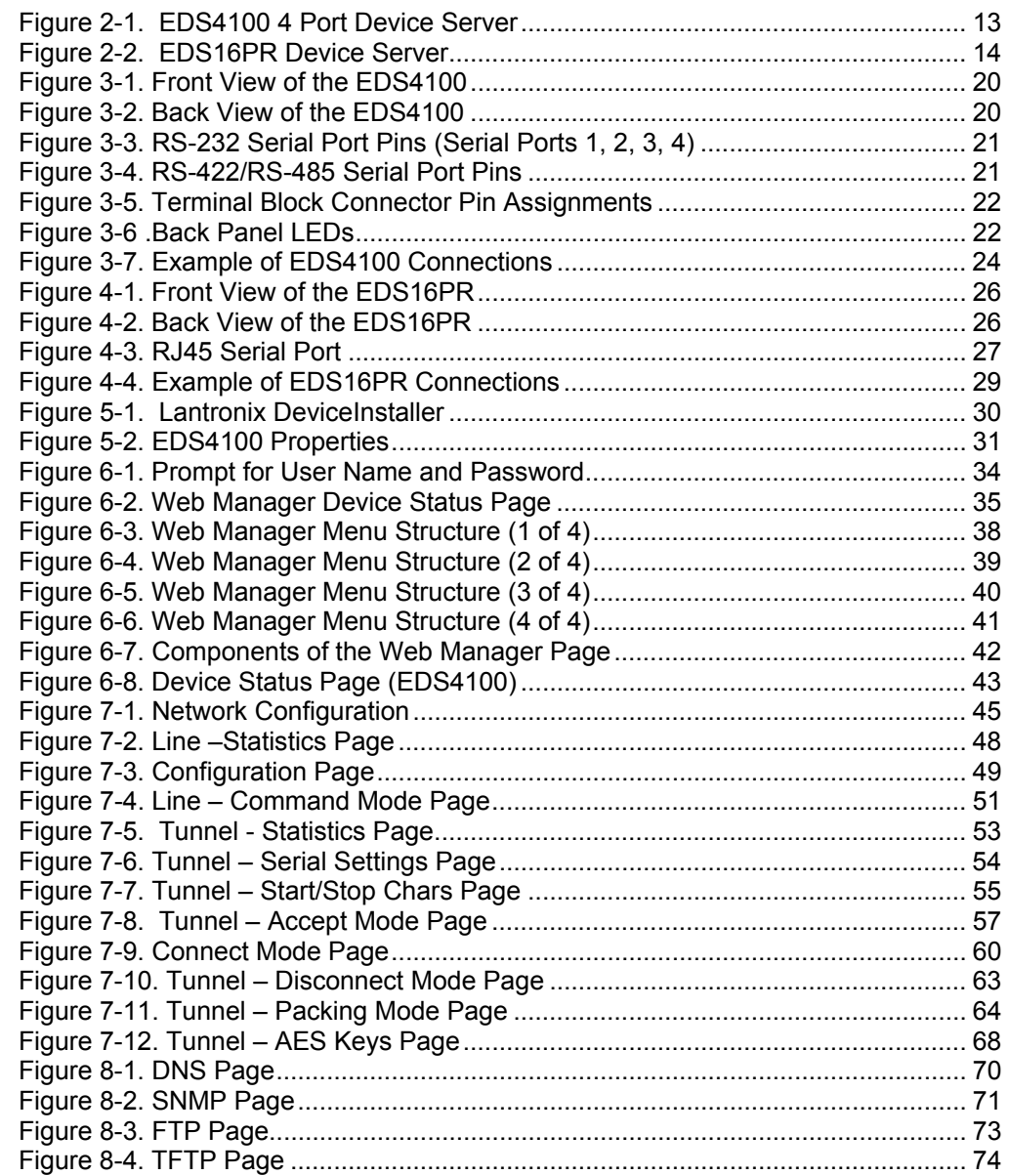

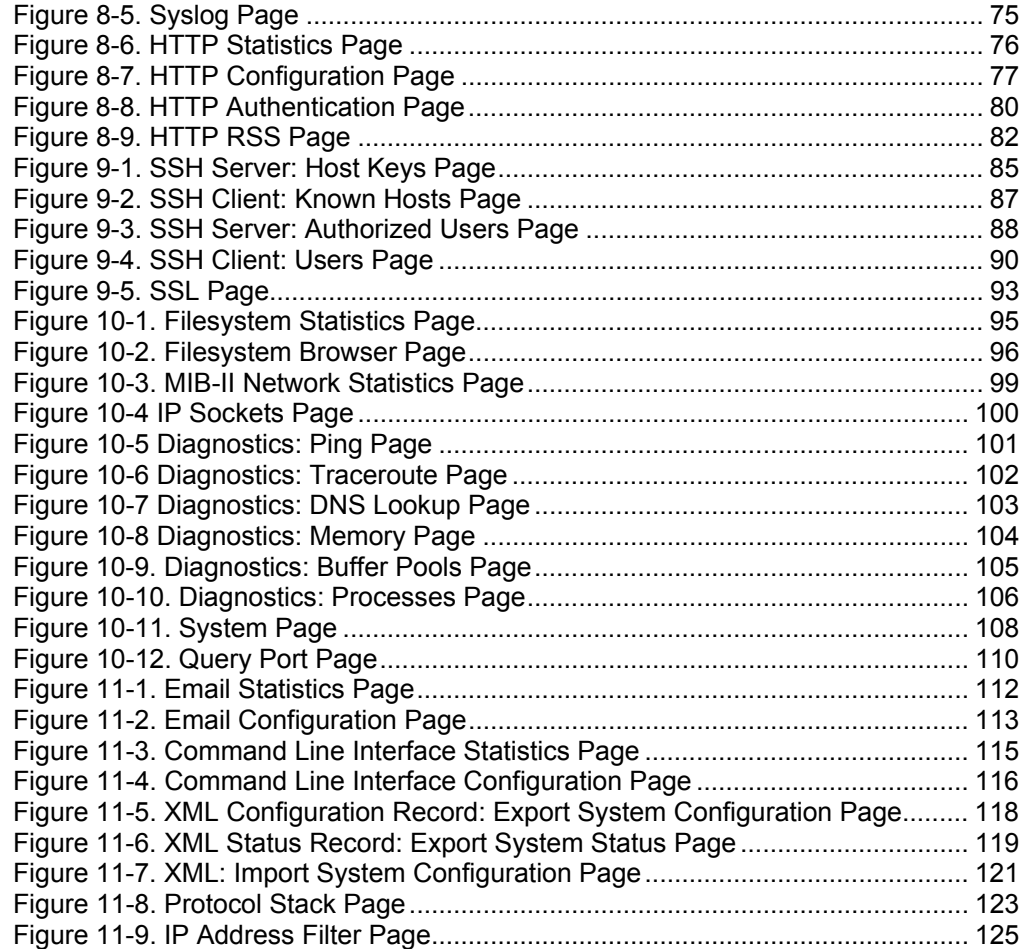

## <span id="page-9-0"></span>*1: Preface*

#### <span id="page-9-1"></span>**Purpose and Audience**

This guide describes how to install, configure, use, and update the EDS4100 4-Port, EDS8PR 8-Port, EDS16PR 16-Port, and EDS32PR 32-Port Device Servers. It is for users who will use the EDS to network-enable their serial devices.

#### <span id="page-9-2"></span>**Summary of Chapters**

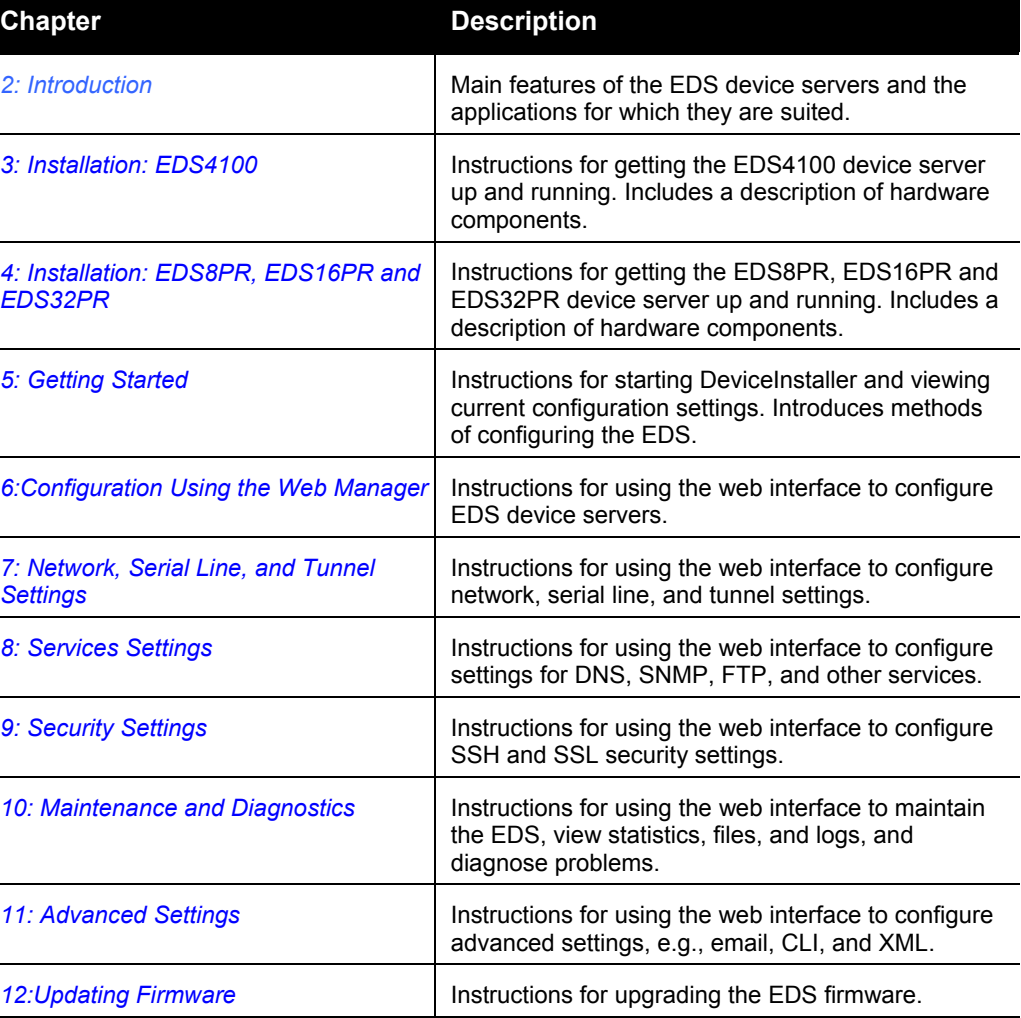

The remaining chapters in this guide include:

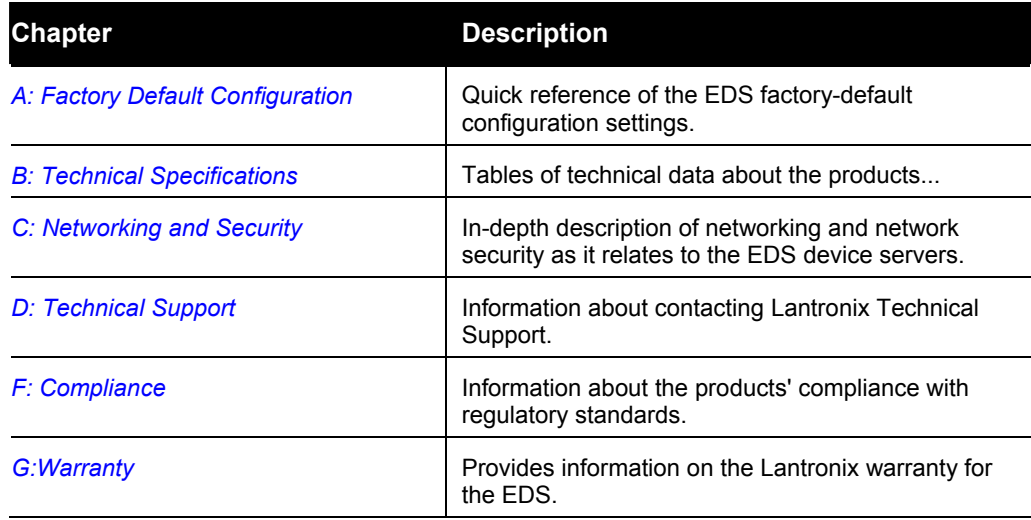

### <span id="page-10-0"></span>**Additional Documentation**

The following guide is available on the product CD or the Lantronix Web site: [www.lantronix.com.](http://www.lantronix.com/)

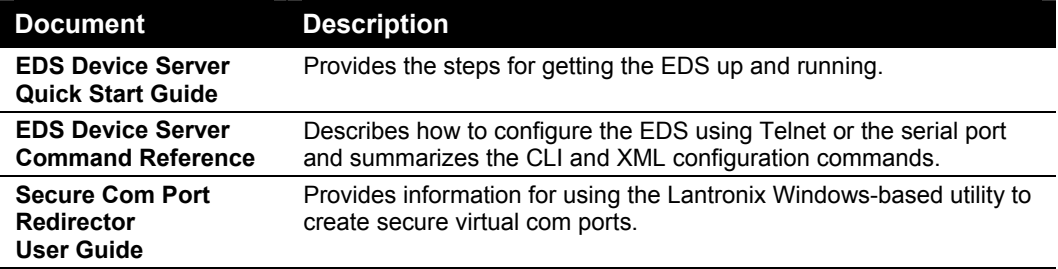

## <span id="page-11-0"></span>*2: Introduction*

This chapter introduces the Lantronix EDS family of device servers. It provides an overview of the products, lists their key features, and describes the applications for which they are suited.

EDS device servers contain all the components necessary to deliver full network connectivity to virtually any kind of serial device, a reliable TCP/IP protocol stack, and a variety of remote management capabilities. They boast an innovative design and run on Lantronix's leading-edge Evolution OS™.

#### <span id="page-11-1"></span>**EDS4100 Overview**

The EDS4100 is a compact, easy-to-use device server that gives you the ability to network-enable asynchronous RS-232 and RS-422/485 serial devices. It can deliver fully transparent RS-232/422 point-to-point connections and RS-485 multi-drop connections without requiring modifications to existing software or hardware components in your application.

*Note: RS-485 circuits support 32 full-load devices or 128 quarter-load devices. Each EDS4100 RS-485 port, however, counts as one device, leaving up to 31 full-load or 127 quarter-load devices that can be connected to the RS-485 circuit.* 

*The EDS4100 device server supports the Power-over-Ethernet (PoE) standard. With PoE, power is supplied to the EDS over the Ethernet cable, by either an Ethernet switch or a midspan device. Being able to draw power through the Ethernet cable eliminates power supply and cord clutter. It also allows the EDS to be located in areas where power is not typically available.* 

- Ports 1 through 4 support RS-232 devices.
- ◆ Ports 1 and 3 also support RS-422/485 devices.

#### <span id="page-12-2"></span>**Figure 2-1. EDS4100 4 Port Device Server**

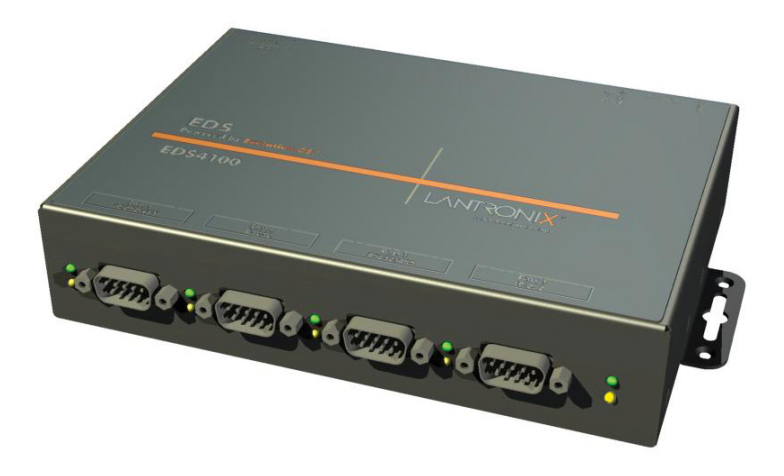

#### <span id="page-12-0"></span>**Features**

The following list summarizes the key features of the EDS4100.

- Includes four serial ports with hardware handshaking signals
- ◆ Supports RS-232 and RS-422/485
- ◆ Includes one RJ45 Ethernet port
- ◆ Supports the IEEE 802.3af standard for Power-over-Ethernet (PoE)
- ◆ 8 MB Flash memory
- ◆ 32 MB Random Access Memory (RAM)
- ◆ Based on Lantronix's Evolution OS™
- Supports secure data encryption by means of AES, SSH, or SSL sessions
- Supports three convenient configuration methods (Web, command line, and XML)

#### <span id="page-12-1"></span>**EDS8PR, EDS16PR and EDS32PR Overview**

The EDS8PR (8 serial ports), EDS16PR (16 serial ports), and EDS32PR (32 serial ports) are compact easy-to-use, rack-mountable device servers that give you the ability to network-enable asynchronous RS-232 serial devices. They provide fully transparent RS-232 point-to-point connections without requiring modifications to existing software or hardware components in your application.

#### <span id="page-13-2"></span>**Figure 2-2. EDS16PR Device Server**

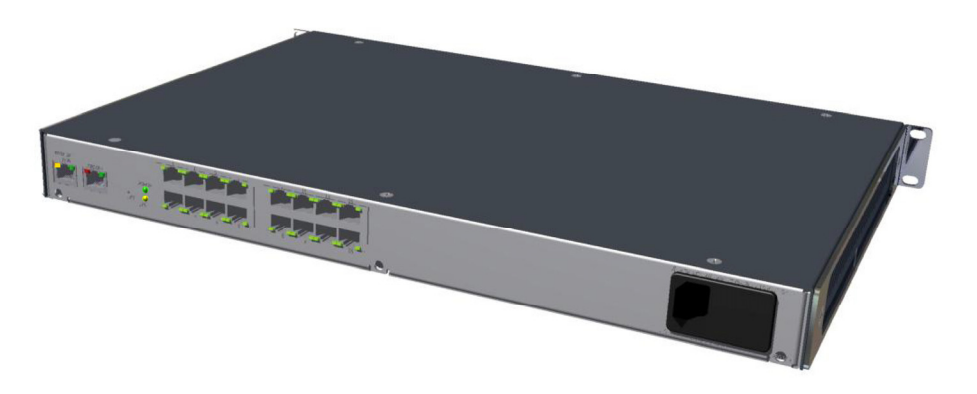

#### <span id="page-13-0"></span>**Features**

The following list summarizes the key features of the EDS8PR,, EDS16PR and EDS32PR.

- ◆ Includes 8 (EDS8PR), 16 (EDS16PR) or 32 (EDS32PR) serial ports with hardware handshaking signals
- ◆ Supports RS-232
- ◆ Includes one RJ45 Ethernet port
- ◆ 8 MB Flash memory
- ◆ 32 MB Random Access Memory (RAM)
- ◆ Based on Lantronix's Evolution OS™
- ◆ Includes a dedicated console port
- Supports secure data encryption by means of AES, SSH, or SSL sessions
- Supports three convenient configuration methods (Web, command line, and XML)

#### <span id="page-13-1"></span>**Evolution OS™**

EDS device servers incorporate Lantronix's Evolution OS™. Key features of the Evolution OS™ include:

- Built-in Web server for configuration and troubleshooting from Web-based browsers
- ← CLI configurability
- ◆ SNMP management
- ◆ XML data transport and configurability
- ◆ Rich Site Summary (RSS) information feeds
- ◆ Enterprise-grade security with SSL and SSH
- Comprehensive troubleshooting tools

#### <span id="page-14-0"></span>**Web-Based Configuration and Troubleshooting**

Built upon popular Internet-based standards, the EDS enables users to configure, manage, and troubleshoot efficiently through a simplified browser-based interface that can be accessed anytime from anywhere. All configuration and troubleshooting options are launched from a well-organized, multi-page interface. Users can access all functionality via a Web browser, allowing them flexibility and remote access. As a result, users can enjoy the twin advantages of decreased downtime (based on the troubleshooting tools) and the ability to implement configuration changes easily (based on the configuration tools).

In addition, users can load their own Web pages onto the EDS to facilitate monitoring and control of their own serial devices that are attached to the EDS.

#### <span id="page-14-1"></span>**Command-Line Interface (CLI)**

Making the edge-to-enterprise vision a reality, the EDS with the Evolution OS™ uses industry-standard tools for configuration, communication, and control. For example, the Evolution OS™ uses a Cisco<sup>®</sup>-like command line interface (CLI) whose syntax is very similar to that used by data center equipment such as routers and hubs.

#### <span id="page-14-2"></span>**SNMP Management**

The EDS supports full SNMP management, making it ideal for applications where device management and monitoring are critical. These features allow networks with SNMP capabilities to correctly diagnose and monitor EDS device servers.

#### <span id="page-14-3"></span>**XML-Based Architecture and Device Control**

XML is a fundamental building block for the future growth of M2M networks. The EDS supports XML-based configuration setup records that makes device configuration transparent to users and administrators. The XML is easily editable with a standard text or XML editor.

#### <span id="page-14-4"></span>**Rich Site Summary (RSS)**

The EDS supports Rich Site Summary (RSS), a rapidly emerging technology for streaming and managing on-line content. RSS feeds all the configuration changes that occur on the device. The feed is then read (polled) by an RSS aggregator. More powerful than simple email alerts, RSS uses XML as an underlying Web page transport and adds intelligence to the networked device while not taxing already overloaded email systems.

#### <span id="page-14-5"></span>**Enterprise-Grade Security**

Without the need to disable any features or functionality, the Evolution OS™ provides the EDS the highest level of security possible. This 'data center grade' protection ensures that each device on the M2M network carries the same level of security as traditional IT networking equipment in the corporate data center.

With built-in SSH and SSL, secure communications can be established between the EDS serial ports and the remote end device or application. By protecting the privacy of serial data being transmitted across public networks, users can maintain their existing

investment in serial technology, while taking advantage of the highest data-protection levels possible.

SSH and SSL can:

- ◆ Verify the data received came from the proper source
- Validate that the data transferred from the source over the network has not changed when it arrives at its destination (shared secret and hashing)
- Encrypt data to protect it from prying eyes and nefarious individuals
- Provide the ability to run popular M2M protocols over a secure SSH connection

In addition to keeping data safe and accessible, the EDS has robust defenses to hostile Internet attacks such as denial of service (DoS), which can be used to take down the network. Moreover, the EDS can not be used to bring down other devices on the network.

The EDS can be used with Lantronix's Secure Com Port Redirector (SCPR) to encrypt COM port-based communications between PCs and virtually any electronic device. SCPR is a Windows application that creates a secure communications path over a network between the computer and serial-based devices that are traditionally controlled via a COM port. With SCPR installed at each computer, computers that were formerly "hard-wired" by serial cabling for security purposes or to accommodate applications that only understood serial data can instead communicate over an Ethernet network or the Internet.

The EDS also supports a variety of popular cipher technologies including:

- Advanced Encryption Standard (AES)
- Triple Data Encryption Standard (3DES)
- RC4
- Hashing algorithms such as Secure Hash Algorithm (SHA-1) and MD5

#### <span id="page-15-0"></span>**Troubleshooting Capabilities**

The EDS offers a comprehensive diagnostic toolset that lets you troubleshoot problems quickly and easily. Available from the Web Manager, CLI, and XML interfaces, the diagnostic tools let you:

- View critical hardware, memory, MIB-II, buffer pool, and IP socket information.
- ◆ Perform ping and traceroute operations.
- Conduct forward or backup DNS lookup operations.
- View all processes currently running on the EDS, including CPU utilization and total stack space available.

#### <span id="page-16-0"></span>**Applications**

EDS device servers deliver simple, reliable, and cost-effective network connectivity for all your serial devices and address the growing need to connect individual devices to the network over industry-standard Ethernet connections. The EDS is ideal for a variety of applications, including:

- Building automation/security
- Industrial automation
- Medical/healthcare
- Retail automation/point-of-sale
- Console management
- Traffic management

#### <span id="page-16-1"></span>**Building Automation/Security**

Automating, managing, and controlling many different aspects of a building is possible with the EDS. It can overcome the hurdle of stand-alone networks or individual control systems that are not able to communicate with each other, and not able to share vital data, in a cost effective way.

The EDS can also be used to centrally manage equipment and devices over a new or existing Ethernet network to improve the safety and comfort of building occupants, while lowering heating, ventilating, air conditioning (HVAC), lighting, and overall energy operating costs through centralized management and monitoring.

#### <span id="page-16-2"></span>**Industrial Automation**

Today's manufacturing facilities face the common challenges of productivity improvements, inventory management, and quality control. From warehouse to automotive environments, the need to attach the following devices, whether new or legacy, continues to grow:

- Programmable Logic Controllers (PLCs), Computer Numeric Control and Direct Numeric Control (CNC/DNC) equipment, process and quality-control equipment
- Pump controllers
- Bar-code readers and scanners, operator displays, scales, and weighing stations
- Printers, machine-vision systems, and other types of manufacturing equipment

The EDS is well suited to deliver network connectivity to all of these devices.

#### <span id="page-16-3"></span>**Medical/Healthcare**

Hospitals, clinics, and laboratories face rapidly growing needs to deliver medical information accurately, quickly, and easily, whether at bedside, the nurse's station, or anywhere in the facility. The goal to improve healthcare services, however, is balanced with the need to keep the bottom line from exceeding already constrained budgets.

The EDS can network enable medical equipment and devices using the hospital's existing Ethernet network to improve patient care and slash operating costs. This allows medical staff members to easily monitor and control equipment over the network, whether it is located at the point of care, in a laboratory, or somewhere else in the building, all resulting in improved quality of service and reduced operational costs.

#### <span id="page-17-0"></span>**Retail Automation/Point-of-Sale**

Having the right solution in the store to manage deliveries, track orders, and keep pricing current are all improvements that the EDS can offer to make retail operations more successful. From big to small, one store to thousands of outlets, the EDS can empower point-of-sale (POS) devices to share information across the network effectively.

With the EDS, retailers can increase and streamline productivity quickly and easily by network-enabling serial devices like card swipe readers, bar-code scanners, scales, cash registers, and receipt printers.

#### <span id="page-17-1"></span>**Console Management**

Remote offices can have routers, PBXs, servers and other networking equipment that require remote management from the corporate facility. The EDS easily attaches to the serial ports on a server, Private Branch Exchange (PBX), or other networking equipment to deliver central, remote monitoring and management capability.

#### <span id="page-17-2"></span>**Traffic Management**

With the ubiquity of Ethernet networks, managing cities over Ethernet is now within reach. The EDS provides an easy conversion from serial ports on traffic cameras, billboards, and traffic lights to Ethernet. The EDS obviates the need for long-haul modems and enables the management of traffic equipment over the network.

## <span id="page-18-0"></span>*3: Installation: EDS4100*

This chapter describes how to install the EDS4100 device server.

#### <span id="page-18-1"></span>**Package Contents**

Your EDS4100 package includes the following items:

- ◆ One EDS4100 device server
- ◆ One RJ45-to-DB9Fnull modem cable
- One product CD that includes this User Guide, the Command Reference, and the Quick Start guide.
- ◆ A printed Quick Start guide

Your package may also include a power supply.

#### <span id="page-18-2"></span>**User-Supplied Items**

To complete your EDS4100 installation, you need the following items:

- ◆ RS-232 and/or RS-422/485 serial devices that require network connectivity:
	- Each EDS4100 serial port supports a directly connected RS-232 serial device.
	- − Ports 1 and 3 also support RS-422/485 and can accommodate 31 full-load RS-485 multi-drop devices or 127 quarter-load RS-485 multi-drop devices per port, for a total of 62 full-load or 254 quarter-load devices.
- A serial cable for each serial device to be connected to the EDS4100. One end of the cable must have a female DB9 connector to connect to the EDS4100 serial port. The connector on the other end must be configured for your serial device.

*Note: To connect an EDS4100 serial port to another DTE device, you will need a null modem cable, such as the one supplied in your EDS4100 package. To connect the EDS4100 serial port to a DCE device, you will need a straightthrough (modem) cable.*

- An available connection to your Ethernet network and an Ethernet cable.
- $\triangle$  A working power outlet if the unit will be powered from an AC outlet.

#### <span id="page-19-0"></span>**Identifying Hardware Components**

[Figure 3-1](#page-19-1) shows the hardware components on the front of the EDS4100. [Figure 3-2](#page-19-2)  shows the hardware components on the back of the EDS4100.

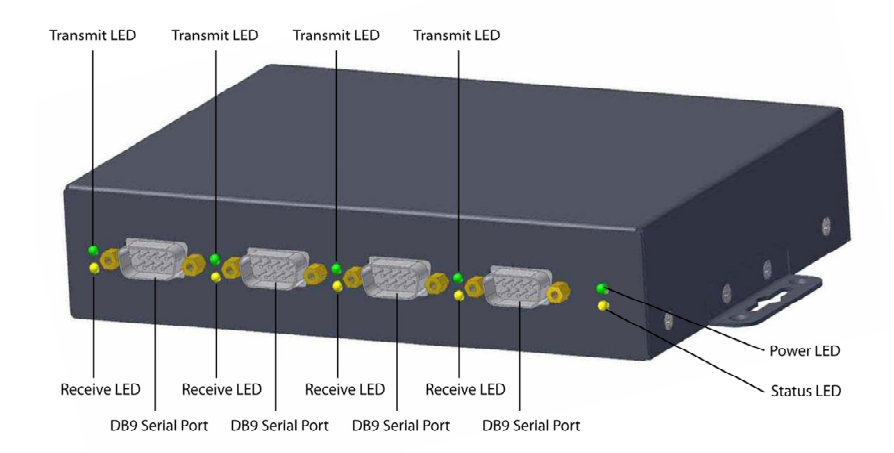

<span id="page-19-1"></span>**Figure 3-1. Front View of the EDS4100** 

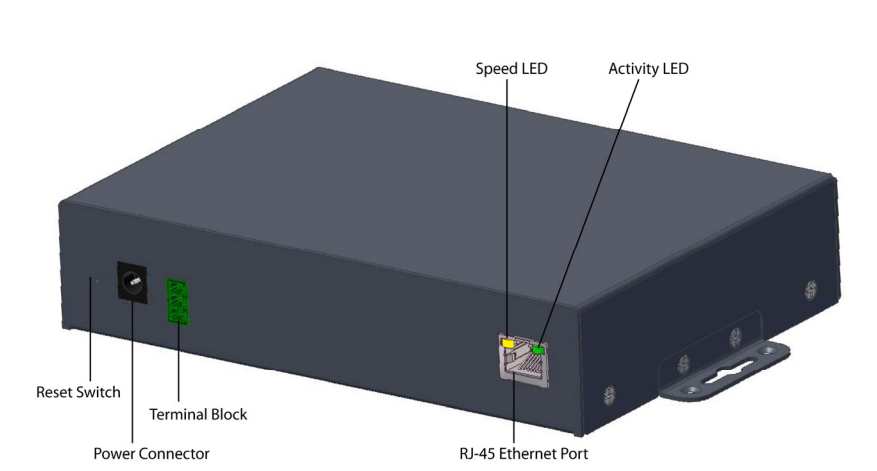

<span id="page-19-2"></span>**Figure 3-2. Back View of the EDS4100** 

The bottom of the EDS4100 (not shown) has a product information label. This label contains the following information:

- $\triangle$  Bar code
- Serial number
- Product ID (name)
- ◆ Product description
- Hardware address (also referred to as Ethernet or MAC address)
- Agency certifications

#### <span id="page-20-0"></span>**Serial Ports**

The front of the EDS4100 has four male DB9 serial ports. These ports allow you to connect up to four standard serial devices:

- All four serial ports support RS-232 devices. See [Figure 3-3 f](#page-20-1)or pin assignments.
- ◆ Serial ports 1 and 3 also support RS-422 and RS-485 serial devices. See
- ٠
- [Figure 3-4](#page-20-3) for pin assignments.

All four serial ports are configured as DTE and support baud rates up to 230,400 baud.

<span id="page-20-1"></span>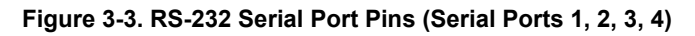

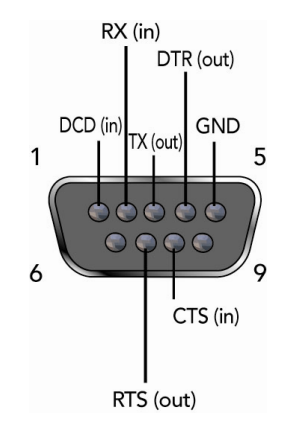

<span id="page-20-3"></span><span id="page-20-2"></span>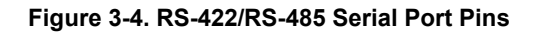

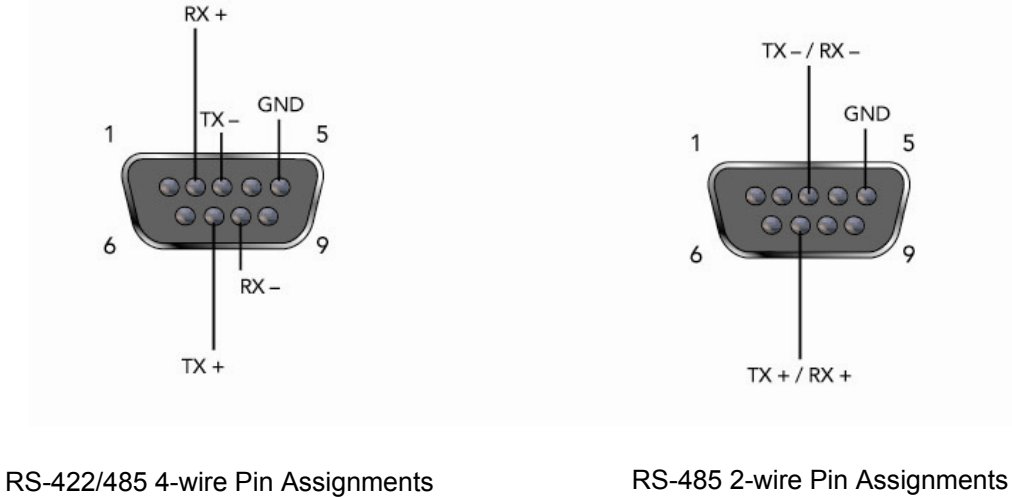

(Serial Ports 1 and 3)

(Serial Ports 1 and 3)

*Note: Multi-drop connections are supported in 2-wire mode only.*

#### <span id="page-21-0"></span>**Ethernet Port**

The back panel of the EDS4100 provides an RJ45 Ethernet port. This port can connect to an Ethernet (10 Mbps) or Fast Ethernet (100 Mbps) network. The Speed LED on the back of the EDS4100 shows the connection of the attached Ethernet network. The EDS4100 can be configured to operate at a fixed Ethernet speed and duplex mode (halfor full-duplex) or auto-negotiate the connection to the Ethernet network.

#### <span id="page-21-1"></span>**Terminal Block Connector**

The back of the EDS4100 has a terminal block screw connector for attaching to an appropriate power source, such as those used in automation and manufacturing industries. The terminal block connector supports a power range from 42 VDC to 56 VDC. It can be used with the EDS4100's barrel power connector and PoE capabilities as a redundant power source to the unit.

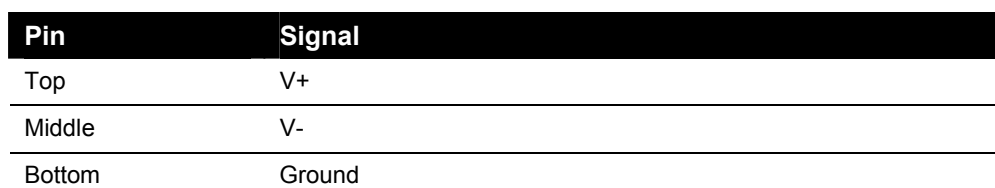

#### <span id="page-21-3"></span>**Figure 3-5. Terminal Block Connector Pin Assignments**

#### <span id="page-21-2"></span>**LEDs**

Light-emitting diodes (LEDs) on the front and back panels show status information.

- **Back panel**. Each serial port has a Transmit and a Receive LED. The Ethernet connector has Speed and Activity LEDs. In addition, the back panel has a Power LED and a Status LED.
- **Front panel**. The front panel has a green Power LED.

The table below describes the LEDs on the back of the EDS4100.

#### <span id="page-21-4"></span>**Figure 3-6 .Back Panel LEDs**

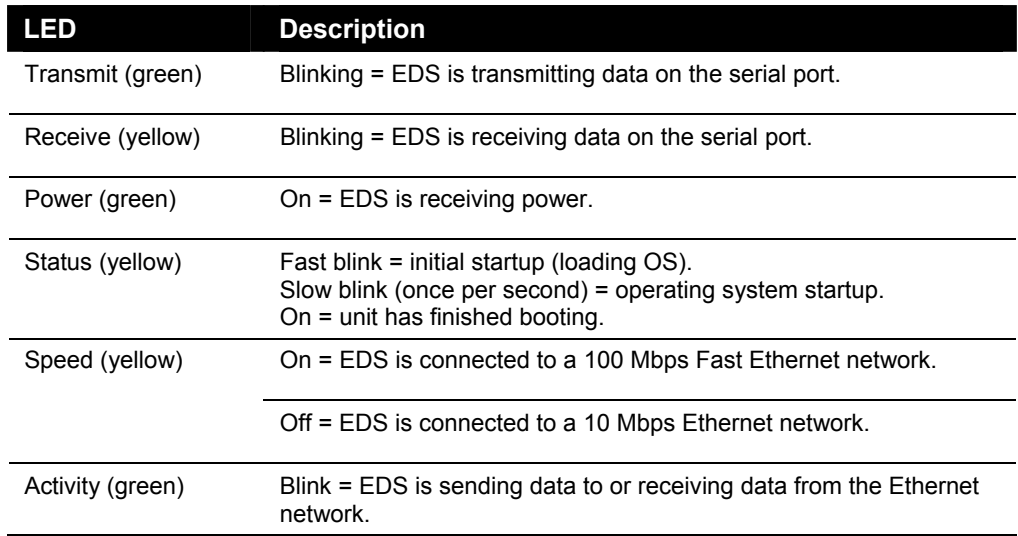

#### <span id="page-22-0"></span>**Reset Button**

The reset button is on the back of the EDS4100, to the left of the power connector. Pressing this button reboots the EDS4100 and terminates all data activity occurring on the serial and Ethernet ports.

#### <span id="page-22-1"></span>**Physically Installing the EDS4100**

#### <span id="page-22-2"></span>**Finding a Suitable Location**

- Place the EDS4100 on a flat horizontal or vertical surface. The EDS4100 comes with mounting brackets installed for vertically mounting the unit, for example, on a wall.
- If using AC power, avoid outlets controlled by a wall switch.

#### <span id="page-22-3"></span>**Connecting the EDS4100**

Observe the following guidelines when attaching serial devices:

- ◆ All four EDS4100 serial ports support RS-232 devices.
- ◆ Alternatively, ports 1 and 3 support RS-422/485 devices.
- ◆ To connect an EDS4100 serial port to another DTE device, use a null modem cable.
- To connect the EDS4100 serial port to a DCE device, use a straight-through (modem) cable.

To connect the EDS4100 to one or more serial devices, use the following procedure.

*Note: We recommend you power off the serial devices that will be connected to the EDS4100.* 

- 1. For each serial device you want to connect, attach a serial cable between the EDS4100 and your serial device.
- 2. Connect an Ethernet cable between the EDS4100 Ethernet port and your Ethernet network.
- 3. Use one or more of the following methods to power-up the EDS4100:
	- ◆ **PoE method**: Power is supplied to the EDS4100 over the Ethernet cable by either an Ethernet switch or a midspan device.
	- **Barrel power connector:** Insert the round end of the supplied power cord into the barrel power connector on the back of the EDS4100. Plug the other end into an AC wall outlet. The barrel power connector supports a power range of 9 to 30 VDC.

**Terminal block connector:** Attach the power source to the terminal block connector on the back of the EDS4100. The terminal block connector supports a power range of 42 VDC to 56 VDC.

The EDS4100 powers up automatically. After power-up, the self-test begins and Evolution OS™ starts.

*Note: These power-up methods can be used together to provide a redundant power source to the unit.*

4. Power up all connected serial devices.

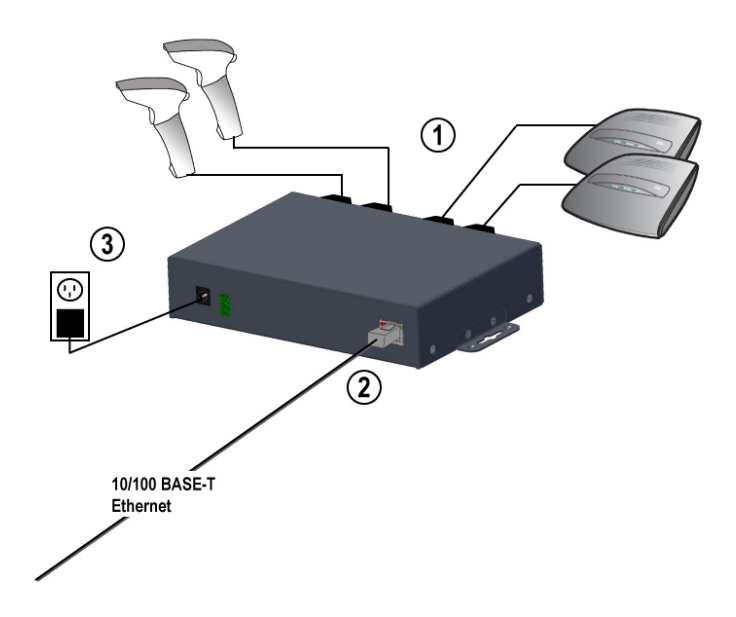

#### <span id="page-23-0"></span>**Figure 3-7. Example of EDS4100 Connections**

## <span id="page-24-0"></span>*4: Installation: EDS8PR, EDS16PR and EDS32PR*

This chapter describes how to install the EDS8PR, EDS16PR and EDS32PR device servers.

#### <span id="page-24-1"></span>**Package Contents**

Your EDS package includes the following items:

- ◆ One EDS device server (EDS8PR, EDS16PR or EDS32PR)
- ◆ One RJ45-to-DB9Fnull modem cable
- ◆ One product CD that includes this User Guide, the Command Reference, and the Quick Start guide.
- ◆ A printed Quick Start quide

Your package may also include a power supply.

#### <span id="page-24-2"></span>**User-Supplied Items**

To complete your EDS8/16/32PR installation, you need the following items:

- RS-232 serial devices that require network connectivity. Each EDS8/16/32PR serial port supports a directly connected RS-232 serial device.
- A serial cable for each serial device to be connected to the EDS8/16/32PR. All devices attached to the device ports support the RS-232C (EIA-232) standard. Category 5 cabling with RJ45 connections is used for the device port connections.

*Note: To connect an EDS8/16/32PR serial port to another DTE device, you need a null modem cable, such as the one supplied in your EDS8/16/32PR package. To connect the EDS8/16/32PR serial port to a DCE device, you need a straight-through (modem) cable. For a list of the Lantronix cables and adapters you can use with the EDS8/16/32PR, see [E: Lantronix Cables and Adapters.](#page-150-0)*

- An available connection to your Ethernet network and an Ethernet cable.
- ◆ A working power outlet if the unit will be powered from an AC outlet.

#### <span id="page-25-0"></span>**Identifying Hardware Components**

[Figure 3-1](#page-19-1) shows the hardware components on the front of the EDS16PR. [Figure 3-2](#page-19-2)  shows the hardware components on the back of the EDS16PR.

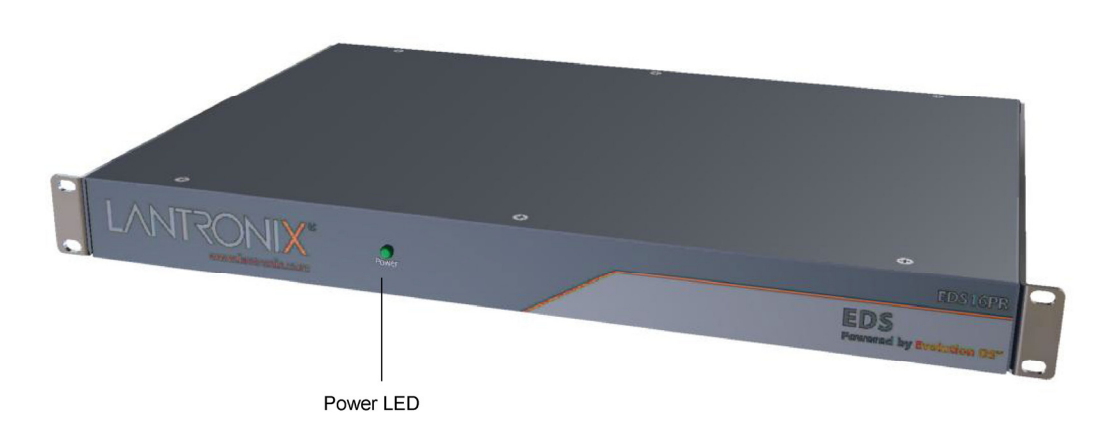

<span id="page-25-1"></span>**Figure 4-1. Front View of the EDS16PR** 

<span id="page-25-2"></span>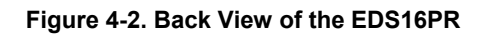

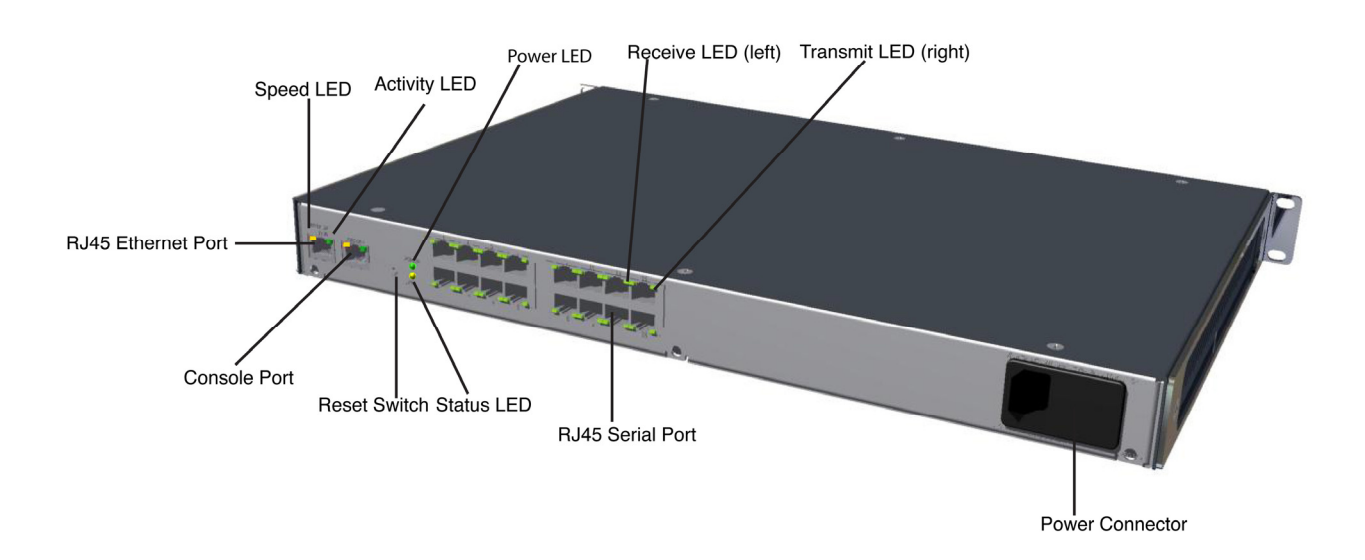

The bottom of the EDS8/16/32PR has a product information label. This label contains the following information:

- Bar code
- Serial number
- ◆ Product ID (name)
- Product description
- Hardware address (also referred to as Ethernet or MAC address)
- Agency certifications

#### <span id="page-26-0"></span>**Serial Ports**

The EDS8PR has 8 serial ports, the EDS16PR has 16 serial ports, and the EDS32PR has 32 serial ports. All serial ports are configured as DTE and support baud rates up to 230,400 baud.

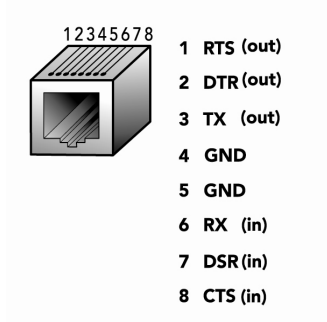

#### <span id="page-26-3"></span>**Figure 4-3. RJ45 Serial Port**

#### <span id="page-26-1"></span>**Ethernet Port**

The back panel of the EDS8/16/32PR provides an RJ45 Ethernet port. This port can connect to an Ethernet (10 Mbps) or Fast Ethernet (100 Mbps) network. The Speed LED on the back of the EDS8/16/32PR shows the connection of the attached Ethernet network. The EDS8/16/32PR can be configured to operate at a fixed Ethernet speed and duplex mode (half- or full-duplex) or auto-negotiate the connection to the Ethernet network.

#### <span id="page-26-2"></span>**LEDs**

Light-emitting diodes (LEDs) on the front and back panels show status information.

- **Back panel**. Each serial port has a Transmit and a Receive LED. The Ethernet connector has a Speed and an Activity LEDs. In addition, the back panel has a Power LED and a Status LED.
- **Front panel**. The front panel has a green Power LED.

The table below describes the LEDs on the back of the EDS.

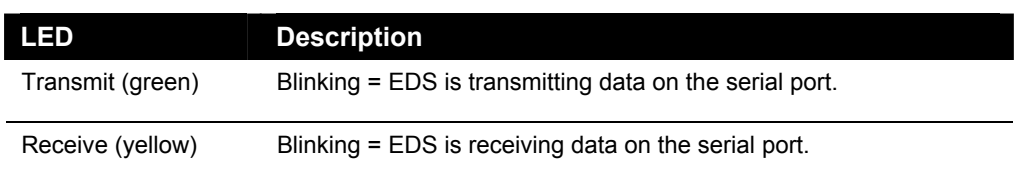

#### **Back Panel LEDs**

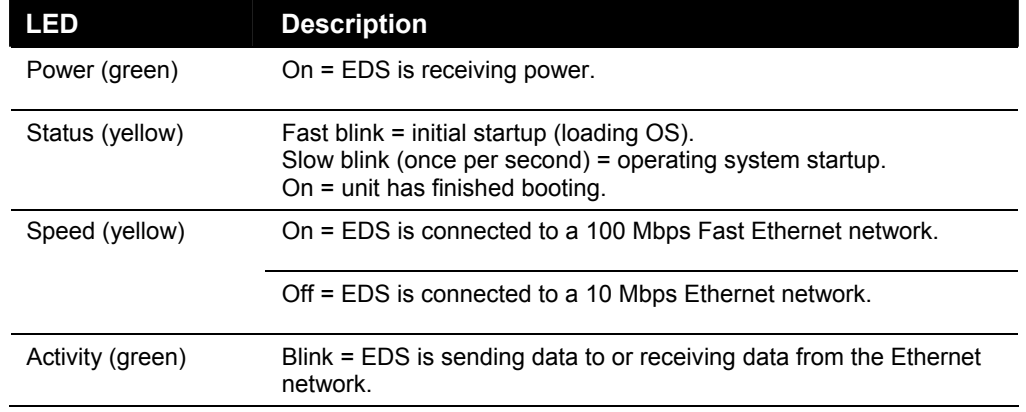

#### <span id="page-27-0"></span>**Reset Button**

The reset button is on the back of the EDS8/16/32PR, to the left of the power connector. Pressing this button for 2-to-3 seconds reboots the EDS8/16/32PR and terminates all data activity occurring on the serial and Ethernet ports.

#### <span id="page-27-1"></span>**Physically Installing the EDS8/16/32PR**

#### <span id="page-27-2"></span>**Finding a Suitable Location**

- ◆ You can install the EDS8/16/32PR either in an EIA-standard 19-inch rack (1U tall) or as a desktop unit.
- If using AC power, avoid outlets controlled by a wall switch.

#### <span id="page-27-3"></span>**Connecting the EDS8/16/32PR**

All serial ports support RS-232 devices.

To connect the EDS8/16/32PR to one or more serial devices, use the following procedure:

*Note: We recommend you power off the serial devices that will be connected to the EDS8/16/32PR.* 

- 1. For each serial device you want to connect, attach a CAT 5 serial cable between the EDS8/16/32PR and your serial device. For a list of cables and adapters you can use with the EDS8/16/32PR, see *[E:](#page-150-0) Lantronix Cables and Adapters*.
- 2. Connect an Ethernet cable between the EDS8/16/32PR Ethernet port and your Ethernet network.
- 3. Insert the supplied power cord into the power connector on the back of the EDS8/16/32PR. Plug the other end into an AC wall outlet. After power-up, the selftest begins.
- 4. Power up all connected serial devices.

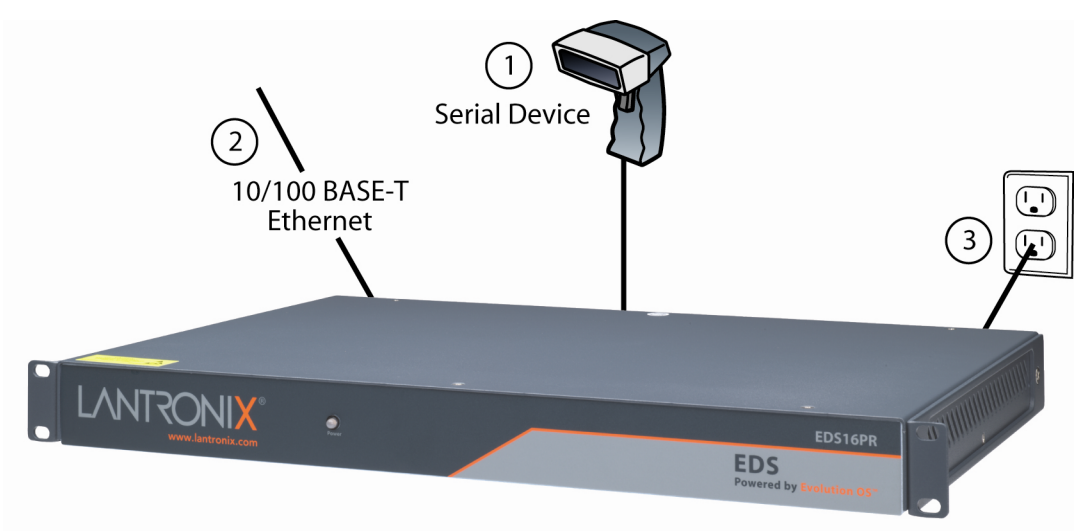

#### <span id="page-28-0"></span>**Figure 4-4. Example of EDS16PR Connections**

## <span id="page-29-0"></span>*5: Getting Started*

#### <span id="page-29-1"></span>**Using DeviceInstaller**

The product CD included with your EDS package includes a program called DeviceInstaller. This program lets you view the properties of the EDS and launch EDS configuration methods.

*Note: You can also assign an IP address and other basic network settings. For instructions, see the online Help.* 

#### <span id="page-29-2"></span>**Starting DeviceInstaller**

Follow the prompts to install DeviceInstaller.

To run DeviceInstaller:

- 1. From the Windows Start menu, click Start->Programs, Lantronix-> **DeviceInstaller**→DeviceInstaller.
- 2. Click the EDS folder. The list of Lantronix EDS devices available displays.
- 3. Expand the list by clicking the + symbol next to the icon for the desired EDS model.
- 4. To view the configuration of the EDS, select the unit by clicking its IP address.

| Expediant Lantronix DeviceInstaller 4.1.0.8RC1                                                              |                                                           |                   |
|----------------------------------------------------------------------------------------------------|-----------------------------------------------------------|-------------------|
| File Edit View Device Tools Help                                                                            |                                                           |                   |
| Assign IP Upgrade<br>Search                                                                                 |                                                           |                   |
| □ H Lantronix Devices - 29 device(s)                                                                        | Device Details   Web Configuration   Telnet Configuration |                   |
| 白 gg Local Area Connection (172.18.100.40)<br><b>E-C</b> EDS<br>EDS4100 - firmware v3.00<br>2 172.18.15.100 | Ĉ                                                         |                   |
|                                                                                                    | Property                                                  | Value             |
| 172.18.23.41                                                                                                | Name                                                      |                   |
|                                                                                                    | Group                                                     |                   |
| <b>E-C</b> SDS                                                                                              | Comments                                                  |                   |
| <b>E</b> SecureLinx                                                                                         | Device Family                                             | EDS               |
| <b>E-C</b> UDS                                                                                              | Type                                                      | EDS4100           |
| Unknown                                                                                                    | ID                                                        | A2                |
| <b>E</b> Wireless                                                                                           | Hardware Address                                          | 00-20-4A-83-7F-94 |
| <b>E</b> XPort<br>E C XPress DR+                                                                            | Firmware Version                                          | 3.00              |
|                                                                                                    | Extended Firmware Version                                 | 3.0.0.1R5         |
|                                                                                                    | <b>Online Status</b>                                      | Online            |
|                                                                                                    | Telnet Enabled                                            | True              |
|                                                                                                    | Telnet Port                                               | 23                |
|                                                                                                    | Web Enabled                                               | True              |
|                                                                                                    | Web Port                                                  | 80                |
|                                                                                                    | Maximum Baud Rate Supported                               | 921600            |
|                                                                                                    | Firmware Upgradable                                       | True              |
|                                                                                                    | <b>IP Address</b>                                         | 172.18.15.100     |
|                                                                                                    | Supports Dynamic IP                                       | False             |
|                                                                                                    | Subnet Mask                                               | 255.255.0.0       |
|                                                                                                    | Gateway                                                   | 172.18.0.11       |
|                                                                                                    | Number of Ports                                           | 4                 |

<span id="page-29-3"></span>**Figure 5-1. Lantronix DeviceInstaller** 

#### <span id="page-30-0"></span>**Viewing EDS Properties**

To view the EDS's properties, in the right window, click the **Device Details** tab. The current properties for the EDS display. [Figure 5-2](#page-30-1) lists the EDS properties and whether they are user configurable or read only. The properties of the other EDS models are similar except for the number of ports.

*Note: On this screen, you can change Group and Comments. You can only view the remaining properties. To change them, use one of the EDS configuration methods described on page [32.](#page-31-0)*

| <b>Property</b>                              | <b>Description</b>                                                                                                    |  |
|----------------------------------------------|----------------------------------------------------------------------------------------------------|--|
| <b>Name</b>                                  | Displays the name of the EDS, if configured.                                                                           |  |
| Group                                        | Enter a group to categorize the EDS. Double-click<br>on the field, enter the value, and press Enter to<br>complete.    |  |
| <b>Comments</b>                              | Enter comments for the EDS. Double-click on the<br>field, type in the value, and press <b>Enter</b> to<br>complete.    |  |
| <b>Device Family</b>                         | Displays the EDS's device family type as EDS.                                                                          |  |
| <b>Type</b>                                  | Displays the device type as <b>EDS</b> .                                                                               |  |
| ID                                           | Displays the EDS's ID embedded within the box.                                                                         |  |
| <b>Hardware Address</b>                      | Displays the EDS's hardware address.                                                                                   |  |
| <b>Firmware Version</b>                      | Displays the firmware currently installed on the<br>EDS.                                                               |  |
| <b>Extended Version</b>                      | Displays the full version of firmware currently<br>installed on the UDS.                                               |  |
| <b>Online Status</b>                         | Displays the EDS status.                                                                                               |  |
|                                              | Online = the EDS is online.                                                                                            |  |
|                                              | Offline = the EDS is offline.                                                                                          |  |
|                                              | Unreachable $=$ the EDS is on a different subnet.                                                                      |  |
|                                              | Busy = the EDS is currently performing a task.                                                                         |  |
| <b>Telnet Enabled</b>                        | Displays whether Telnet is enabled on this EDS.                                                                        |  |
| <b>Teinet Port</b>                           | Displays the EDS's port for Telnet sessions.                                                                           |  |
| <b>Web Enabled</b>                           | Displays whether Web Manager access is enabled<br>on this EDS.                                                         |  |
| <b>Web Port</b>                              | Displays the EDS's port for Web Manager<br>configuration.                                                              |  |
| <b>Maximum Baud Rate</b><br><b>Supported</b> | Displays the EDS's maximum baud rate.                                                                                  |  |
|                                              | <b>Note:</b> The EDS may not be operating at this rate.                                                                |  |
| <b>Firmware Upgradeable</b>                  | Displays True if the EDS firmware is upgradeable.                                                                      |  |
| <b>IP Address</b>                            | Displays the EDS's current IP address. To change<br>it, click the Assign IP button on the DeviceInstaller<br>menu bar. |  |

<span id="page-30-1"></span>**Figure 5-2. EDS4100 Properties** 

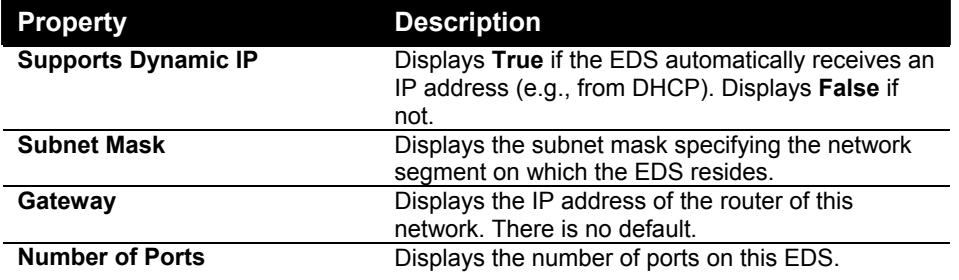

*Note: These parameters are stored on the computer running DeviceInstaller.* 

#### <span id="page-31-0"></span>**Configuration Methods**

When your EDS boots for the first time, it automatically loads its factory-default configuration settings. For a list of the factory-default configuration settings, see *[A:](#page-127-0) [Factory Default Configuration](#page-127-0)*.

For convenience, there are three ways to configure the EDS.

- ◆ Using the Web Manager interface
- ◆ Using the CLI through a SSH/Telnet session or an EDS8/16/32PR serial port.
- ◆ Using the XML interface

These unified configuration methods provide access to all features, giving you the same level of control over the EDS8/16/32PR regardless of the configuration method you choose.

#### <span id="page-31-1"></span>**Configuring from the Web Manager Interface**

With this method, you can use a Web browser to configure the EDS using a Web-based graphical point-and-click interface. The advantages to this method are ease of use and location independence. With this method, you can configure the EDS from any location that has access to a Web browser and the Internet.

#### <span id="page-31-2"></span>**Configuring via an SSH/Telnet Session or Serial Port Using the CLI**

The EDS provides a command-line interface (CLI) designed to enable the configuration and systems management functions that can also be performed through the Web Manager and XML interfaces. To configure the EDS using the CLI, you must either start an SSH or Telnet session or use a terminal or a computer attached to one of the EDS serial ports or the console port on the EDS8/16/32PR.

The difference between the SSH/Telnet and serial interfaces is the physical connection paths to the EDS. With an SSH/Telnet session, you can configure the unit without having to be in the same location as the EDS. The serial-interface method, however, requires a terminal or computer to be attached to an available EDS serial port. This means the terminal or computer must be in the same location as the EDS.

For more information, see the **EDS Command Reference** on the product CD or the Lantronix web site [\(www.lantronix.com\)](http://www.lantronix.com/).

#### <span id="page-32-0"></span>**Configuring from the XML Interface**

The EDS also provides an XML interface that can be used to perform configuration and systems-management functions. This configuration method lets you automate the configuration process using XML configuration files. This method is particularly convenient if you have multiple EDS device servers that will use the same configuration settings, because you can define a configuration profile that can be imported by, and shared among, your other EDS device servers.

For more information, see the **EDS Command Reference** on the product CD or the Lantronix web site [\(www.lantronix.com\)](http://www.lantronix.com/).

## <span id="page-33-0"></span>*6: Configuration Using the Web Manager*

This chapter describes how to configure the EDS using the Web Manager, Lantronix's browser-based configuration tool. The unit's configuration is stored in nonvolatile memory and retained without power. All changes take effect immediately, unless otherwise noted.

#### <span id="page-33-1"></span>**Accessing the Web Manager through a Web Browser**

The following procedure describes how to log into the EDS using a standard Web browser.

*Note: Alternatively, access the Web Manager by selecting the Web Configuration tab from DeviceInstaller (see [Viewing EDS Properties o](#page-30-0)n page [31\)](#page-30-0).* 

To access Web Manager:

- 1. Open a standard Web browser such as Netscape Navigator 6.x and later, Internet Explorer 5.5. and later, Mozilla Suite, Mozilla Firefox, or Opera.
- 2. Enter the IP address of the EDS in the address bar. The EDS's built-in security requires you to log in with your user name and password.

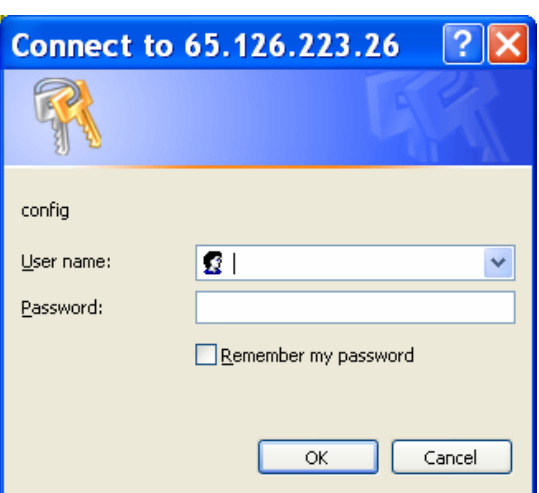

<span id="page-33-2"></span>**Figure 6-1. Prompt for User Name and Password** 

3. Enter your user name and password in the appropriate fields. The Device Status page displays (see [Figure 6-2\)](#page-34-0). This page is the Web Manager home page.

*Note: The factory-default user name is admin and the factory-default password is PASS. After you log in to the Web Manager, we recommend you use the FTP page to change the default FTP password (see page [72\)](#page-71-0), the HTTP Authentication Page to change the HTTP authentication password (see page [79\)](#page-78-0), and the Command Line Interface Configuration Page to change the CLI password (see page [115\)](#page-114-0).* 

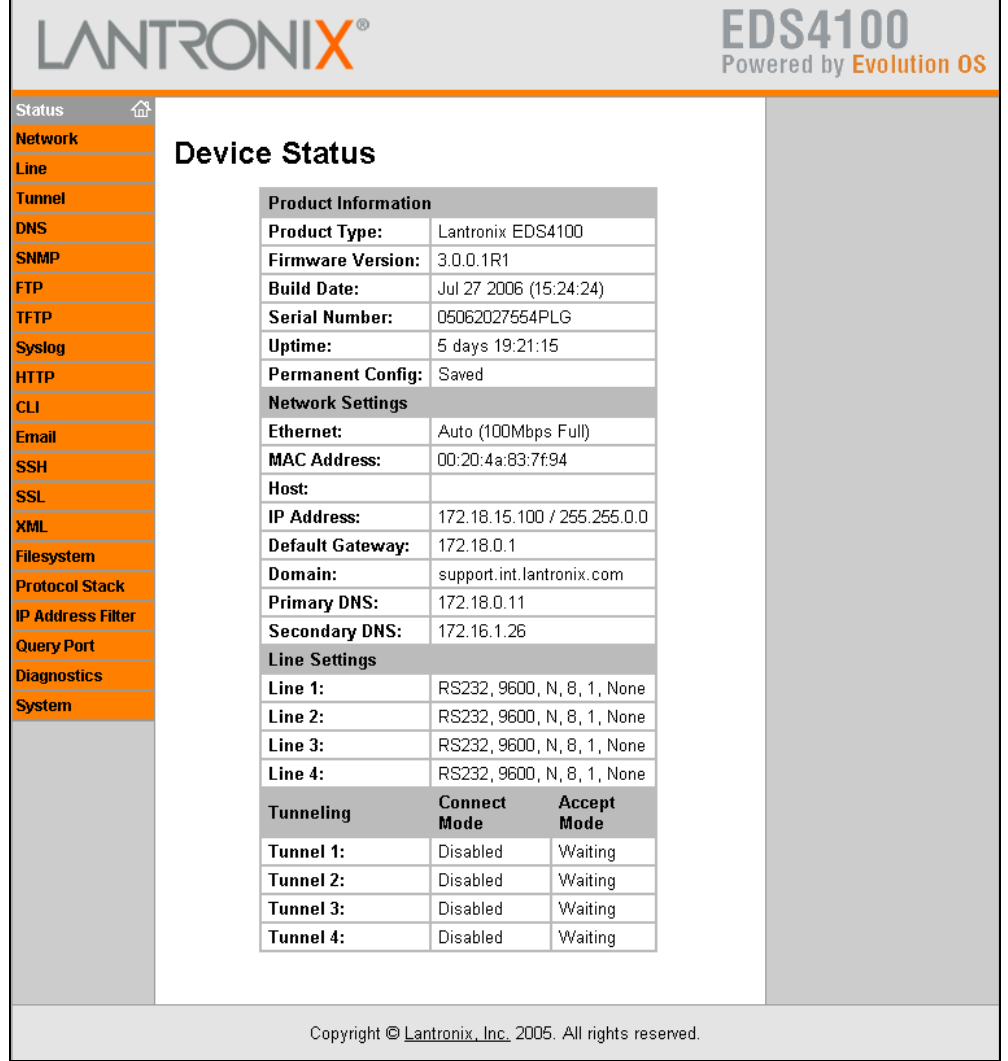

#### <span id="page-34-0"></span>**Figure 6-2. Web Manager Device Status Page**

#### <span id="page-35-0"></span>**Navigating Through the Web Manager**

The Web Manager provides an intuitive point-and-click interface. A menu bar at the left side of each page provides links you can click to navigate from one page to another. Some pages are read-only, while others let you change configuration settings.

*Note: There may be times when you must reboot the EDS for the new configuration settings to take effect. The chapters that follow indicate when a change requires a reboot.* 

[Figure 6-6](#page-40-0) shows the structure of the multilevel Web Manager configuration pages.

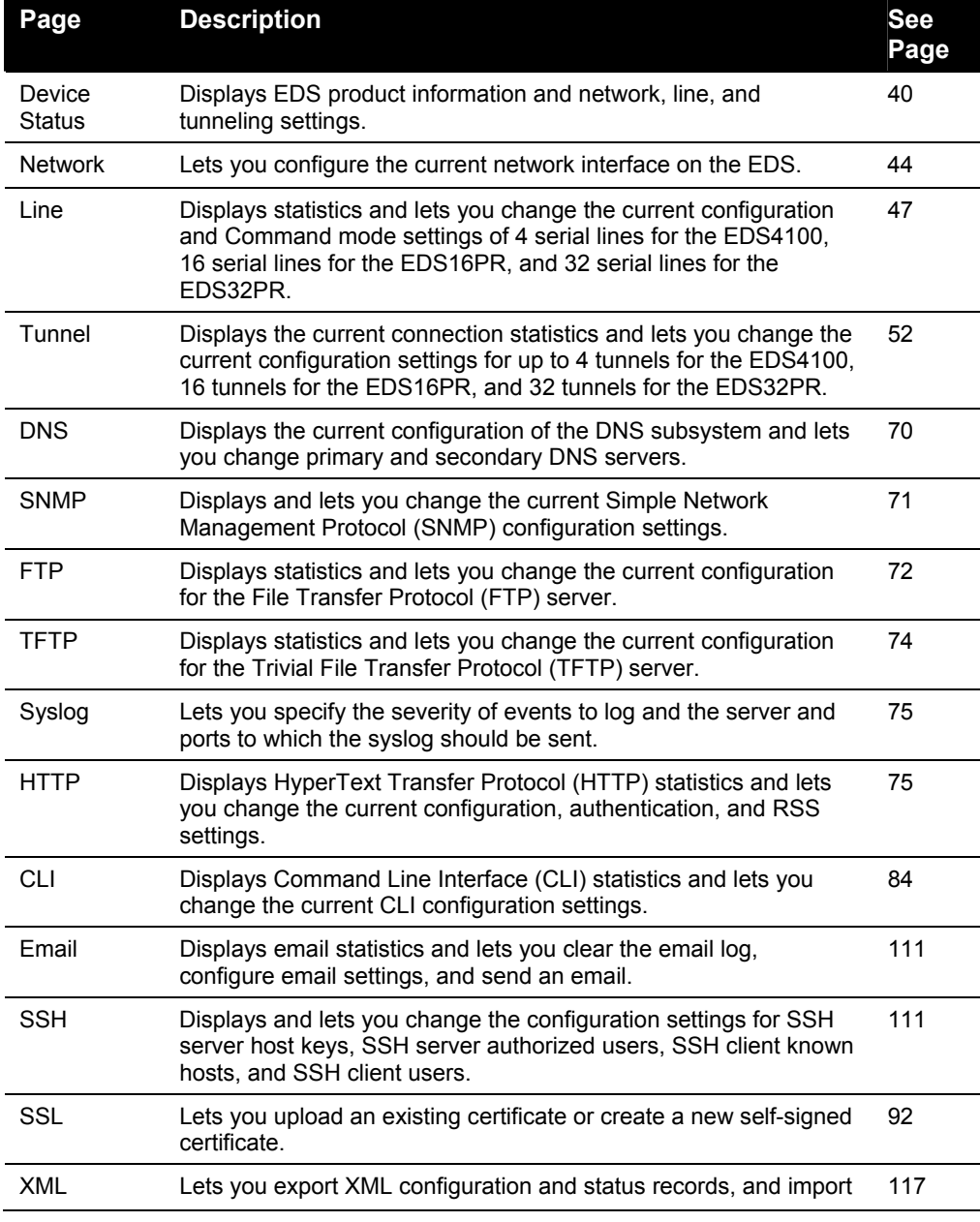

#### **Summary of Web Manager Pages**
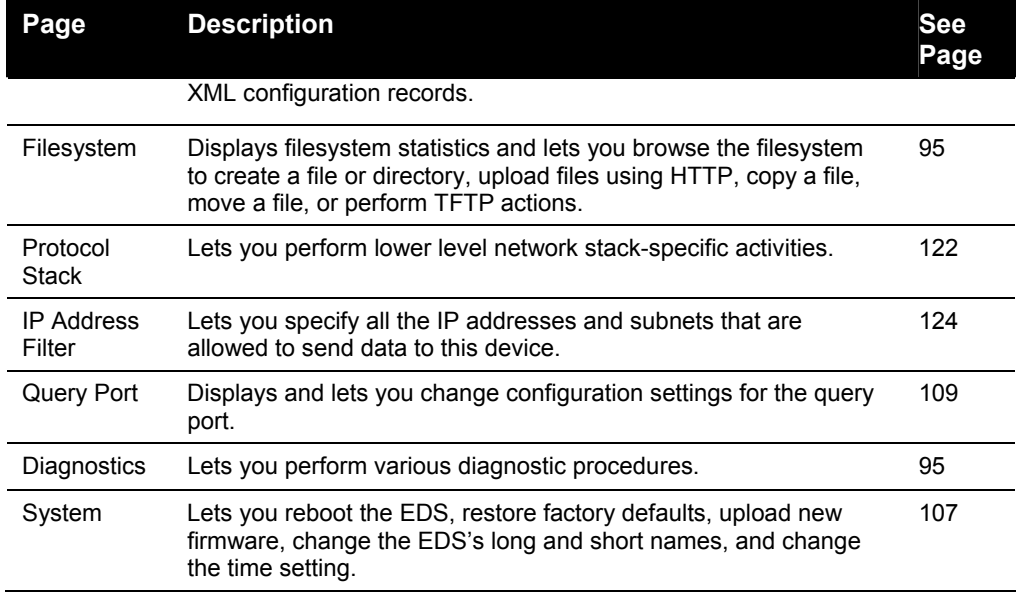

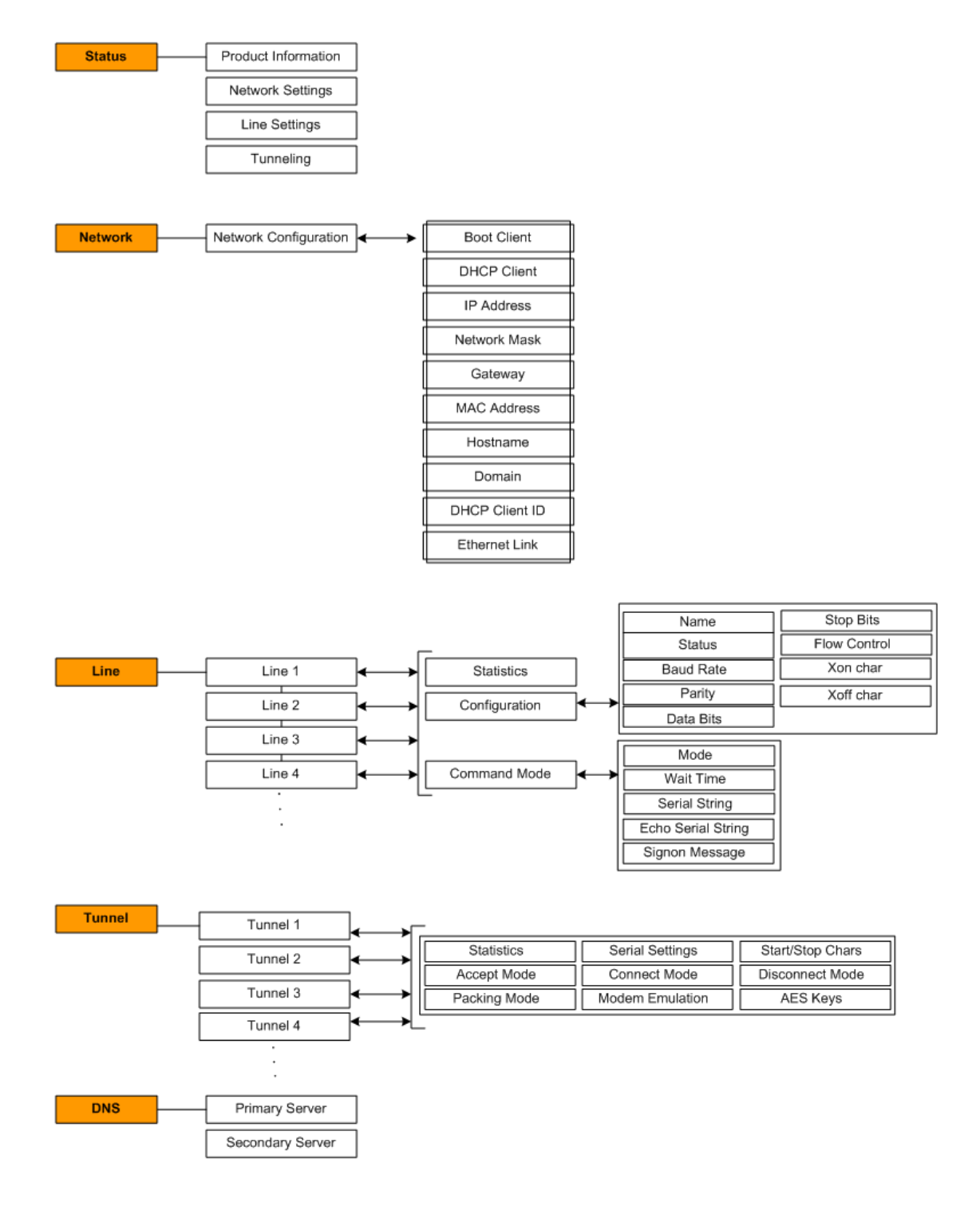

#### **Figure 6-3. Web Manager Menu Structure (1 of 4)**

(*continued on next page)* 

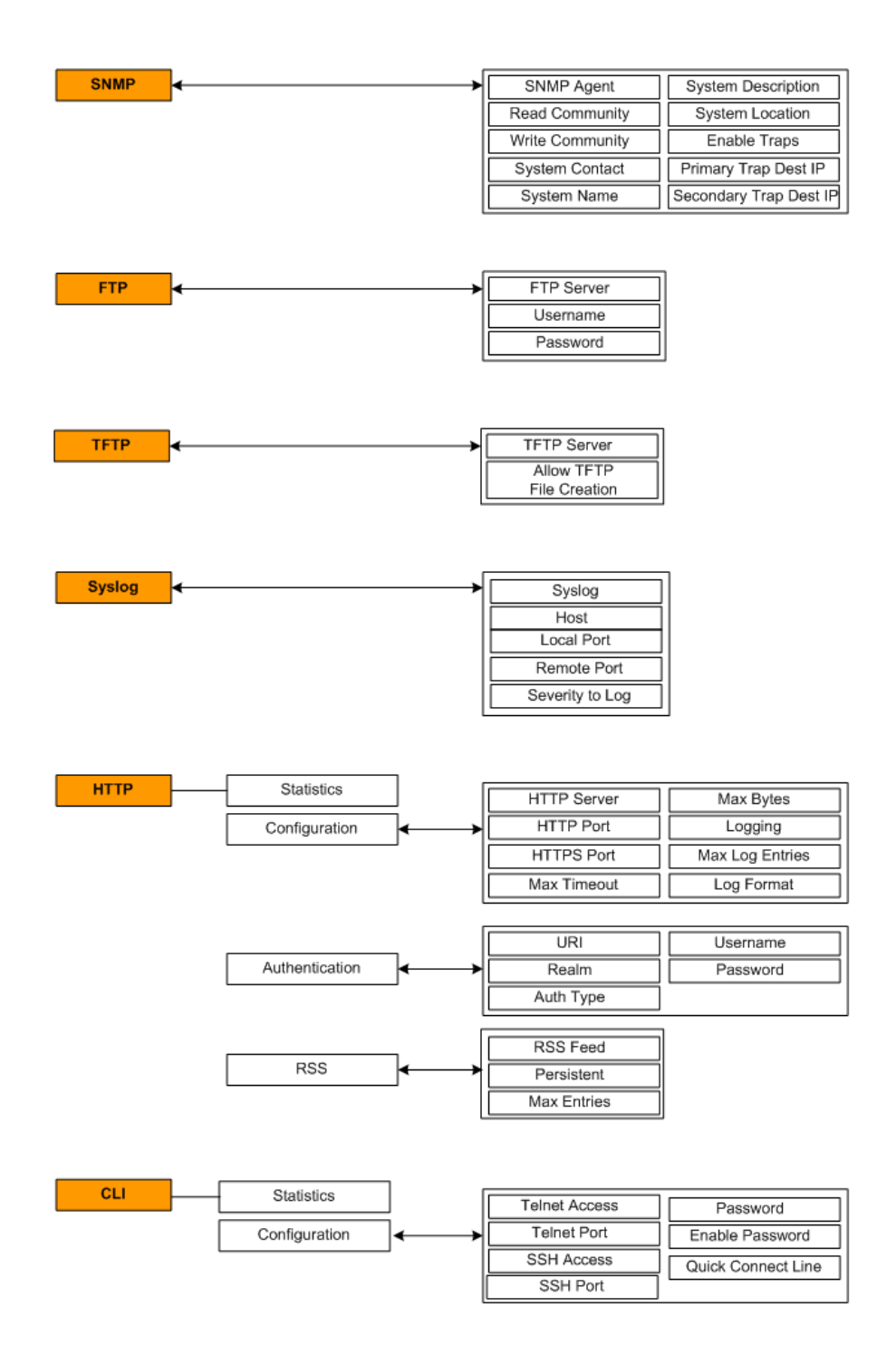

## **Figure 6-4. Web Manager Menu Structure (2 of 4)**

(*continued on next page)* 

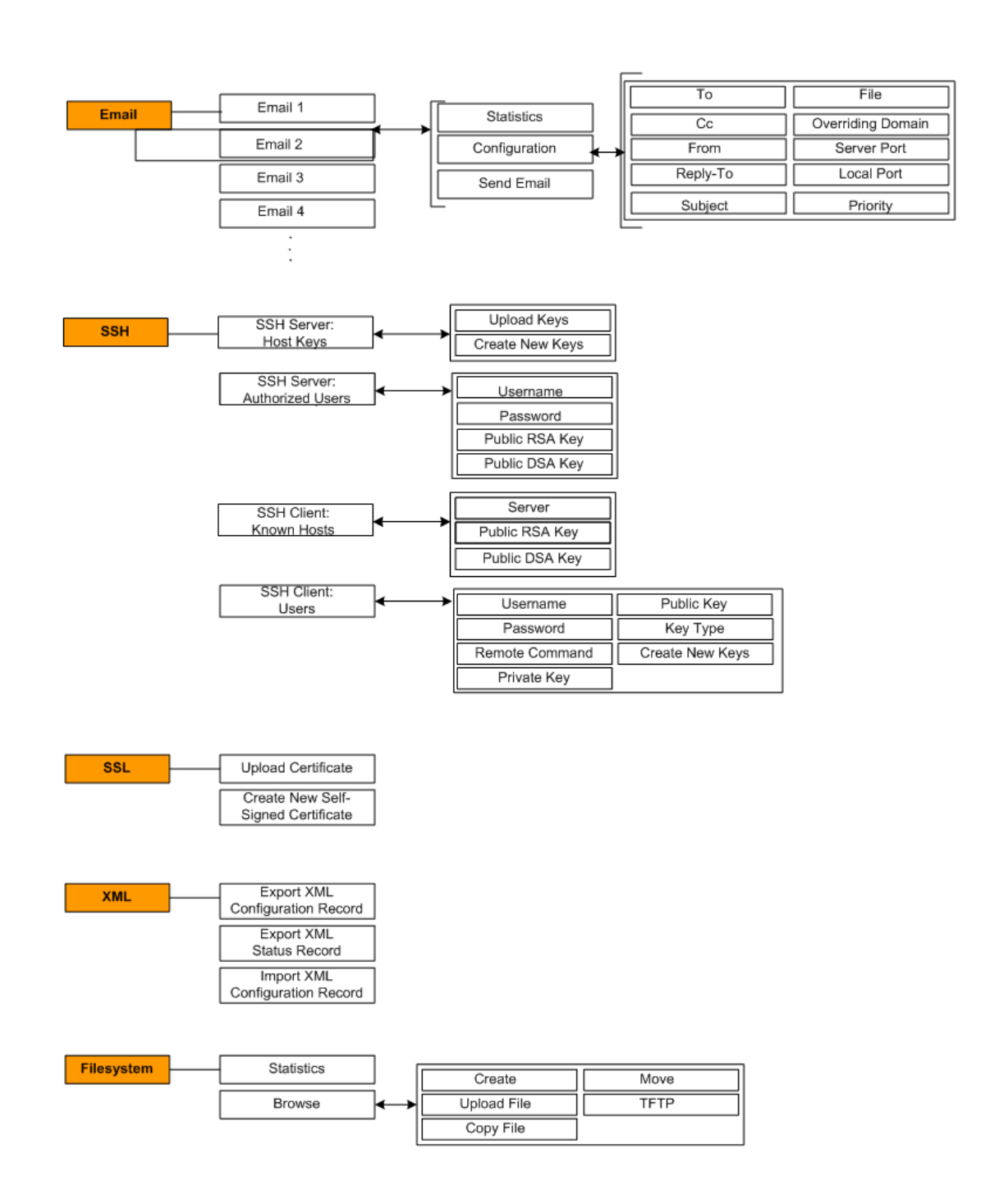

#### **Figure 6-5. Web Manager Menu Structure (3 of 4)**

(*continued on next page)*

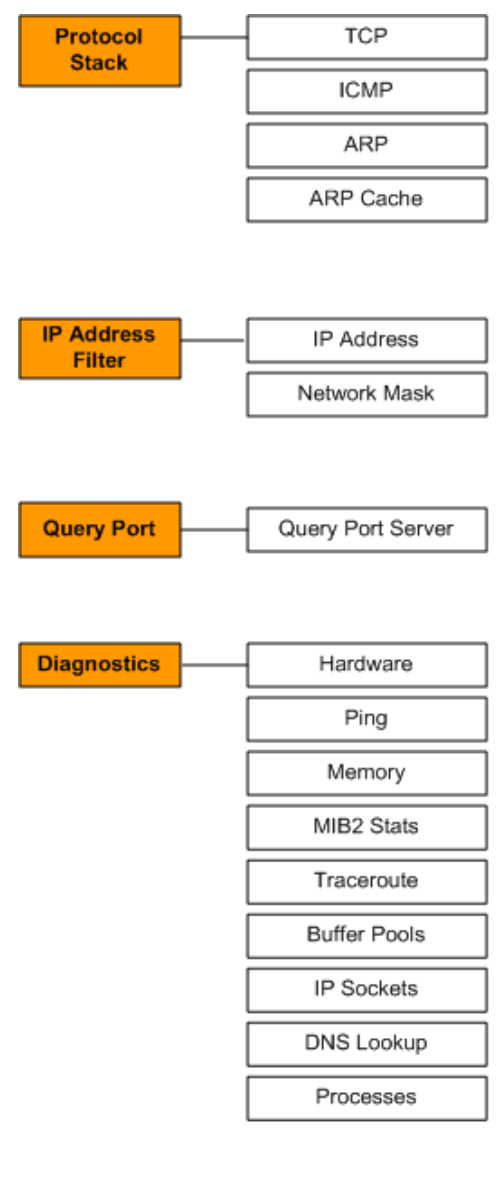

## **Figure 6-6. Web Manager Menu Structure (4 of 4)**

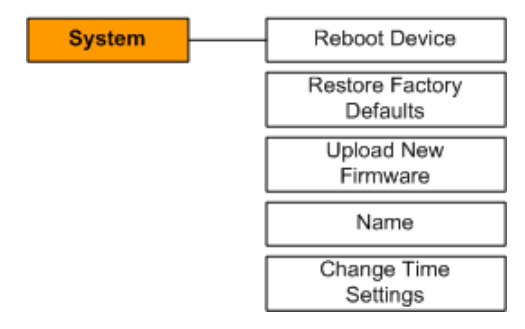

# **Understanding the Web Manager Pages**

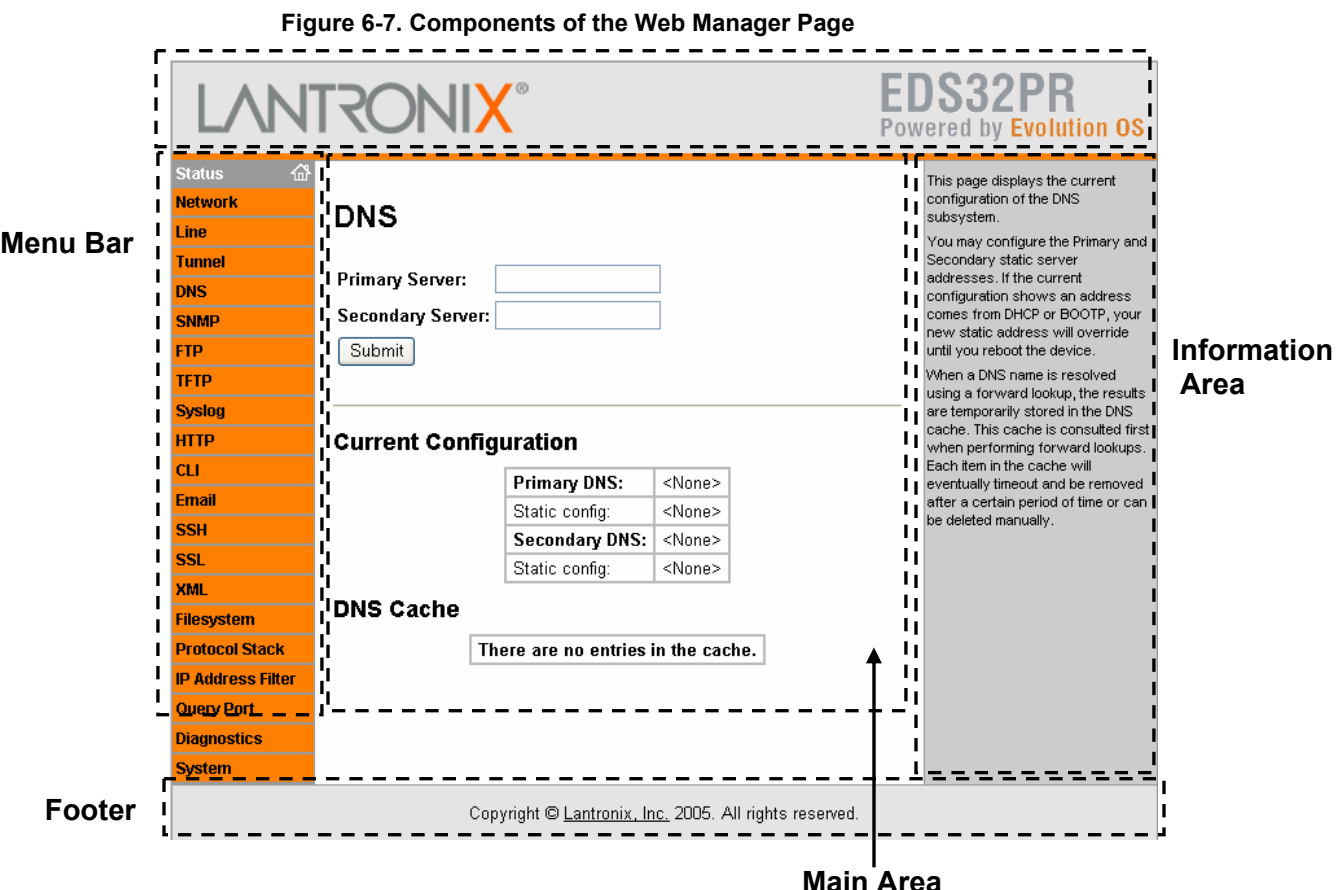

<span id="page-41-0"></span>[Figure 6-7](#page-41-0) shows the areas of the Web Manager page.

The header always displays at the top of the page. The header information remains the same regardless of the page displayed.

The menu bar always displays at the left side of the page, regardless of the page displayed. The menu bar lists the names of the pages available in the Web Manager. To display a page, click it in the menu bar.

When you click the name of a page in the menu bar, the page displays in the main area. The main area of most pages is divided into two sections:

- ◆ The top section lets you select or enter new configuration settings. After you change settings, click the **Submit** button to apply the change. Some settings require the EDS to be rebooted before the settings take effect. Those settings are identified in the appropriate sections in this chapter.
- The bottom section shows the current configuration.

The information area shows information or instructions associated with the page.

The footer displays at the bottom of the page. It contains copyright information and a link to the Lantronix home page.

# **Device Status Page**

The Device Status page is the first page that displays when you log into the Web Manager. It also displays when you click the **Status** link in the menu bar. This read-only page shows the EDS product information, network settings, line settings, and tunneling settings.

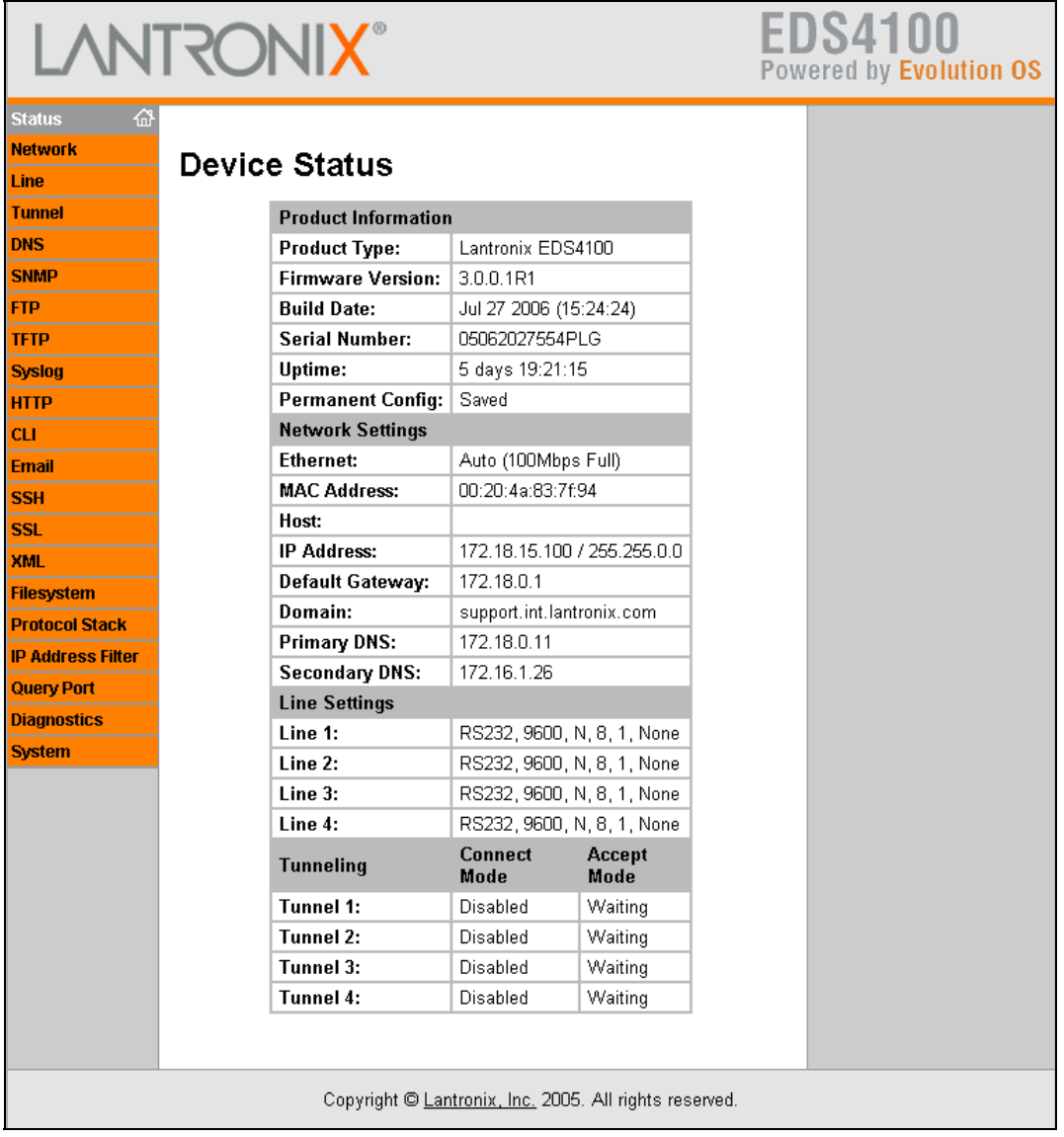

#### **Figure 6-8. Device Status Page (EDS4100)**

# *7: Network, Serial Line, and Tunnel Settings*

# **Network Configuration Page**

Clicking the **Network** link in the menu bar displays the Network Configuration page. Here you can change the following EDS network configuration settings:

- ◆ BOOTP and DHCP client
- ◆ IP address, network mask, and gateway
- ◆ MAC address
- ◆ Hostname and domain
- ◆ DHCP client ID
- ← Ethernet transmission speed

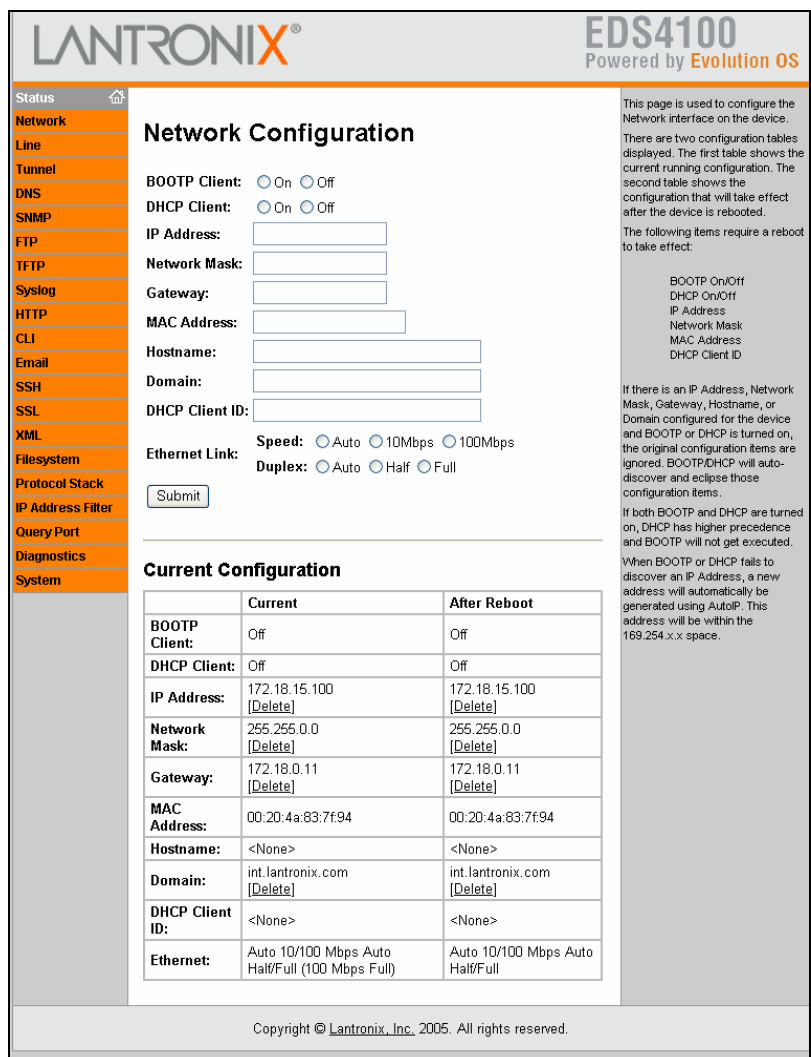

**Figure 7-1. Network Configuration** 

The bottom part of this page shows the current configuration. The **After Reboot** column in the **Current Configuration** section of this page shows the settings that will take effect the next time the EDS reboots.

Changes to the following settings require the EDS to be rebooted before the new settings take effect:

- ◆ **BOOTP Client**
- **DHCP Client**
- **IP Address**
- **Network Mask**
- **MAC Address**
- **DHCP Client ID**

*Notes: Some settings in the Current Configuration section, such as IP Address and Network Mask have a Delete link you can click to delete the setting. If you click this link, a warning message asks whether you are sure you want to delete the setting. Click OK to delete the setting or Cancel to keep it.* 

#### **Network Configuration Page Settings**

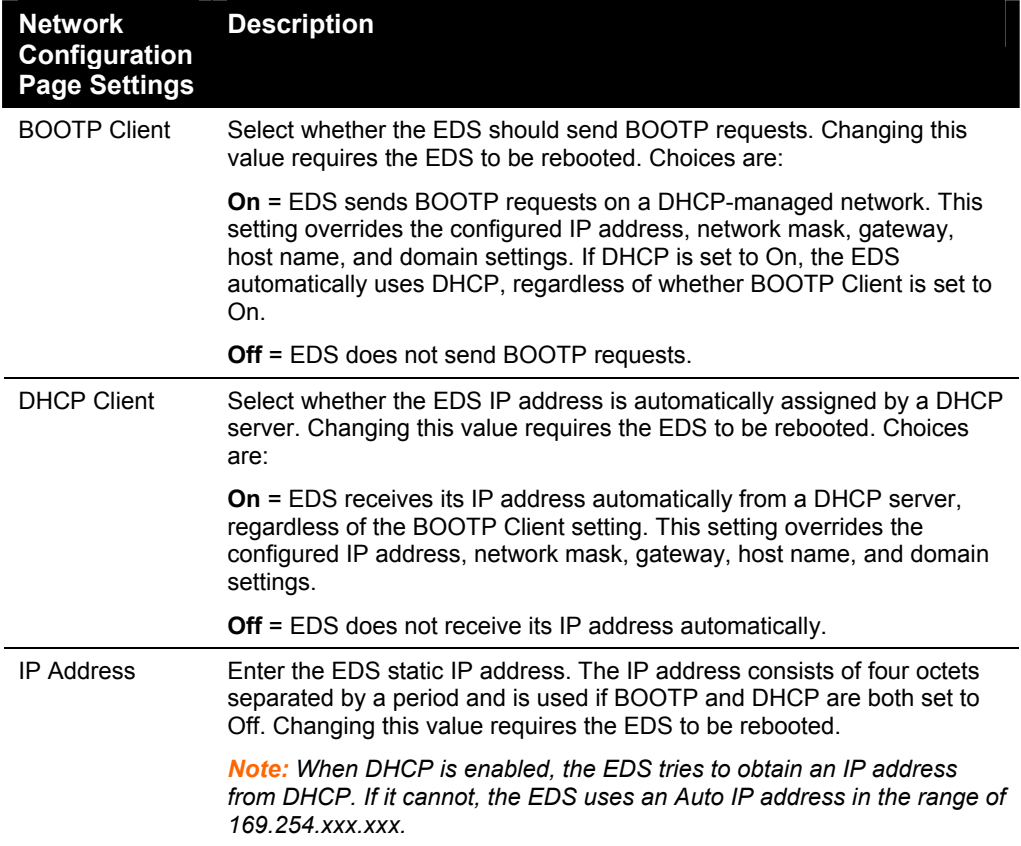

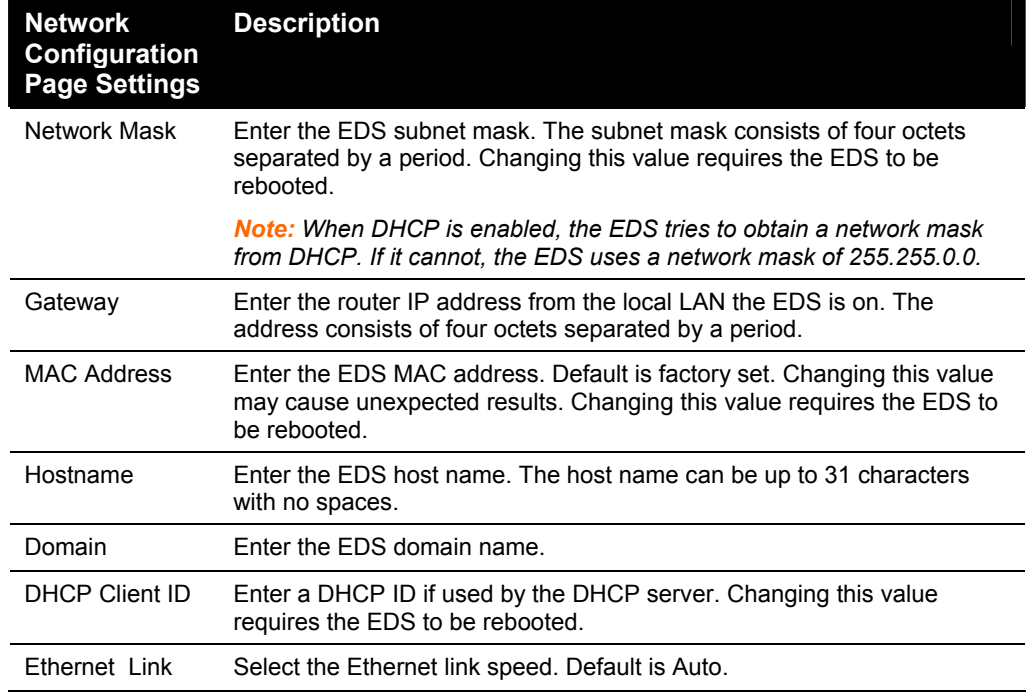

# **Line Settings Pages**

The Line Settings page displays the status and statistics for each of the serial lines (ports). This page also lets you change the character format and command mode settings for the serial lines.

To select a line:

**EDS4100:** Click **Line 1**, **Line 2**, **Line 3**, or **Line 4** at the top of the page.

**EDS8/16/32PR:** Select the line from the **Select Line** drop-down list at the top of the page.

After you select a serial line, you can click **Statistics**, **Configuration**, or **Command Mode** to view and change the settings of the selected serial line. Because all serial lines operate independently, you can specify different configuration settings for each line.

## **Line – Statistics Page**

The Line – Statistics page displays when you click **Line** in the menu bar. It also displays when you click **Statistics** at the top of one of the other Line Settings pages. This readonly page shows the status and statistics for the serial line selected at the top of this page.

| <b>EDS32PR</b><br><b>LANTRONIX®</b><br>Powered by Evolution OS |                                                                                        |                               |              |                    |  |                                                                                         |
|----------------------------------------------------------------|----------------------------------------------------------------------------------------|-------------------------------|--------------|--------------------|--|-----------------------------------------------------------------------------------------|
| 샶<br><b>Status</b><br><b>Network</b><br>Line                   |                                                                                        | <b>Select Line:</b>           | Line 1       | ×                  |  | This page displays the current<br>status and various statistics for the<br>Serial Line. |
| <b>Tunnel</b><br><b>DNS</b><br><b>SNMP</b><br><b>FTP</b>       | <b>Statistics</b><br>Configuration<br><b>Command Mode</b><br><b>Line 1- Statistics</b> |                               |              |                    |  |                                                                                         |
| <b>TFTP</b>                                                    |                                                                                        |                               | Receiver     | <b>Transmitter</b> |  |                                                                                         |
| <b>Syslog</b>                                                  |                                                                                        | <b>Bytes:</b>                 | 18897        | 2322251            |  |                                                                                         |
| <b>HTTP</b>                                                    |                                                                                        | <b>Breaks:</b>                | 0.           | Ω.                 |  |                                                                                         |
| <b>CLI</b>                                                     |                                                                                        | Flow control:                 | N/A          | N/A                |  |                                                                                         |
| <b>Fmail</b>                                                   |                                                                                        | <b>Parity Errors:</b>         | n.           |                    |  |                                                                                         |
| <b>SSH</b>                                                     |                                                                                        | <b>Framing Errors:</b>        | n.           |                    |  |                                                                                         |
| <b>SSL</b>                                                     |                                                                                        | <b>Overrun Frrnrs:</b>        | n            |                    |  |                                                                                         |
|                                                                |                                                                                        | <b>No Rx Buffer Errors:</b>   | $\Box$       |                    |  |                                                                                         |
| <b>XML</b>                                                     |                                                                                        | <b>Queued Receive Bytes:</b>  | $\cap$       |                    |  |                                                                                         |
| <b>Filesystem</b>                                              |                                                                                        | <b>Queued Transmit Bytes:</b> | $\cup$       |                    |  |                                                                                         |
| <b>Protocol Stack</b>                                          |                                                                                        | CTS input:                    | not asserted |                    |  |                                                                                         |
| <b>IP Address Filter</b>                                       |                                                                                        | <b>RTS</b> output:            | asserted     |                    |  |                                                                                         |
| <b>Query Port</b>                                              |                                                                                        | <b>DSR</b> input:             | not asserted |                    |  |                                                                                         |
| <b>Diagnostics</b>                                             |                                                                                        | <b>DTR</b> output:            | not asserted |                    |  |                                                                                         |
| <b>System</b>                                                  |                                                                                        |                               |              |                    |  |                                                                                         |
| Copyright © Lantronix, Inc. 2005. All rights reserved.         |                                                                                        |                               |              |                    |  |                                                                                         |

**Figure 7-2. Line –Statistics Page** 

# **Line - Configuration Page**

If you click **Configuration** at the top of one of the Line Settings pages, the Line – Configuration page displays. This page shows the configuration settings for the serial line selected at the top of the page and lets you change the settings for that serial line.

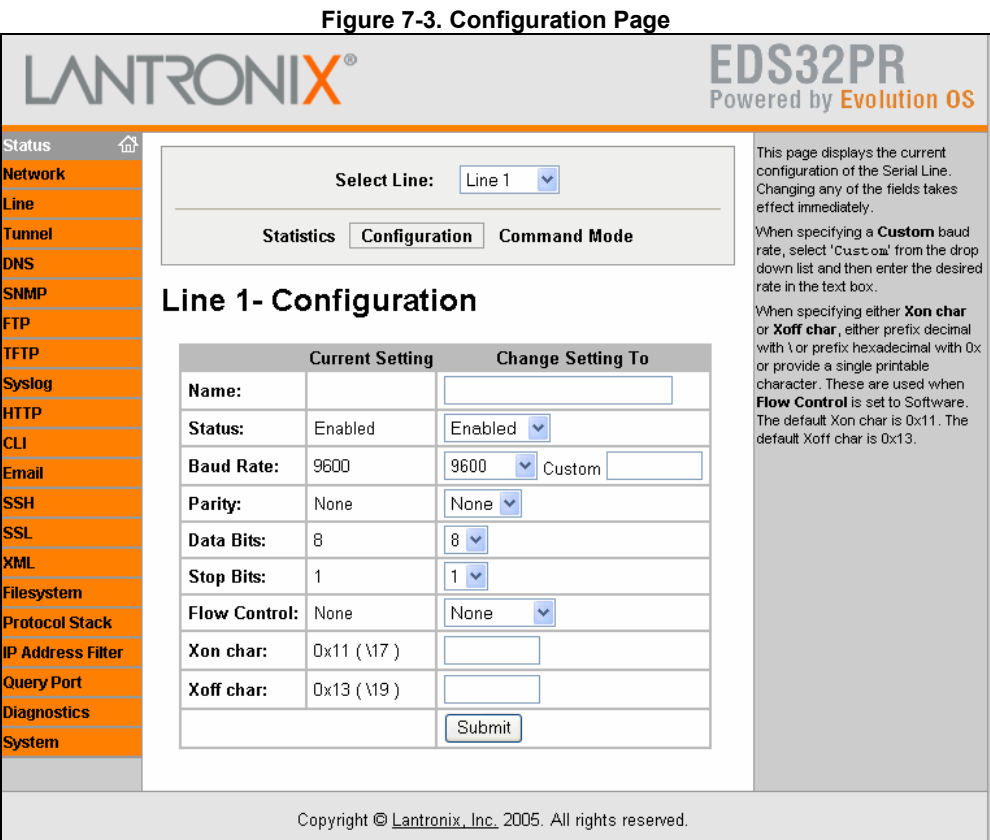

**Configuration Page** 

| Line –<br>Configuration<br><b>Page Settings</b> | <b>Description</b>                                                                              |
|-------------------------------------------------|-------------------------------------------------------------------------------------------------|
| Name (optional)                                 | Enter a name for the serial port. The name may have up to 25<br>characters.                     |
| <b>Status</b>                                   | Select to enable or disable the selected EDS serial port.                                       |
| <b>Baud Rate</b>                                | Select the baud rate for the currently selected serial port.<br>Choices are:                    |
|                                                 | <b>300</b> baud to 230,400 baud. Default is 9600 baud.                                          |
|                                                 | <b>Custom</b> = lets you enter in the <b>Custom</b> text box a speed other<br>than those shown. |

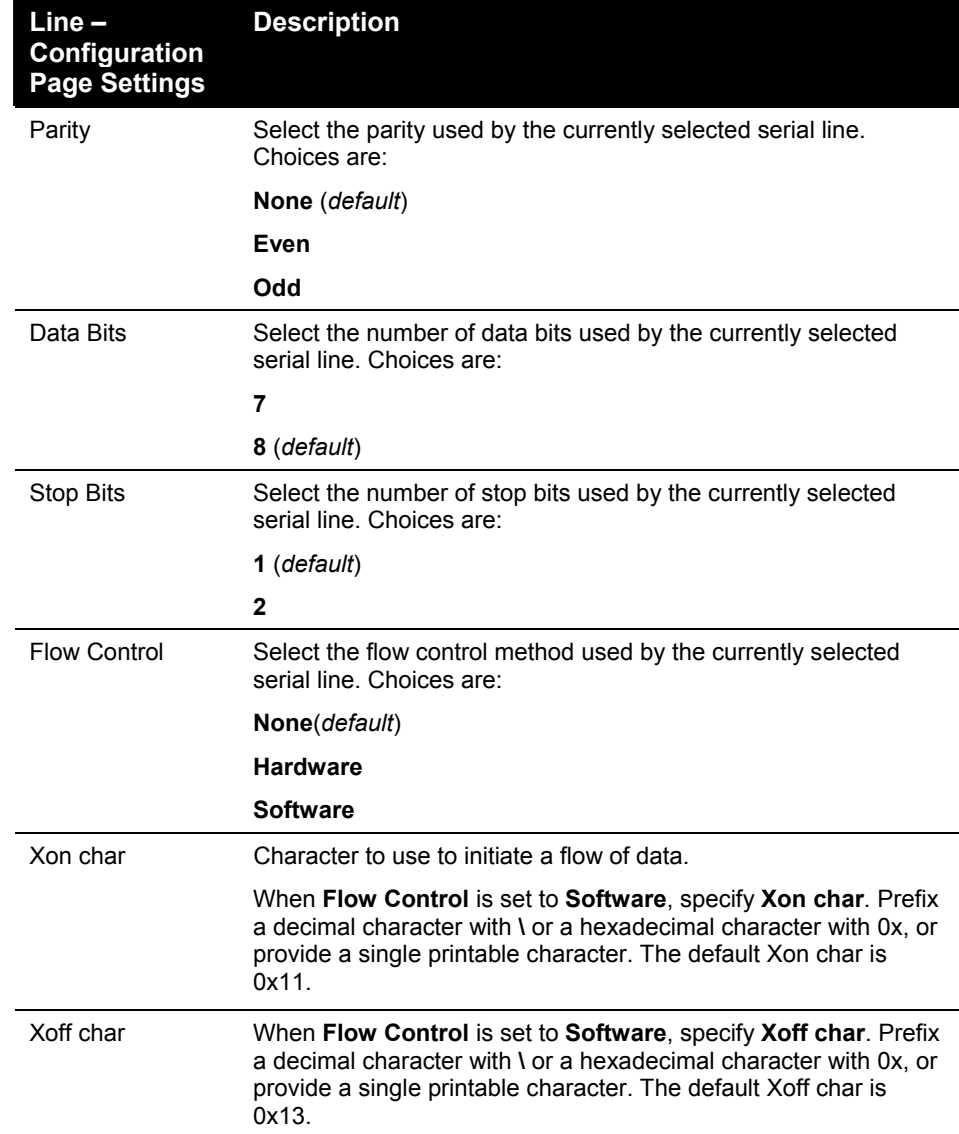

# **Line – Command Mode Page**

If you click **Command Mode** at the top of one of the Line Settings pages, the Line –

Command Mode page displays. This page shows the command mode settings for the serial line selected at the top of the page and lets you change the settings for that serial line.

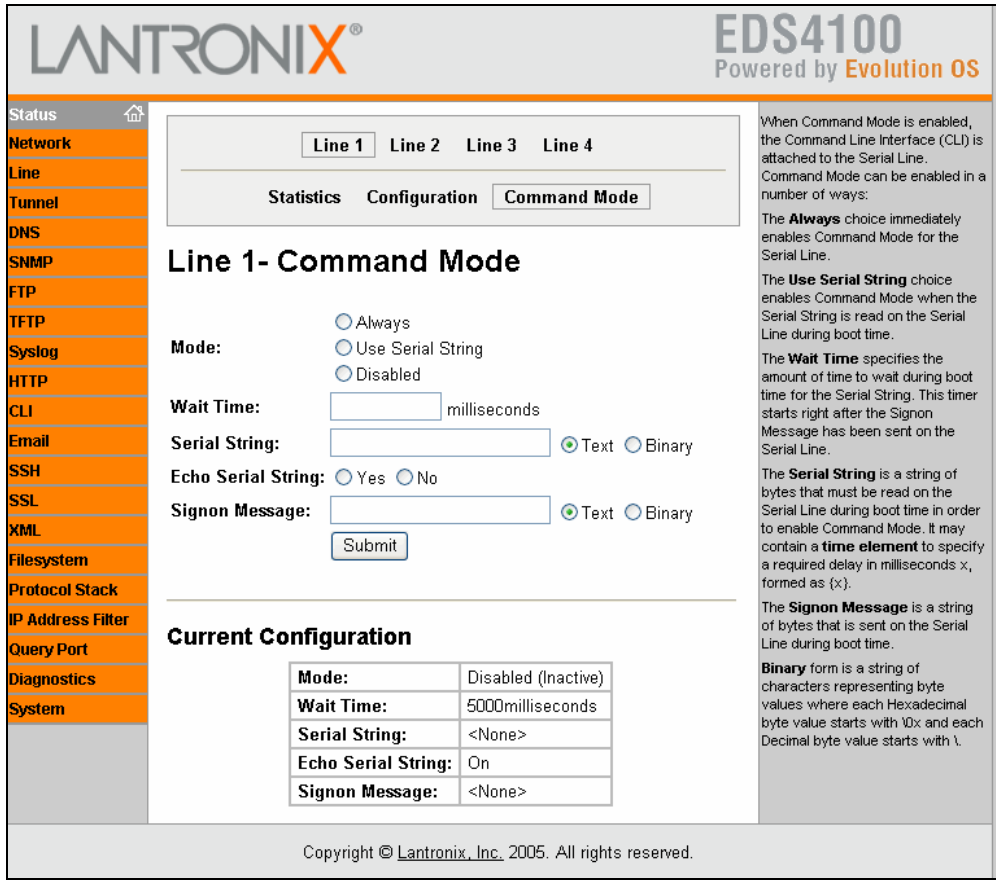

**Figure 7-4. Line – Command Mode Page** 

| $Line -$<br>Command<br><b>Mode Page</b><br><b>Settings</b> | <b>Description</b>                                                                                                    |
|------------------------------------------------------------|----------------------------------------------------------------------------------------------------|
| Mode                                                       | Select the method of enabling command mode or choose to disable<br>command mode. Choices are:                                                                                         |
|                                                            | <b>Always</b> = immediately enables command mode for the serial line.                                                                                                    |
|                                                            | Use Serial String = enables command mode when the serial string is<br>read on the serial line during boot time.                                                                       |
|                                                            | <b>Disabled = Disables command mode.</b>                                                                                                    |
| Wait Time                                                  | Enter the maximum number of milliseconds the selected serial line waits<br>to receive the specific serial string at boot time to enter command mode.<br>Default is 5000 milliseconds. |
| Serial String                                              | Enter the serial string that places the serial line into command mode.<br>After entering a string, use the buttons to indicate whether the string is a<br>text or binary value.       |
| <b>Fcho Serial</b><br>String                               | Select whether the serial line echoes the specified serial string at boot<br>time. Choices are:                                                                                       |
|                                                            | <b>Yes</b> = echoes the characters specified in the <b>Serial String</b> text box.                                                                                                    |
|                                                            | No = does not echo the characters specified in the Serial String text<br>box.                                                                                                    |
| Signon<br>Message                                          | Enter the boot-up signon message to be sent over the serial line at boot<br>time. After entering the message, select whether the string is a text or<br>binary value.                 |

**Line – Command Mode Page** 

# **Tunnel Pages**

The Tunnel pages let you view and configure settings for tunnels. (For more information, see *[Tunneling](#page-143-0)* on page [144.\)](#page-143-0)

**To select a tunnel:** 

**EDS4100:** Click **Tunnel 1**, **Tunnel 2**, **Tunnel 3**, or **Tunnel 4** at the top of the page.

**EDS8/16/32PR:** Select the tunnel from the **Select Tunnel** drop-down list at the top of the page.

After you select a tunnel, you can click **Statistics**, **Serial Settings**, **Start/Stop Chars**, **Accept Mode**, **Connect Mode**, **Disconnect Mode**, **Packing Mode**, **Modem Emulation**, or **AES Keys** to view and change the settings of the selected tunnel. Because all tunnels operate independently, you can specify different configuration settings for each tunnel.

## **Tunnel – Statistics Page**

The Tunnel – Statistics page displays when you click **Tunnel** in the menu bar. It also displays when you click **Statistics** at the top of one of the other Tunnel pages. This readonly page shows the status and statistics for the tunnel currently selected at the top of this page.

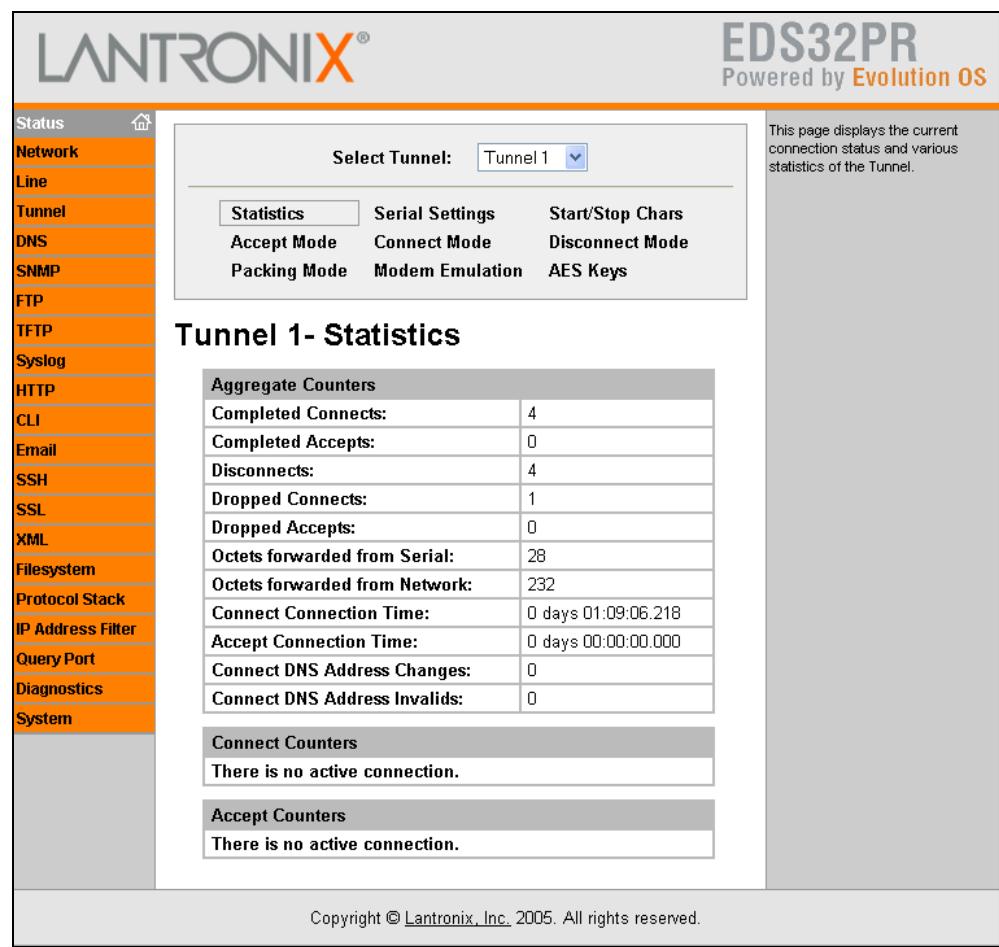

**Figure 7-5. Tunnel - Statistics Page** 

## **Tunnel – Serial Settings Page**

If you click **Serial Settings** at the top of one of the Tunnel pages, the Tunnel – Serial Settings page displays. This page shows the settings for the tunnel selected at the top of the page and lets you change the settings. If you change the **Buffer Size** value, the EDS must be rebooted for the change to take effect. Changing the other values does not require a reboot.

Under **Current Configuration**, **Buffer Size** has a **Reset** link that lets you reset the buffer size value shown. If you click this link, a message tells you that you will have to reboot the EDS. Click **OK** to proceed or **Cancel** to cancel the operation.

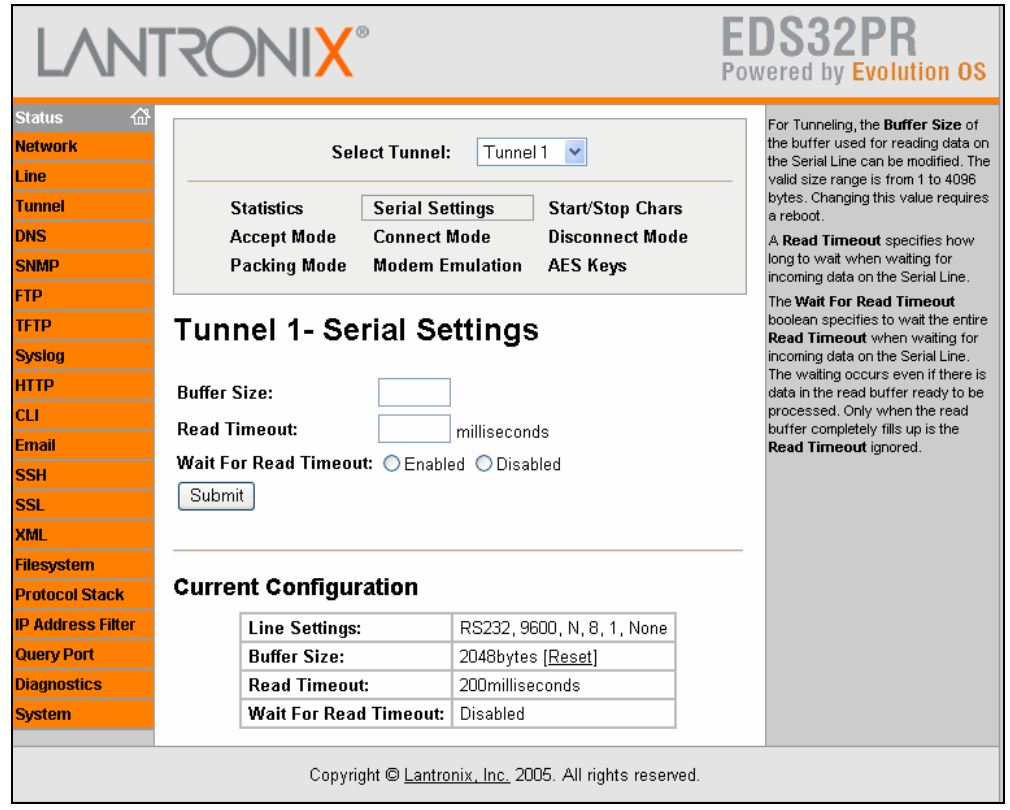

**Figure 7-6. Tunnel – Serial Settings Page** 

#### **Tunnel – Serial Settings Page**

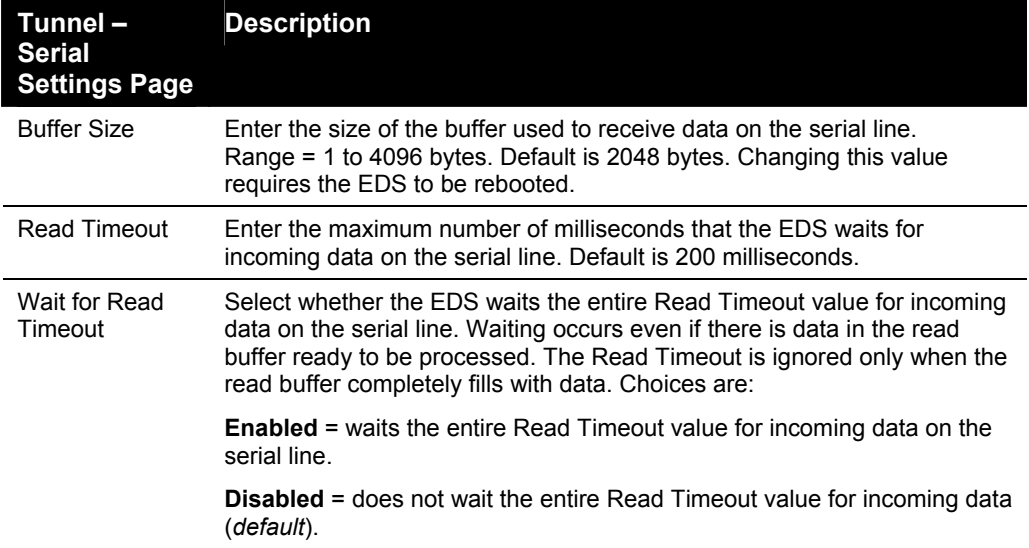

# **Tunnel – Start/Stop Characters Page**

If you click **Start/Stop Chars** at the top of one of the Tunnel pages, the Tunnel – Start/Stop Chars page displays. This page shows the start and stop characters used for the tunnel selected at the top of the page and lets you change the settings for that tunnel.

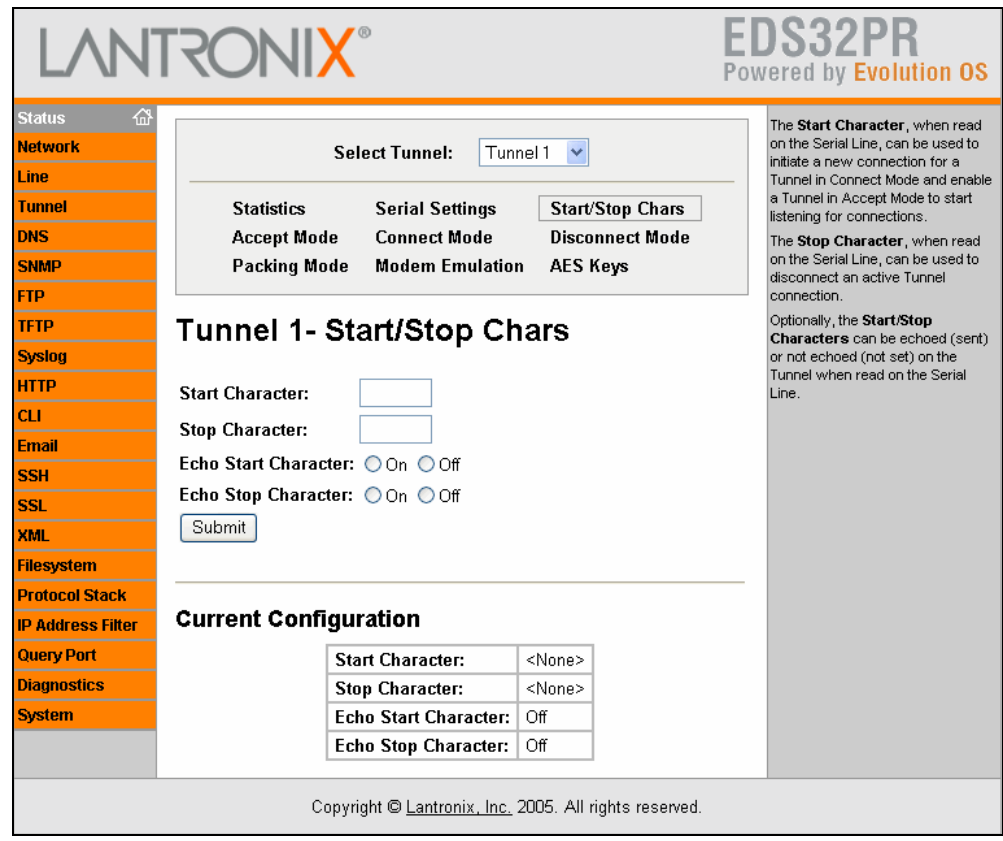

**Figure 7-7. Tunnel – Start/Stop Chars Page** 

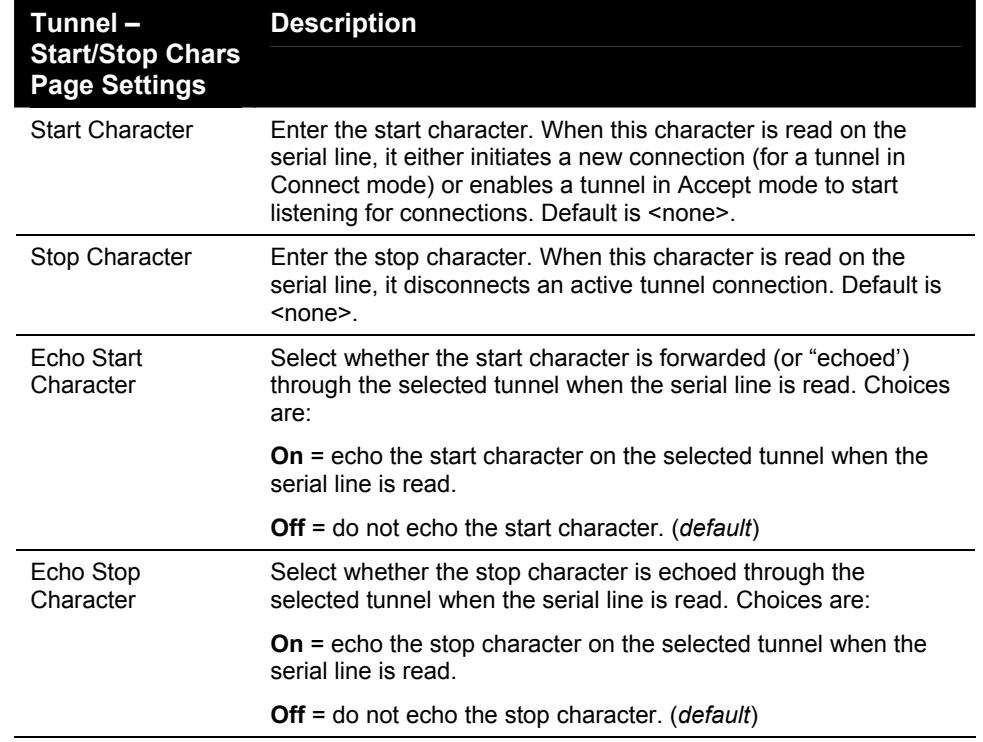

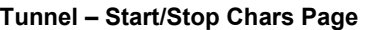

## **Tunnel – Accept Mode Page**

Accept Mode determines how the EDS "listens" for an incoming connection. If you click **Accept Mode** at the top of one of the Tunnel pages, the Tunnel – Accept Mode page displays. Here you can select the method for starting a tunnel in Accept mode and select other settings for the tunnel selected at the top of the page.

Under **Current Configuration**, **Local Port** has a **Reset** link if it has been changed from the default. If you click this link, a message tells you that your action may stop an active connection. Click **OK** to proceed or **Cancel** to cancel the operation.

For more information about Accept mode, see *[Accept Mode](#page-145-0)* on page [146.](#page-145-0)

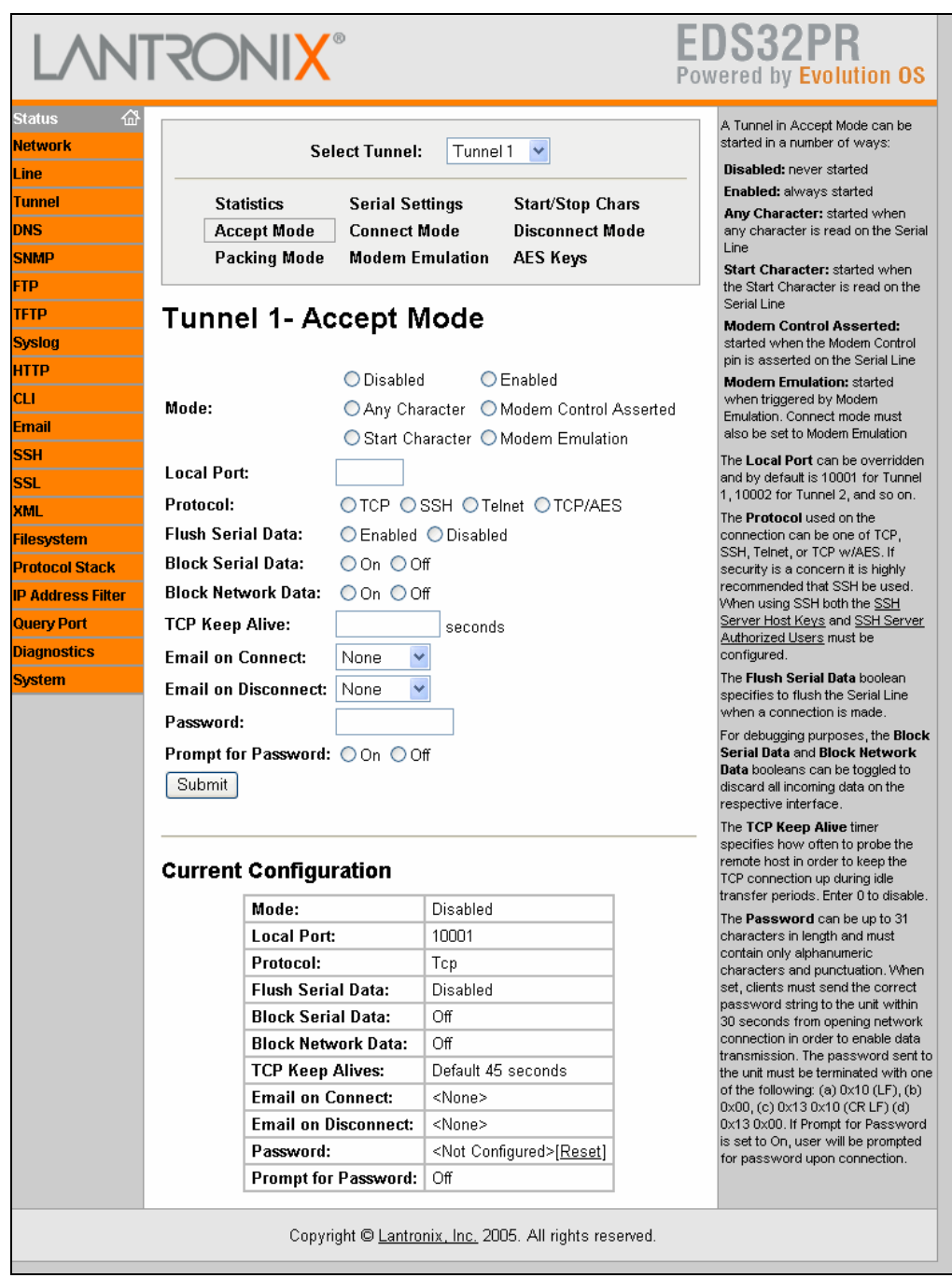

**Figure 7-8. Tunnel – Accept Mode Page** 

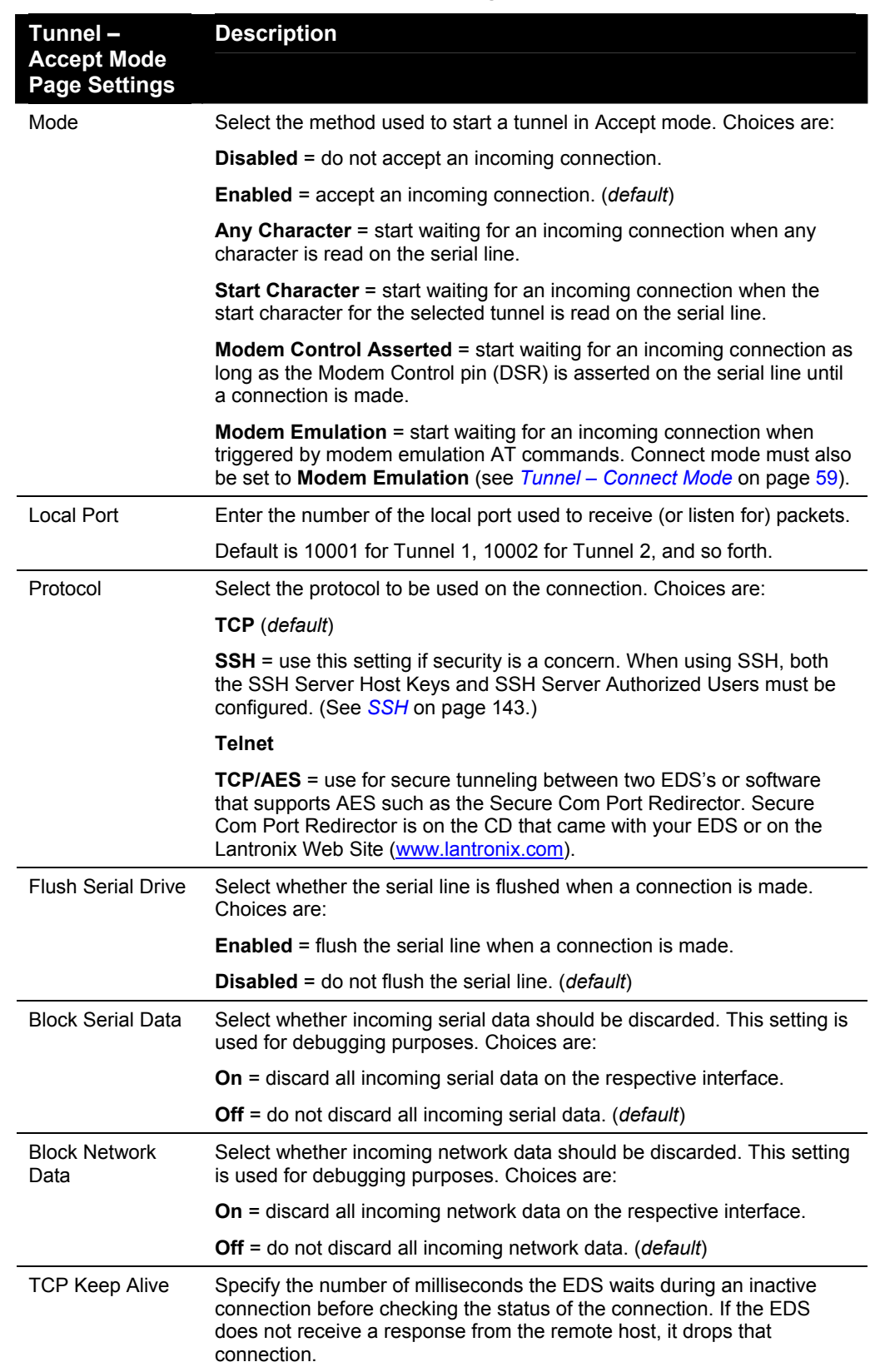

#### **Tunnel – Accept Mode Page**

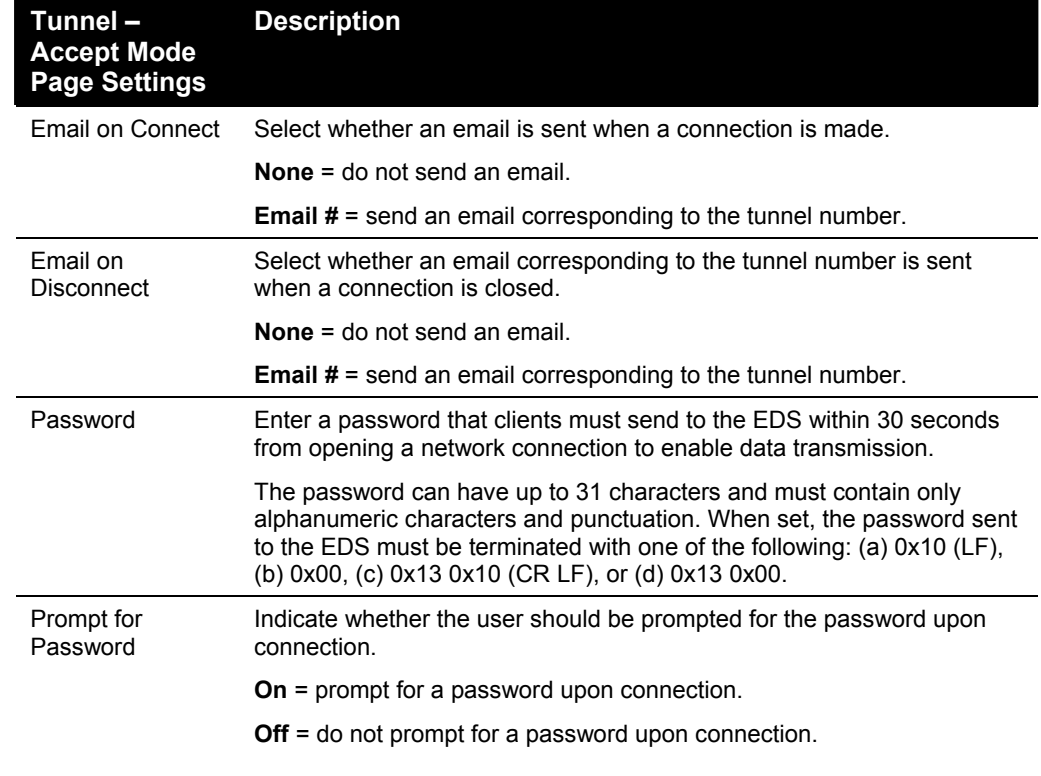

## <span id="page-58-0"></span>**Tunnel – Connect Mode Page**

Connect Mode determines how the EDS initiates a connection to a remote host or device. If you click **Connect Mode** at the top of one of the Tunnel pages, the Tunnel – Connect Mode page displays. Here you can select the method for starting a tunnel in Connect mode and select other settings for the tunnel selected at the top of the page.

Any configuration changes you make on the displayed page apply to the tunnel you selected at the top of this page. For example, if **Tunnel 1** is selected, any configuration changes you make apply to tunnel 1.

Under **Current Configuration**, both **Remote Address** and **Remote Port** have a **Delete** link that lets you delete the remote address and port number shown. If you click this link, a message tells you that your action may stop an active connection. Click **OK** to proceed or **Cancel** to cancel the operation.

For more information about Connect mode, see *[Connect Mode](#page-144-0)* on page [145.](#page-144-0) 

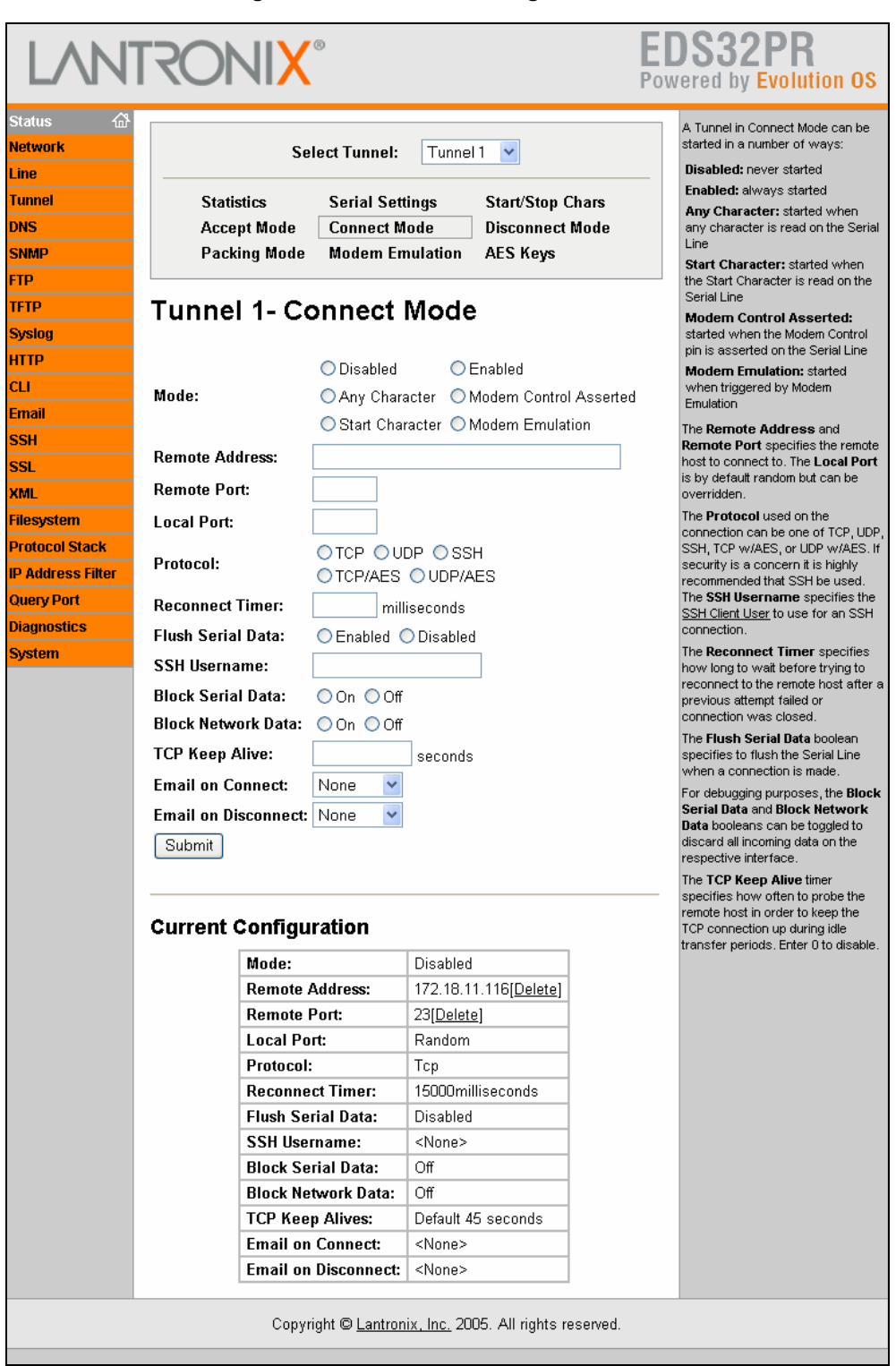

## **Figure 7-9. Connect Mode Page**

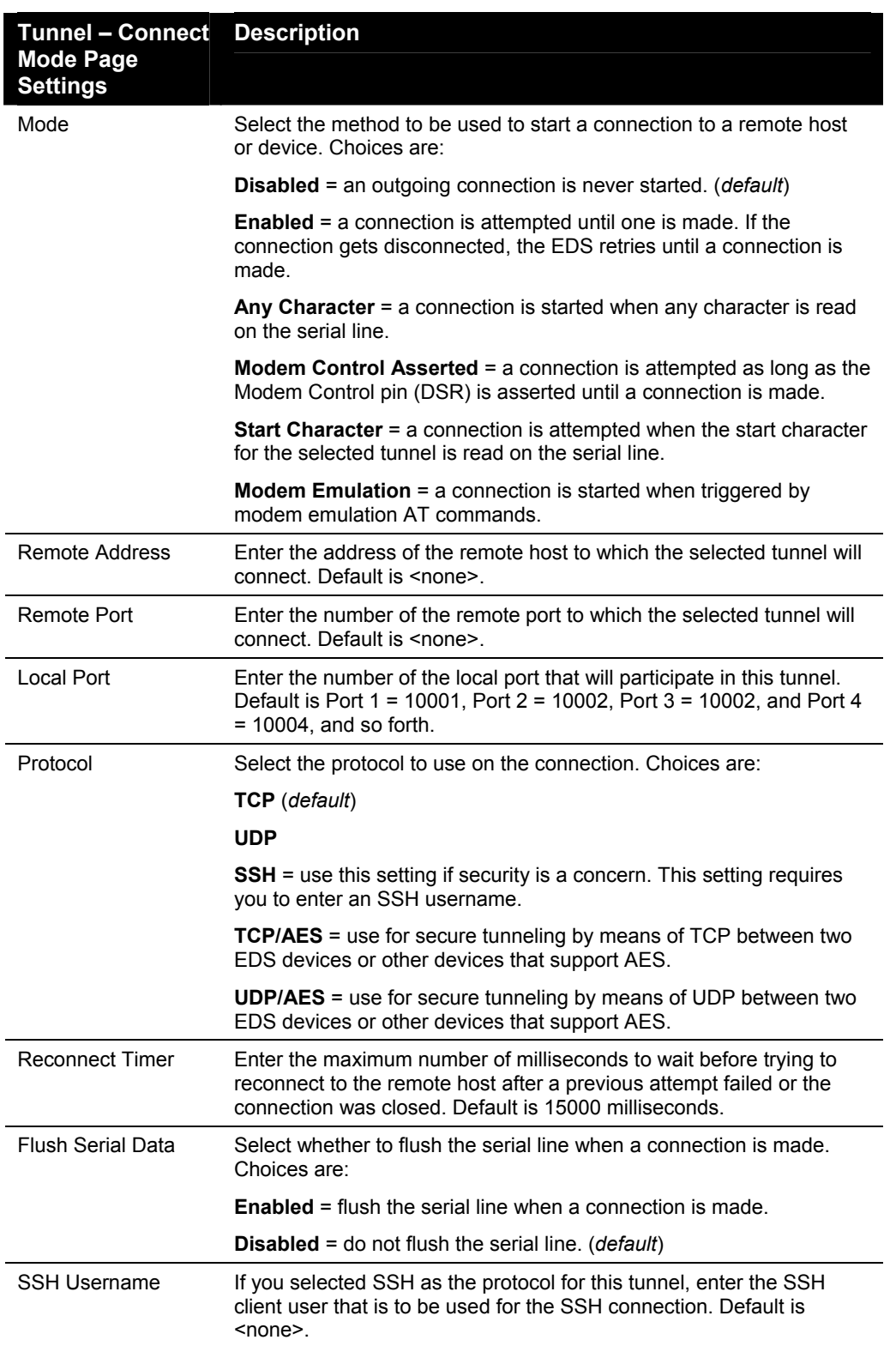

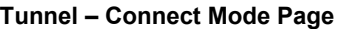

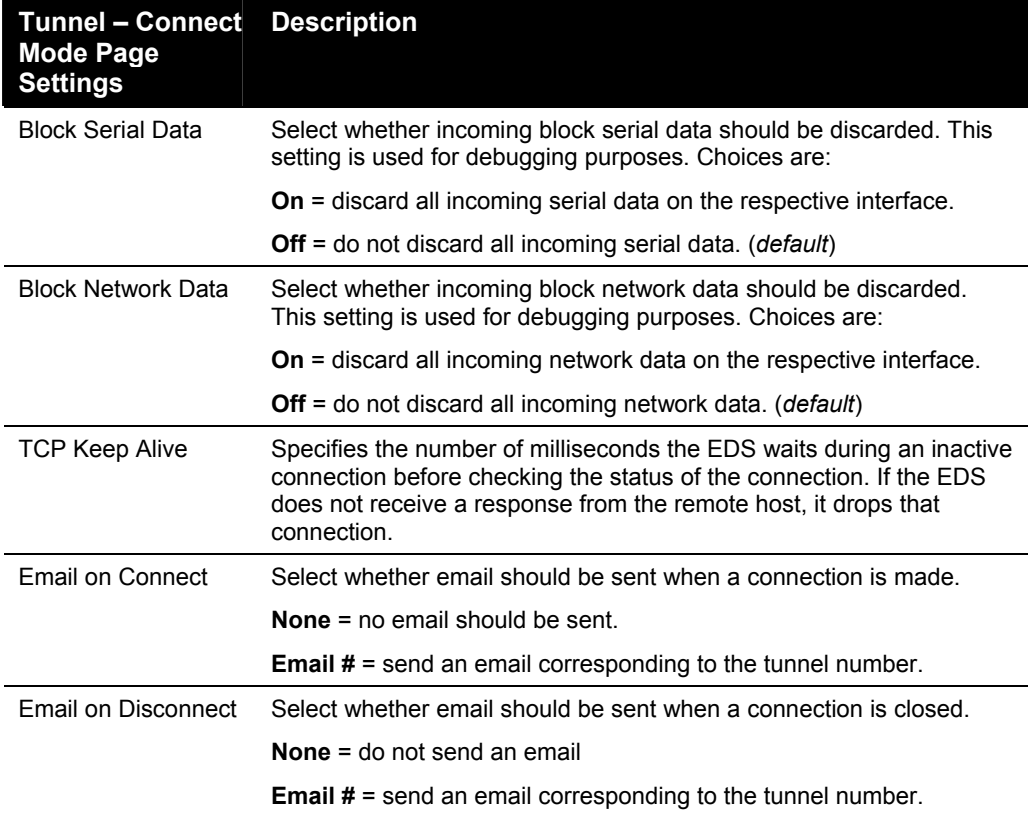

## **Tunnel – Disconnect Mode Page**

If you click **Disconnect Mode** at the top of one of the Tunnel pages, the Tunnel – Disconnect Mode page displays. Here you can select the disconnect method for the tunnel selected at the top of the page. For more information about Disconnect mode, see *[Disconnect Mode](#page-145-1)* on page [146.](#page-145-1)

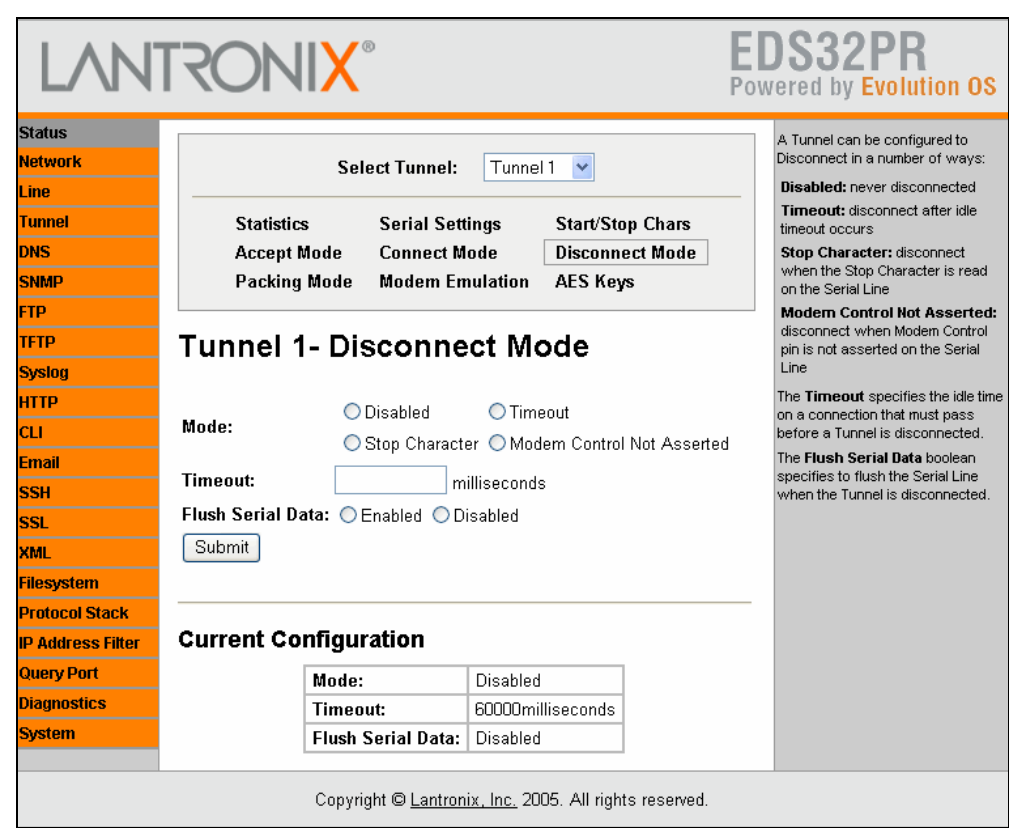

## **Figure 7-10. Tunnel – Disconnect Mode Page**

## **Tunnel – Disconnect Mode Page**

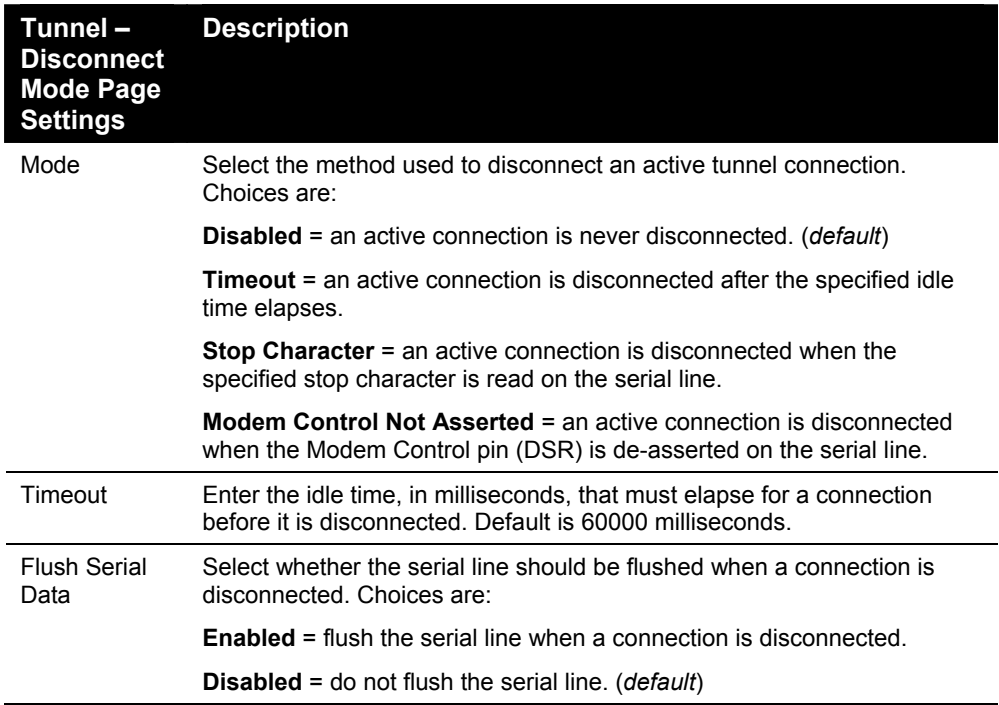

# **Tunnel – Packing Mode Page**

When tunneling, data can be packed (queued) and sent in large chunks on the network instead of being sent immediately after being read on the serial line. If you click **Packing Mode** at the top of one of the Tunnel pages, the Tunnel – Packing Mode page displays. Here you can select packing settings for the tunnel selected at the top of the page. For more information about Packing mode, see *[Packing Mode](#page-146-0)* on page [147.](#page-146-0)

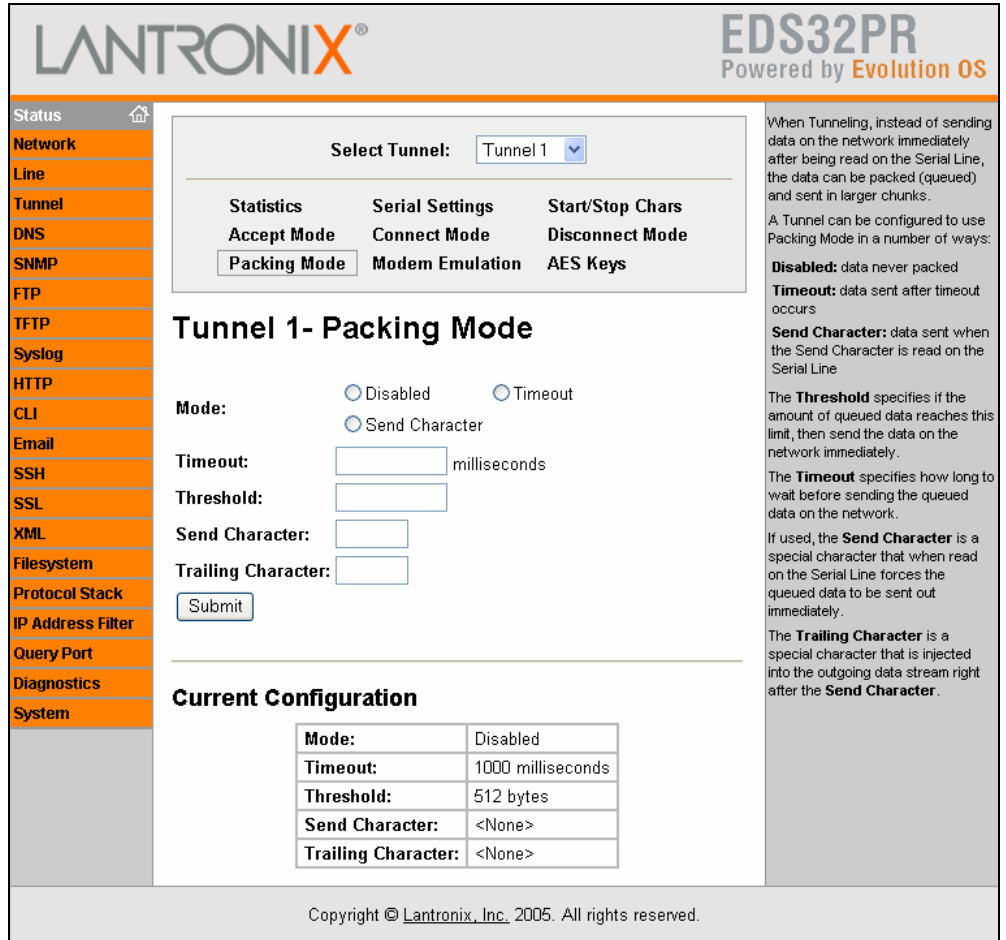

**Figure 7-11. Tunnel – Packing Mode Page** 

| Tunnel – Packing                    | <b>Description</b>                                                                                                    |  |  |
|-------------------------------------|----------------------------------------------------------------------------------------------------|--|--|
| <b>Mode Page</b><br><b>Settings</b> |                                                                                                    |  |  |
| Mode                                | Select the method used to pack data. Choices are:                                                                                                    |  |  |
|                                     | <b>Disabled</b> = data is never packed. ( <i>default</i> )                                                                                                   |  |  |
|                                     | <b>Timeout</b> = data is sent after the timeout elapses.                                                                                                    |  |  |
|                                     | <b>Send Character</b> = data is sent when the send character is read on<br>the serial line.                                                                  |  |  |
| Timeout                             | Enter the maximum number of milliseconds to wait before sending<br>queued data across the network. Default is 1000 milliseconds.                             |  |  |
| Threshold                           | Enter the queued data limit that, when reached, immediately sends<br>queued data to the network. Default is 512 bytes.                                       |  |  |
| Send Character                      | Enter the send character. When this character is read on the serial<br>line, it forces the queued data to be sent immediately. Default is<br><none>.</none>  |  |  |
| <b>Trailing Character</b>           | Enter the trailing character. This character is inserted into the<br>outgoing data stream immediately after the send character. Default is<br><none>.</none> |  |  |

**Tunnel – Packing Mode Page** 

## **Tunnel – Modem Emulation Page**

A tunnel in connect mode can be initiated using modem commands incoming from the serial line. If you click **Modem Emulation** at the top of one of the Tunnel pages, the Tunnel – Modem Emulation page displays. Here you can select modem emulation settings for the tunnel selected at the top of the page. For more information about modem emulation, see *[Modem Emulation](#page-146-1)* on page [147.](#page-146-1) 

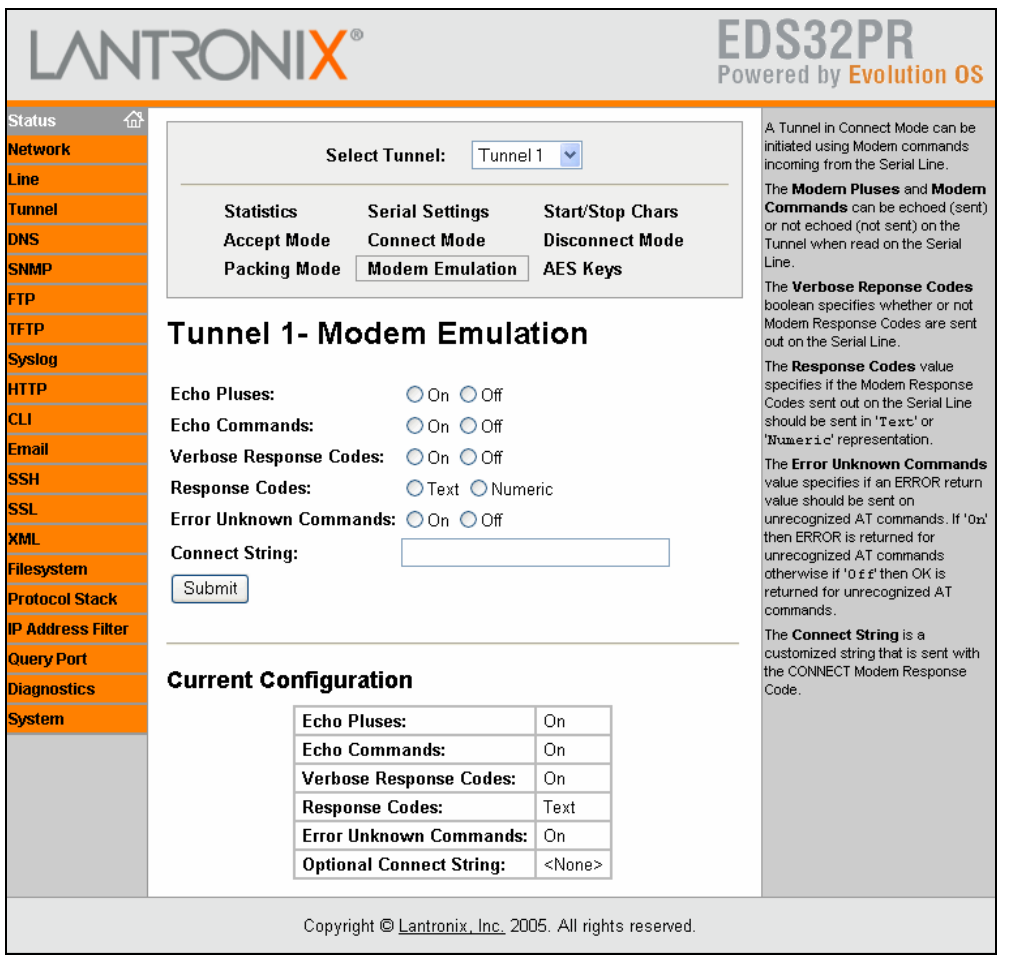

## **Tunnel – Modem Emulation Page**

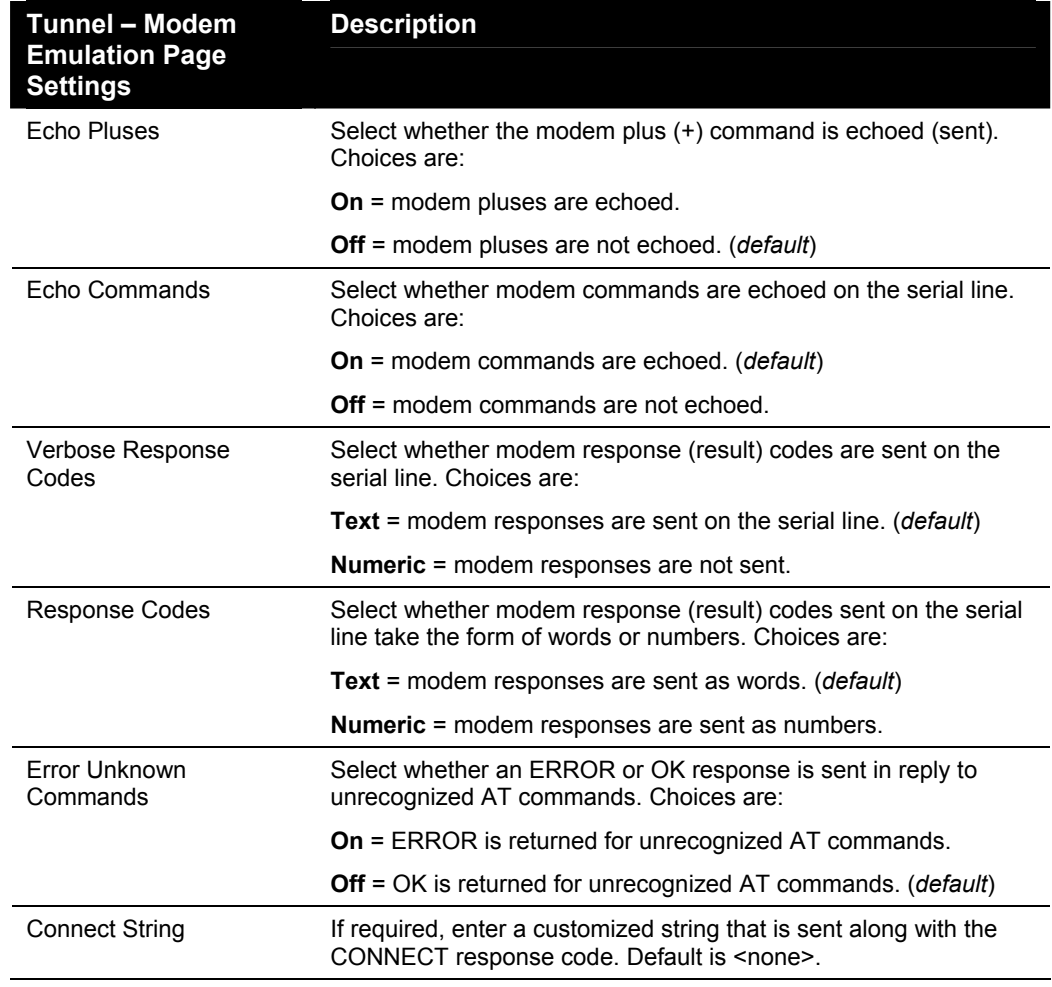

#### **Tunnel – Modem Emulation Page**

## **Tunnel – AES Keys Page**

Four Advanced Encryption Standard (AES) Encryption Keys are used for tunneling. Connect mode and Accept mode contain their own sets of keys. One key is used for encrypting outgoing data and another key is used for decrypting incoming data. These AES keys are fixed at 16 bytes. Any keys entered that are less than 16 bytes long are padded with zeroes.

If you click **AES Keys** at the top of one of the Tunnel pages, the Tunnel – AES Keys page displays. Here you can enter key data as text or binary values for the tunnel selected at the top of the page. Binary values are a string of characters representing hexadecimal or decimal values.

*Note: Keys are shared secret keys that must be known by both sides of the connection and kept secret.* 

*Note: Tunneling using AES encryption uses a non-standard protocol and shared keys, making it not very secure. The EDS also supports SSH as an alternative method of secure tunneling. SSH tunneling has the advantage of not using shared keys.* 

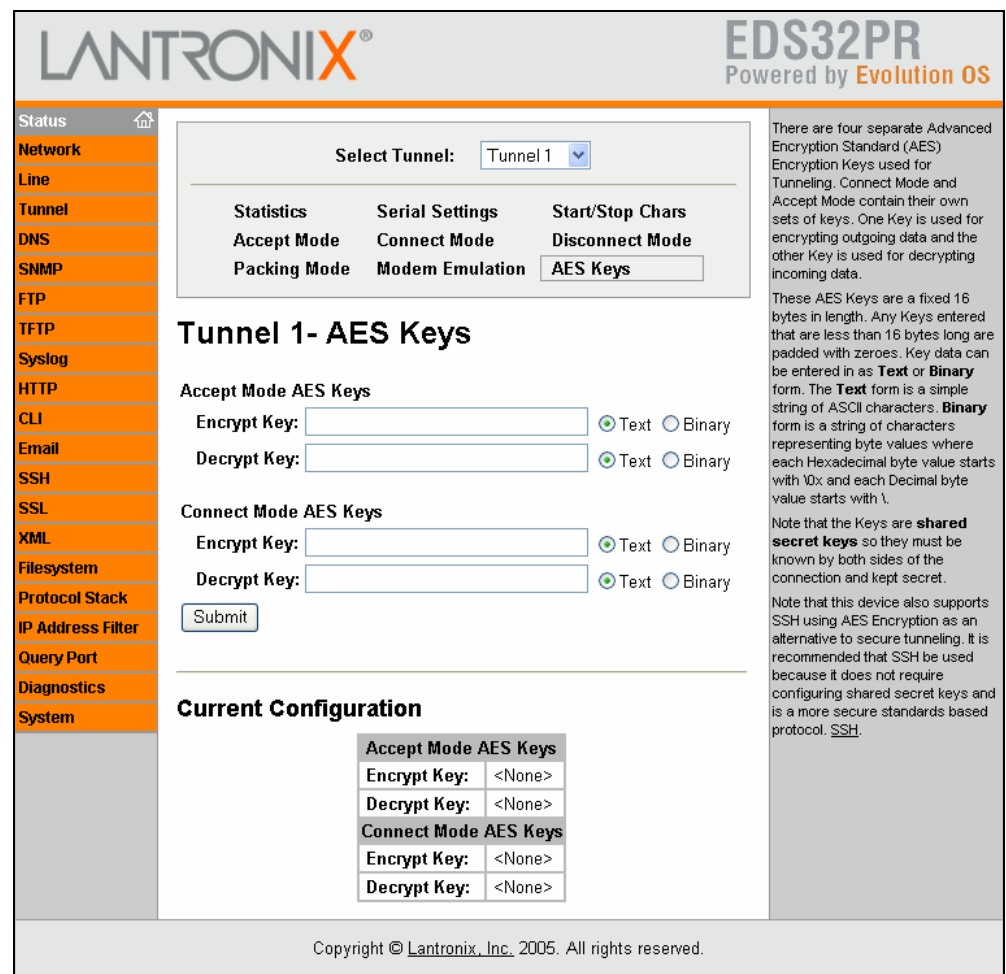

**Figure 7-12. Tunnel – AES Keys Page** 

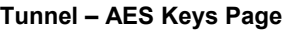

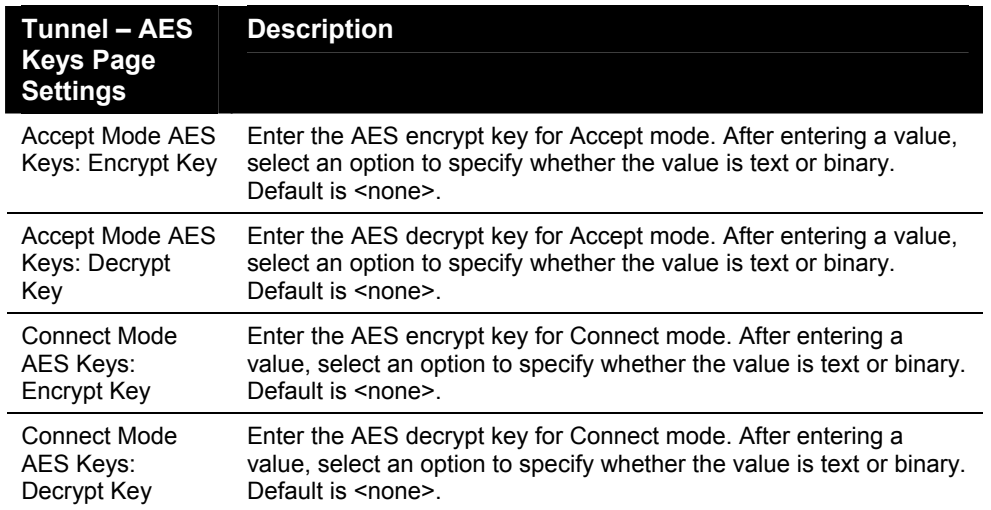

# *8: Services Settings*

# **DNS Page**

Clicking the **DNS** link in the menu bar displays the DNS page. This page displays configuration settings for the domain name system (DNS) and lets you change them as necessary.

The DNS page also shows any contents in the DNS cache. When a DNS name is resolved using a forward lookup, the results are stored in the DNS cache temporarily. The EDS consults this cache when performing forward lookups. Each item in the cache eventually times out and is removed automatically after a certain period, or you can delete it manually.

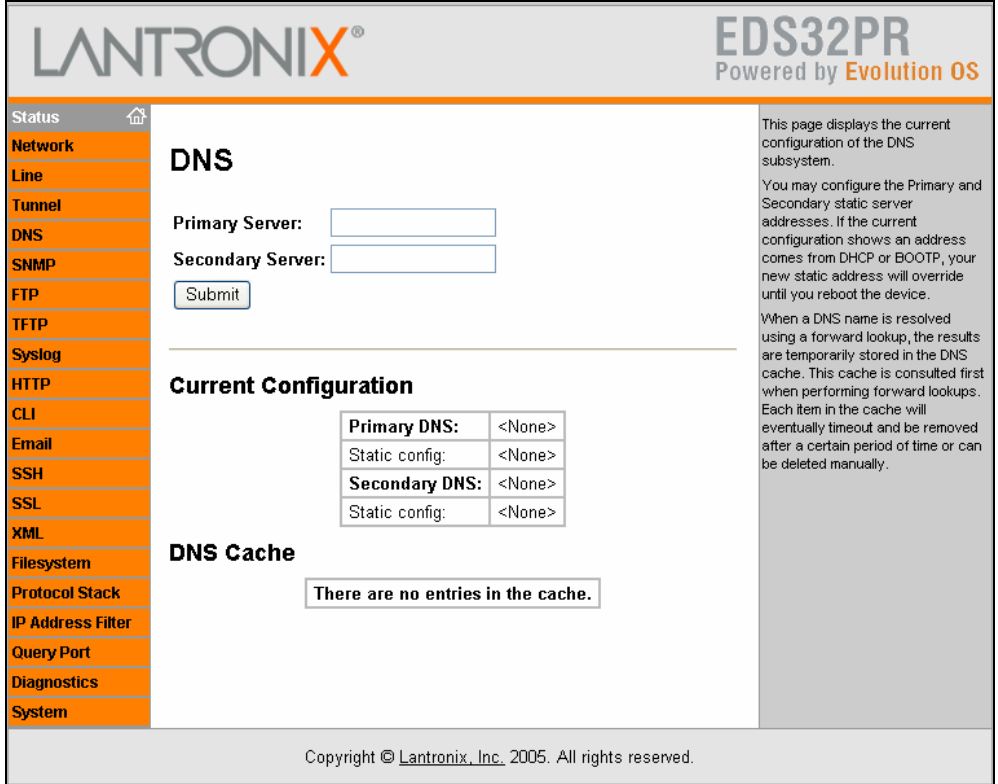

**Figure 8-1. DNS Page** 

*Note: If the current configuration shows an address comes from DHCP or BOOTP, the new static address overrides it until you reboot the device.* 

#### **DNS Page**

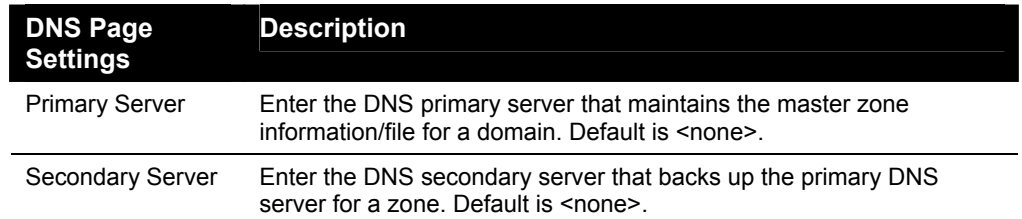

# **SNMP Page**

Clicking the **SNMP** link in the menu bar displays the SNMP page. This page is used to configure the Simple Network Management Protocol (SNMP) agent. Using this page, you can configure the SNMP service to send a trap when it receives a request for information that contains an incorrect community name and does not match an accepted system name for the service.

Under **Current Configuration**, several settings have a **Delete** link that lets you delete these settings. If you click these links, a message asks whether you are sure you want to delete this information. Click **OK** to proceed or **Cancel** to cancel the operation.

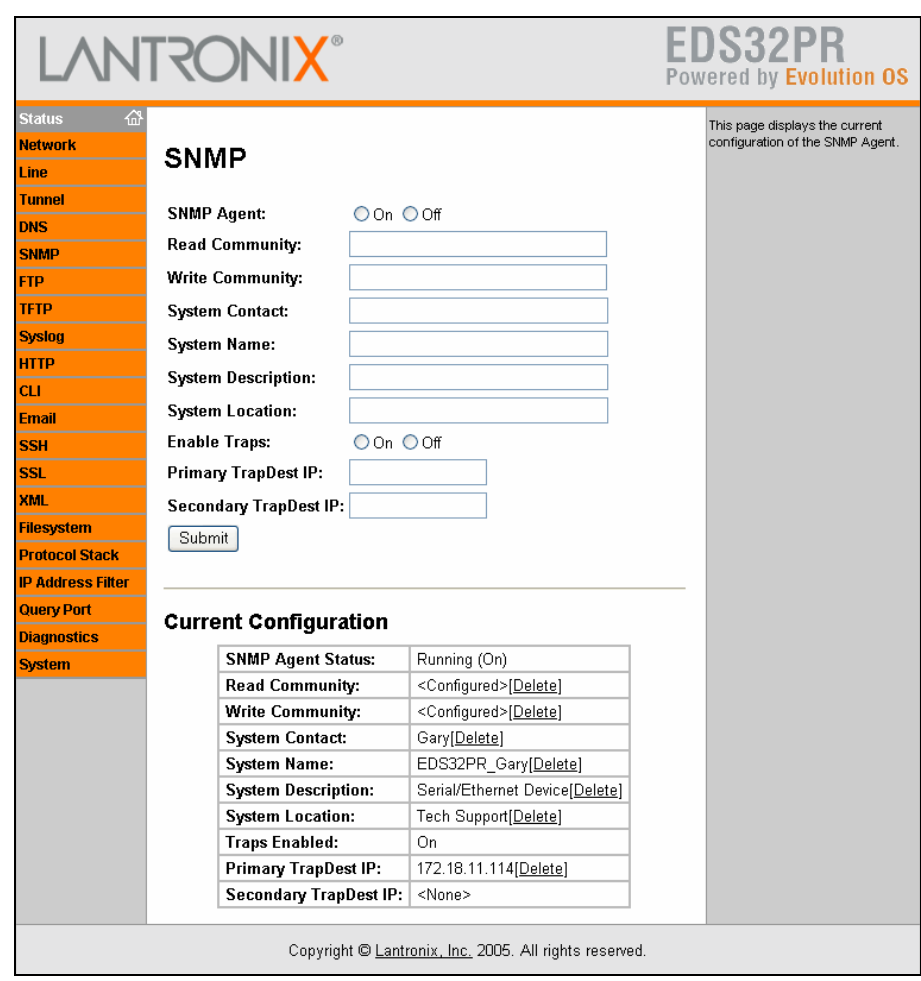

**Figure 8-2. SNMP Page** 

| <b>SNMP Page Settings</b> | <b>Description</b>                                                                                                    |
|---------------------------|----------------------------------------------------------------------------------------------------|
| <b>SNMP Agent</b>         | Select whether SNMP is enabled. Choices are:                                                                                                    |
|                           | $On = \text{SNMP}$ is enabled. ( <i>default</i> )                                                                                                    |
|                           | $Off = \text{SNMP}$ is disabled.                                                                                                    |
| <b>Read Community</b>     | Enter the case-sensitive community name from which the<br>EDS will receive trap messages. Default is public. For<br>security, the read community name displays as <configured><br/>to show that one is enabled.</configured> |
| <b>Write Community</b>    | Enter the case-sensitive community name to which the EDS<br>will send trap messages. Default is private. For security, the<br>write community name displays as <configured> to show that<br/>one is enabled.</configured>    |
| <b>System Contact</b>     | Enter the name of the system contact. Default is <none>.</none>                                                                                                    |
| <b>System Name</b>        | Enter the EDS's name.                                                                                                    |
| <b>System Description</b> | Enter a system description for the EDS.                                                                                                    |
| <b>System Location</b>    | Enter the geographic location of the EDS. Default is <none>.</none>                                                                                                    |
| <b>Enable Traps</b>       | Select whether SNMP cold start trap messages are enabled<br>at boot. Choices are:                                                                                                    |
|                           | <b>On</b> = SNMP cold start trap messages are enabled at boot<br>time. (default)                                                                                                    |
|                           | $Off = \text{SNMP}$ traps are disabled.                                                                                                    |
| Primary TrapDest IP       | Enter the primary SNMP trap host. Default is <none>.</none>                                                                                                    |
| Secondary TrapDest IP     | Enter the secondary SNMP trap host. Default is <none>.</none>                                                                                                    |

**SNMP Page** 

# **FTP Page**

Clicking the **FTP** link in the menu bar displays the FTP page. This page displays the current File Transfer Protocol (FTP) connection status and various statistics about the FTP server.

Under **Current FTP Configuration and Statistics**, **FTP Password** has a **Reset** link that lets you reset the FTP password. If you click this link, a message asks whether you are sure you want to reset this information. Click **OK** to proceed or **Cancel** to cancel the operation.
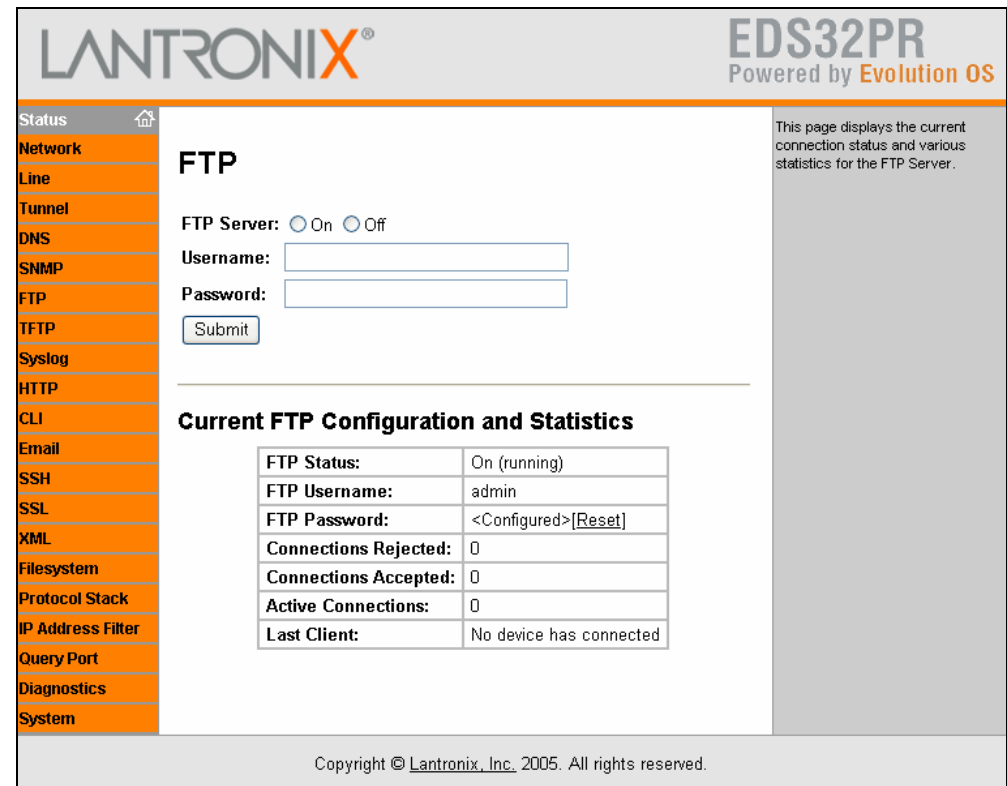

**Figure 8-3. FTP Page** 

### **FTP Page**

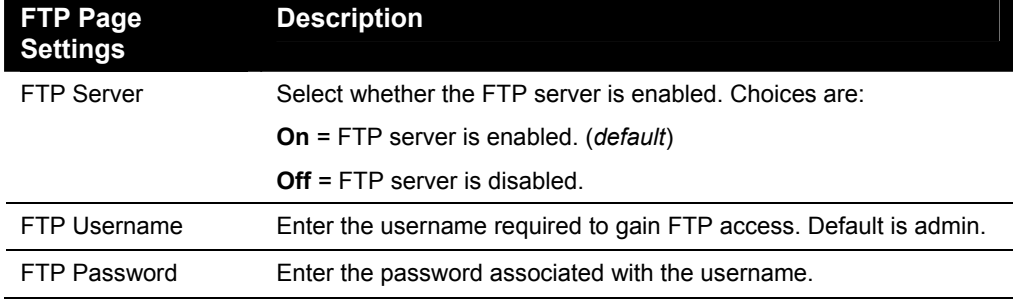

# **TFTP Page**

Clicking the **TFTP** link in the menu bar displays the TFTP page. This page displays the status and various statistics about the Trivial File Transfer Protocol (TFTP) server.

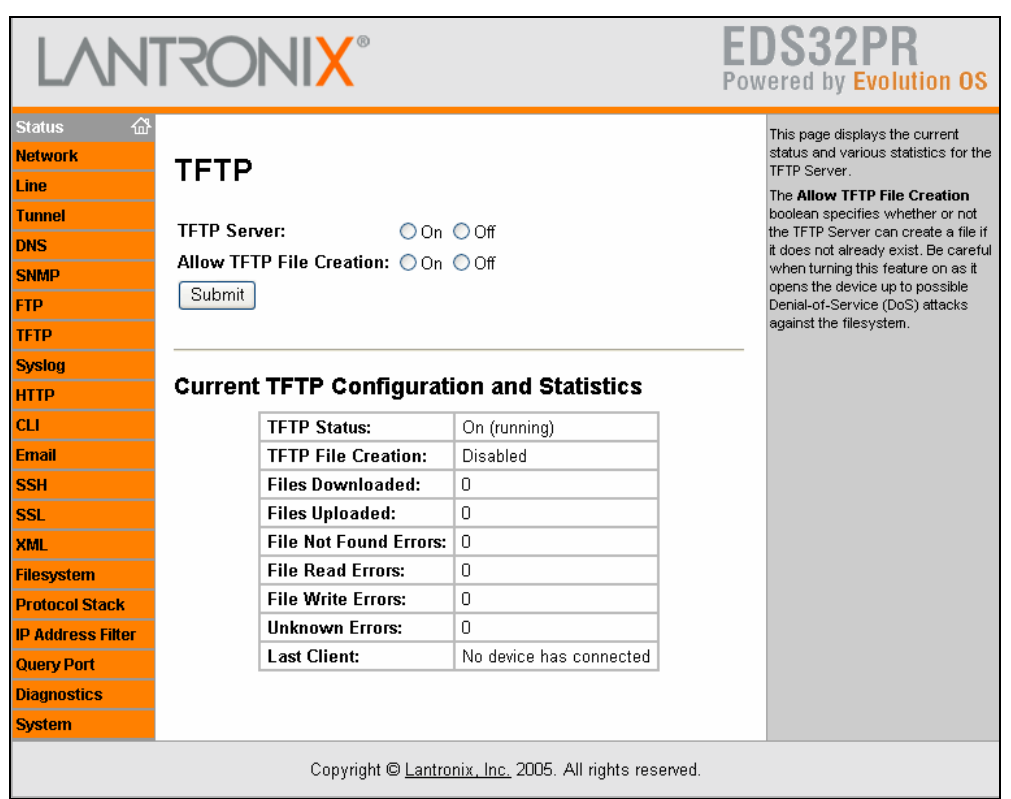

### **Figure 8-4. TFTP Page**

#### **TFTP Page**

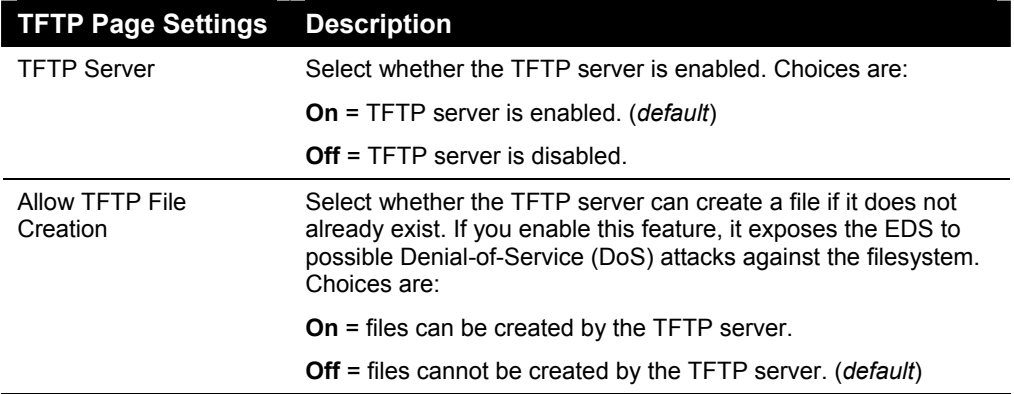

# **Syslog Page**

Clicking the **Syslog** link in the menu bar displays the Syslog page. This page shows the current configuration, status, and statistics for the syslog. Here you can configure the syslog destination and the severity of the events to log.

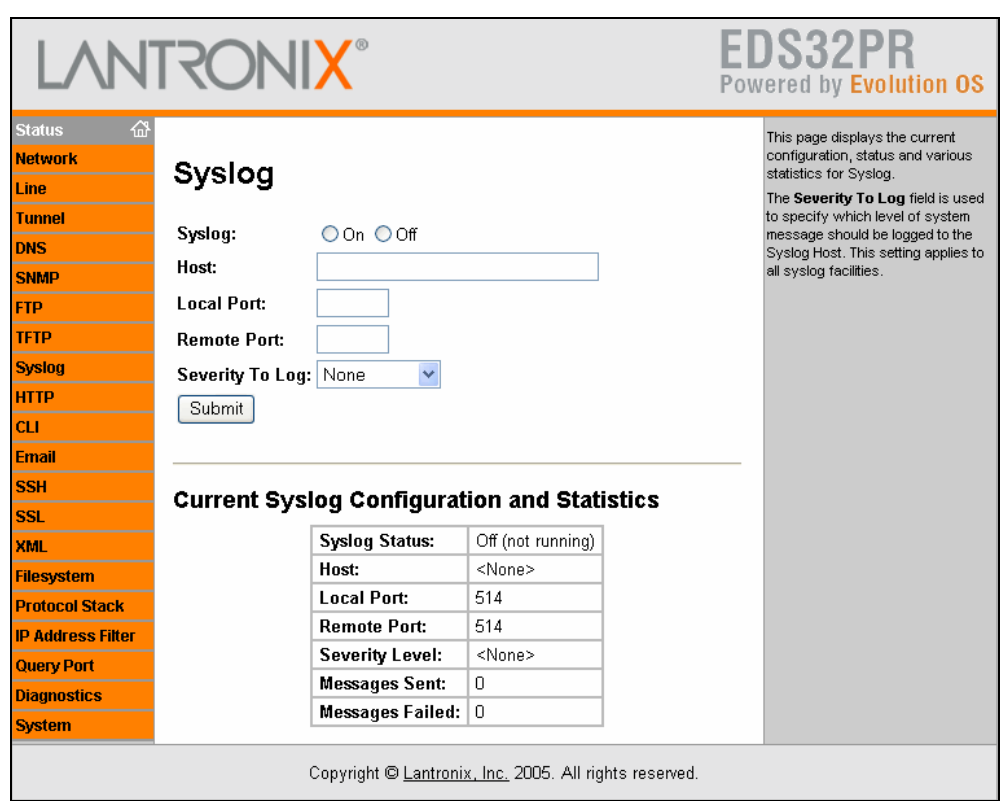

**Figure 8-5. Syslog Page** 

#### **Syslog Page**

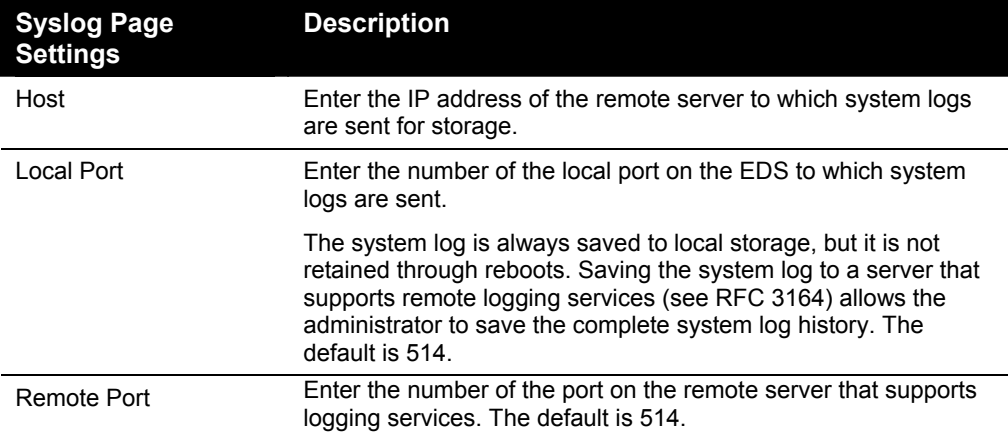

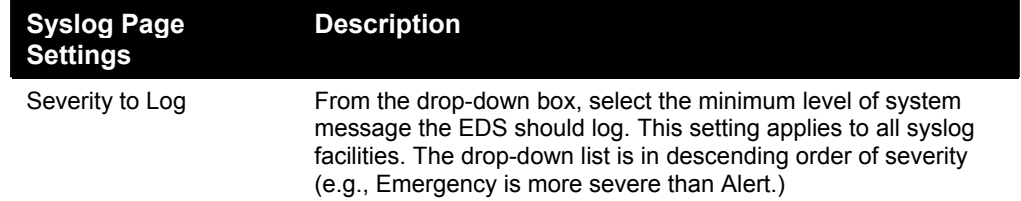

# **HTTP Pages**

Clicking the **HTTP** link in the menu bar displays the HTTP Statistics page. This page has four links at the top for viewing statistics and for viewing and changing configuration, authentication, and RSS settings.

## **HTTP Statistics Page**

The HTTP Statistics page displays when you click **HTTP** in the menu bar. It also displays when you click **Statistics** at the top of one of the other HTTP pages. This read-only page shows various statistics about the Hyper Text Transfer Protocol (HTTP) server.

*Note: The HTTP log is a scrolling log, with the last Max Log Entries cached and viewable. To change the maximum number of entries that can be viewed, go to the HTTP Configuration page (described on page [77\)](#page-76-0).* 

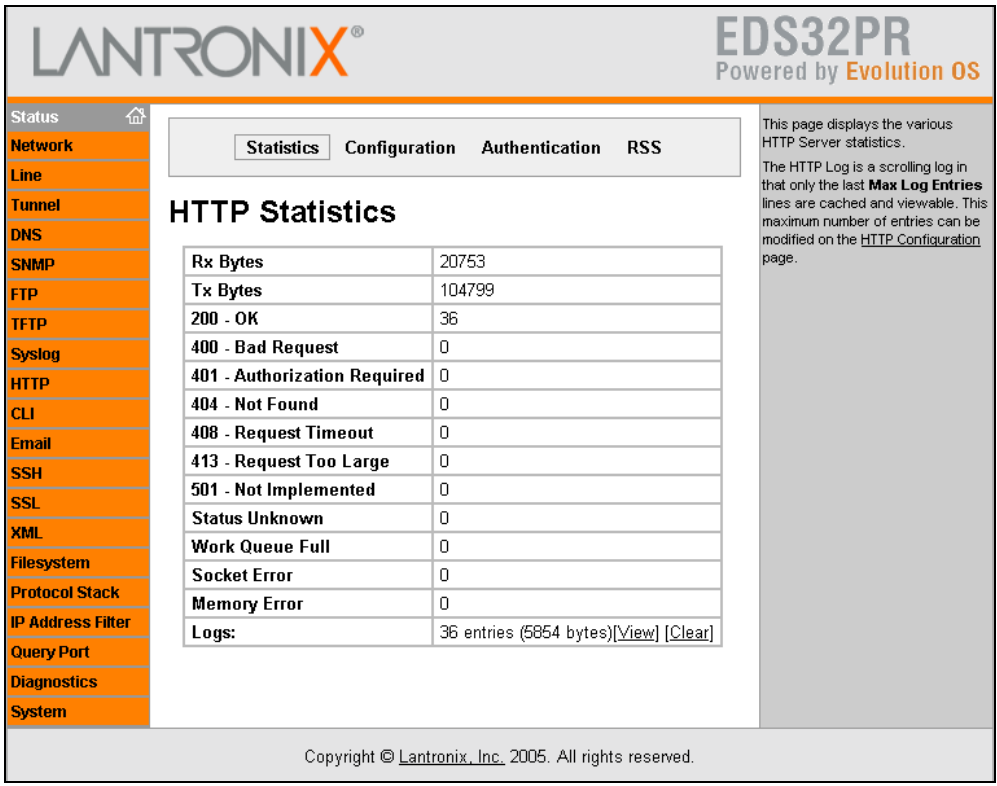

**Figure 8-6. HTTP Statistics Page** 

# **HTTP Configuration Page**

If you click **Configuration** at the top of one of the HTTP pages, the HTTP Configuration page displays. Here you can change HTTP configuration settings.

Under **Current Configuration**, **Logs** has **View** and **Clear** links that let you view or clear the log. If you click **View**, the log displays. If you click **Clear**, a message asks whether you are sure you want to delete this information. Click **OK** to proceed or **Cancel** to cancel the operation.

*Note: For help changing the format of the log, see Log Format Directives in the information area or on page [79.](#page-78-0)* 

<span id="page-76-0"></span>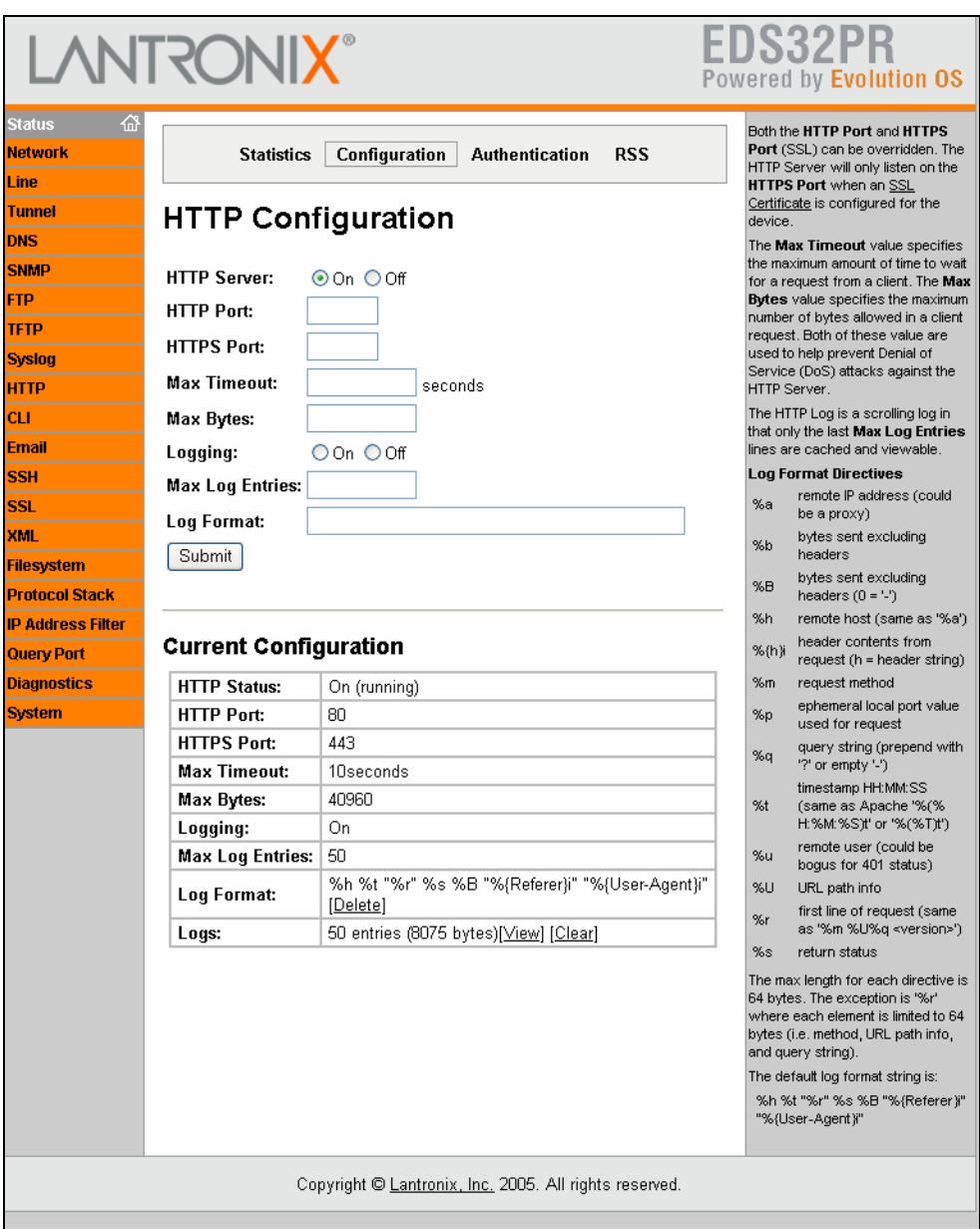

**Figure 8-7. HTTP Configuration Page** 

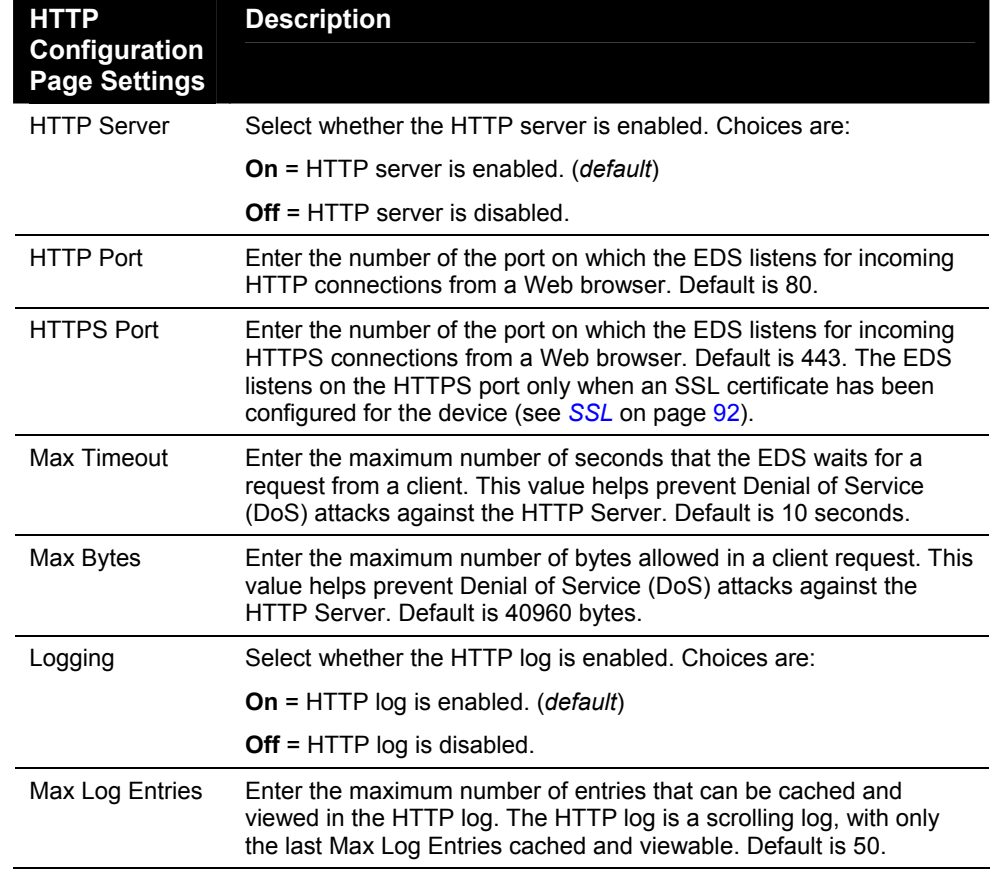

### **HTTP Configuration Page**

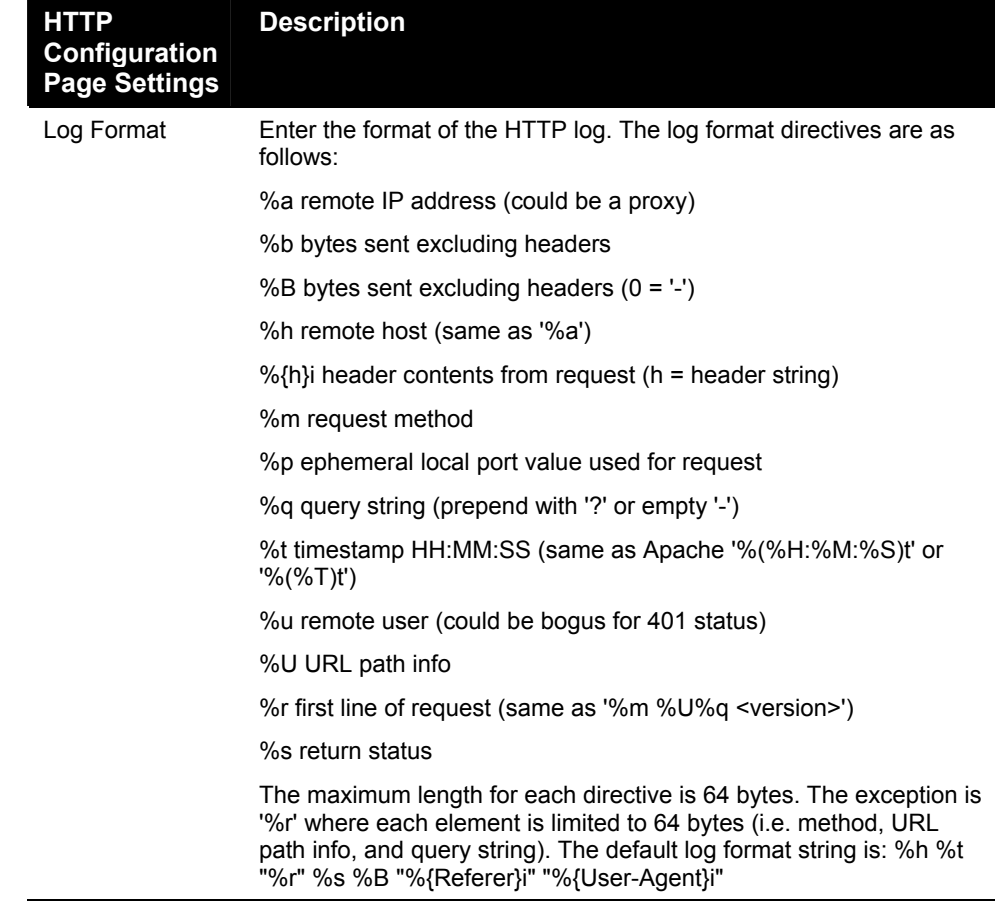

### <span id="page-78-0"></span>**HTTP Authentication Page**

HTTP Authentication allows you to require usernames and passwords to access specific web pages or directories on the EDS's built-in web server.

For example, to add web pages to the EDS to control or monitor of a device attached to a port on the EDS, you can specify the user and password that can access that web page.

If you click **Authentication** at the top of one of the HTTP pages, the HTTP Authentication page displays. Here you can change HTTP authentication settings.

Under **Current Configuration**, **URI** and **Users** have a **Delete** link. If you click **Delete**, a message asks whether you are sure you want to delete this information. Click **OK** to proceed or **Cancel** to cancel the operation.

#### **Example:**

The following example shows how to add authentication to user-loaded web pages in a directory called *port1control.*

- 1. Create a directory called *port1control i*n the EDS's files system (using an FTP client, Windows Explorer, or the EDS Web Manager).
- 2. Copy the custom web pages to this directory.
- 3. On the HTTP Authentication page of the EDS Web Manager, add:
	- ◆ A **URI** of port1control
	- ◆ A **Realm** of Monitor
	- ◆ An **AuthType** of Digest
	- A **Username** and **Password**
- 4. Click the **Submit** button. The EDS creates a username and password to allow the user to access all web pages located in the directory *port1control* in the EDS file system.

*Note: The URI, realm, username, and password are user-specified, freeform fields. The URI must match the directory created on the EDS file system. The URI and realm used in the example above are only examples and would typically be different as specified by the user.* 

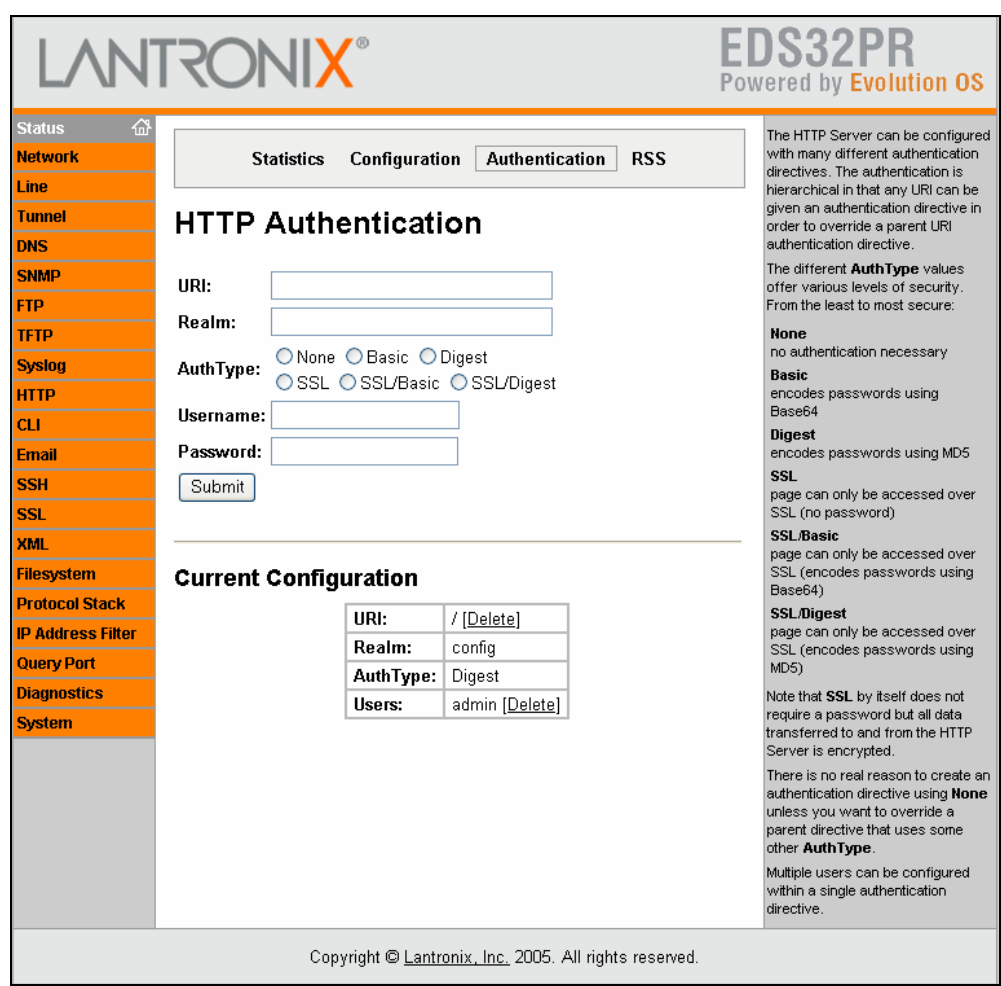

#### **Figure 8-8. HTTP Authentication Page**

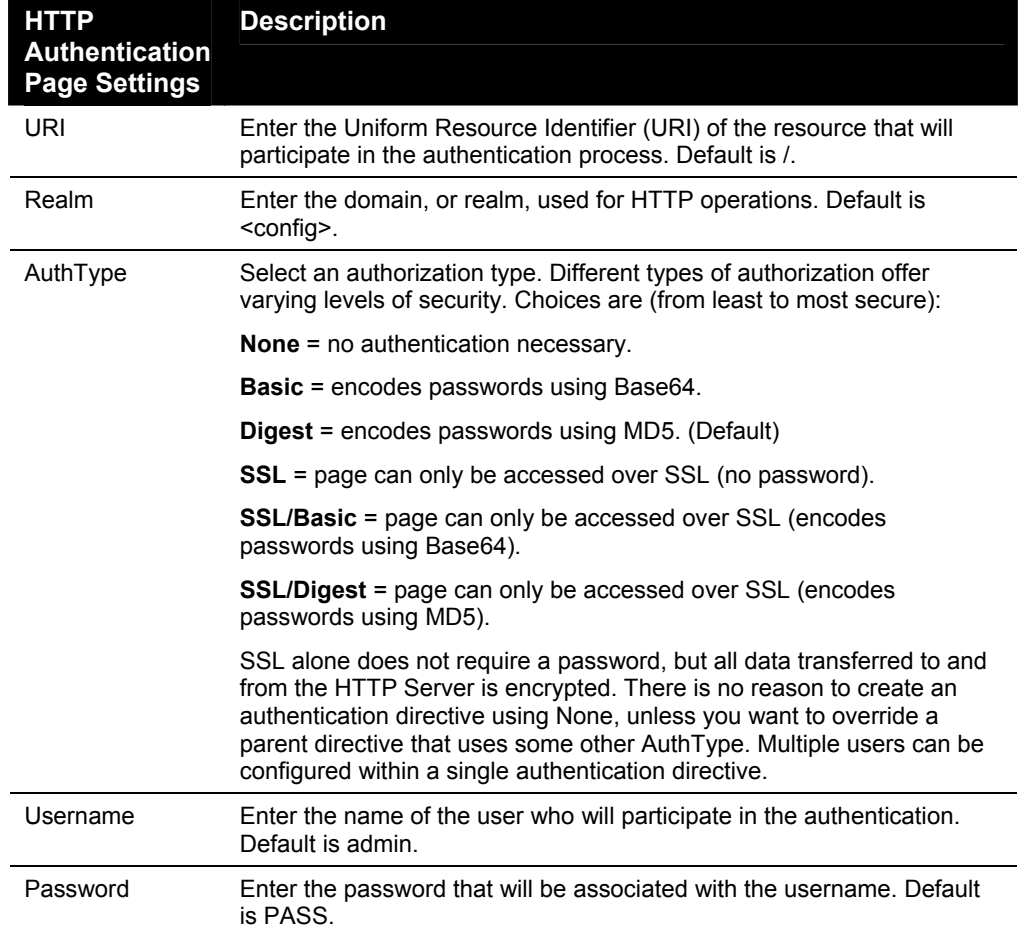

### **HTTP Authentication Page**

### **HTTP RSS Page**

If you click **RSS** at the top of one of the HTTP pages, the HTTP RSS page displays. Here you can specify RDF Site Summary (RSS) information. RSS is a way of feeding online content to Web users. Instead of actively searching for EDS configuration changes, RSS feeds allow viewing of only relevant and new information regarding changes made to the EDS via an RSS publisher.

Under **Current Configuration**, **Data** has **View** and **Clear** links. If you click **View**, the data displays. If you click **Clear**, a message asks whether you are sure you want to delete this information. Click **OK** to proceed or **Cancel** to cancel the operation.

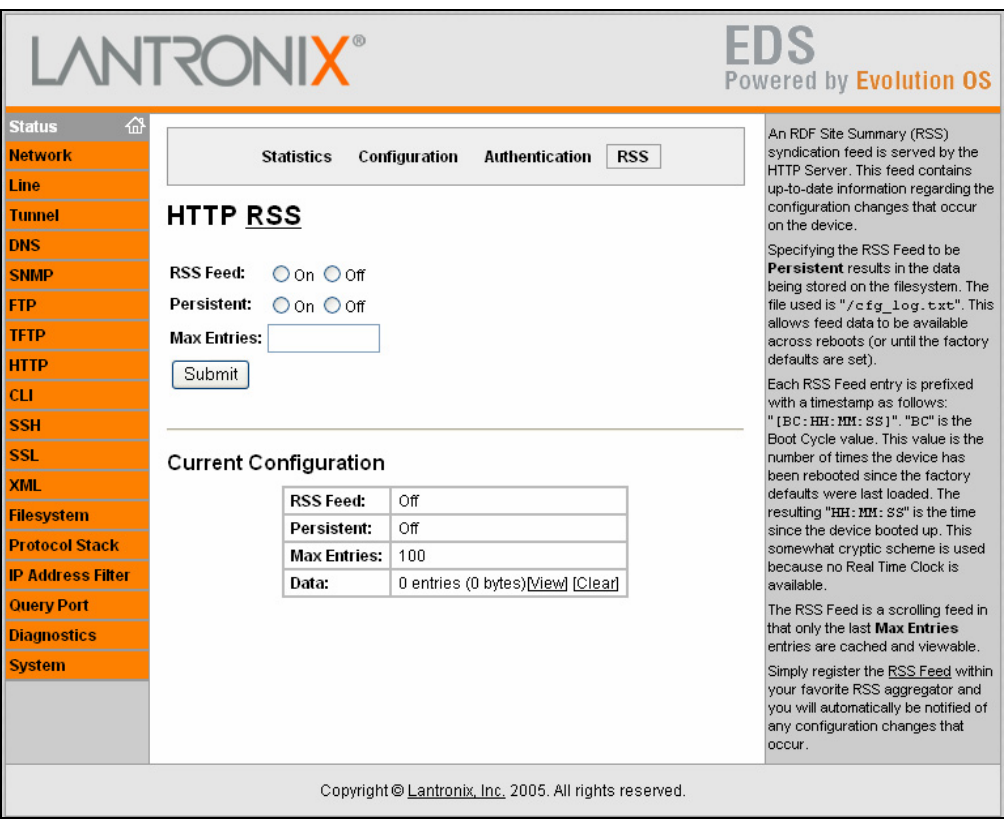

**Figure 8-9. HTTP RSS Page** 

### **HTTP RSS Page**

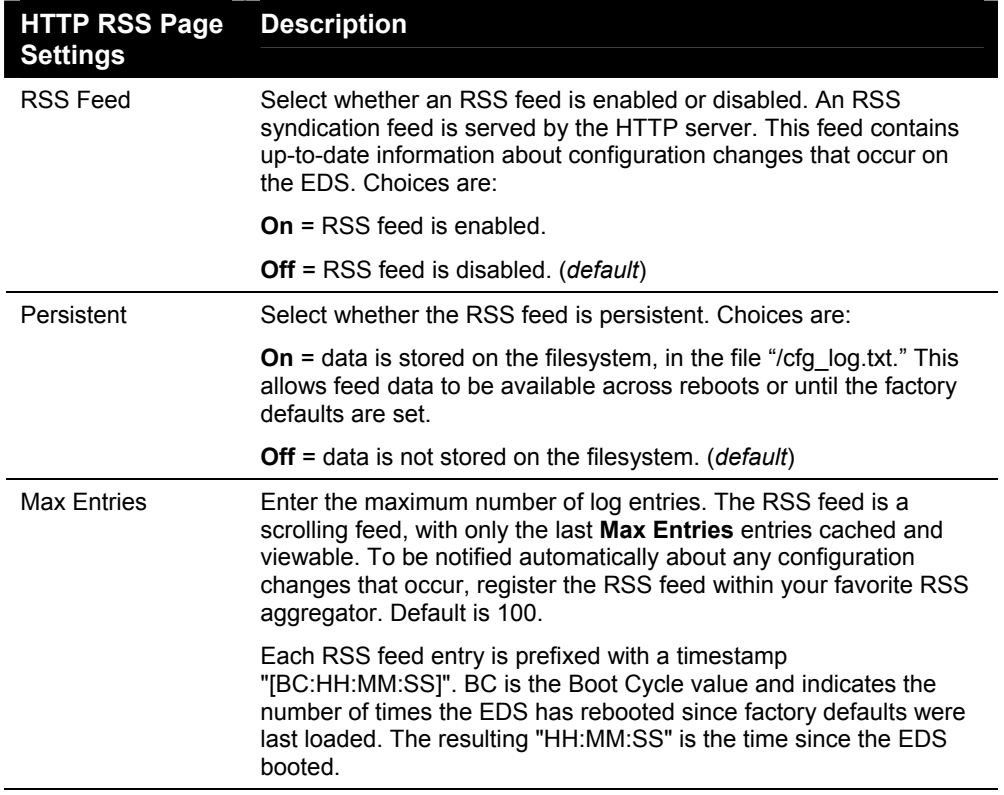

# *9: Security Settings*

# **SSH Pages**

Clicking the **SSH** link in the menu bar displays the SSH Server: Host Keys page. This page has four links at the top for viewing and changing SSH server host keys, SSH server authorized keys, SSH client known hosts, and SSH client users.

*Note: For more information, see [SSH o](#page-142-0)n page [143.](#page-142-0)* 

## **SSH Server: Host Keys Page**

The SSH Server: Host Keys page displays when you click **SSH** in the menu bar. It also displays when you click **SSH Server: Host Keys** at the top of one of the other SSH pages. Here you can create new keys and upload them to an SSH server.

SSH server private and public host keys are used by all applications that play the role of an SSH server, specifically the CLI and tunneling in Accept mode. These keys can be created elsewhere and uploaded to the device, or automatically generated on the device.

Under **Current Configuration**, **Public RSA Key** and **Public DSA Key** have **View** and **Delete** links if these keys have been created. If you click **View**, the key displays. If you click **Delete**, a message asks whether you are sure you want to delete this information. Click **OK** to proceed or **Cancel** to cancel the operation.

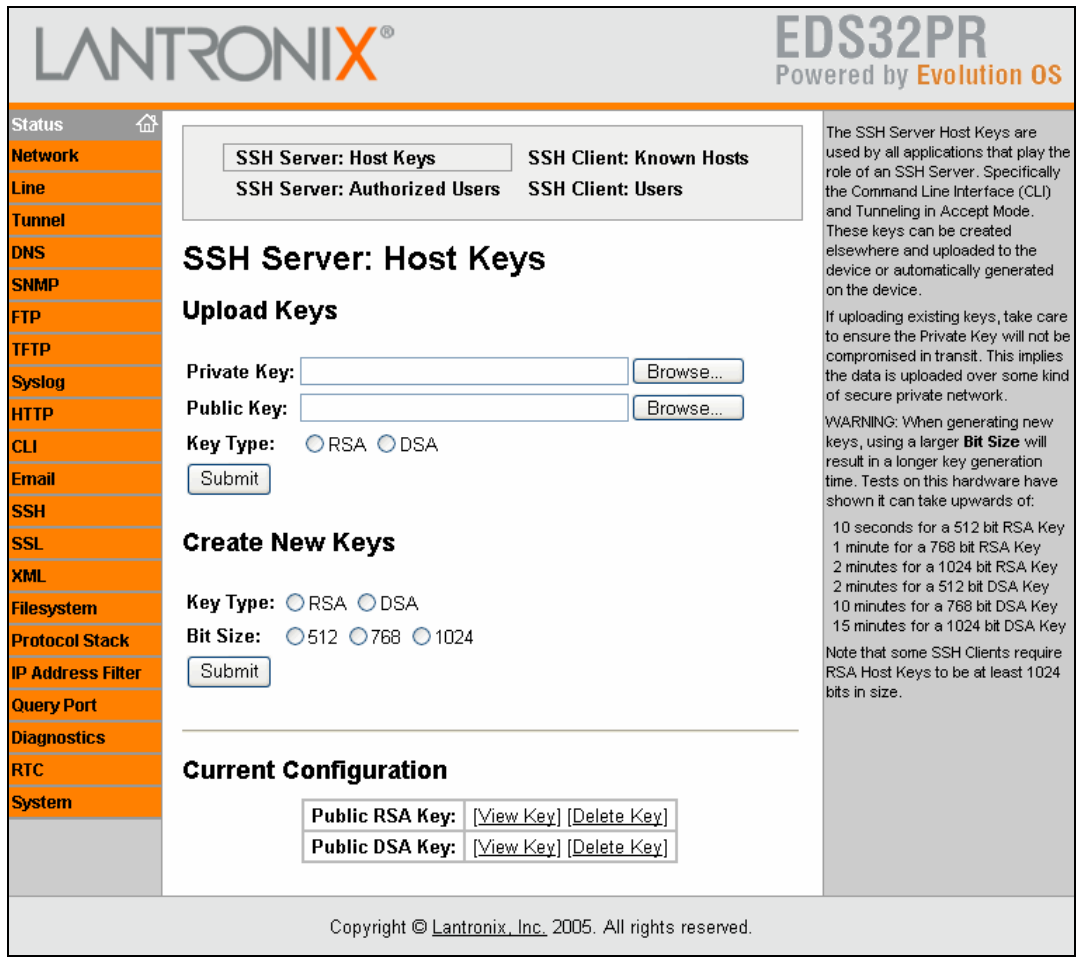

### **Figure 9-1. SSH Server: Host Keys Page**

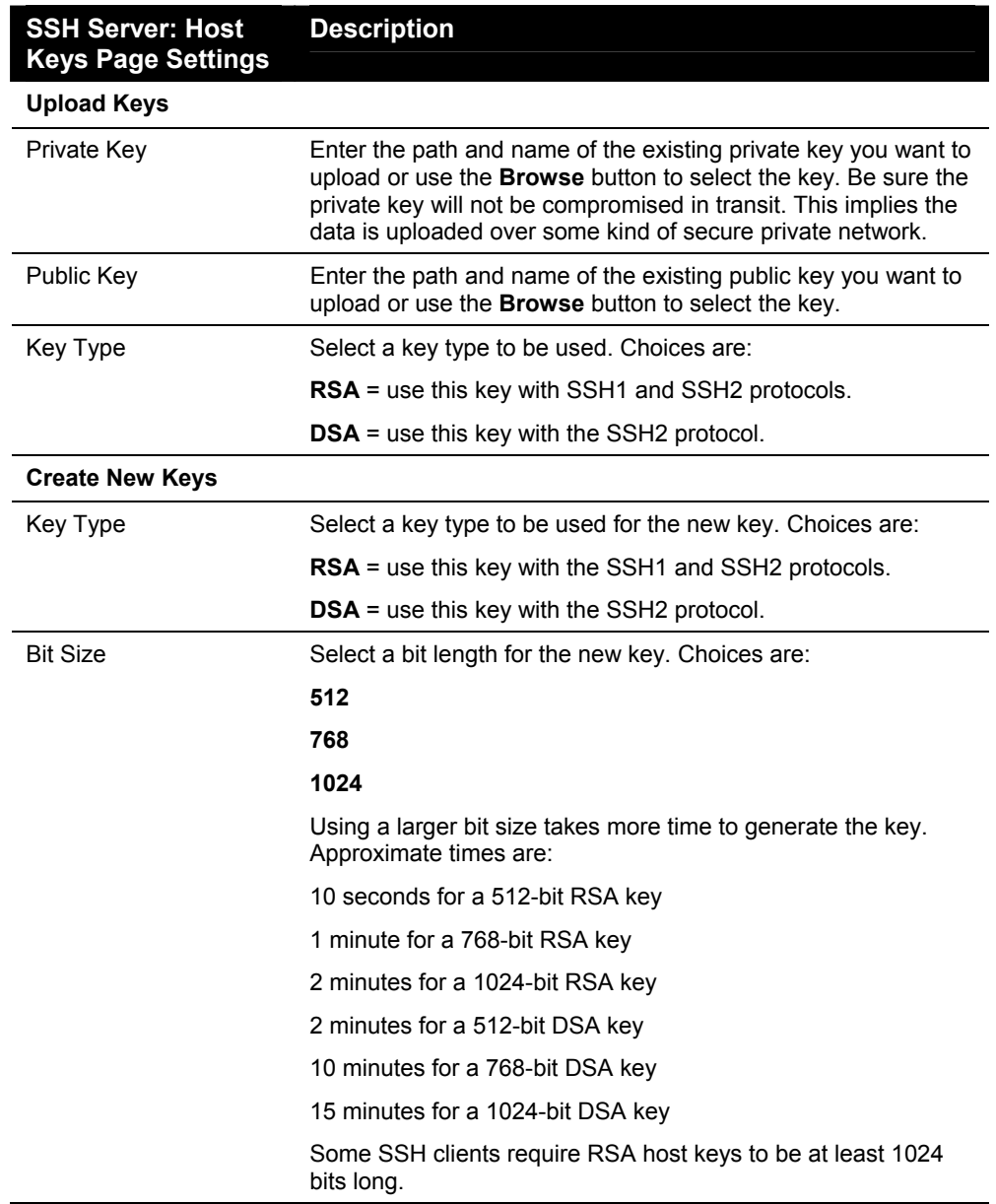

**SSH Server: Host Keys Page** 

### **SSH Client: Known Hosts Page**

If you click **SSH Client: Known Hosts** at the top of one of the SSH pages, the SSH Client: Known Hosts page displays. Here you can change SSH client settings for known hosts.

*Note: You do not have to complete the fields on this page for communication to occur. However, completing them adds another layer of security that protects against Man-In-The-Middle (MITM) attacks.* 

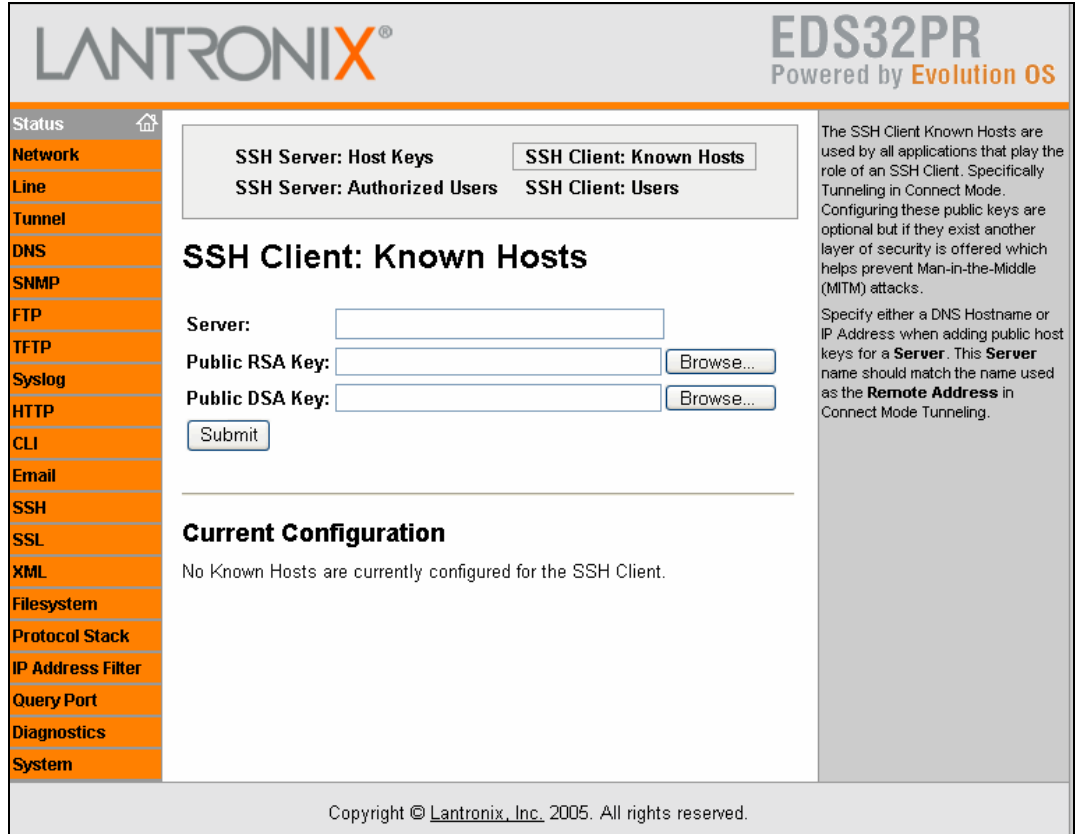

### **Figure 9-2. SSH Client: Known Hosts Page**

### **SSH Client: Known Hosts Page**

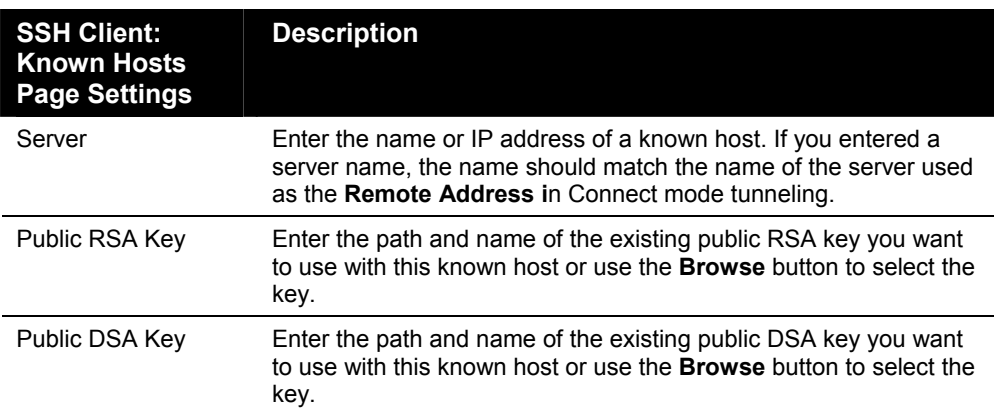

### **SSH Server: Authorized Users Page**

If you click **SSH Server: Authorized Users** at the top of one of the SSH pages, the SSH Server: Authorized Users page displays. Here you can change SSH server settings for authorized users.

SSH Server Authorized Users are accounts on the EDS that can be used to log into the EDS via SSH. For instance, these accounts can be used to SSH into the CLI or open an SSH connection to a device port. Every account must have a password.

The user's public keys are optional and only necessary if public key authentication is wanted. Using public key authentication allows a connection to be made without the password being asked.

Under **Current Configuration**, **User** has a **Delete User** link, and **Public RSA Key** and **Public DSA Key** have **View Key** and **Delete Key** links. If you click a **Delete** link, a message asks whether you are sure you want to delete this information. Click **OK** to proceed or **Cancel** to cancel the operation.

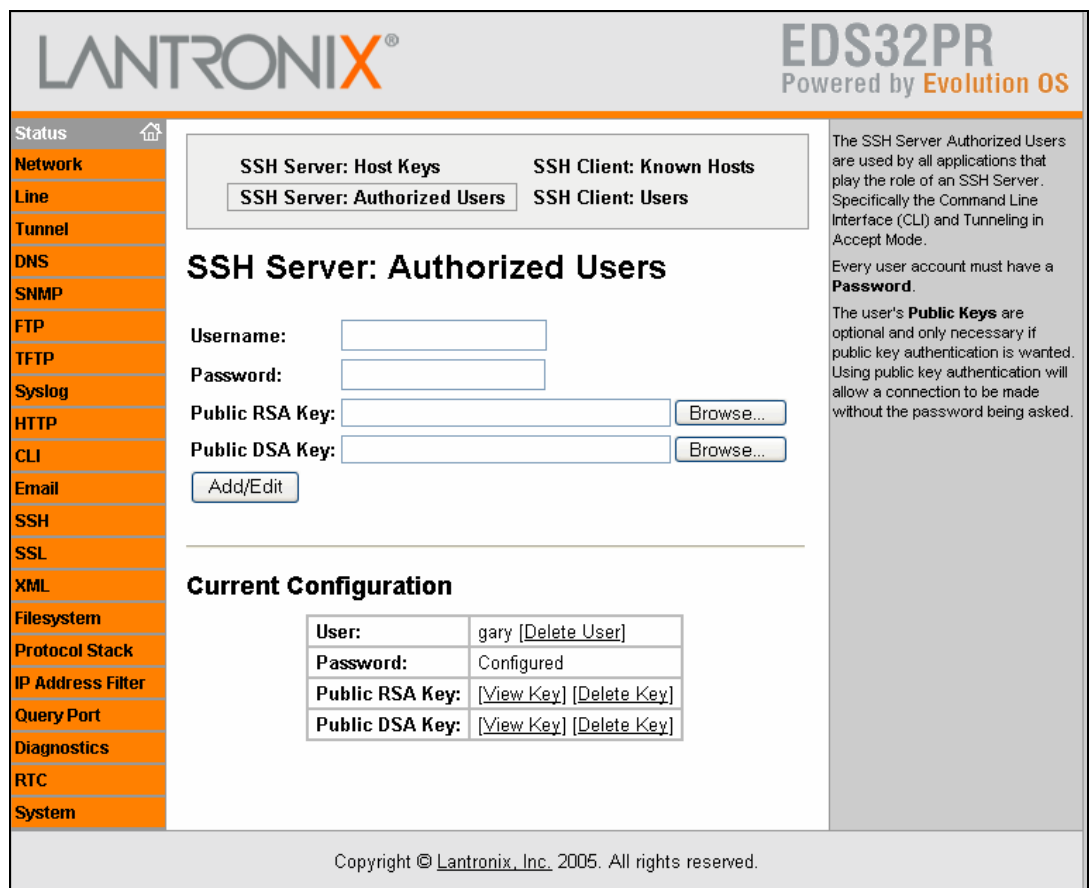

#### **Figure 9-3. SSH Server: Authorized Users Page**

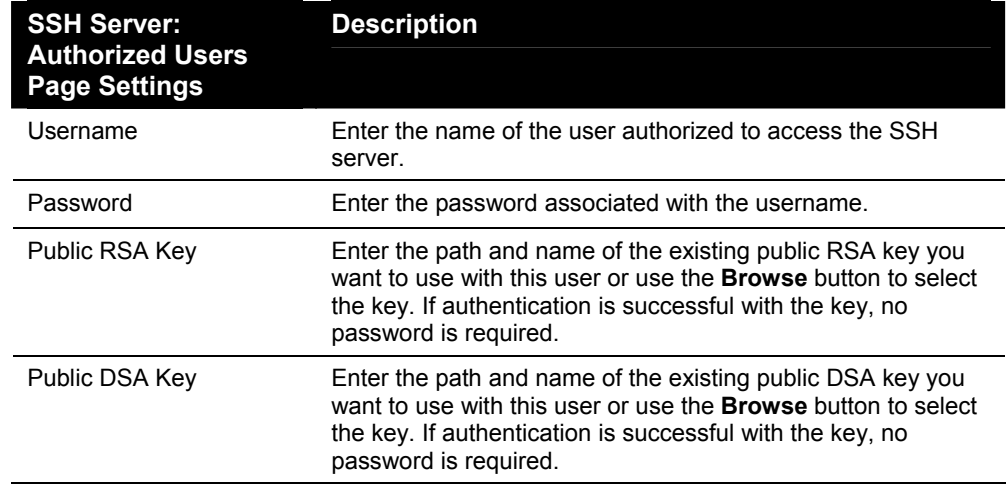

#### **SSH Server: Authorized Users Page**

# **SSH Client: Users Page**

If you click **SSH Client: Users** at the top of one of the SSH pages, the SSH Client: Users page displays. Here you can change SSH client settings for users.

SSH client known hosts are used by all applications that play the role of an SSH client, specifically tunneling in Connect mode. At the very least, a password or key pair must be configured for a user. The keys for public key authentication can be created elsewhere and uploaded to the device or automatically generated on the device. If uploading existing keys, be sure the private key will not be compromised in transit. This implies the data is uploaded over some kind of secure private network.

*Note: If you are providing a key by uploading a file, make sure that the key is not password protected.* 

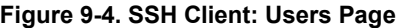

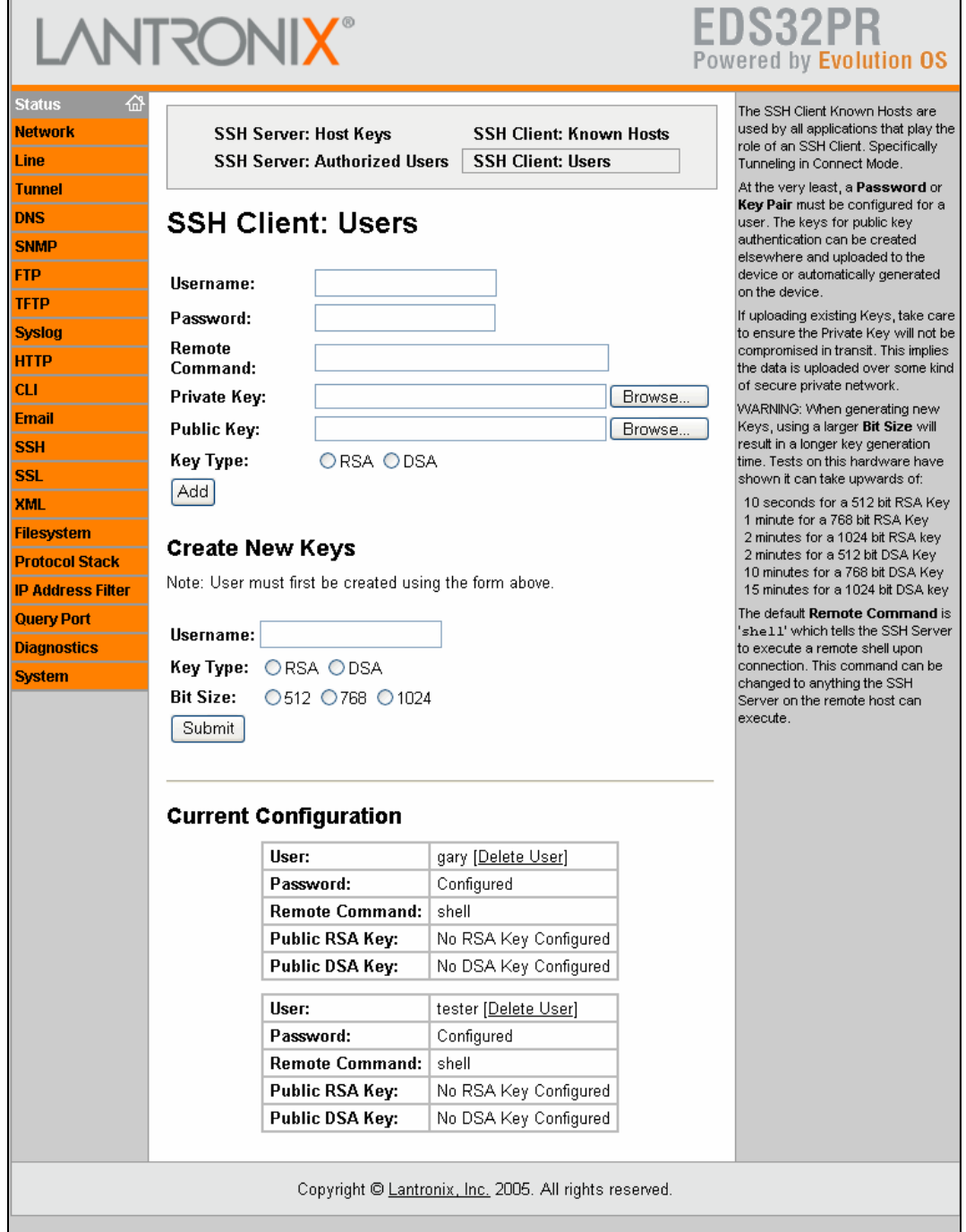

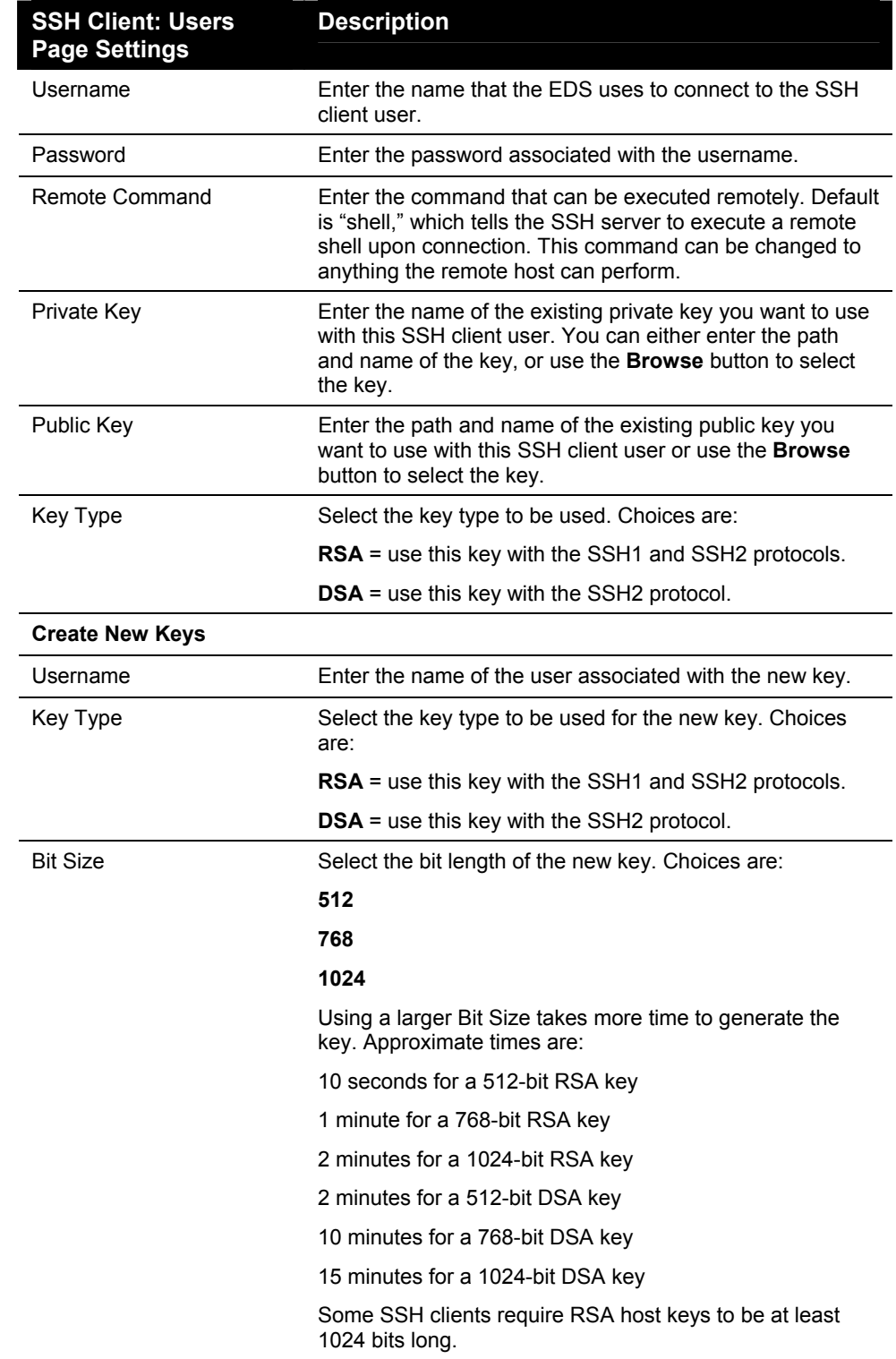

**SSH Client: Users Page** 

# <span id="page-91-0"></span>**SSL Page**

Clicking the **SSL** link in the menu bar displays the SSL page. Here you can upload an existing SSL certificate or create a new self-signed one.

*Note: For more information about SSL, see [SSL o](#page-140-0)n page [141.](#page-140-0)* 

An SSL certificate must be configured for the HTTP server to listen on the HTTPS port. This certificate can be created elsewhere and uploaded to the device or automatically generated on the device. A certificate generated on the device will be self-signed. If uploading an existing SSL certificate, be sure the private key will not be compromised in transit. This implies the data is uploaded over some kind of secure private network.

At the bottom of this page is the current SSL certificate, if any. Under **Current SSL Certificate**, there is a **Delete** link. If you click **Delete**, a message asks whether you are sure you want to delete the current certificate. Click **OK** to proceed or **Cancel** to cancel the operation.

**Figure 9-5. SSL Page** 

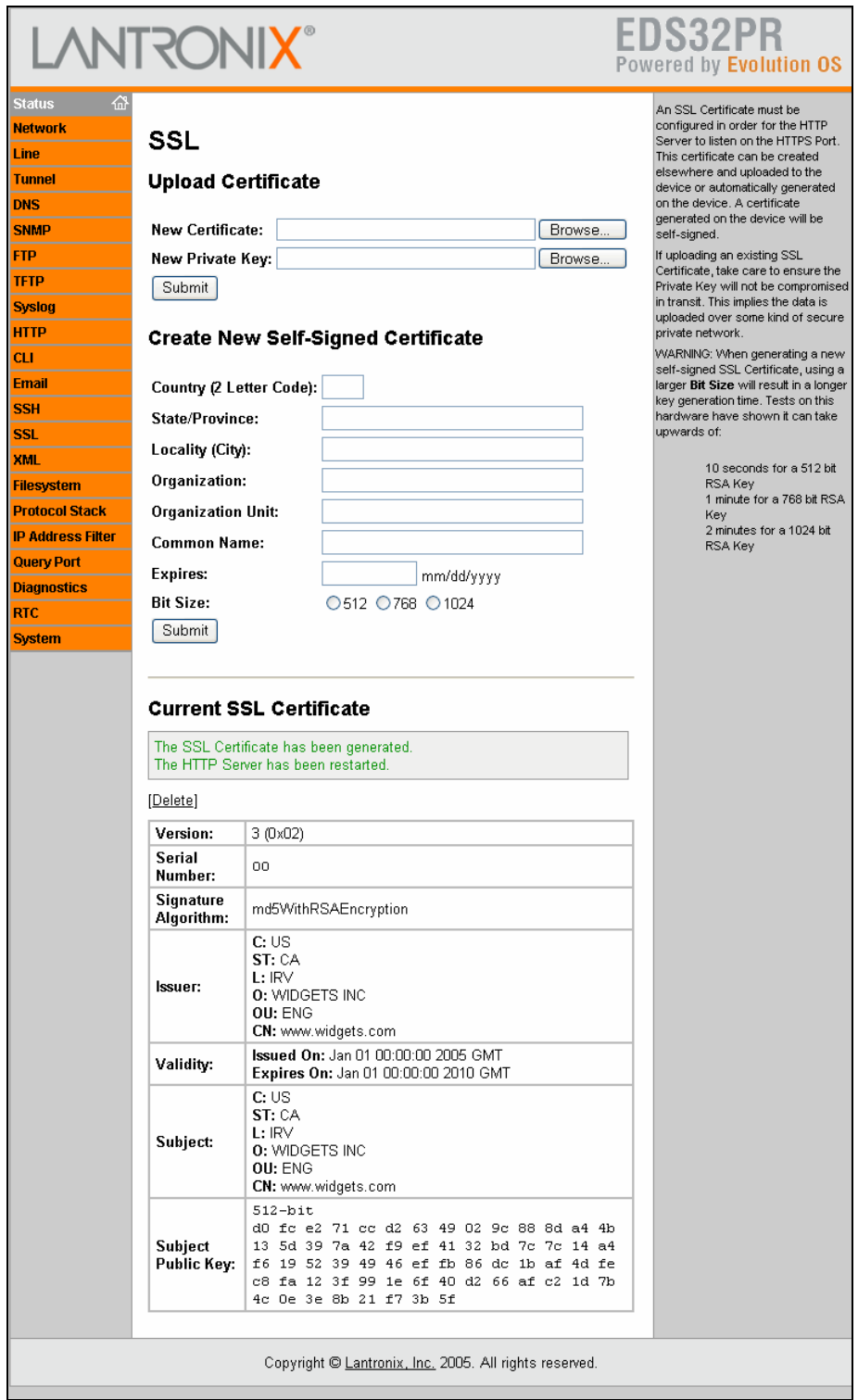

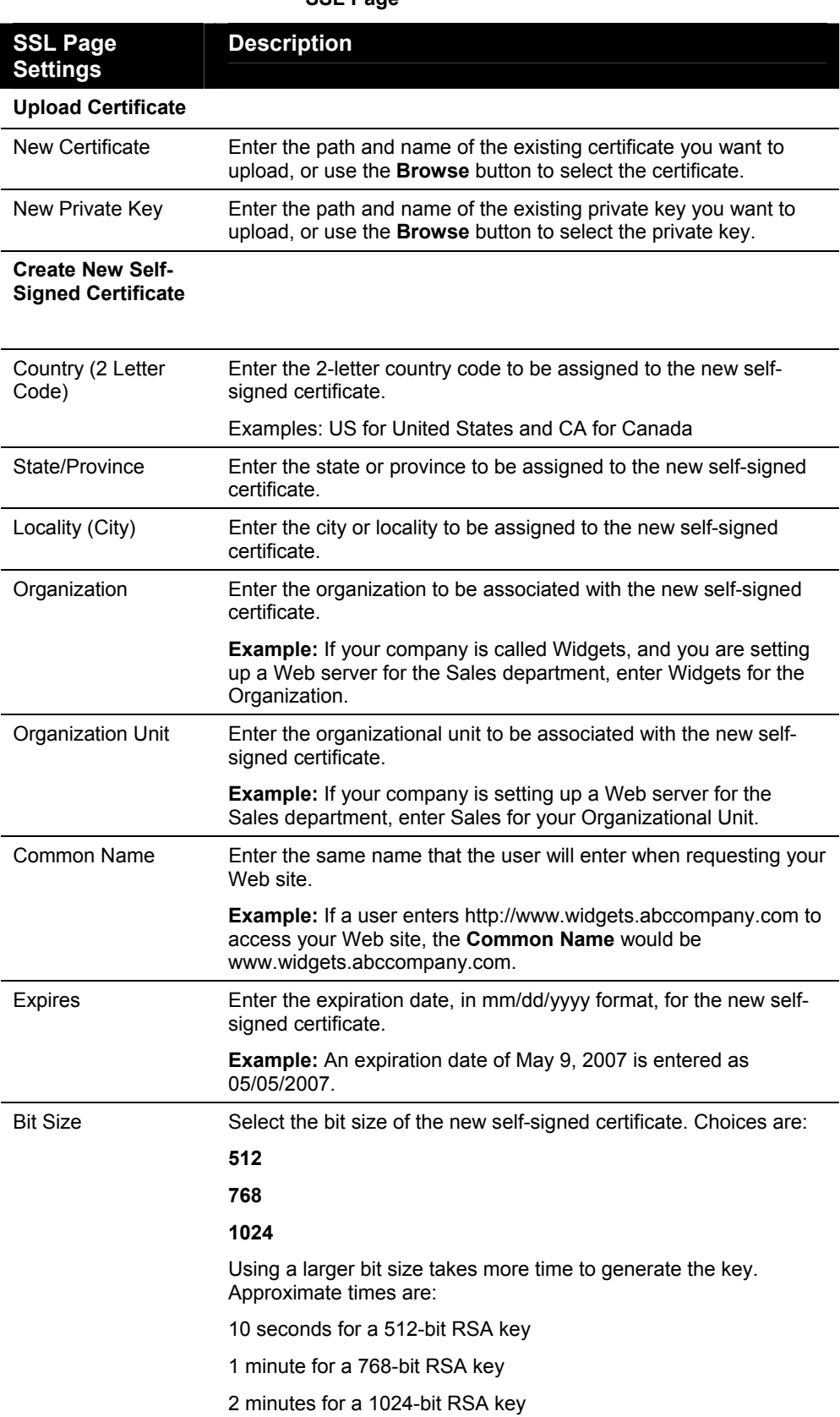

# *10: Maintenance and Diagnostics Settings*

# **Filesystem Pages**

Clicking the **Filesystem** link in the menu bar displays the Filesystem Statistics page. This page has two links at the top for viewing filesystem statistics and browsing and manipulating the entire filesystem.

### **Filesystem Statistics Page**

The Filesystem Statistics page displays when you click **Filesystem** in the menu bar. It also displays when you click **Statistics** at the top of the Filesystem Browser page. This page displays various statistics and current usage information of the flash filesystem.

The **Actions** row provides **Compact** and **Format** links for compacting or formatting the filesystem. Only a system administrator should perform these tasks.

*Note: Compact preserves data and eliminates dirty space by making a new copy. Format destroys all of the data in the filesystem.* 

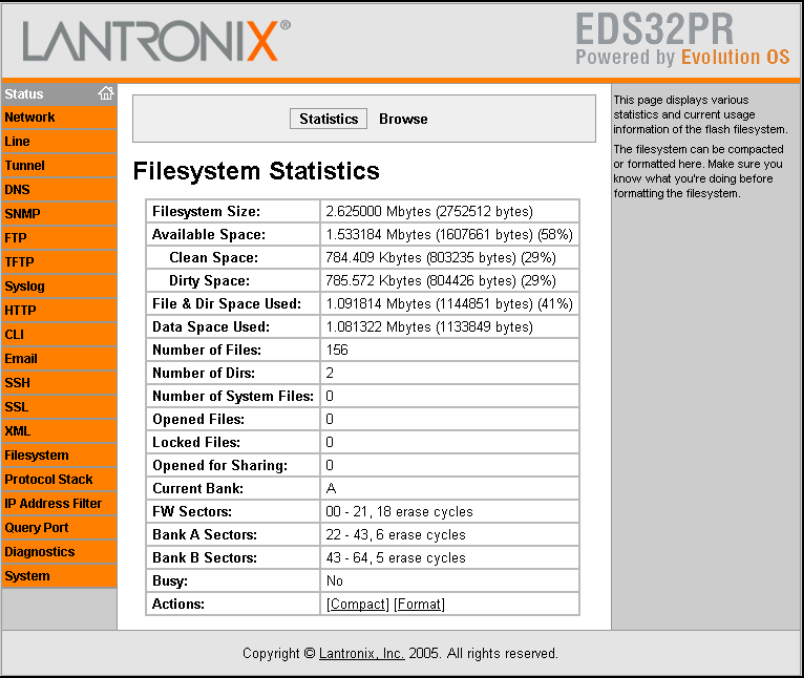

#### **Figure 10-1. Filesystem Statistics Page**

## **Filesystem Browser Page**

If you click **Browse** at the top of a Filesystem page, the Filesystem Browser page displays. Here you can browse and manipulate the entire filesystem. For example, you can:

- ◆ Browse the filesystem.
- ◆ Create files and directories.
- ◆ Upload files via HTTP.
- ◆ Copy and move files.
- ◆ Transfer files to and from a TFTP server.

### **Figure 10-2. Filesystem Browser Page**

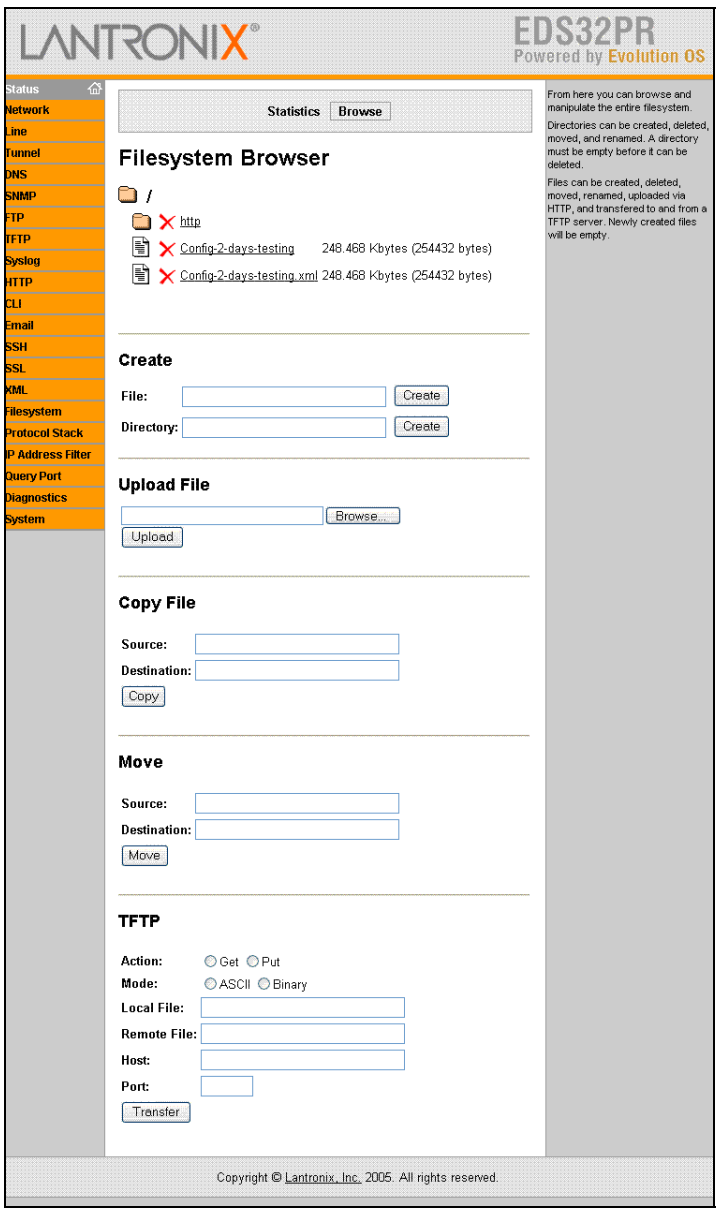

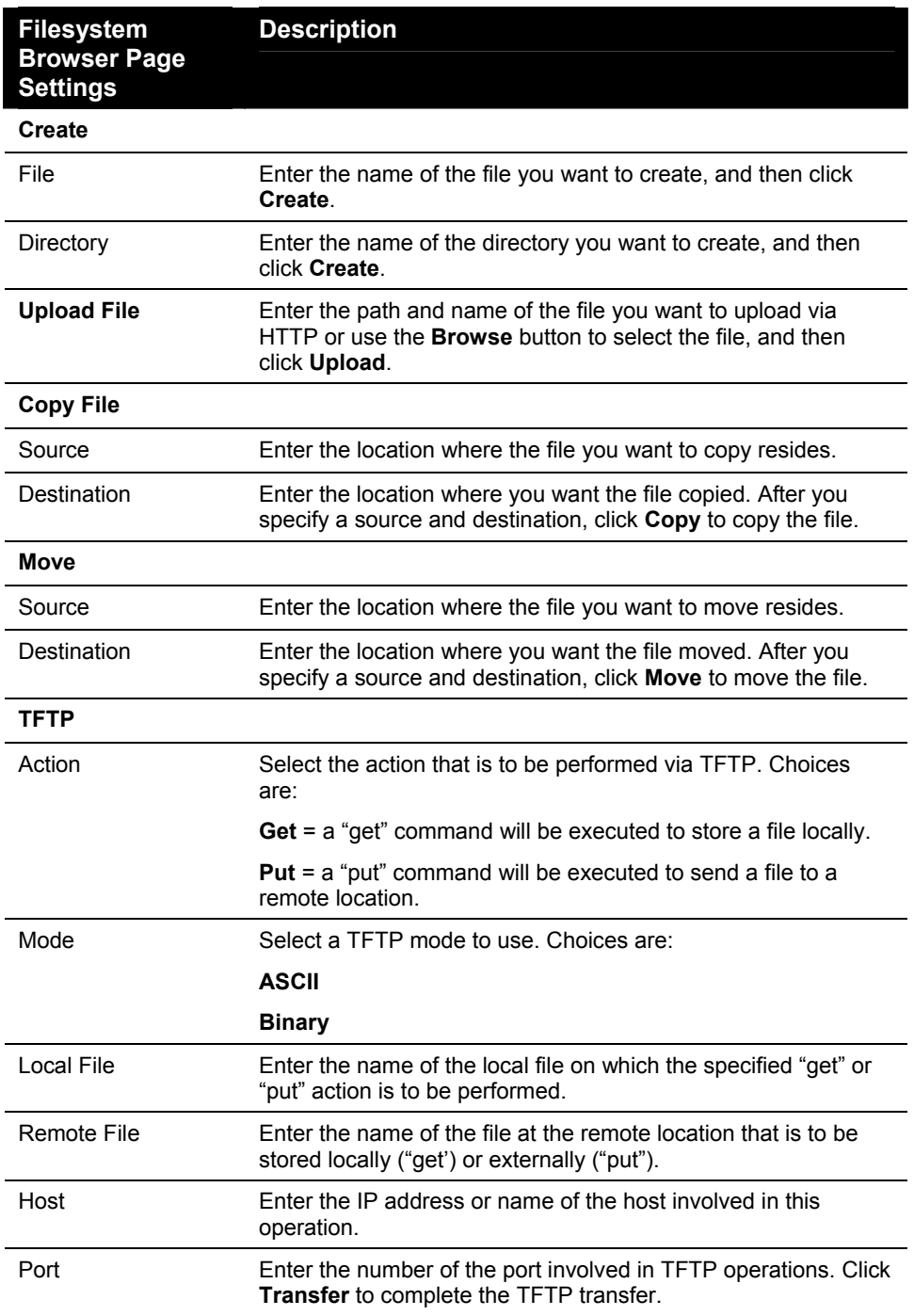

### **Filesystem Browser Page**

# **Diagnostics Pages**

The EDS has several tools for performing diagnostics. To view these diagnostic tools, click the **Diagnostics** link in the menu bar to display the Diagnostics: Hardware page. The available diagnostic tools appear at the top of the page.

## **Diagnostics: Hardware Page**

The Diagnostics: Hardware page displays when you click **Diagnostics** in the menu bar. It also displays when you click **Hardware** at the top of one of the other Diagnostic pages. This read-only page displays the current hardware configuration.

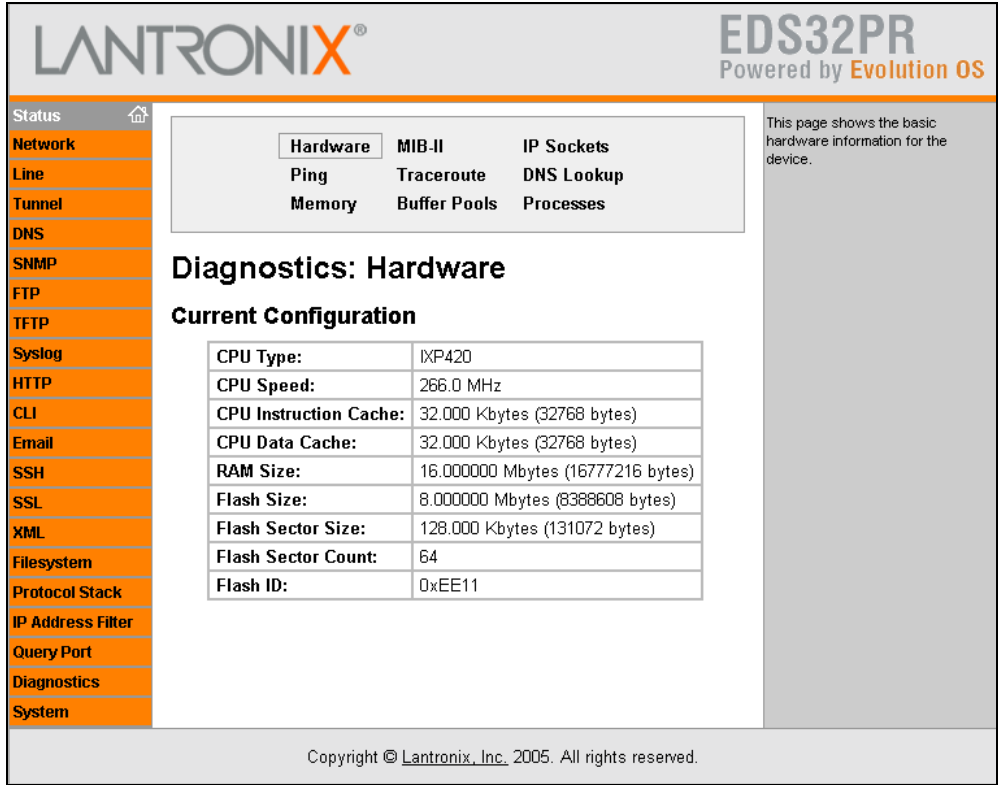

### **MIB-II Network Statistics Page**

Clicking **MIB-II Stats** from one of the Diagnostics pages displays the MIB-II Network Statistics page. This page displays the various SNMP-served Management Information Bases (MIBs) available on the EDS. Information about these MIBs can be found in the following Request for Comments (RFCs):

- ◆ RFC 1213, Original MIB-II definitions
- ◆ RFC 2011, Updated definitions for IP and ICMP
- ◆ RFC 2012, Updated definitions for TCP
- ◆ RFC 2013, Updated definitions for UDP
- ◆ RFC 2096, Definitions for IP Forwarding

#### **Figure 10-3. MIB-II Network Statistics Page**

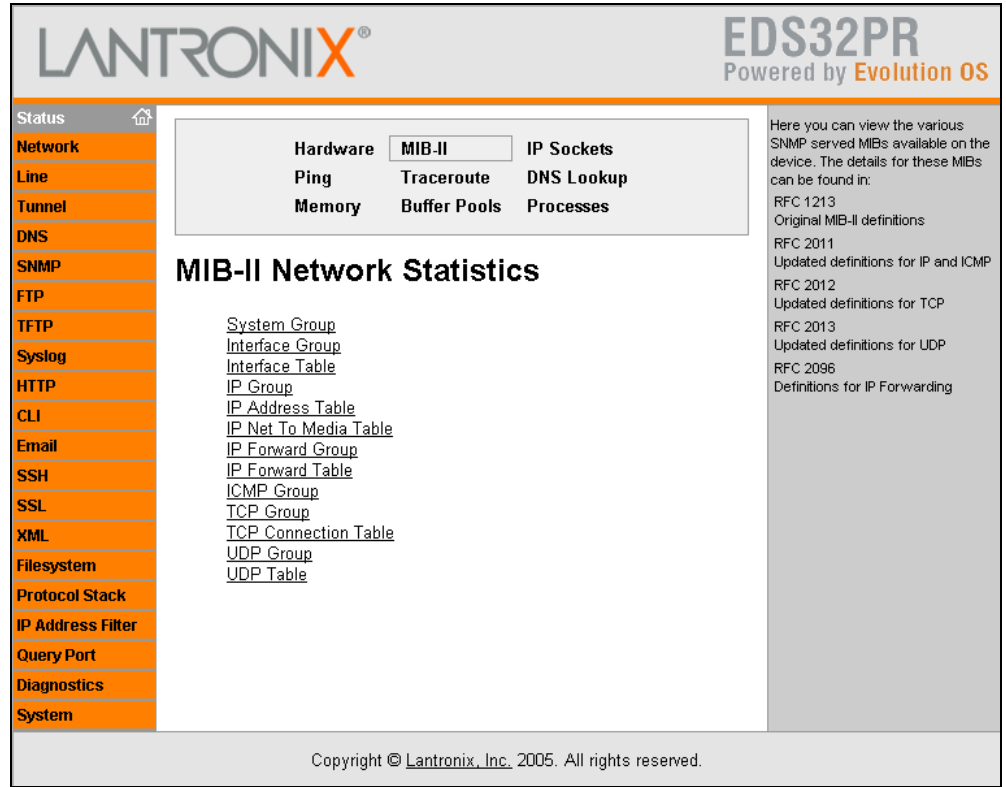

# **IP Sockets Page**

Clicking **IP Sockets** from one of the Diagnostics pages displays the IP Sockets page. This read-only page lists all the network sockets on the EDS that are currently open.

| <b>LANTRONIX®</b>        |                   |    |      |                                                        |                        |                    | EDS<br>Powered by Evolution OS         |
|--------------------------|-------------------|----|------|--------------------------------------------------------|------------------------|--------------------|----------------------------------------|
| 샶<br><b>Status</b>       |                   |    |      |                                                        |                        |                    | This page lists all the currently open |
| <b>Network</b>           |                   |    |      | MIB-II<br>Hardware                                     | <b>IP Sockets</b>      |                    | network sockets on the device.         |
| Line                     |                   |    | Ping | <b>Traceroute</b>                                      | <b>DNS Lookup</b>      |                    |                                        |
| <b>Tunnel</b>            |                   |    |      | Memory<br><b>Buffer Pools</b>                          | <b>Processes</b>       |                    |                                        |
| <b>DNS</b>               |                   |    |      |                                                        |                        |                    |                                        |
| <b>SNMP</b>              | <b>IP Sockets</b> |    |      |                                                        |                        |                    |                                        |
| <b>FTP</b>               |                   |    |      |                                                        |                        |                    |                                        |
| <b>TFTP</b>              | Protocol RxQ TxQ  |    |      | LocalAddr:Port                                         | <b>RemoteAddr:Port</b> | <b>State</b>       |                                        |
| <b>HTTP</b>              | TCP               | 0  | 0    | 172.20.198.26:80                                       | 255.255.255.255:0      | LISTEN             |                                        |
| <b>CLI</b>               | TCP               | n. | Ω.   | 172.20.198.26:21                                       | 255.255.255.255:0      | <b>LISTEN</b>      |                                        |
|                          | <b>UDP</b>        | 0  | 0    | 172.20.198.26:69                                       | 255.255.255.255:0      |                    |                                        |
| <b>SSH</b>               | <b>UDP</b>        | 0  | 0    | 172.20.198.26:161                                      | 255.255.255.255:0      |                    |                                        |
| <b>SSL</b>               | <b>LIDP</b>       | 0. | 0.   | 172.20.198.26:30718                                    | 172.20.198.28:28678    | <b>ESTABLISHED</b> |                                        |
| <b>XML</b>               | <b>TCP</b>        | 0  | 0    | 172.20.198.26:10001                                    | 255.255.255.255:0      | <b>LISTEN</b>      |                                        |
| <b>Filesystem</b>        | <b>TCP</b>        | 0  | 0.   | 172.20.198.26:10002                                    | 255 255 255 255:0      | <b>LISTEN</b>      |                                        |
| <b>Protocol Stack</b>    | TCP               | 0  | 0.   | 172.20.198.26:10003                                    | 255.255.255.255:0      | <b>LISTEN</b>      |                                        |
| <b>IP Address Filter</b> | TCP               | 0  | Ω.   | 172.20.198.26:10004                                    | 255.255.255.255:0      | <b>LISTEN</b>      |                                        |
|                          | TCP               | 0  | 0.   | 172.20.198.26:23                                       | 255.255.255.255:0      | <b>LISTEN</b>      |                                        |
| <b>Query Port</b>        | TCP               | 0  | 0.   | 172.20.198.26:22                                       | 255.255.255.255:0      | <b>LISTEN</b>      |                                        |
| <b>Diagnostics</b>       | TCP               | 0  | 4    | 172.20.198.26:80                                       | 172.18.100.40:2528     | <b>ESTABLISHED</b> |                                        |
| <b>System</b>            | <b>TCP</b>        | 0  | 0    | 172.20.198.26:20                                       | 172.20.198.28:15182    | <b>ESTABLISHED</b> |                                        |
|                          |                   |    |      | Copyright © Lantronix, Inc. 2005. All rights reserved. |                        |                    |                                        |

**Figure 10-4 IP Sockets Page** 

# **Diagnostics: Ping Page**

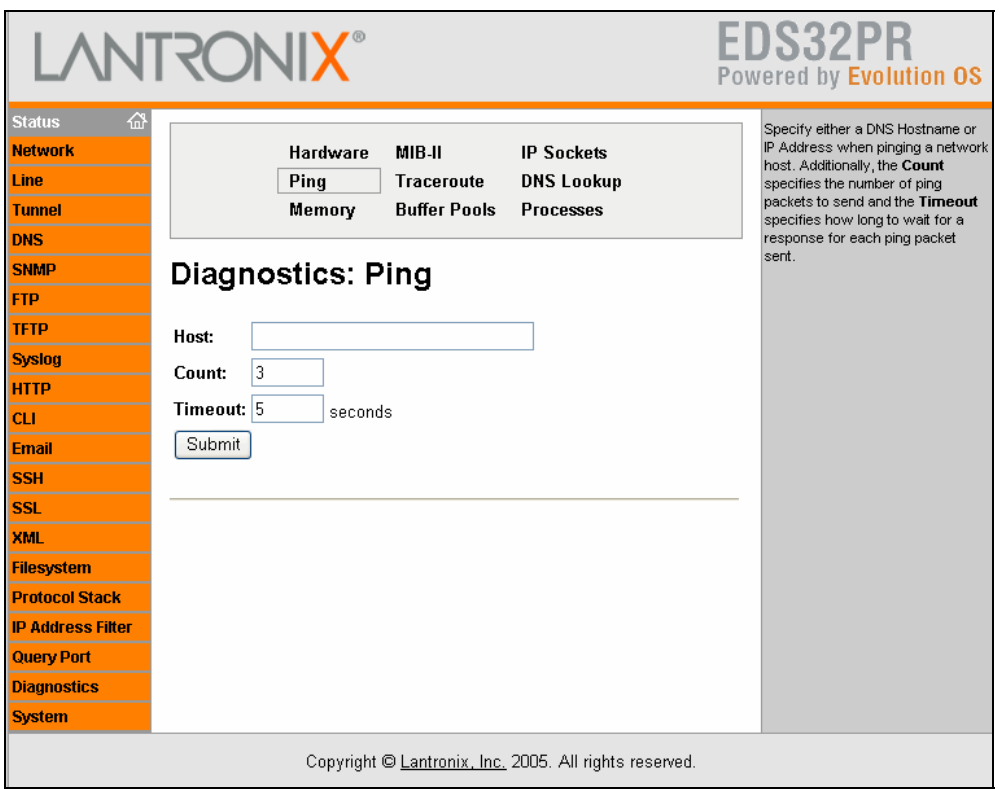

### **Figure 10-5 Diagnostics: Ping Page**

### **Diagnostics: Ping Page**

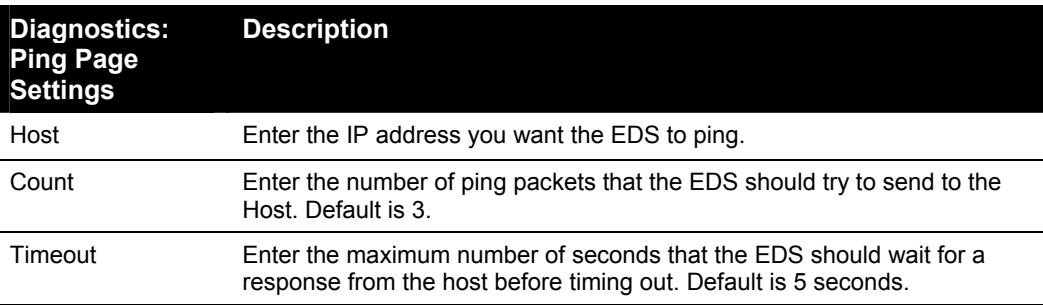

## **Diagnostics: Traceroute Page**

Clicking **Traceroute** from one of the Diagnostics pages displays the Diagnostics: Traceroute page. Here you can trace a packet from the EDS to an Internet host, showing how many hops the packet requires to reach the host and how long each hop takes. If you visit a Web site whose pages appear slowly, you can use traceroute to determine where the longest delays are occurring.

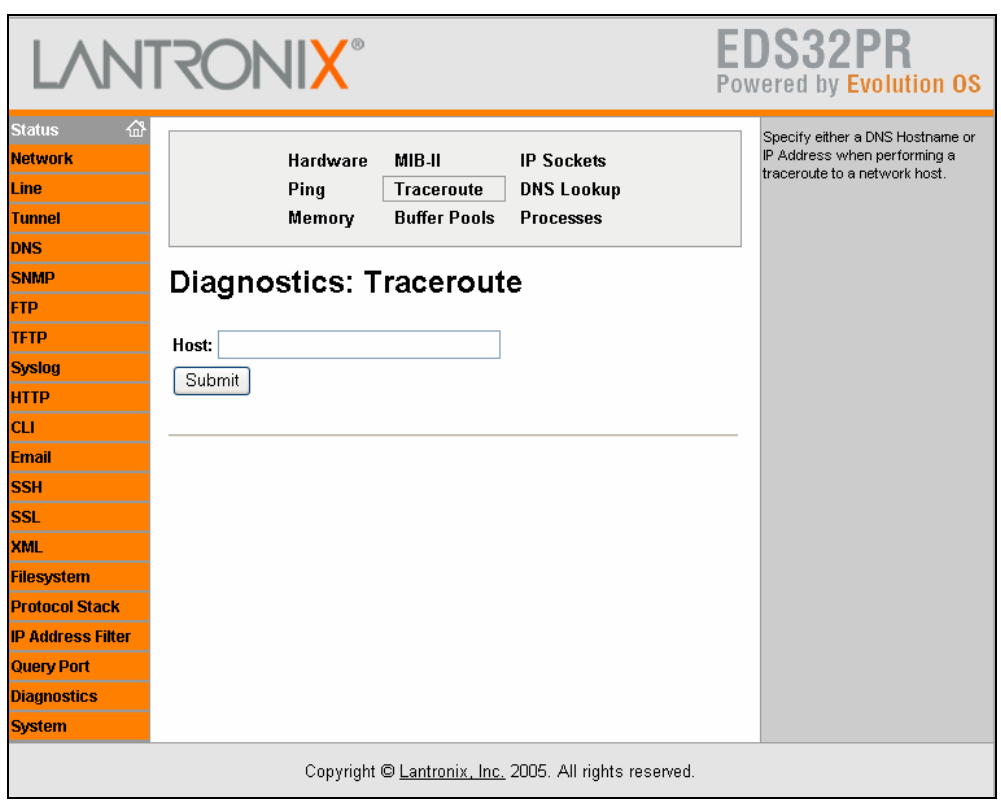

#### **Figure 10-6 Diagnostics: Traceroute Page**

#### **Diagnostics: Traceroute Page**

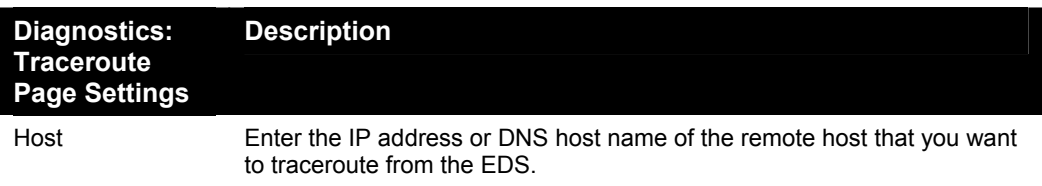

# **Diagnostics: DNS Lookup Page**

Clicking **DNS Lookup** from one of the Diagnostics pages displays the Diagnostics: DNS Lookup page. Here you can specify a DNS Hostname for a forward lookup or an IP address for a reverse lookup. You can also perform a lookup for a Mail (MX) record by prefixing a DNS Hostname with a '@'.

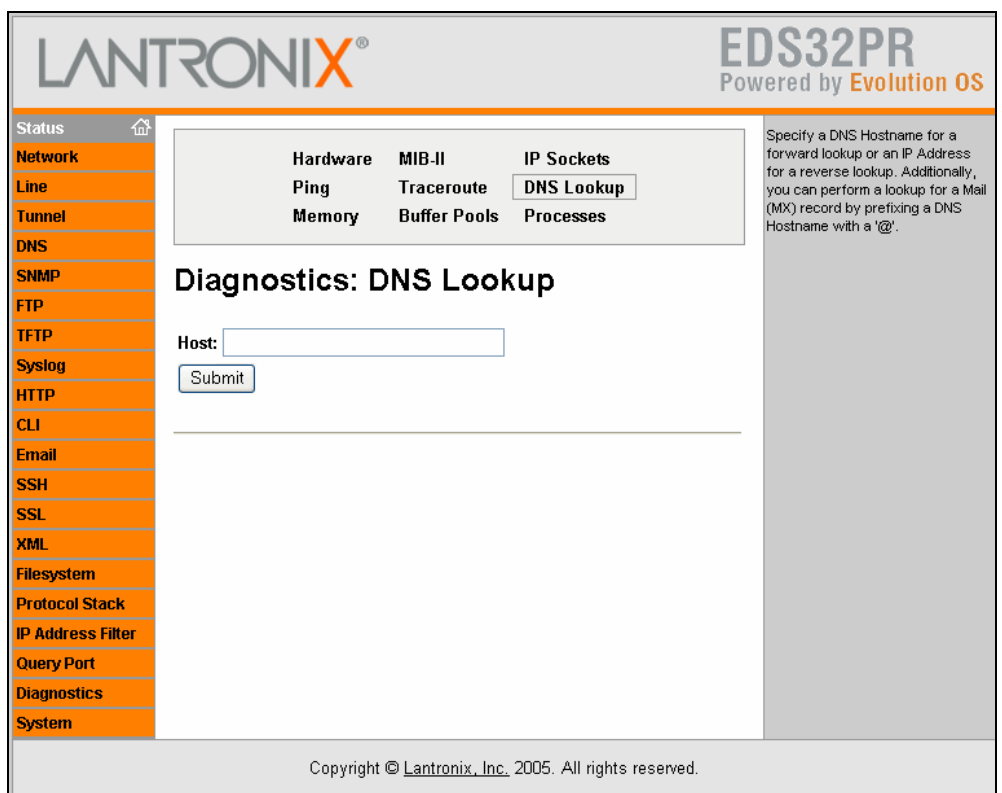

#### **Figure 10-7 Diagnostics: DNS Lookup Page**

### **Diagnostics: DNS Lookup Page**

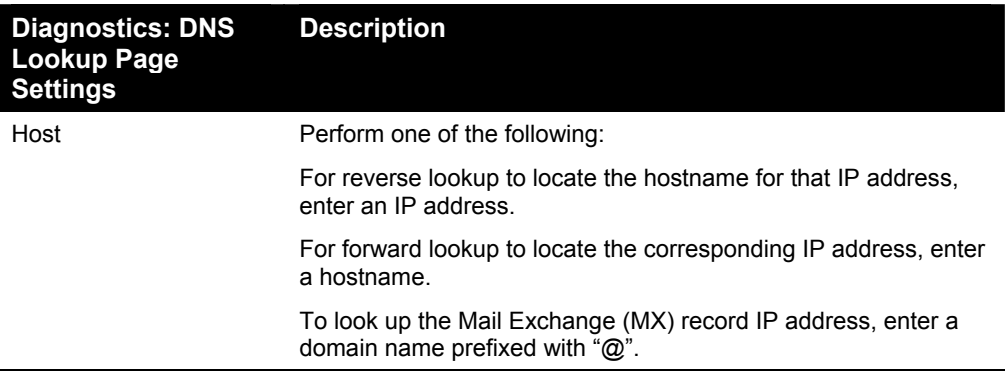

# **Diagnostics: Memory Page**

Clicking **Memory** from one of the Diagnostics pages displays the Diagnostics: Memory. This read-only page shows the total memory and available memory (in bytes), along with the number of fragments, allocated blocks, and memory status.

The Diagnostics: Memory page also shows the current amount of available memory.

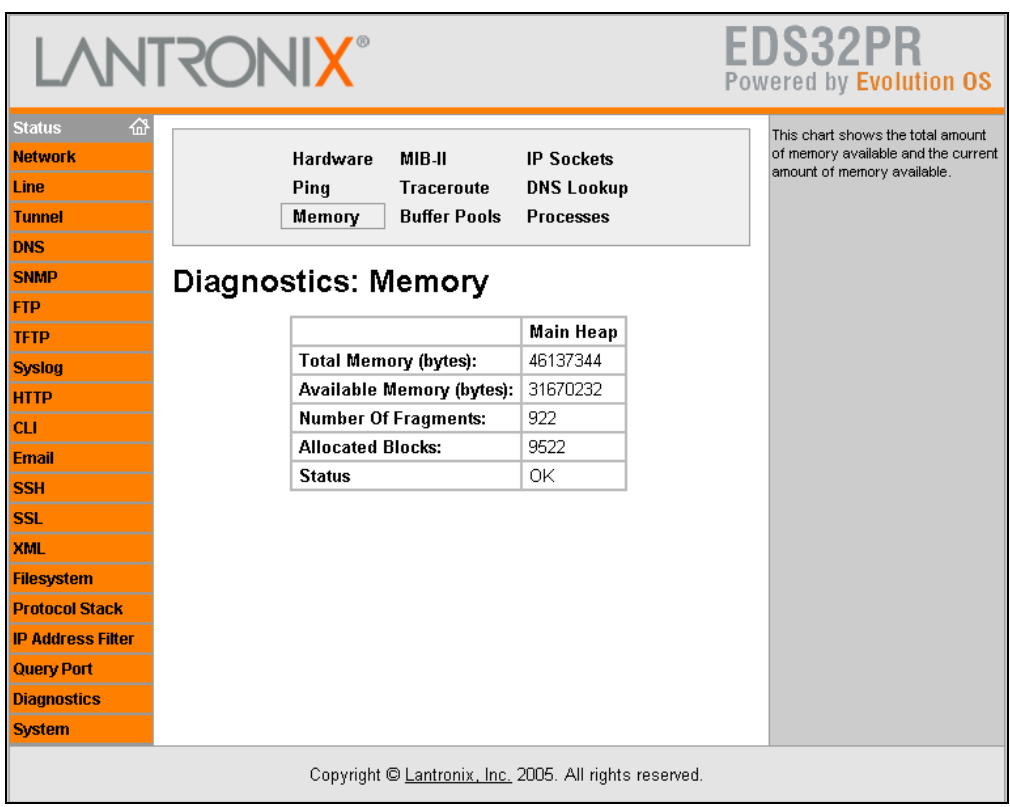

#### **Figure 10-8 Diagnostics: Memory Page**

# **Diagnostics: Buffer Pool**

Clicking **Buffer Pools** from one of the diagnostics page displays a read-only screen that shows the current usage of the private buffer pools. Private buffer pools are used in various parts of the system to ensure deterministic memory management, thus eliminating any contention for memory from the generic heap space.

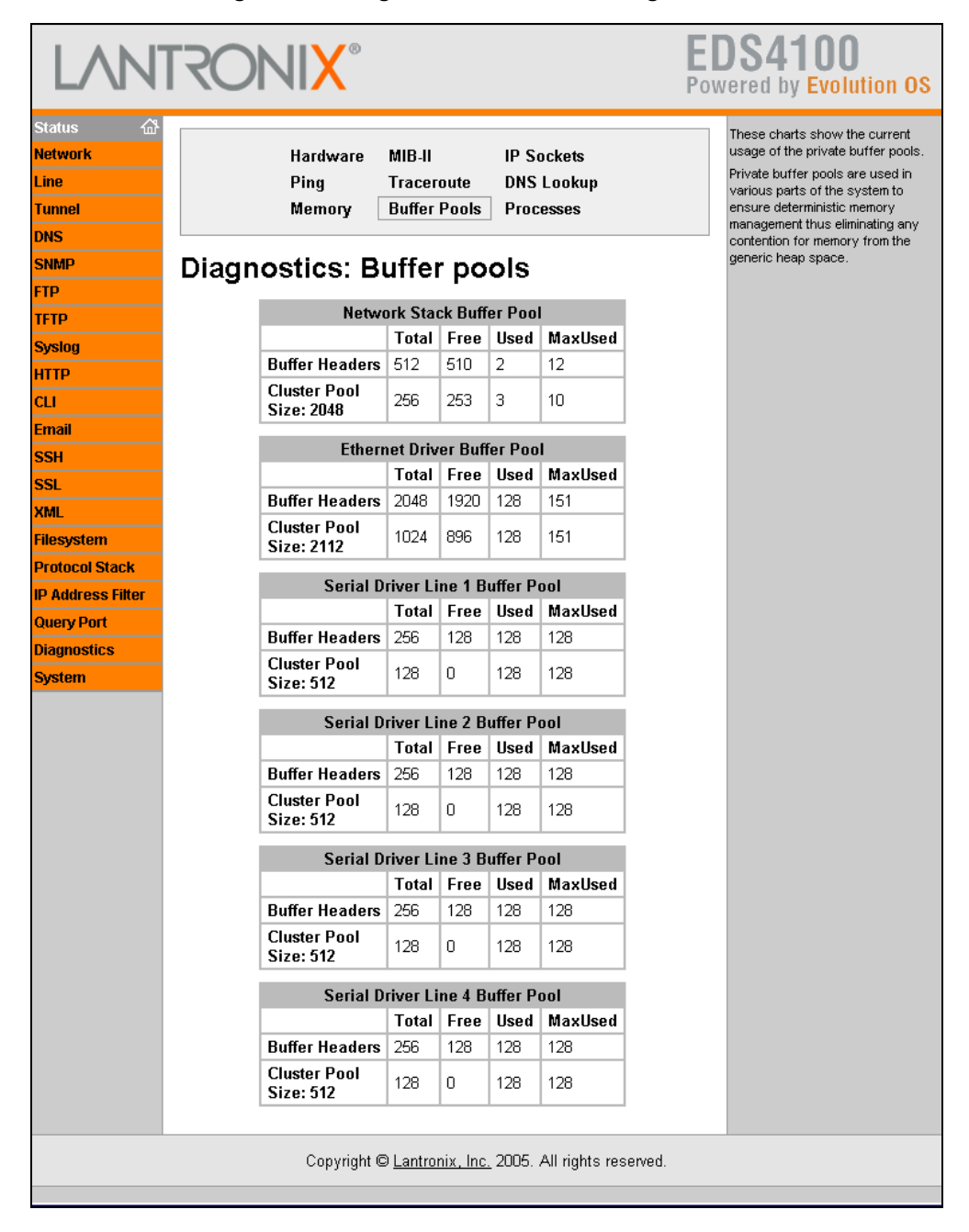

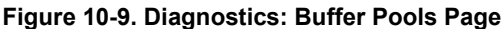

## **Diagnostics: Processes Page**

Clicking **Processes** from one of the diagnostics page displays a read-only screen that lists all processes running on the EDS.

- ◆ The CPU % column displays the percentage of total CPU cycles a process used in the last two seconds.
- ◆ The **Stacks** column displays the total stack space available to the process and the maximum amount of the stack space the process used since it was started.

| <b>DNS</b><br><b>SNMP</b><br>FTP |    |          | Hardware<br>MIB-II<br><b>IP Sockets</b><br>Ping<br><b>Traceroute</b><br><b>DNS Lookup</b><br><b>Buffer Pools</b><br>Memory<br><b>Processes</b> |                                           |                                                                                                    |  |  |  |
|----------------------------------|----|----------|----------------------------------------------------------------------------------------------------|-------------------------------------------|----------------------------------------------------------------------------------------------------|--|--|--|
|                                  |    |          | <b>Diagnostics: Processes</b>                                                                                                    |                                           | total stack space available to the<br>process and the maximum amount<br>of the stack space the process<br>used since it was started. |  |  |  |
|                                  |    | PID CPU% |                                                                                                    |                                           | Below the process chart is a CPU                                                                                                    |  |  |  |
| <b>TFTP</b>                      | 2  | 0.00%    | <b>Stacks</b><br>136/2048                                                                                                    | <b>Process Name</b><br><b>Idle Thread</b> | Load Graph rendered using the                                                                                                    |  |  |  |
| Syslog                           | 3  | 0.00%    | 228/2048                                                                                                    | DNS Cache                                 | Scalable Vector Graphics (SVG)<br>modularized XML language. The                                                                      |  |  |  |
| <b>HTTP</b>                      | 4  | 0.00%    | 728/4096                                                                                                    | EthDB event thread                        | graph is updated every 2 seconds<br>and shows the CPU Load over the                                                                  |  |  |  |
|                                  | 5  | 0.00%    | 212/16192                                                                                                    | EthDB maintainer                          | last 5 minutes. You can view the                                                                                                    |  |  |  |
|                                  | 6  | 13.51%   | 884/3072                                                                                                    | NetTask-eth0                              | raw SVG XML here                                                                                                    |  |  |  |
|                                  | 7  |          | 232/3072                                                                                                    | NetTask-IoO                               |                                                                                                    |  |  |  |
|                                  |    | 20.68%   |                                                                                                    |                                           |                                                                                                    |  |  |  |
|                                  | 8  | 0.00%    | 472/2048                                                                                                    | <b>TFTP Server</b>                        |                                                                                                    |  |  |  |
| <b>Filesystem</b>                | 9  | 0.00%    | 296/2048                                                                                                    | FTP Server                                |                                                                                                    |  |  |  |
| <b>Protocol Stack</b>            | 10 | 0.03%    | 392/2048                                                                                                    | Snmp Agent                                |                                                                                                    |  |  |  |
| <b>IP Address Filter</b>         | 11 | 0.00%    | 3052/14336                                                                                                    | Http1                                     |                                                                                                    |  |  |  |
| <b>Query Port</b>                | 12 | 0.00%    | 3052/14336                                                                                                    | Http2                                     |                                                                                                    |  |  |  |
|                                  | 13 | 0.03%    | 448/14336                                                                                                    | <b>Http0</b>                              |                                                                                                    |  |  |  |
| <b>Diagnostics</b>               | 14 | 0.00%    | 772/2048                                                                                                    | Query Port (77FE)                         |                                                                                                    |  |  |  |
| <b>System</b>                    | 15 | 0.32%    | 220/16384                                                                                                    | Network->Serial Daemon Port 1             |                                                                                                    |  |  |  |
|                                  | 16 | 0.01%    | 300/16384                                                                                                    | Serial->Network Daemon Port 1             |                                                                                                    |  |  |  |
|                                  | 17 | 0.00%    | 488/10208                                                                                                    | Accept Mode Daemon Port 1                 |                                                                                                    |  |  |  |
|                                  | 18 | 0.00%    | 312/10208                                                                                                    | Connect Mode Daemon Port 1                |                                                                                                    |  |  |  |
|                                  | 19 | 0.32%    | 220/16384                                                                                                    | Network->Serial Daemon Port 2             |                                                                                                    |  |  |  |
|                                  |    | 20 0.01% | 300/16384                                                                                                    | Serial->Network Daemon Port 2             |                                                                                                    |  |  |  |
|                                  |    | 21 0.00% | 488/10208                                                                                                    | Accept Mode Daemon Port 2                 |                                                                                                    |  |  |  |
|                                  |    | 22 0.00% | 312/10208                                                                                                    | Connect Mode Daemon Port 2                |                                                                                                    |  |  |  |
|                                  | 23 | 0.32%    | 220/16384                                                                                                    | Network->Serial Daemon Port 3             |                                                                                                    |  |  |  |
|                                  |    | 24 0.01% | 300/16384                                                                                                    | Serial->Network Daemon Port 3             |                                                                                                    |  |  |  |
|                                  | 25 | 0.00%    | 488/10208                                                                                                    | Accept Mode Daemon Port 3                 |                                                                                                    |  |  |  |
|                                  | 26 | 0.00%    | 312/10208                                                                                                    | Connect Mode Daemon Port 3                |                                                                                                    |  |  |  |
|                                  | 27 | 0.32%    | 220/16384                                                                                                    | Network->Serial Daemon Port 4             |                                                                                                    |  |  |  |
|                                  |    | 28 0.01% | 300/16384                                                                                                    | Serial->Network Daemon Port 4             |                                                                                                    |  |  |  |
|                                  |    | 29 0.00% | 488/10208                                                                                                    | Accept Mode Daemon Port 4                 |                                                                                                    |  |  |  |
|                                  |    | 30 0.00% | 312/10208                                                                                                    | Connect Mode Daemon Port 4                |                                                                                                    |  |  |  |
|                                  | 31 | 0.00%    | 688/3104                                                                                                    | SMTP Client                               |                                                                                                    |  |  |  |
|                                  | 32 | 0.00%    | 312/2048                                                                                                    | <b>Telnet Server</b>                      |                                                                                                    |  |  |  |
|                                  | 33 | 0.00%    | 312/2048                                                                                                    | SSH Server                                |                                                                                                    |  |  |  |
|                                  |    | 34 0.00% | 180/14336                                                                                                    | Serial Command Interpreter Port 1         |                                                                                                    |  |  |  |
|                                  |    | 35 0.00% | 180/14336                                                                                                    | Serial Command Interpreter Port 2         |                                                                                                    |  |  |  |
|                                  | 36 | 0.00%    | 180/14336                                                                                                    | Serial Command Interpreter Port 3         |                                                                                                    |  |  |  |
|                                  |    |          | 180/14336                                                                                                    | Serial Command Interpreter Port 4         |                                                                                                    |  |  |  |

**Figure 10-10. Diagnostics: Processes Page** 

Below the process chart is a CPU Load Graph that shows the CPU load over the last five minutes. The EDS generates the graph using the Scalable Vector Graphics (SVG) modularized XML language and updates every two seconds. The information area contains a link for viewing the raw SVG XML.

*Note: The SVG plug-in is available on the Internet.* 

# **System Page**

Clicking the **System** link in the menu bar displays the System page. Here you can:

- ◆ Reboot the EDS.
- ◆ Restore factory defaults.
- ◆ Upload new firmware.
- Assign short and long names to the EDS.
- ◆ Change time settings.

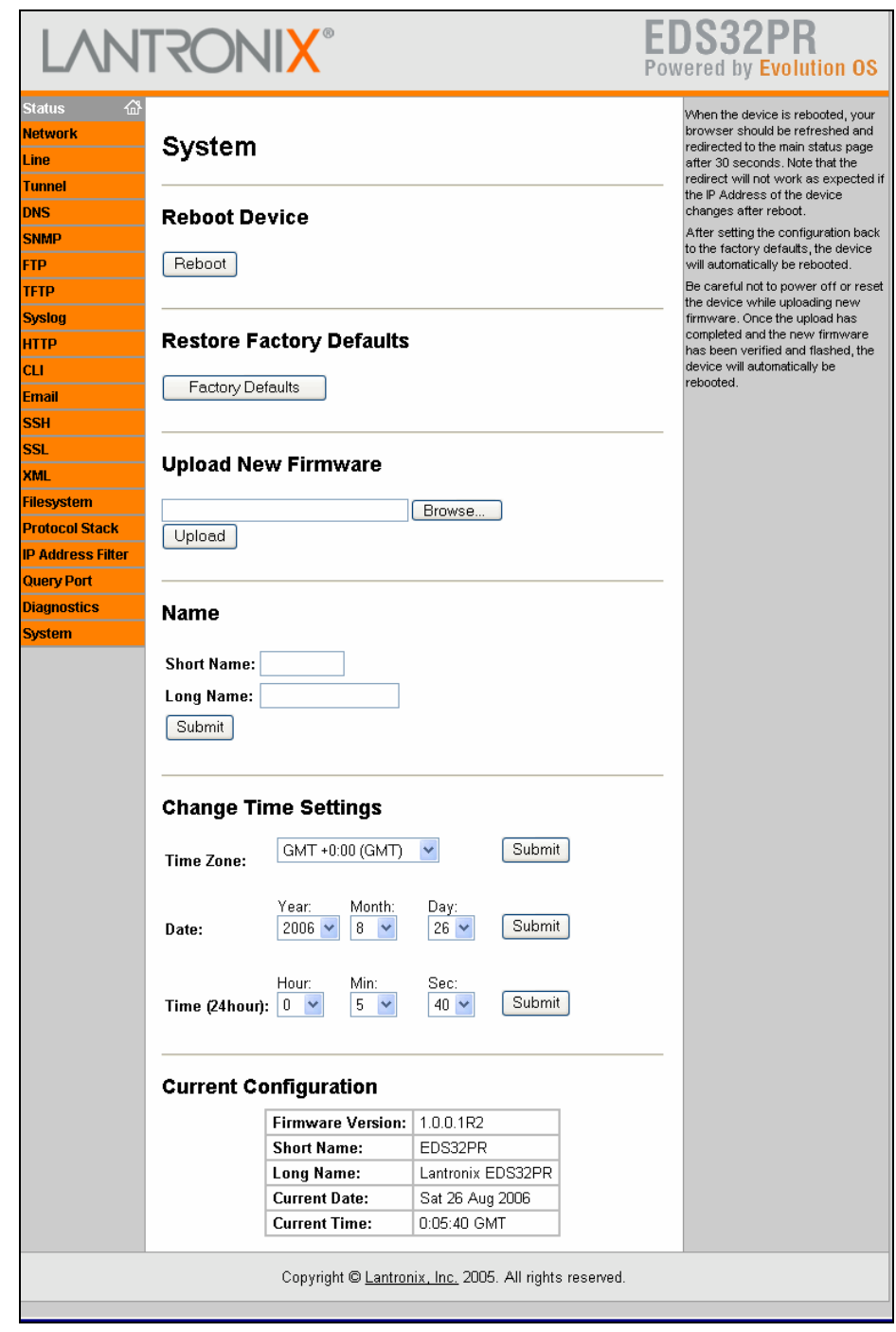

**Figure 10-11. System Page**
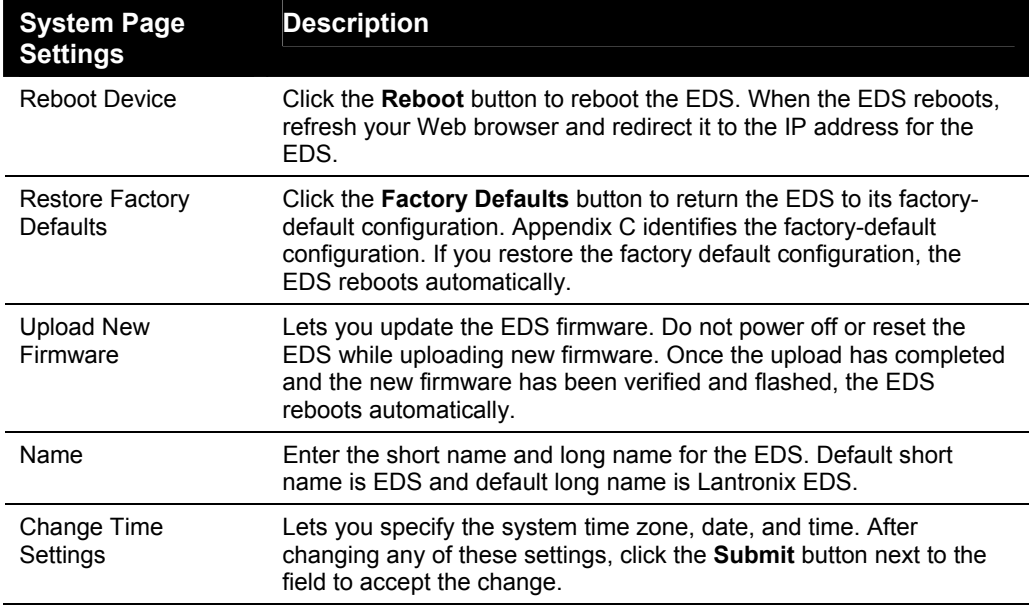

#### **System Page**

## **Query Port Page**

Clicking the **Query Port** link in the menu bar displays the Query Port page. This page displays statistics and current usage information about the query port server. The query port server is an application that only responds to auto-discovery messages on port 0x77FE. It is used when DeviceInstaller is used to discover the EDS automatically.

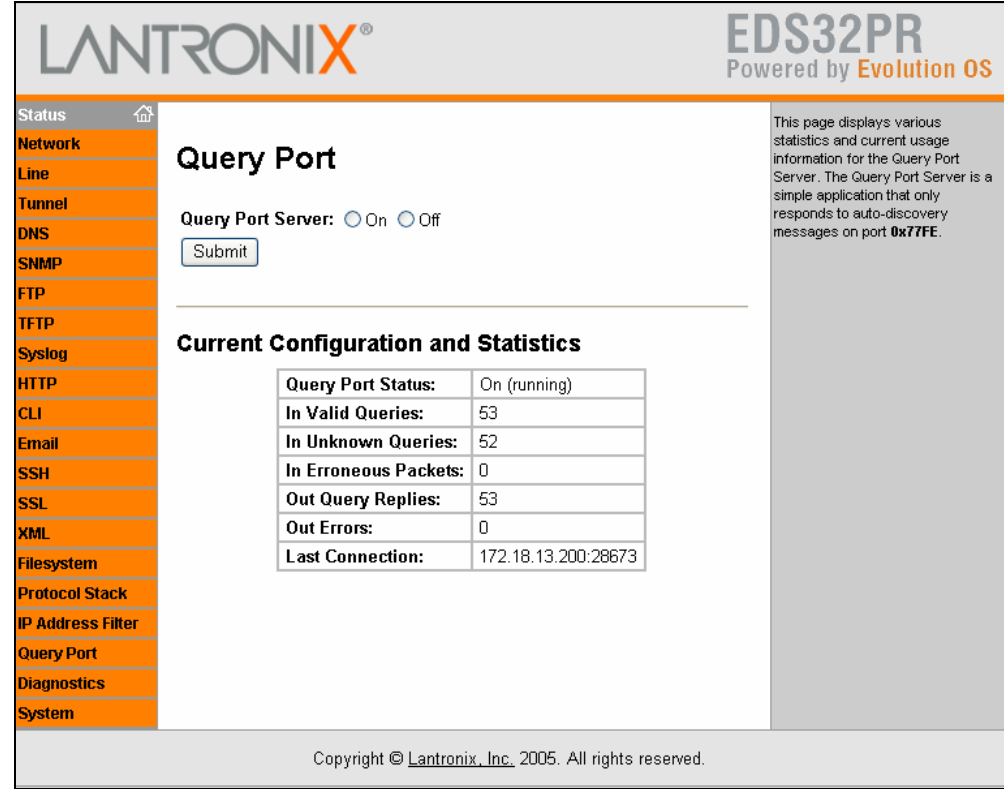

#### **Figure 10-12. Query Port Page**

#### **Query Port Page**

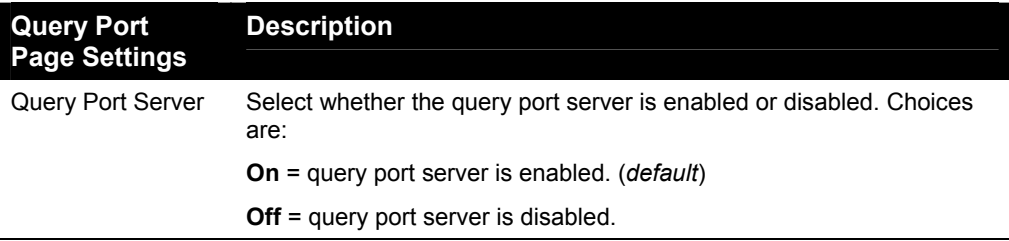

# *11: Advanced Settings*

## **Email Pages**

Clicking the **Email** link in the menu bar displays the Email Statistics page. This page has links at the top for displaying the email configuration and for sending an email. You can configure the email subsystem for delivering email notifications and send an email.

### **Email Statistics Page**

The Email Statistics page displays when you click **Email** in the menu bar. It also displays when you click **Statistics** at the top of one of the Configuration page. This read-only page shows various statistics and current usage information about the email subsystem.

**To select an email to view its statistics:** 

**EDS4100:** Click the desired email at the top of the page.

**EDS8/16/32PR:** Select the email from the **Select Email** drop-down list at the top of the page.

When you transmit an email, the entire conversation with the SMTP server is logged and displayed in the bottom portion of the page. To clear the log, click the **Clear** link.

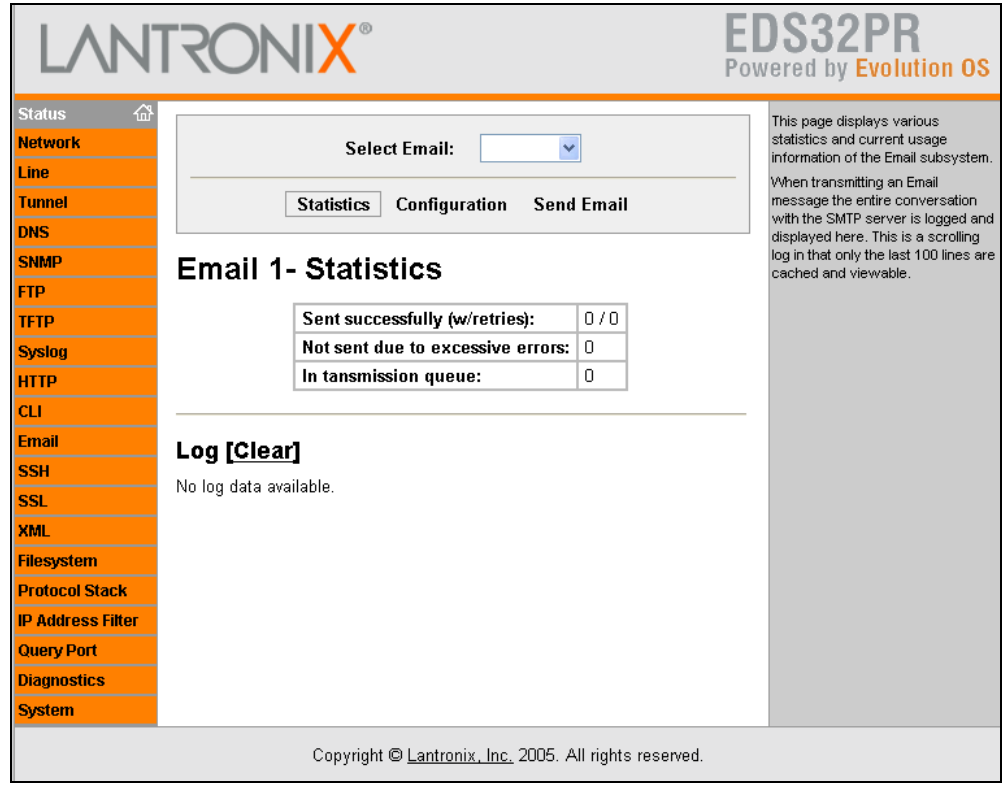

#### **Figure 11-1. Email Statistics Page**

### **Email Configuration Page**

If you click **Configuration** at the top of one of the Email pages, the Email Configuration page displays. Here you can change email configuration settings.

From the **Select Email** drop-down list at the top of the page, select the email whose configuration you want to view. The number of emails is the number of email configurations available. For example, if the highest email number available is 4, then four different email addresses can be used.

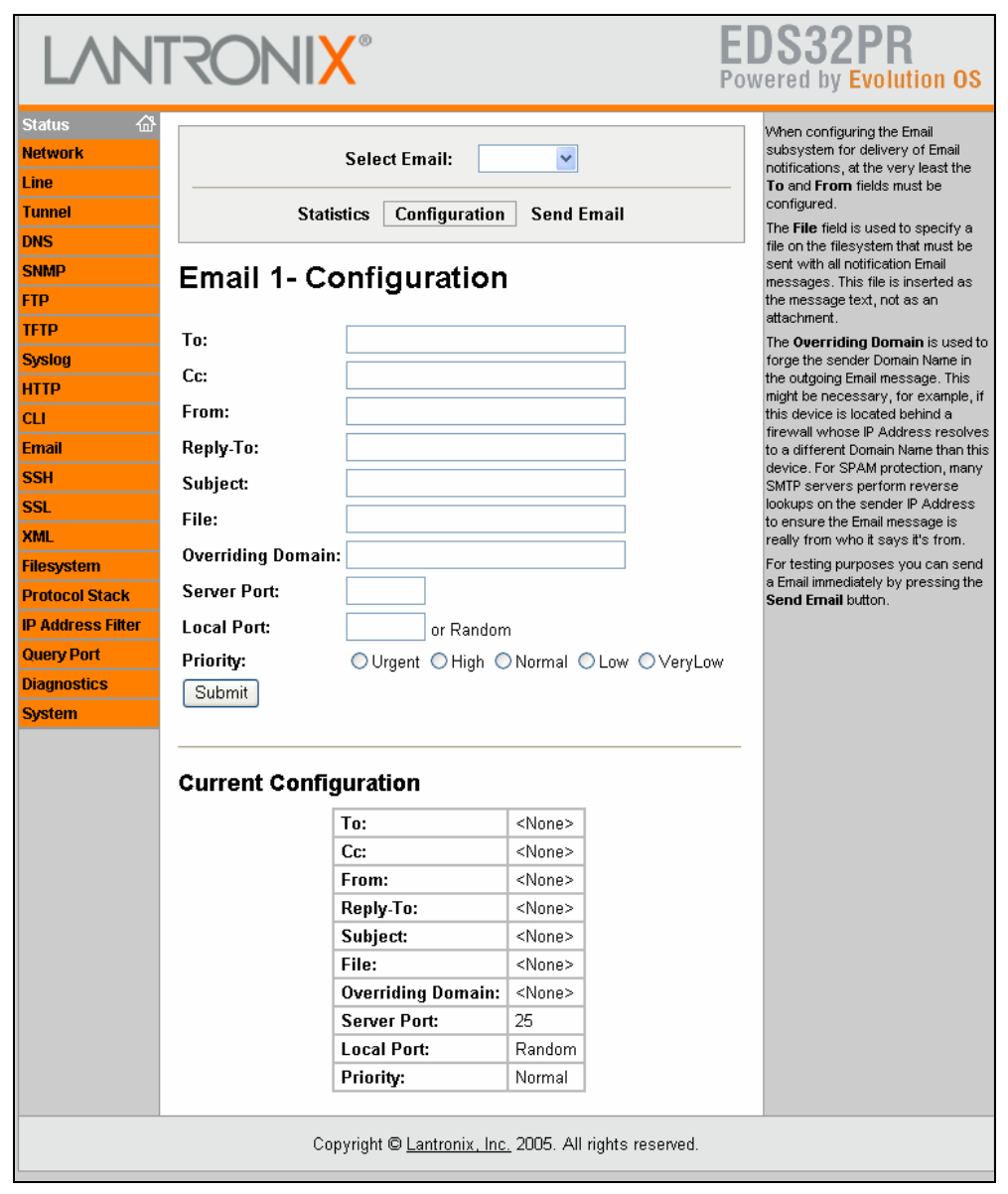

#### **Figure 11-2. Email Configuration Page**

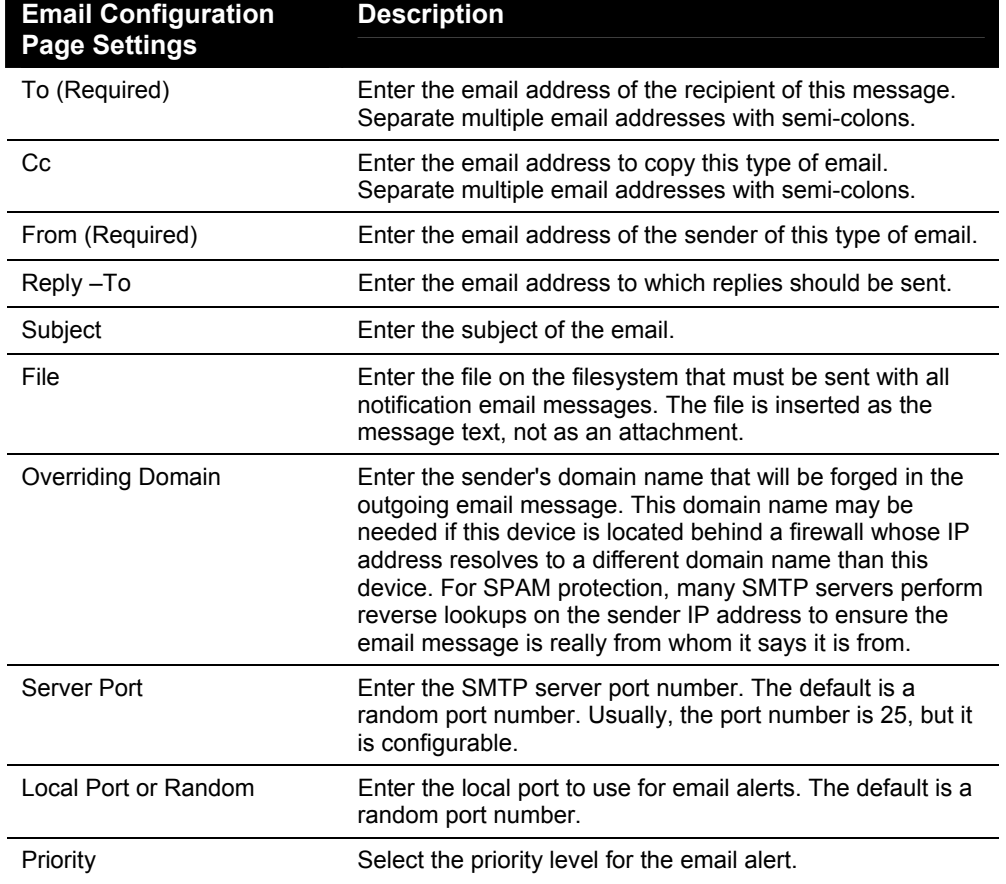

**Email Configuration Page** 

To test your configuration, you can send an email immediately by clicking **Send Email** at the top of the page.

## **CLI Pages**

Clicking the **CLI** link in the menu bar displays the Command Line Interface Statistics page. This page has two links at the top for viewing statistics and for viewing and changing configuration settings.

### **Command Line Interface Statistics Page**

The Command Line Interface Statistics page displays when you click **CLI** in the menu bar. It also displays when you click **Statistics** at the top of the CLI Configuration page. This read-only page shows the current connection status of the CLI servers listening on the Telnet and SSH ports. When a connection is active:

- $\triangle$  The remote client information displays.
- ◆ The number of bytes that have been sent and received displays.
- ◆ A Kill link can be used to terminate the connection.

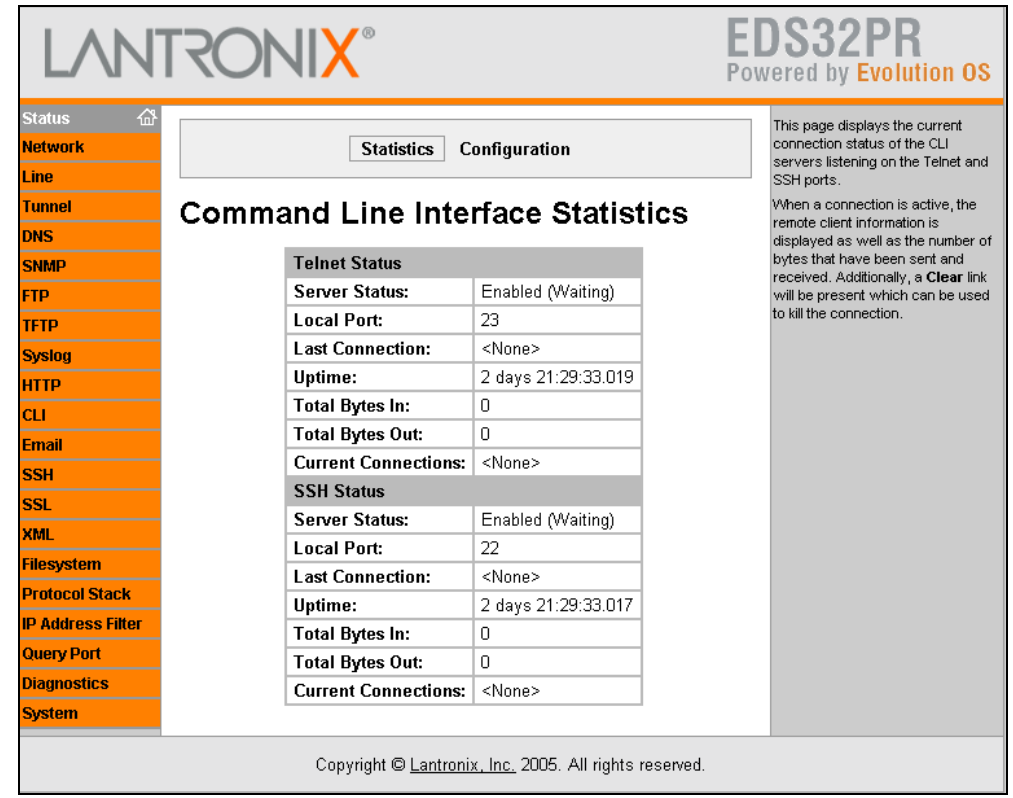

#### **Figure 11-3. Command Line Interface Statistics Page**

### **Command Line Interface Configuration Page**

If you click **Configuration** at the top of the Command Line Interface Statistics page, the Command Line Interface Configuration page displays. Here you can change CLI configuration settings.

Under **Current Configuration**, **Password** has a **Delete** link. If you click **Delete**, a message asks whether you are sure you want to delete this information. Click **OK** to proceed or **Cancel** to cancel the operation.

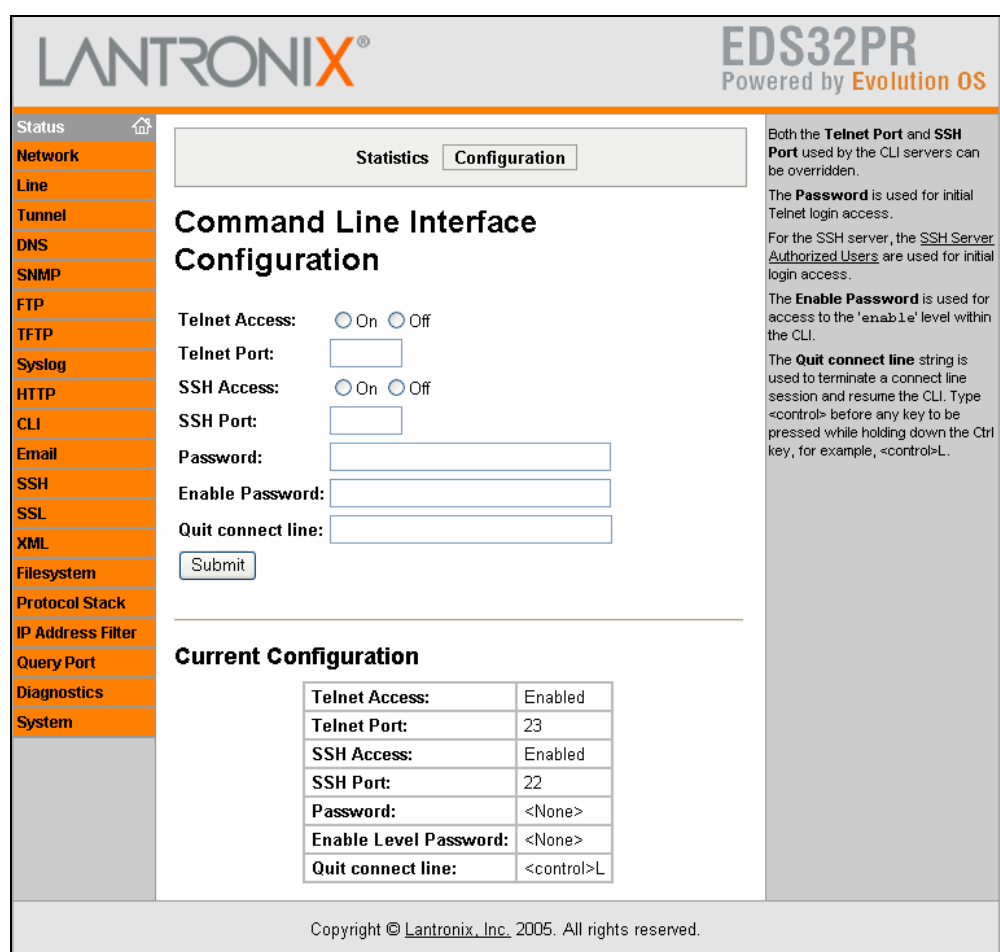

#### **Figure 11-4. Command Line Interface Configuration Page**

#### **Command Line Interface Configuration Page**

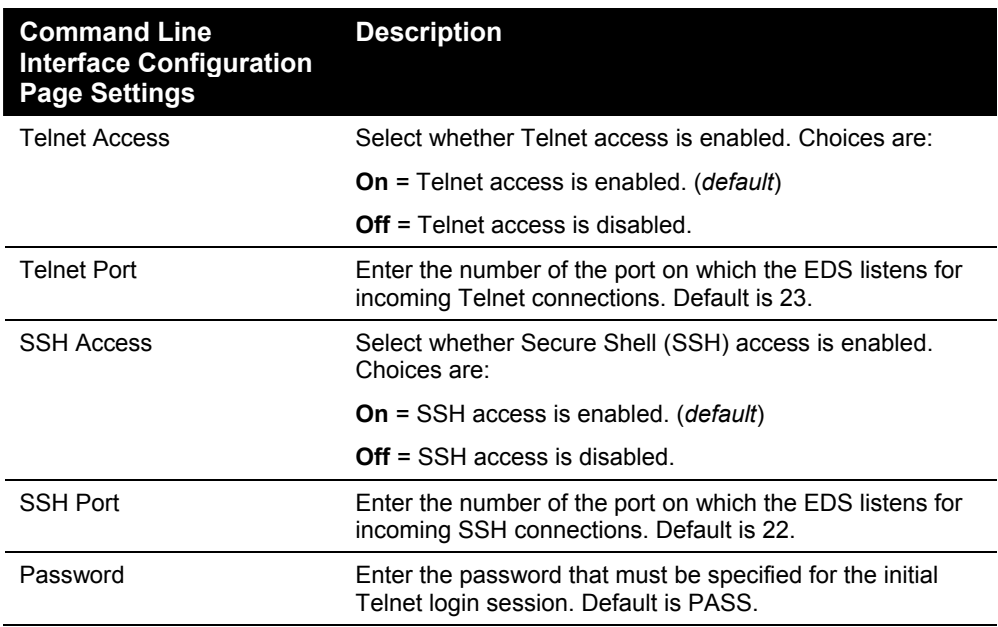

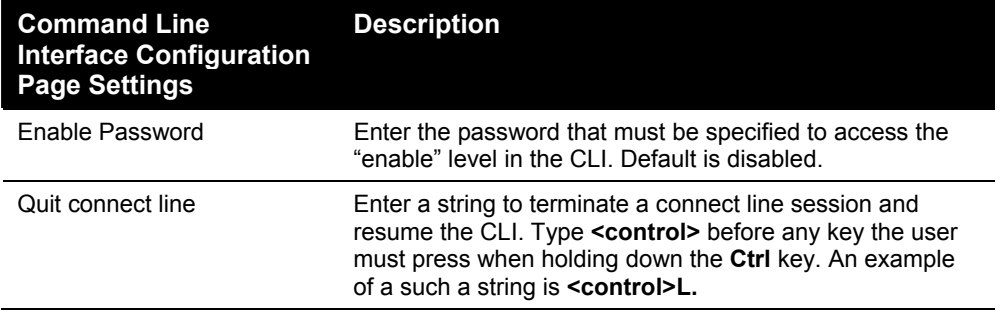

## **XML Pages**

The EDS can be configured using an XML configuration record. Clicking the **XML** link in the menu bar displays the XML page. This page has three links at the top for exporting an XML configuration record, exporting an XML status record, and importing an XML configuration record.

### **XML Configuration Record: Export System Configuration Page**

The XML Configuration Record: Export System Configuration page displays when you click **XML** in the menu bar. It also displays when you click **Export XML Configuration Record** at the top of one of the other XML pages. Here you can export the current system configuration in XML format. The generated XML file can be imported later to restore a configuration. It can also be modified and imported to update the configuration on this EDS unit or another. The XML data can be exported to the browser window or to a file on the filesystem.

| 슶<br><b>Export XML</b><br>Configuration<br>Record | <b>System Configuration</b>        | Import XML<br><b>Export XML</b><br>Configuruation<br><b>Status Record</b><br>Record<br><b>XML Configuration Record: Export</b> | This page is used for exporting the<br>current system configuration in XML<br>format. The generated XML file can<br>be imported at a later time to restore<br>the configuration. Also, the XML file<br>can be modified and imported to<br>update the configuration on this<br>device or another.<br>The XML data can be exported to<br>the browser window or to a file on |
|---------------------------------------------------|------------------------------------|----------------------------------------------------------------------------------------------------|----------------------------------------------------------------------------------------------------|
|                                                   |                                    |                                                                                                    | the filesystem. If no configuration<br>groups are specified then all                                                                                                    |
|                                                   |                                    |                                                                                                    | groups will be exported.                                                                                                    |
| О                                                 | <b>Export XCR data to browser</b>  |                                                                                                    |                                                                                                    |
|                                                   | Export XCR data to the filesystem: |                                                                                                    |                                                                                                    |
| Ο                                                 | <b>Filename</b>                    |                                                                                                    |                                                                                                    |
|                                                   | <b>GROUPS TO EXPORT:</b>           |                                                                                                    |                                                                                                    |
|                                                   |                                    | $\Box$ cli                                                                                                    |                                                                                                    |
| $\Box$ arp:eth0                                   |                                    |                                                                                                    |                                                                                                    |
| $\Box$ clock                                      |                                    | command mode passwords                                                                                                    |                                                                                                    |
| $\Box$ device                                     |                                    | $\Box$ email:1                                                                                                    |                                                                                                    |
| $\Box$ email:2<br><b>IP Address Filter</b>        |                                    | $\Box$ email:3                                                                                                    |                                                                                                    |
| $\Box$ email: 4                                   |                                    | $\Box$ ethernet: eth $0$                                                                                                    |                                                                                                    |
| $\Box$ firmware                                   |                                    | $\Box$ ftp server                                                                                                    |                                                                                                    |
|                                                   | http authentication:/              | $\Box$ http server                                                                                                    |                                                                                                    |
| $\Box$ icmp                                       |                                    | interface:eth0                                                                                                    |                                                                                                    |
| $\Box$ ip filter: eth $0$                         |                                    | $\Box$ line:1                                                                                                    |                                                                                                    |
| $\Box$ line:2                                     |                                    | $\Box$ line:3                                                                                                    |                                                                                                    |
| $\Box$ line:4                                     |                                    | $\Box$ query port                                                                                                    |                                                                                                    |
| $\Box$ reboot                                     |                                    | reload factory defaults                                                                                                    |                                                                                                    |
| $\Box$ rss                                        |                                    | serial command mode:1                                                                                                    |                                                                                                    |
|                                                   | serial command mode:2              | serial command mode:3                                                                                                    |                                                                                                    |
|                                                   | serial command mode:4              | $\Box$ snmp                                                                                                    |                                                                                                    |
| $\Box$ ssh client                                 |                                    | ssh command mode                                                                                                    |                                                                                                    |
| $\Box$ ssh server                                 |                                    | $\square$ ssl                                                                                                    |                                                                                                    |
| $\Box$ syslog                                     |                                    | $\Box$ tcp                                                                                                    |                                                                                                    |
|                                                   | telnet command mode                | $\Box$ tftp server                                                                                                    |                                                                                                    |
| $\Box$ tunnel accept:1                            |                                    | $\Box$ tunnel accept:2                                                                                                    |                                                                                                    |
| $\Box$ tunnel accept:3                            |                                    | $\Box$ tunnel accept:4                                                                                                    |                                                                                                    |
|                                                   | tunnel aes accept:1                | $\Box$ tunnel aes accept:2                                                                                                    |                                                                                                    |
|                                                   |                                    |                                                                                                    |                                                                                                    |
|                                                   | tunnel aes accept:3                | tunnel aes accept:4                                                                                                    |                                                                                                    |
|                                                   | tunnel aes connect:1               | tunnel aes connect:2                                                                                                    |                                                                                                    |
|                                                   | $\Box$ tunnel aes connect:3        | tunnel aes connect:4                                                                                                    |                                                                                                    |
|                                                   | tunnel connect:1                   | $\Box$ tunnel connect:2                                                                                                    |                                                                                                    |
|                                                   | $\Box$ tunnel connect:3            | tunnel connect:4                                                                                                    |                                                                                                    |
|                                                   | tunnel disconnect:1                | tunnel disconnect:2                                                                                                    |                                                                                                    |
|                                                   | tunnel disconnect:3                | tunnel disconnect:4                                                                                                    |                                                                                                    |
|                                                   | $\Box$ tunnel modem:1              | $\Box$ tunnel modem:2                                                                                                    |                                                                                                    |
|                                                   | $\Box$ tunnel modem:3              | $\Box$ tunnel modem: 4                                                                                                    |                                                                                                    |
|                                                   | $\Box$ tunnel packing:1            | $\Box$ tunnel packing: 2                                                                                                    |                                                                                                    |
|                                                   | $\Box$ tunnel packing:3            | $\Box$ tunnel packing: 4                                                                                                    |                                                                                                    |
| $\Box$ tunnel serial:1                            |                                    | $\Box$ tunnel serial:2                                                                                                    |                                                                                                    |
| $\Box$ tunnel serial:3                            |                                    | $\Box$ tunnel serial: 4                                                                                                    |                                                                                                    |
| $\Box$ tunnel start:1                             |                                    | $\Box$ tunnel start:2                                                                                                    |                                                                                                    |
| $\Box$ tunnel start:3                             |                                    | $\Box$ tunnel start:4                                                                                                    |                                                                                                    |
| $\Box$ tunnel stop:1                              |                                    | $\Box$ tunnel stop:2                                                                                                    |                                                                                                    |
| $\Box$ tunnel stop:3                              |                                    | $\Box$ tunnel stop:4                                                                                                    |                                                                                                    |
|                                                   |                                    |                                                                                                    |                                                                                                    |
| Export                                            |                                    |                                                                                                    |                                                                                                    |
|                                                   |                                    |                                                                                                    |                                                                                                    |

**Figure 11-5. XML Configuration Record: Export System Configuration Page** 

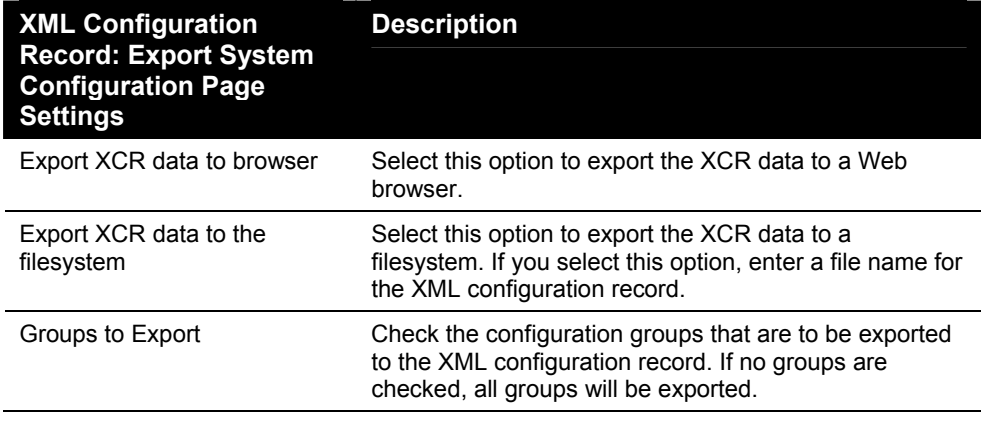

#### **Configuration Record: Export System Configuration Page**

### **XML Status Record: Export System Status**

If you click **XML Status Record** at the top of an XML page, the XML Status Record: Export System Status page displays. Here you can export the current system status in XML format. The XML data can be exported to the browser window or to a file on the filesystem.

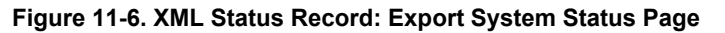

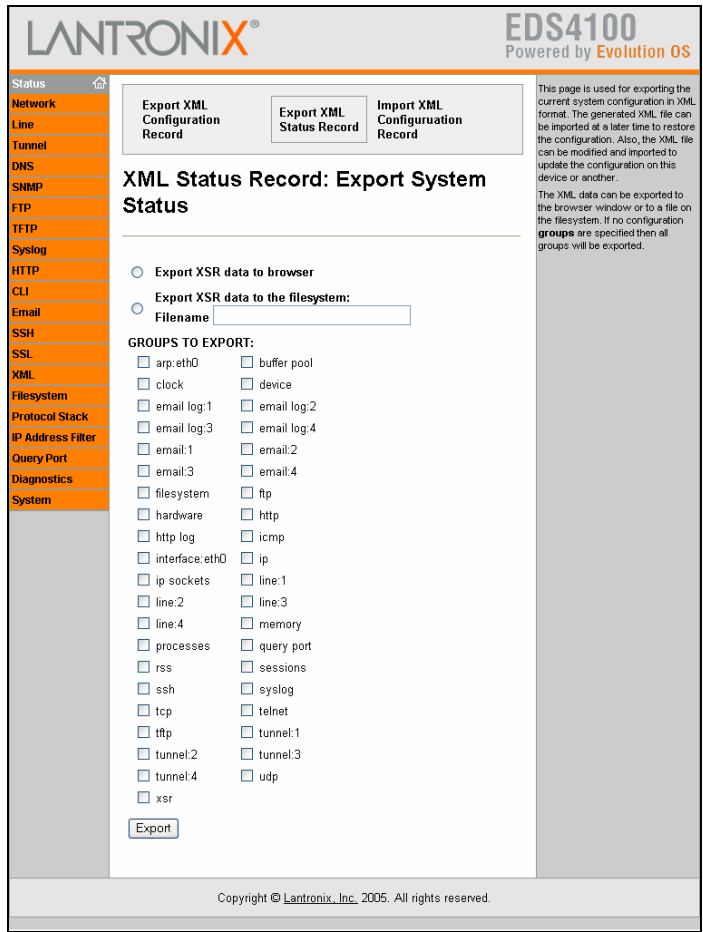

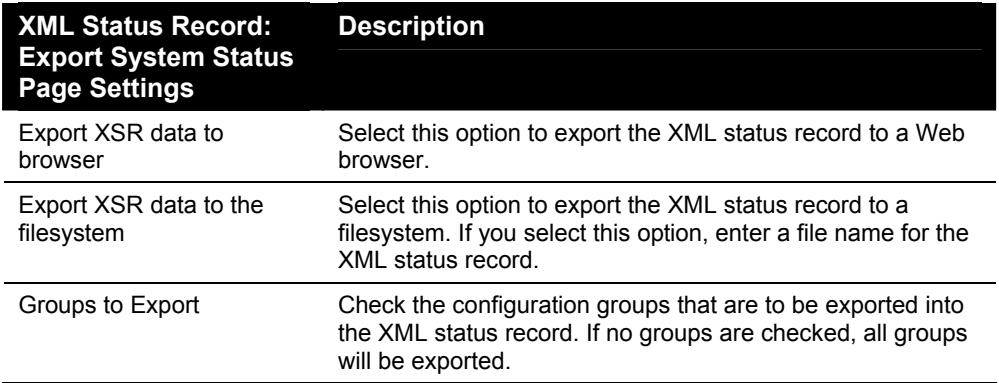

#### **XML Status Record: Export System Status Page**

### **XML: Import System Configuration Page**

If you click **Import XML Configuration Record** at the top of an XML page, the XML: Import System Configuration page displays. Here you can import a system configuration from an XML file.

The XML data can be imported from a file on the filesystem or uploaded using HTTP. The groups to import can be specified by toggling the respective group item or entering a filter string. When toggling a group item, all instances of that group will be imported. The filter string can be used to import specific instances of a group. The text format of this string is:

<g>:<i>;<g>:<i>;...

Each group name <g> is followed by a colon and the instance value <i>. Each <g>:<i> value is separated with a semicolon. If a group has no instance, specify the group name <g> only.

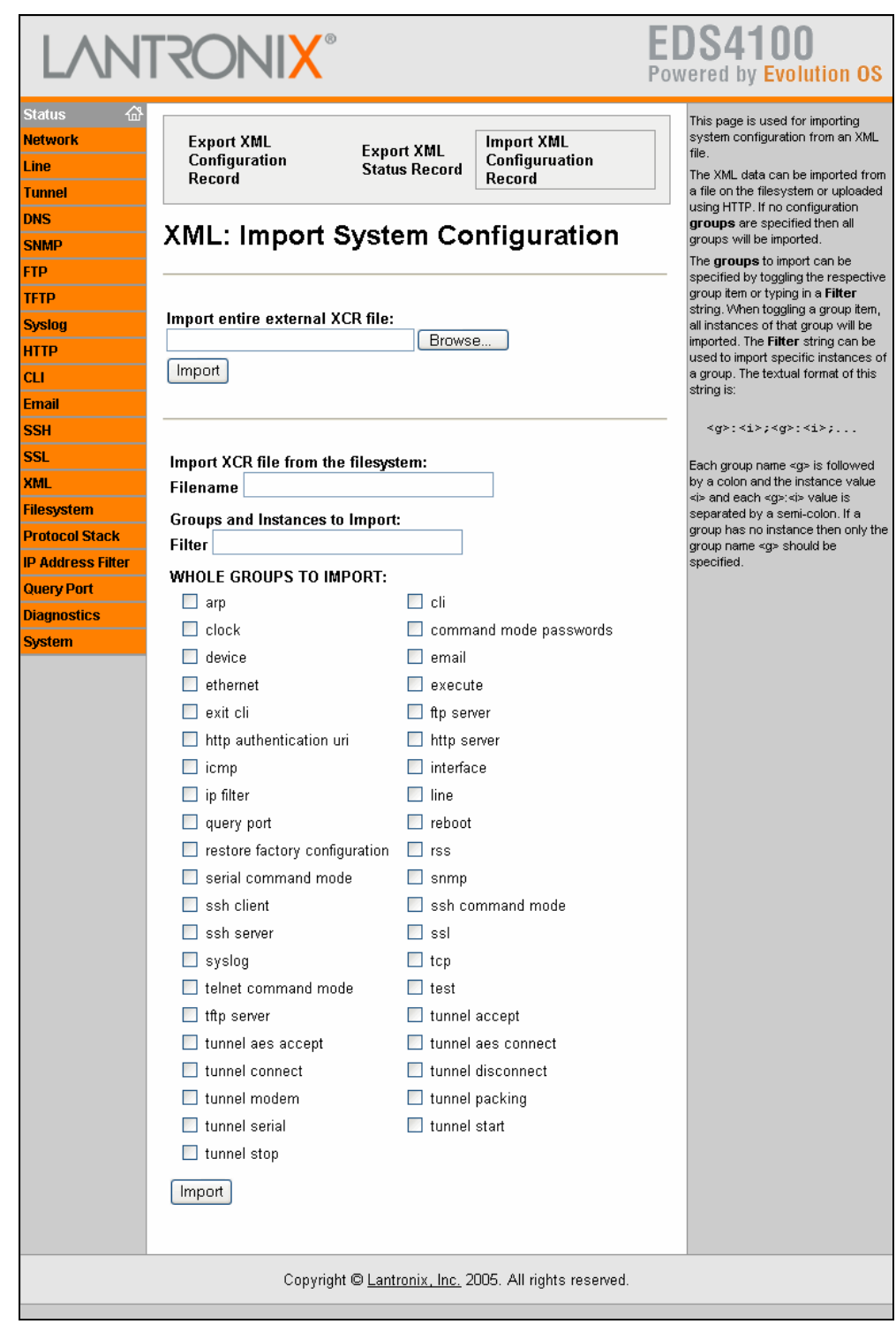

#### **Figure 11-7. XML: Import System Configuration Page**

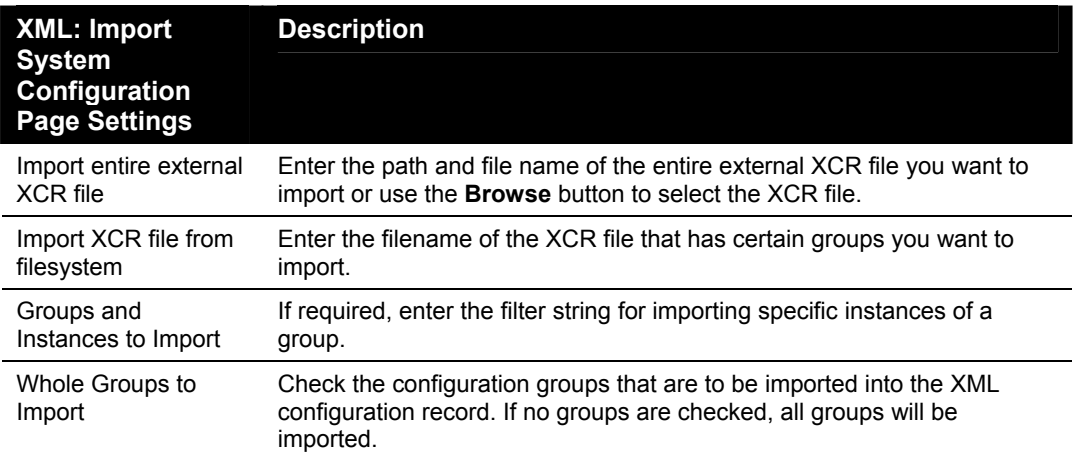

#### **XML: Import System Configuration Page**

### **Protocol Stack Page**

Clicking the **Protocol Stack** link in the menu bar displays the Protocol Stack page. Here you can configure lower level network stack-specific configuration settings.

Under **Current State**, there is a **Clear** link to remove all addresses and a **Remove** link to remove the individual address shown. If you click **Clear** or **Remove**, a message asks whether you are sure you want to perform the operation. Click **OK** to proceed or **Cancel** to cancel the operation.

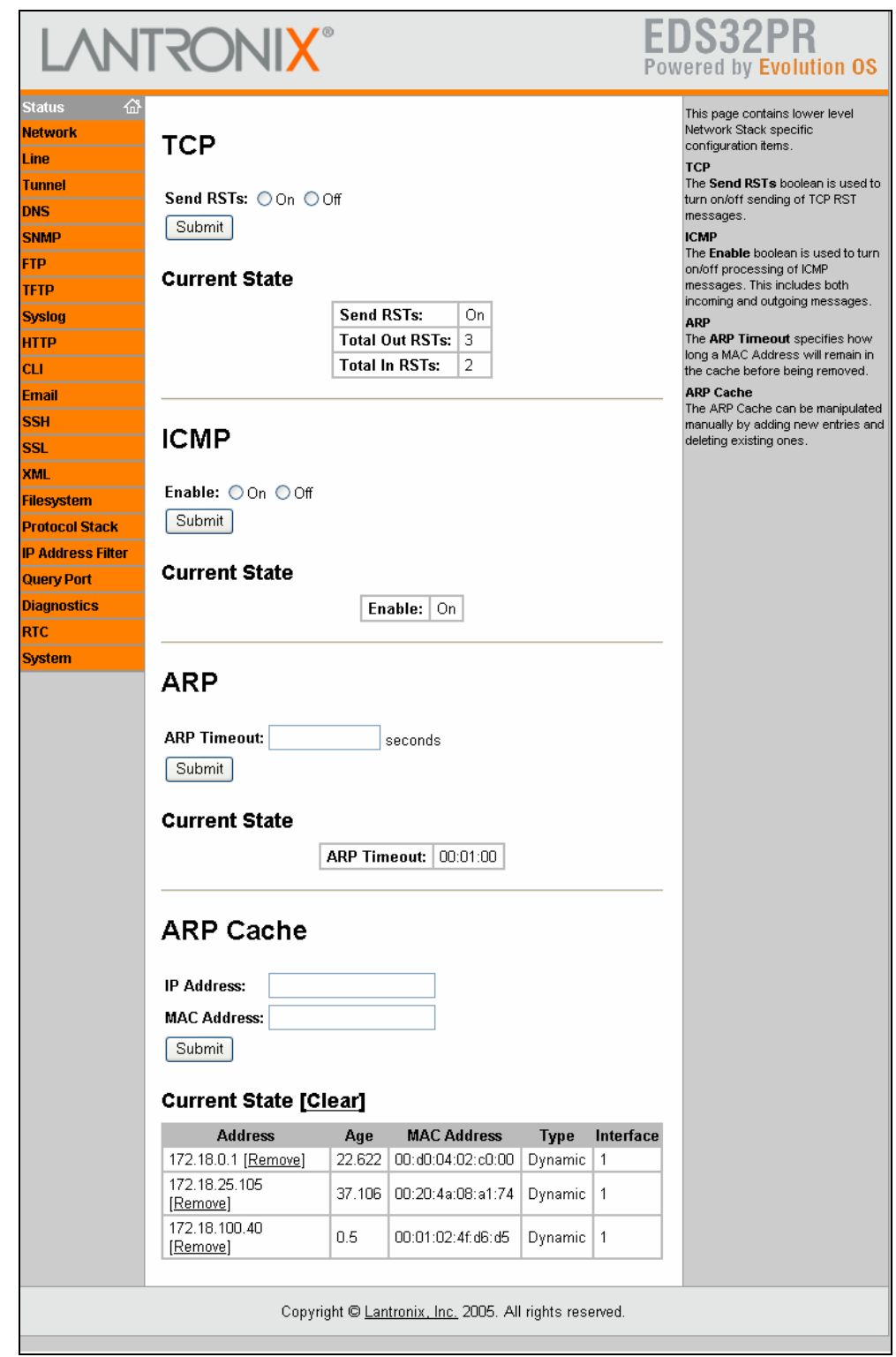

#### **Figure 11-8. Protocol Stack Page**

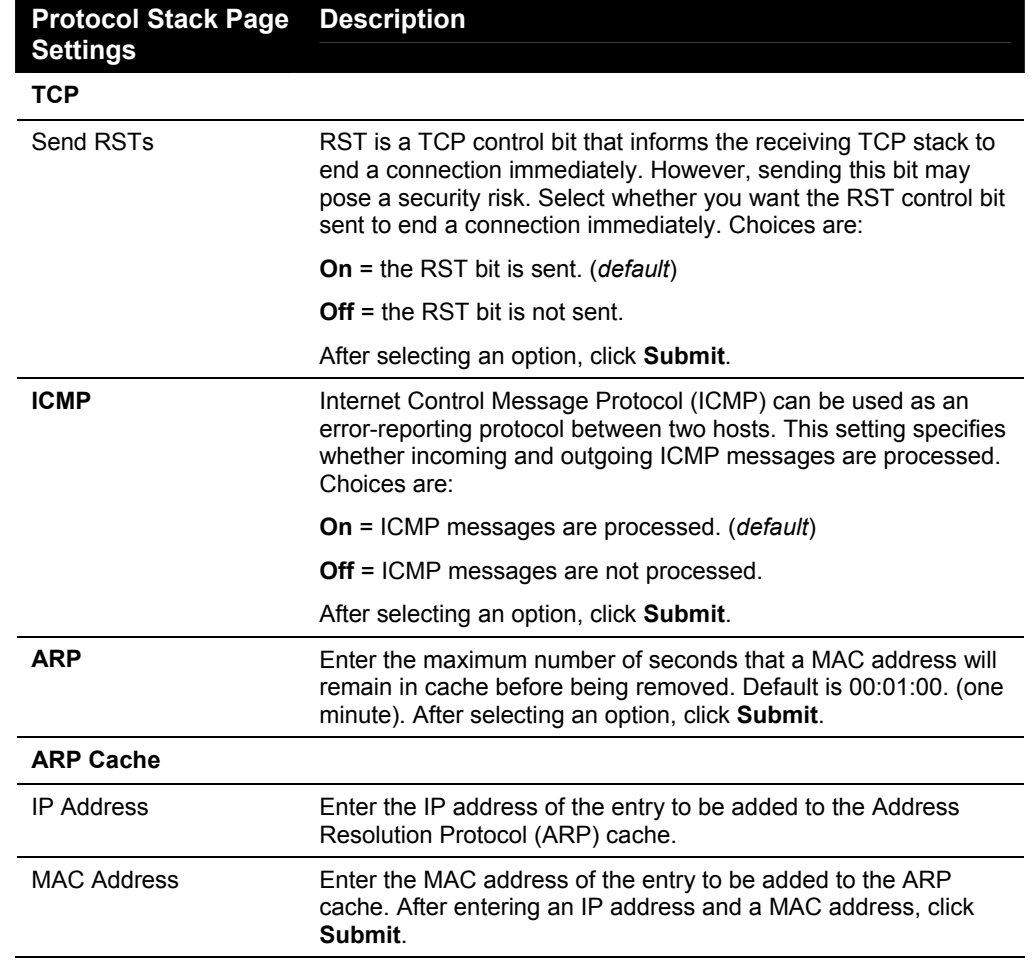

**Protocol Stack Page** 

## **IP Address Filter Page**

Clicking the **IP Address Filter** link in the menu bar displays the IP Address Filter page. Here you can specify the IP addresses and subnets allowed to send data to the EDS. All packets sent from IP addresses not on this list are ignored and discarded. By default, the IP address list is empty, so all addresses are allowed.

The network mask and IP address settings you specify on this page determine the range of IP addresses that can access the EDS. For example:

- An IP address of 10.0.0.0 and a network mask of 255.0.0.0 allows any device with an IP address in the 10.*x*.*x*.*x* range to access the EDS.
- ◆ An IP address of 192.168.1.1 with a network mask of 255.0.0.0 causes the EDS to allow all IP addresses in the range of 192.*x*.*x*.*x*.
- ◆ An IP address of 192.168.1.1 with a network mask of 255.255.255.0 only allows IP addresses in the range of 192.168.1.*x* to access the EDS.

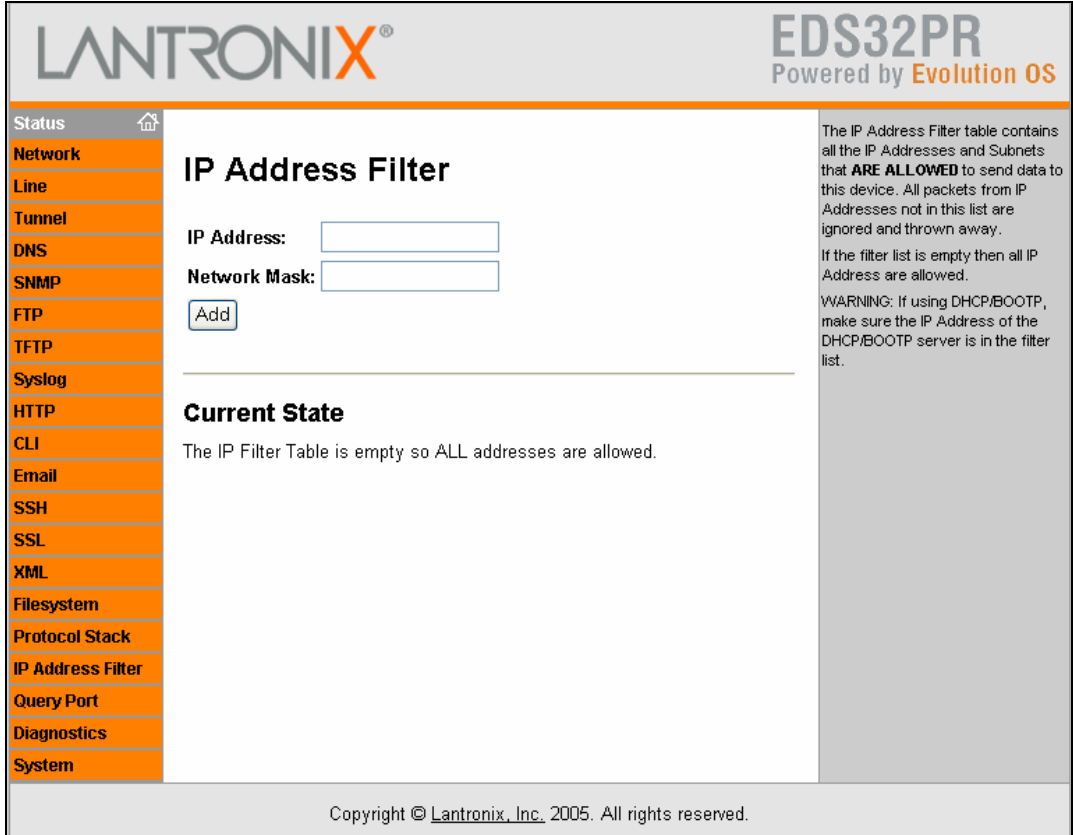

#### **Figure 11-9. IP Address Filter Page**

#### **IP Address Filter Page**

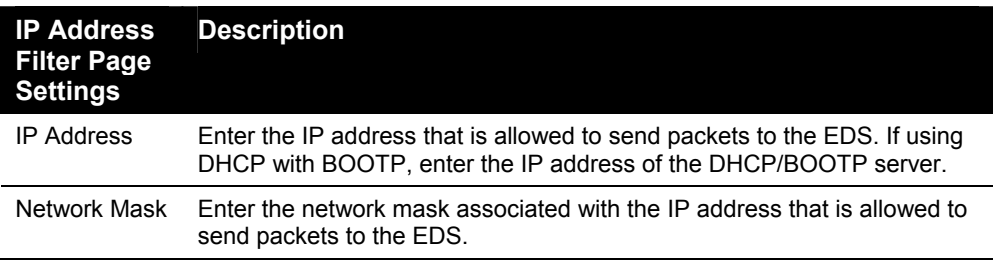

# *12: Updating Firmware*

Lantronix periodically releases updates to the firmware to fix problems or provide feature upgrades.

### **Obtaining Firmware**

Obtain the most up-to-date firmware and release notes for the EDS from the Lantronix Web site ([http://www.lantronix.com/support/downloads.html\)](http://www.lantronix.com/support/downloads.html) or by using anonymous FTP ([ftp://ftp.lantronix.com/\)](ftp://ftp.lantronix.com/).

## **Upgrading Using DeviceInstaller**

#### **Loading New Firmware**

- 1. Download the EDS firmware from [http://www.lantronix.com/support/downloads.html.](http://www.lantronix.com/support/downloads.html)
- 2. Unzip the files and save them to a directory on your PC

#### **Updating the Boot Loader from DeviceInstaller**

*Note: If the unzipped files contain a file named edsxxboot.rom.gz (where xx is the model designation 4100, 16, or 32), then the boot loader must be updated before the standard firmware.* 

- 1. Start DeviceInstaller. (See *[Starting DeviceInstaller](#page-29-0)* on page [30.\)](#page-29-0)
- 2. Open the EDS folder in the left Window pane.
- 3. Select the EDS that you would like to upgrade.
- 4. Click the **Web Configuration** tab and click **Go**.
- 5. Enter the **User name** and **Password**. The default user name is **admin** with a default password of **PASS** (all caps).
- 6. On the menu bar, click **System**. The System page displays.
- 3. Under **Upload New Firmware**, click **Browse** and navigate to the directory where you saved the EDS firmware.

*Note: If the edsxxboot.rom.gz file does not exist in the downloaded firmware directory, proceed directly to step 8 in the Updating firmware section below.* 

8. Select **edsxxboot.rom.gz** and click **Upload**.

#### **Updating Firmware**

- 1. Open DeviceInstaller. (See *[Starting DeviceInstaller](#page-29-0)* on page [30.](#page-29-0))
- 2. Open the EDS folder in the left Window pane.
- 3. Select the EDS that you would like to upgrade.
- 4. Click the **Web Configuration** tab and click **Go**.
- 5. Enter the **User name** and **Password**. The default user name is **admin** with a default password of **PASS** (all caps).
- 6. On the menu bar, click **System**. The System page displays.
- 4. Under **Upload New Firmware**, click **Browse** and navigate to the directory where you saved the EDS firmware.
- 5. Select **edsxx.rom.gz** and click **Upload**.

# *A: Factory Default Configuration*

This appendix lists the EDS factory-default configuration. The types of settings are in alphabetical order.

# **Network Configuration Settings**

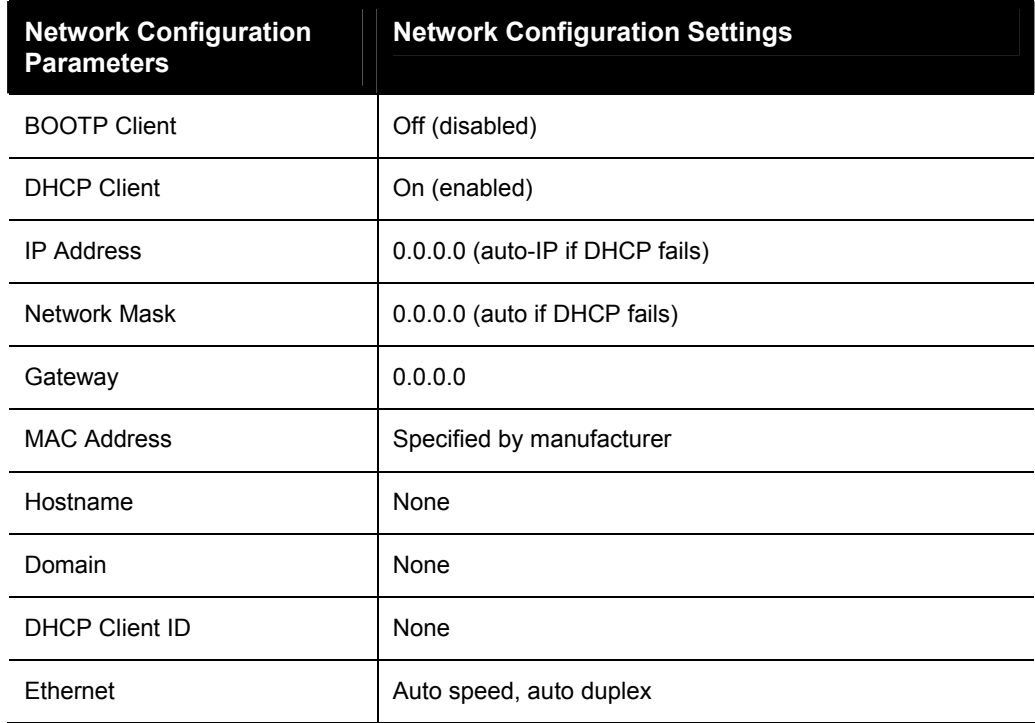

# **Serial Port Line Settings**

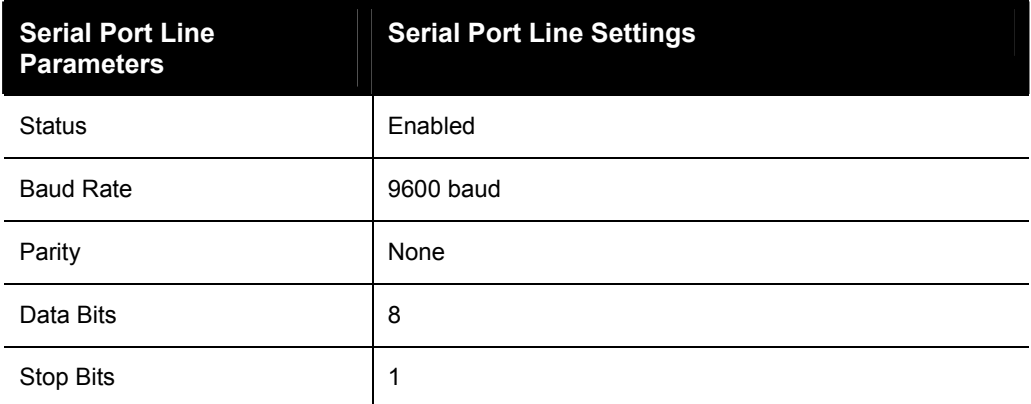

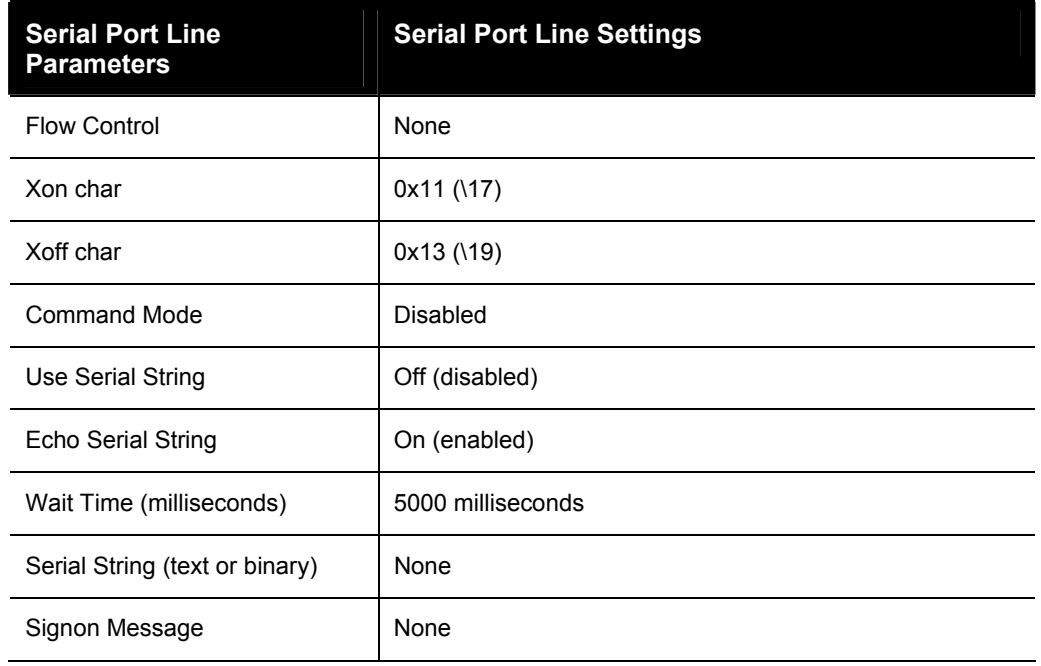

# **Tunnel Settings**

### **Serial Settings**

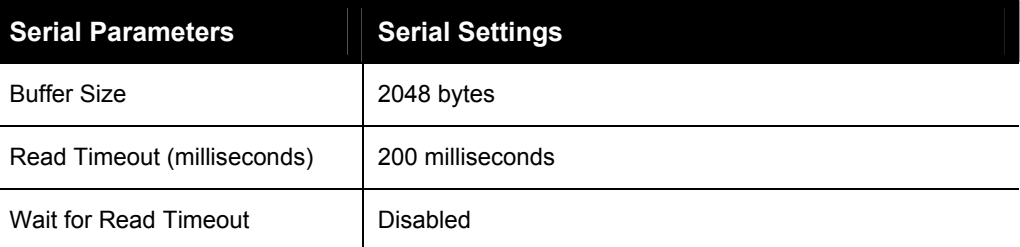

### **Start/Stop Characters**

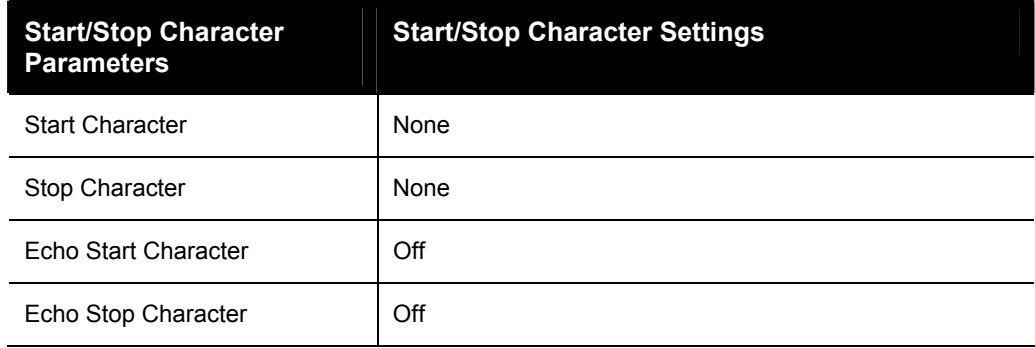

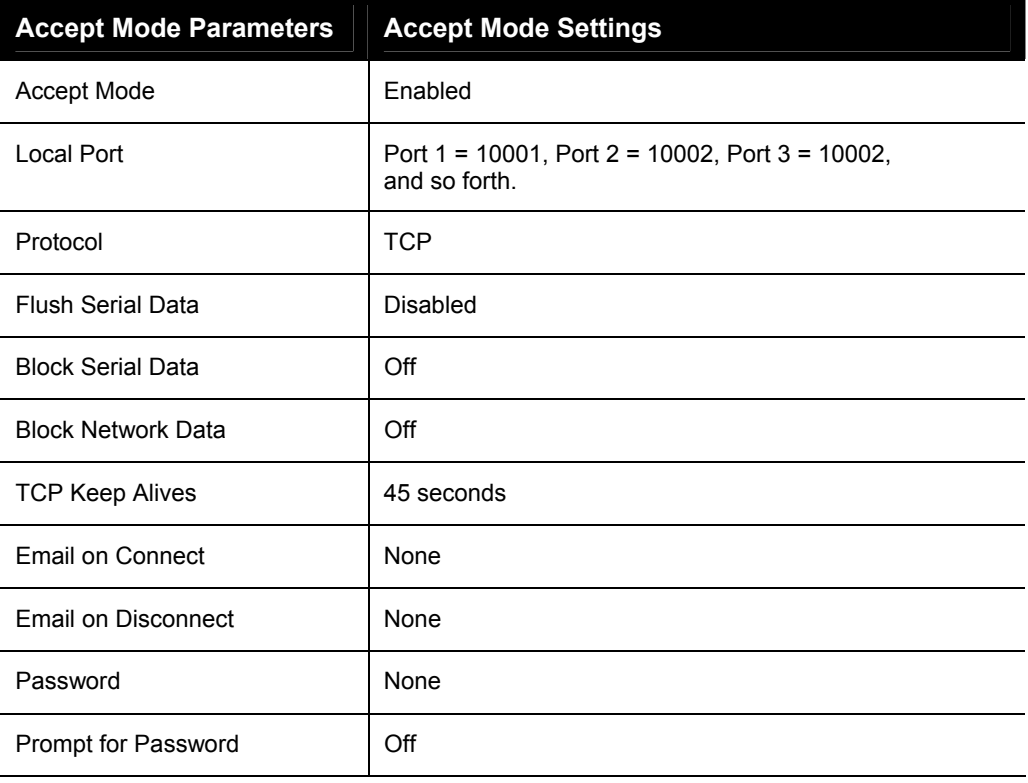

# **Accept Mode**

### **Connect Mode**

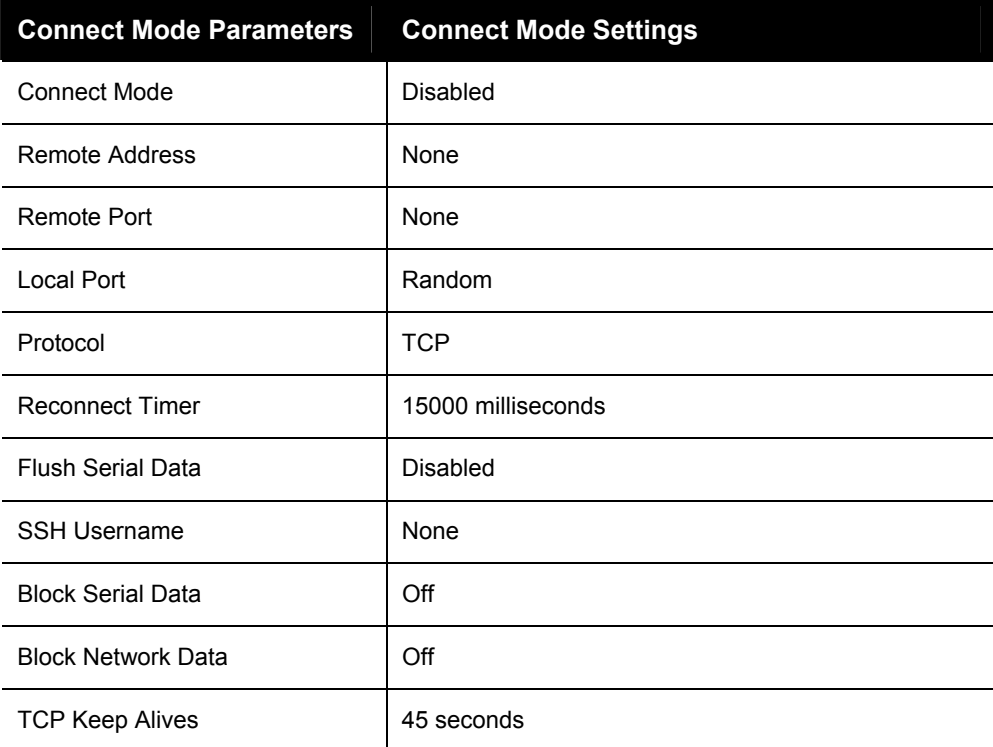

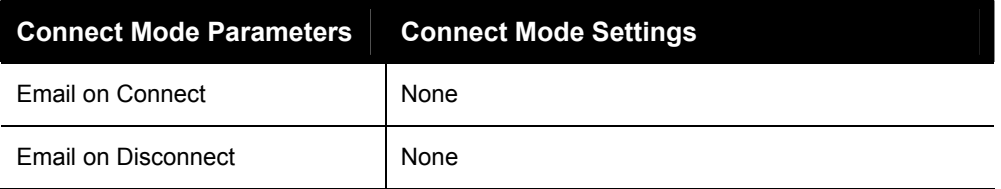

### **Disconnect Mode**

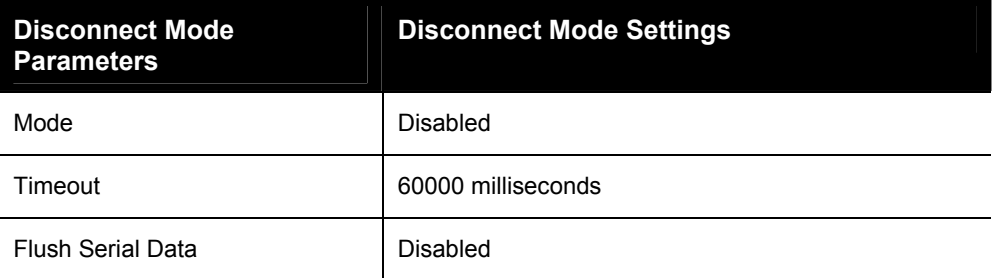

# **Packing Mode**

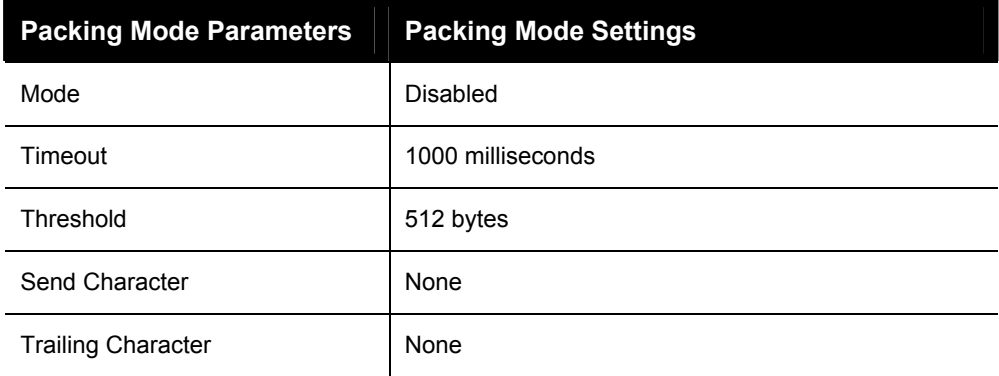

## **Modem Emulation**

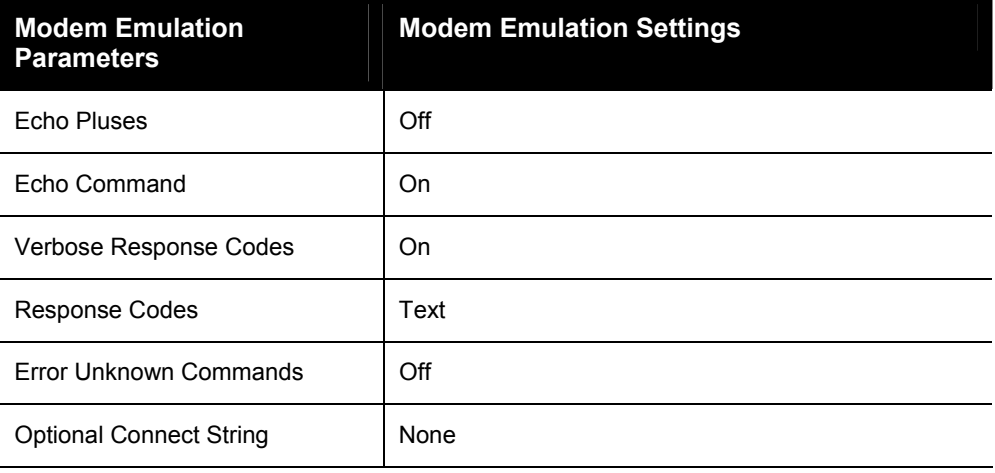

# **AES Keys**

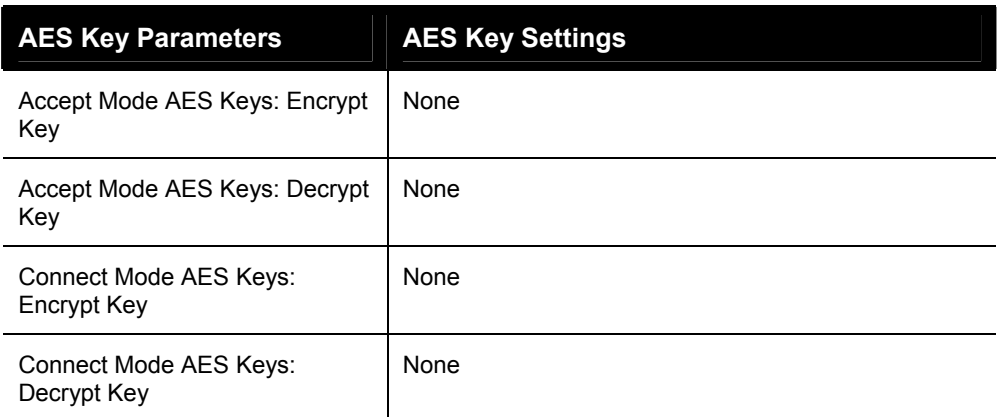

# **DNS Settings**

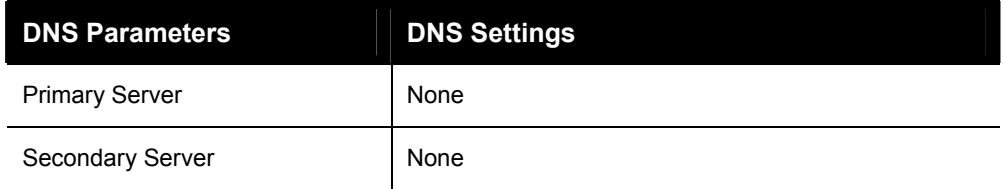

# **SNMP Settings**

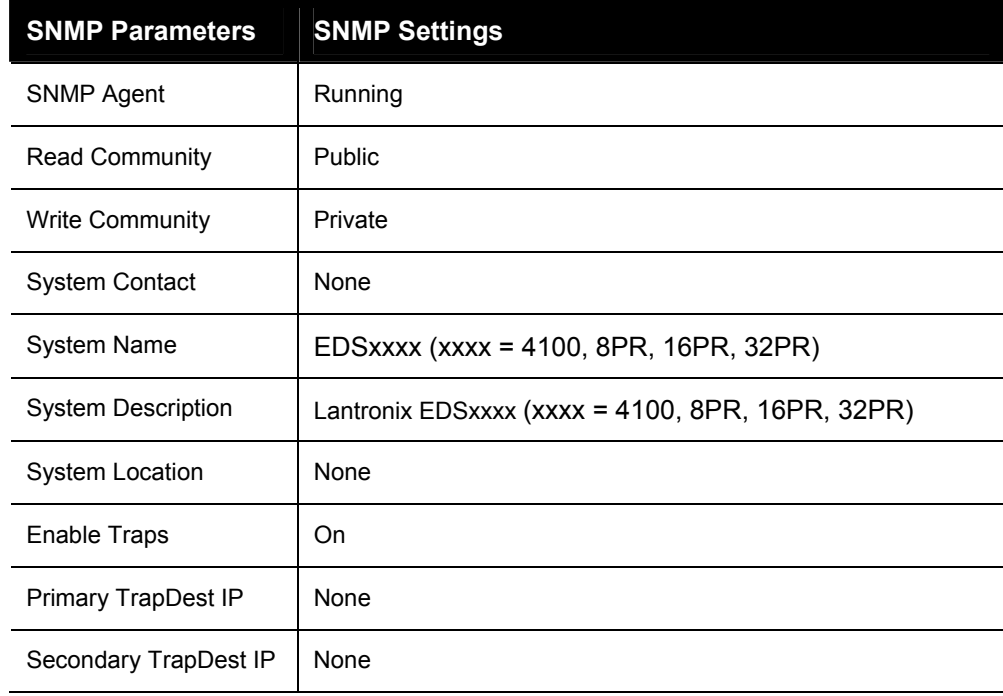

# **FTP Settings**

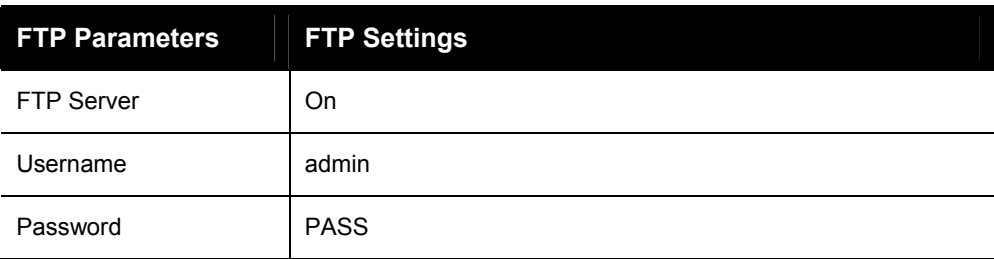

# **TFTP Settings**

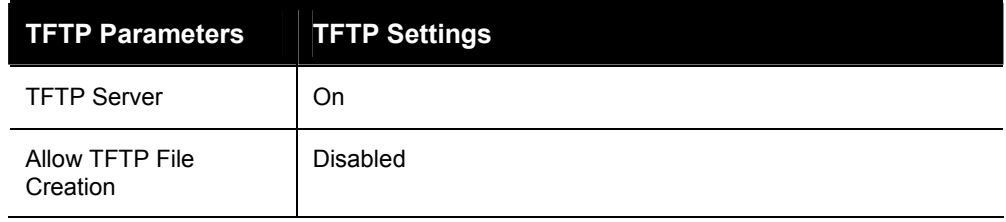

# **Syslog Settings**

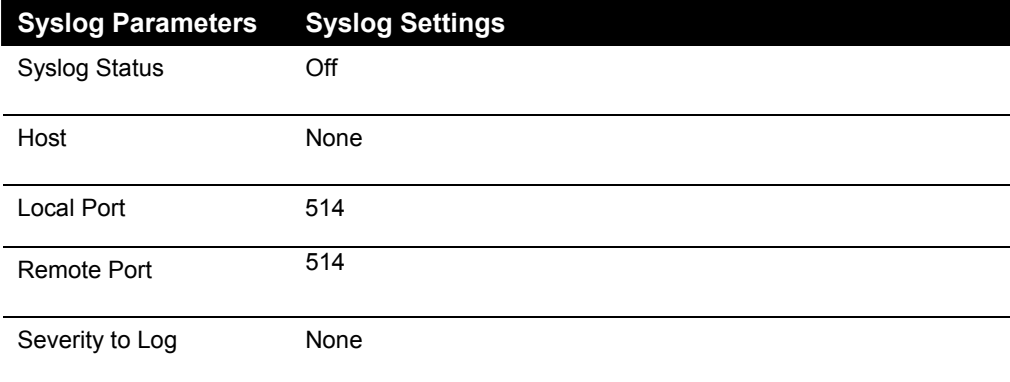

# **HTTP Settings**

# **Configuration**

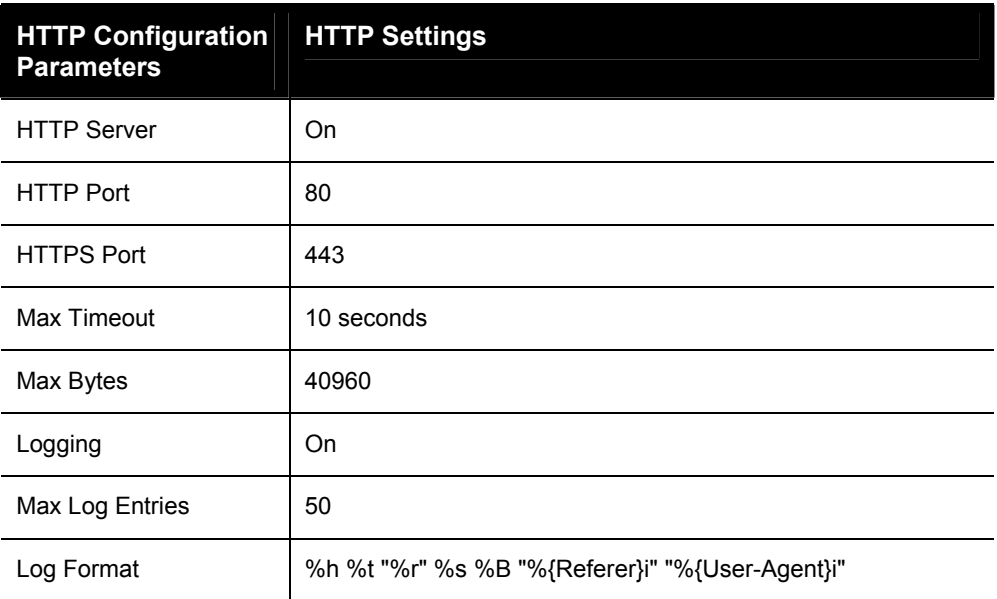

## **Authentication**

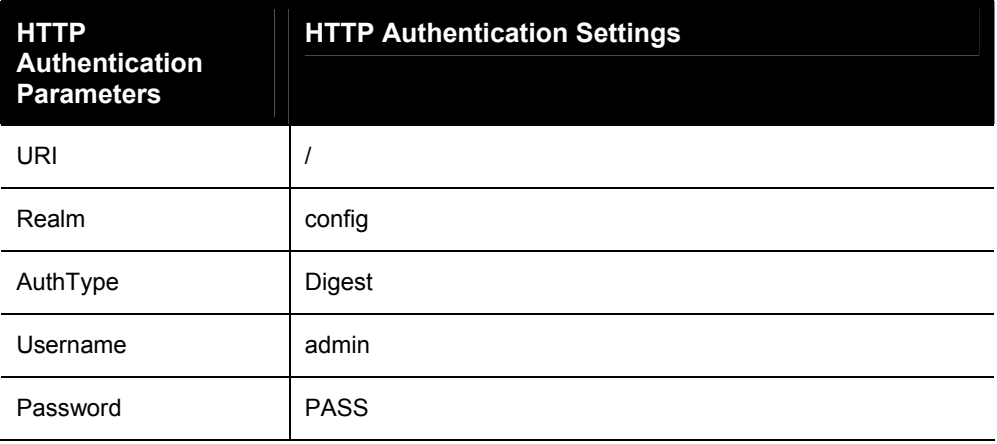

## **RSS**

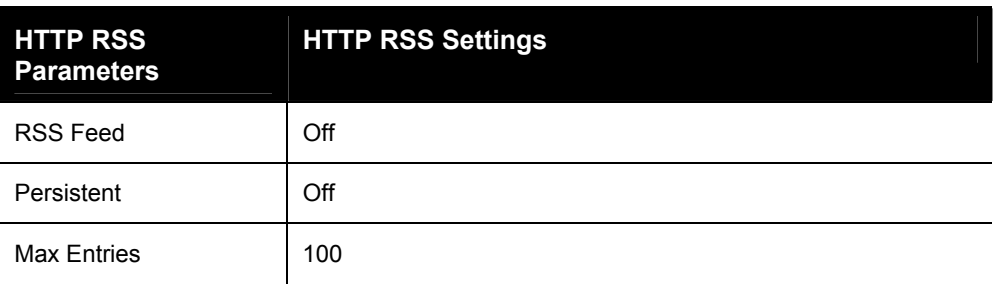

# **CLI Settings**

### **Telnet**

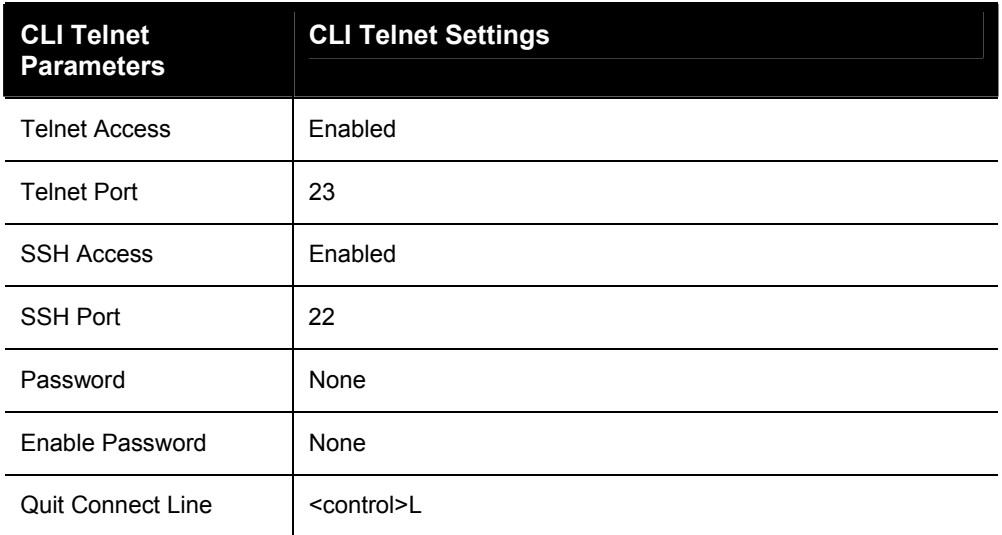

# **Email Settings**

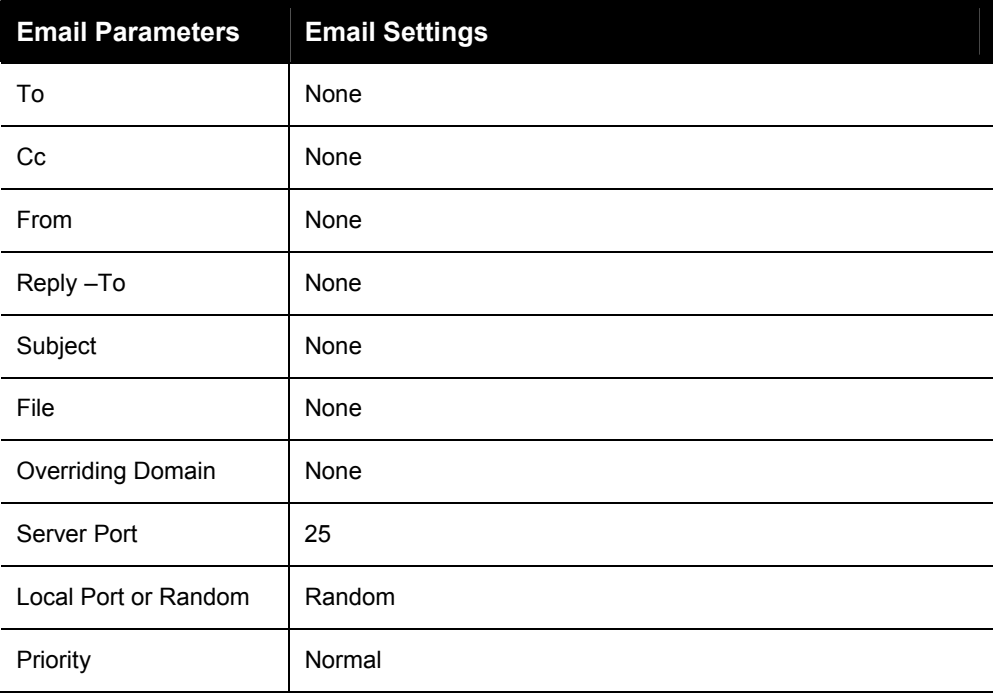

# **Query Port Settings**

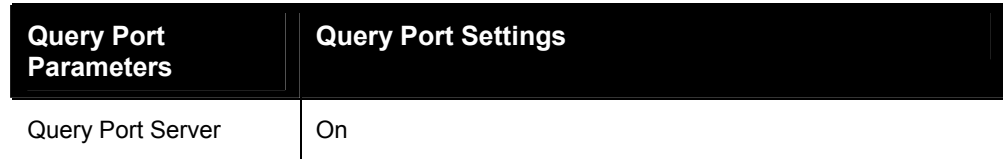

# **Diagnostics Settings**

### **Ping**

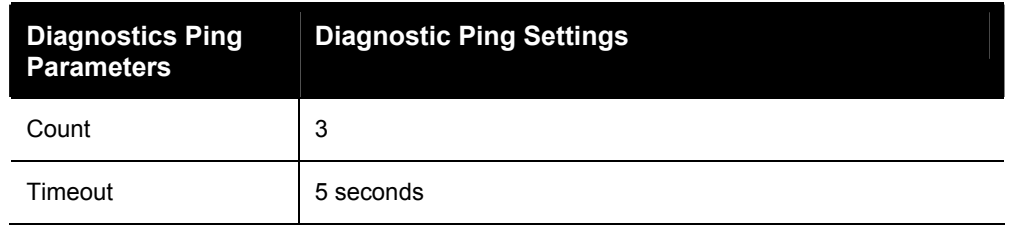

# **System Settings**

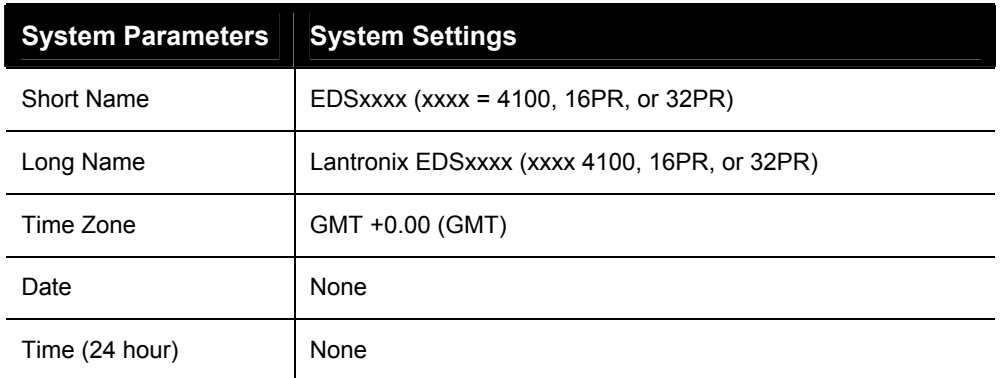

# **IP Address Filter**

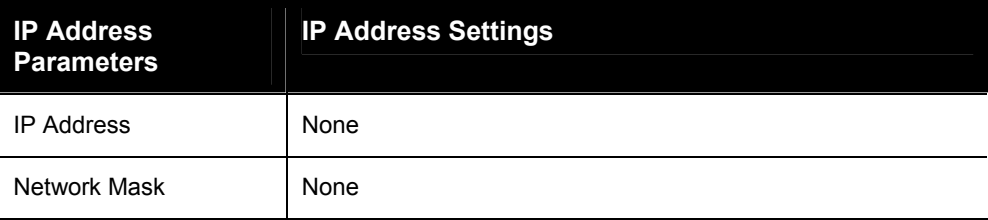

# *B: Technical Specifications*

## **EDS4100**

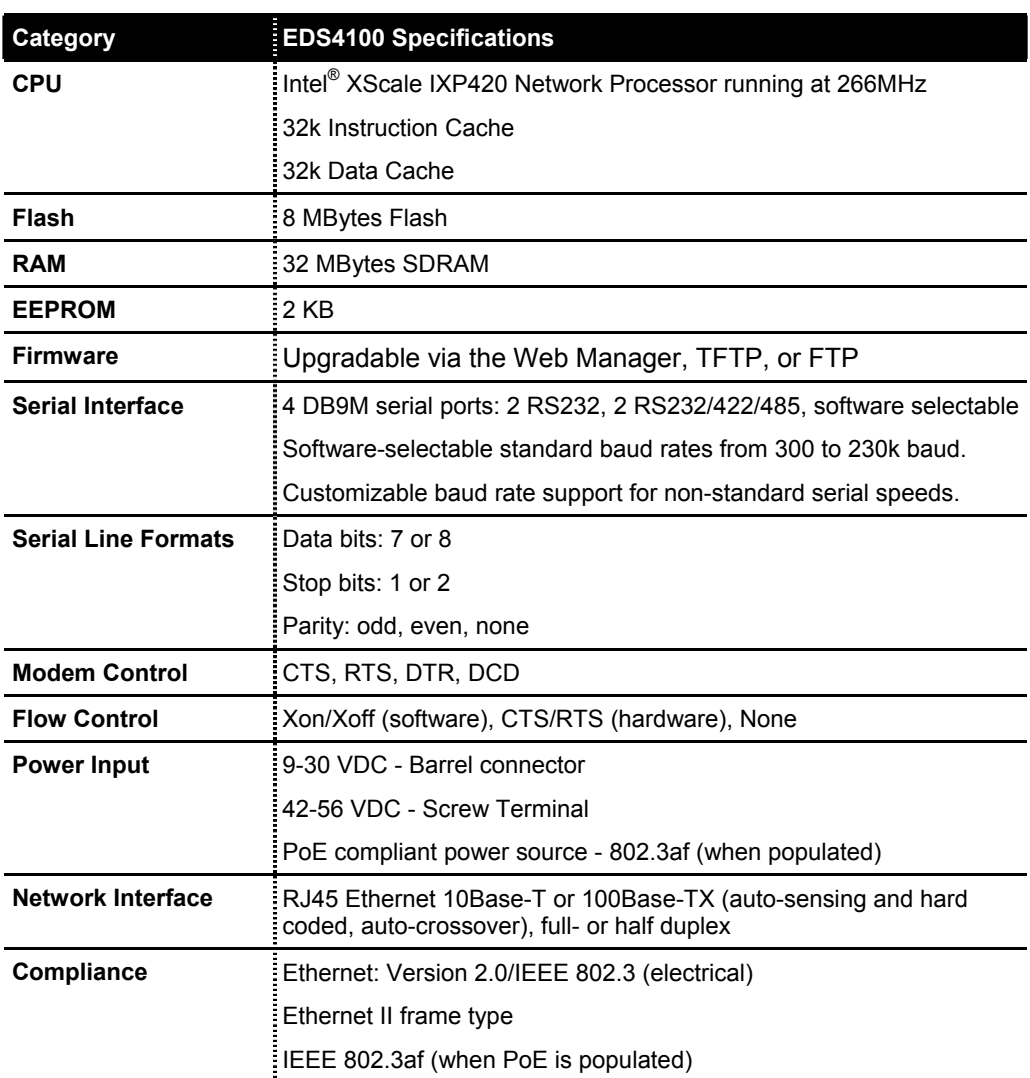

#### **EDS4100 Technical Specifications**

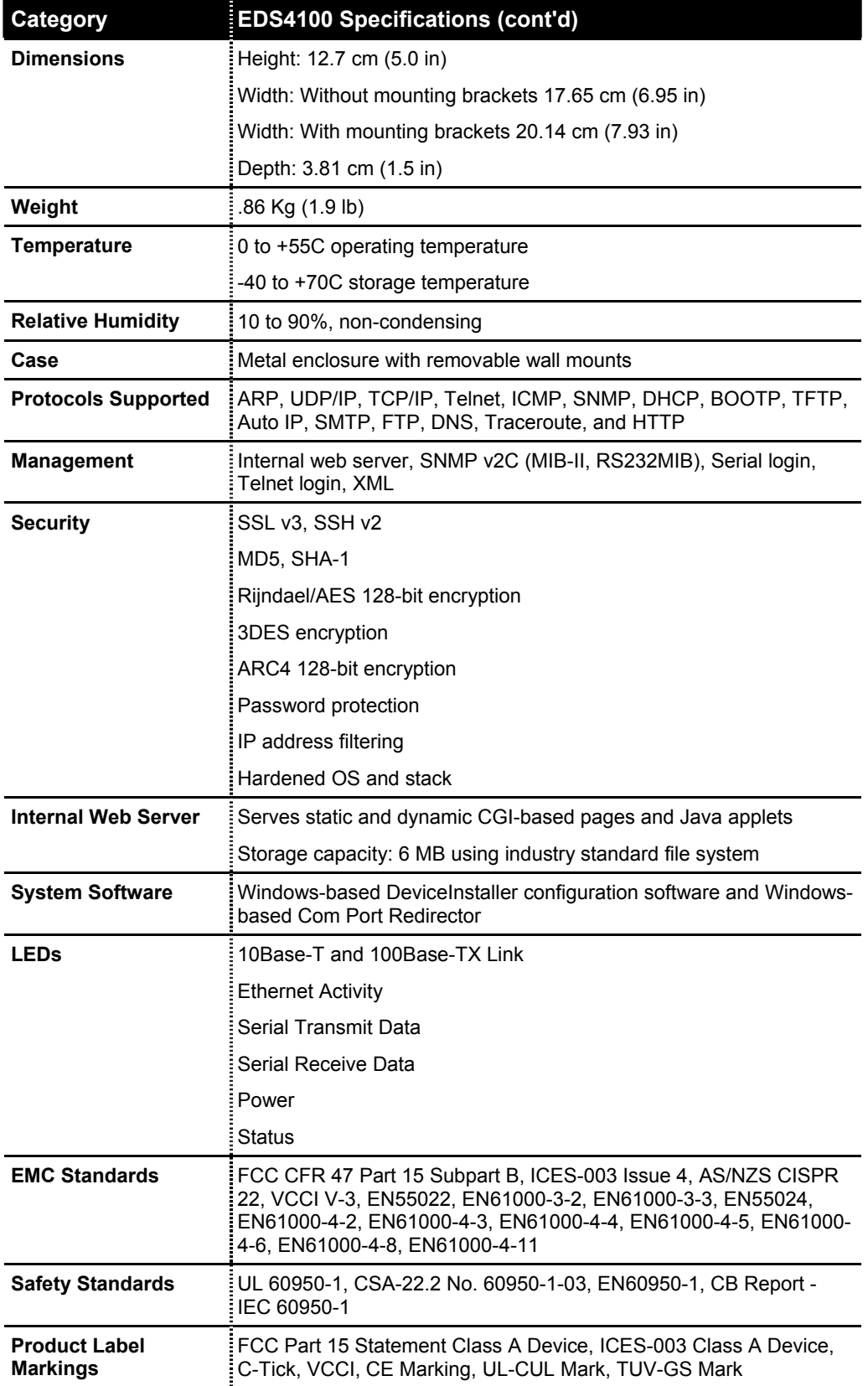

## **EDS8/16/32PR**

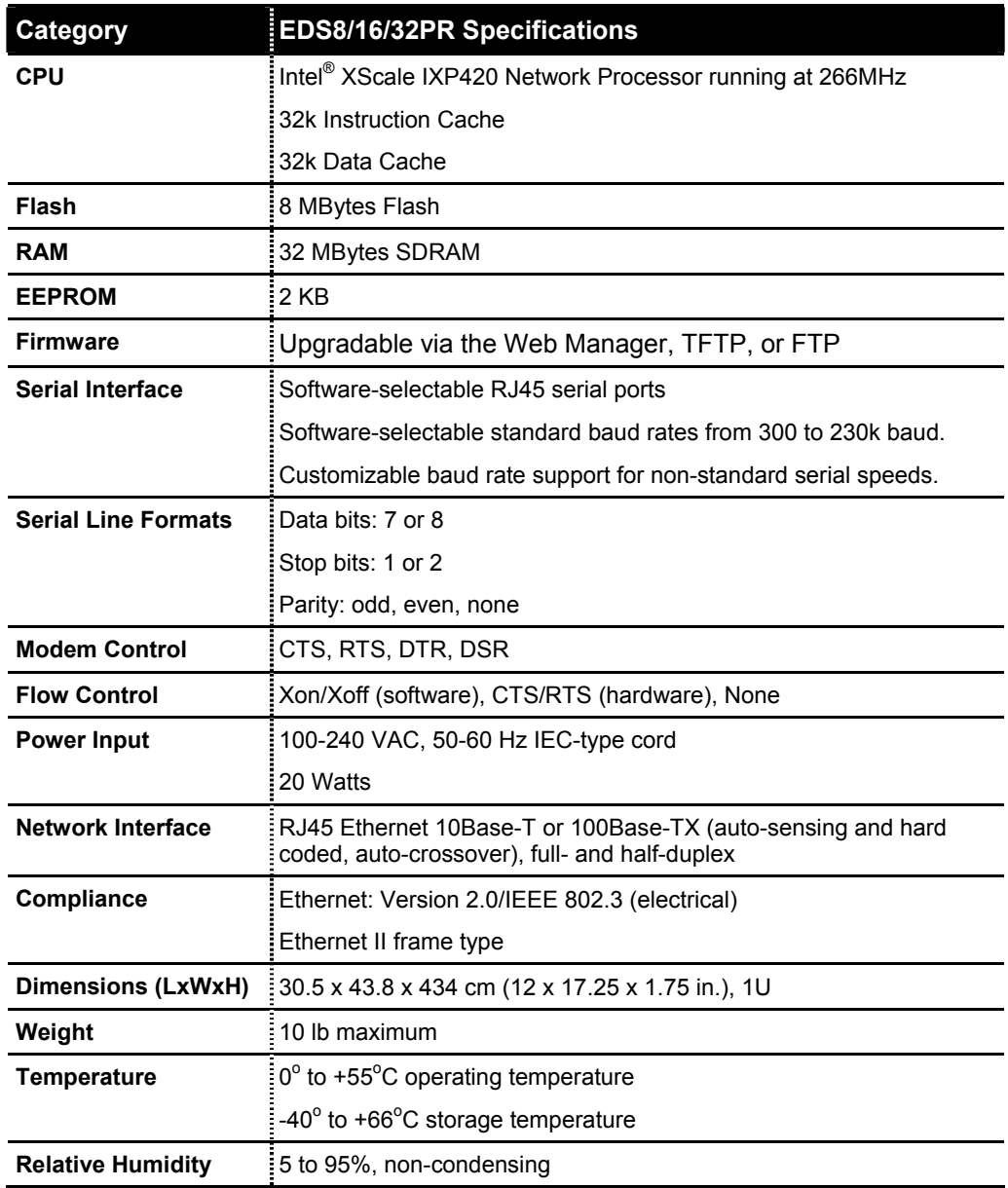

#### **EDS8/16/32PR Technical Specifications**

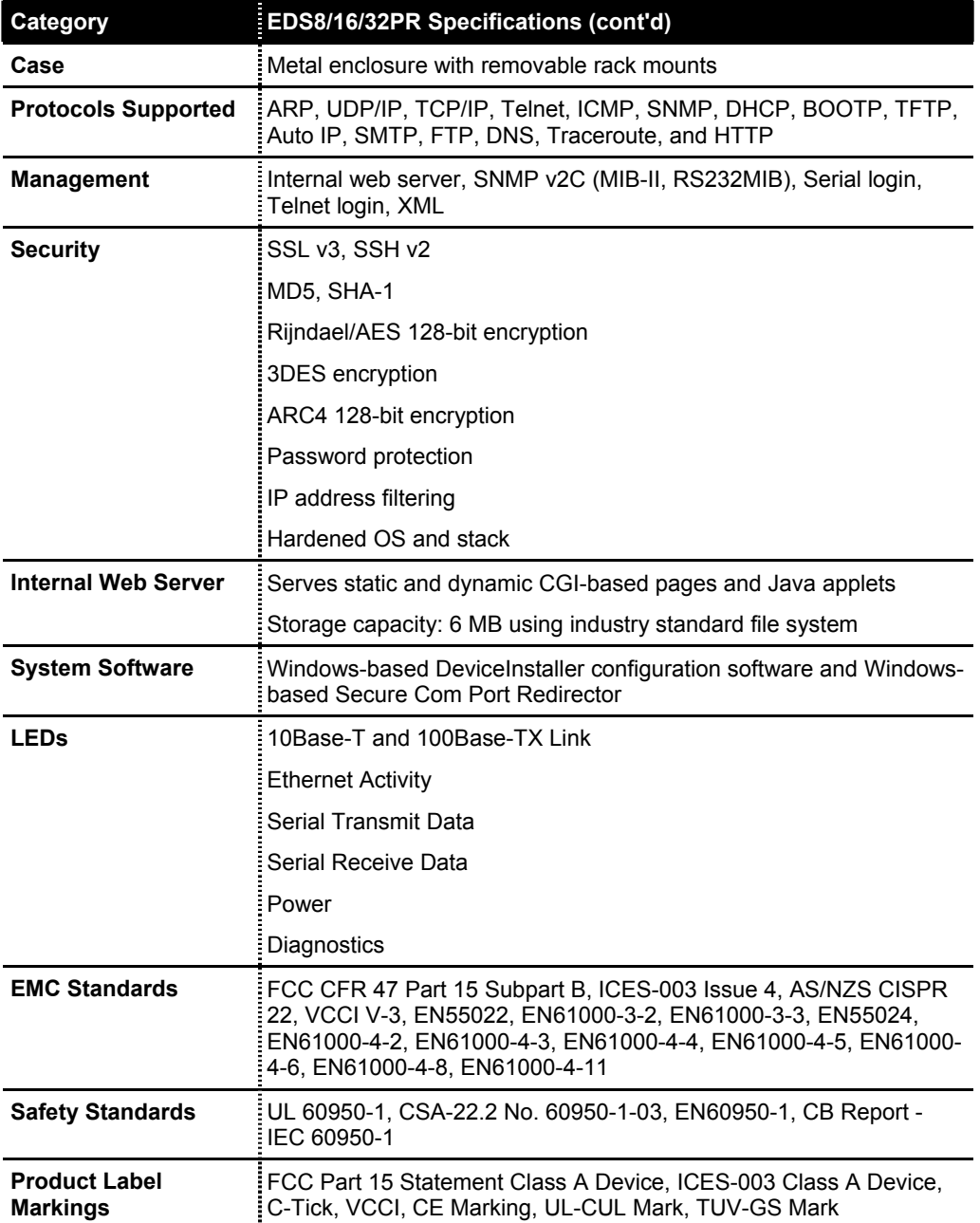

# *C: Networking and Security*

This chapter describes the following networking and security concepts as they relate to the EDS:

- $\triangleleft$  SSL described below.
- $\bullet$  SSH see page [143](#page-142-0)
- $\leftrightarrow$  Serial tunneling  $\rightarrow$  see page [144](#page-143-0)

This chapter concludes with a description of modem emulation (page [147\)](#page-146-0).

### **SSL**

Secure Sockets Layer (SSL) is an open-standard security protocol that provides privacy through encryption, server authentication, and message integrity. From its introduction in 1994, SSL has become the industry standard for securing e-commerce transactions over TCP/IP connections. And it is easy to see why.

Imagine mailing a letter in a clear envelope that anyone could see. If the envelope contained a check, credit card, or other valuable information, some nefarious individual could steal the letter or change its contents. Information traveling over networks, including the Internet, is just as vulnerable.

Prior to SSL, packets of information would travel networks in full view of anyone who could access the data. As the World Wide Web grew and gained in popularity, a solution became necessary for securing e-commerce transactions over the Internet. The solution would have to enable Internet consumers to reliably identify the Internet vendors (ecommerce servers) with whom they transact business while, at the same time, protect the confidentiality of the consumers' sensitive information as it traversed the Internet. With the advent of SSL, personal information that could be seen by anyone with access to view it could now be secure.

#### **Benefits of SSL**

The following list summarizes the benefits of SSL:

- ◆ Widely implemented standard for e-commerce applications
- $\blacklozenge$  Reduces the complexities associated with keeping user information confidential
- ◆ Works with existing Web servers and browsers
- Eliminates the need for additional software applications
- $\leftarrow$  Provides high level of security
- Platform and O/S neutral
- Allows server authentication via certificates

#### **How SSL Works**

SSL uses cryptography to deliver authentication and privacy to message transmission over the Internet. SSL permits the communication of client/server applications without eavesdropping and message tampering.

SSL runs on layers between application protocols (HTTP, SMTP, etc.) and the TCP transport protocol. To set up an SSL connection, a TCP/IP connection must be established first. The SSL connection sets up a secure channel within the TCP/IP connection in which all traffic between the client and server is encrypted. All the calls from the application layer to the TCP layer are replaced with calls to the SSL layer, with the SSL layer handling communication with the TCP layer.

SSL is most commonly used with HTTP (thus forming HTTPS). Web sites protected by SSL start with a URL that begins with "https" and displays a padlock icon at the bottom of the page (and for Mozilla Firefox in the address bar as well).

When a Web browser accesses a domain secured by SSL, an SSL handshake authenticates the server and client, and establishes an encryption method and a unique session key. Once this handshake has been completed, the client and server can begin a secure session that guarantees message privacy and message integrity.

SSL uses Digital-Certificate technology to identify target servers reliably and uses encryption to protect the confidentiality of information passing between client and server. You can configure the EDS to use an SSL certificate for the HTTP server. The certificate can be created elsewhere and uploaded to the EDS, or it can be automatically generated as a self-signed certificate on the EDS. For more information about uploading a new certificate or create a new self-signed certificate, see *[SSL](#page-91-0)* on page [92.](#page-91-0) 

*Note: When uploading the certificate and the private key, be sure the private key is not compromised in transit.* 

The following steps summarize how SSL works:

- 1. A client contacts a server secured by SSL.
- 2. In response to the client request, the server sends its certificate to the client.
- 3. The client generates a master key, which it encrypts with the server's public key and transmits the encrypted master key back to the server.
- 4. The server recovers the master key and authenticates itself to the client by returning a message authenticated with the master key. Subsequent data is encrypted and authenticated with keys derived from this master key.

#### **Digital Certificates**

Authentication with SSL is achieved with a Digital Certificate issued and signed by a Certificate Authority (CA) and stored on the server. Without a certificate signed by a CA, the server cannot be reliably identified to the client, yet a connection can still proceed if allowed.

The Digital Certificate resides on a secure server and is used to encrypt data and identify the Web site. The Digital Certificate verifies that a site belongs to who it claims to belong to and contains information about the certificate holder, the domain that the certificate was issued to, the name of the Certificate Authority who issued the certificate, the root and the country it was issued in. In addition to proving the veracity of a site, the Digital

Certificate provides the receiver with a way to encode a reply. Digital Certificates come in 40-bit and 128-bit versions.

There are two principal ways that a Digital Certificate can be obtained. It can be bought from a certificate vendor or a user can "self-sign" his or her own certificate. With the latter method, a user can use various tools, both open source and proprietary, to sign his or her own Digital Certificate, saving the time and expense of going through a certificate vendor.

## <span id="page-142-0"></span>**SSH**

Like SSL, Secure Shell (SSH) is a protocol that provides secure encrypted communications over unsecured TCP/IP networks such as the Internet. SSH allows for secure access to remote systems, eliminating potential security breaches such as spoofing and eavesdropping or hijacking of sessions. However, SSH differs significantly from SSL and, in fact, cannot communicate with SSL. The two are different protocols, though they have some overlap in how they accomplish similar goals.

#### **How Does SSH Authenticate?**

SSH authenticates using one or more of the following:

- Password (the /etc/passwd or /etc/shadow in UNIX)
- User public key (RSA or DSA, depending on the release)
- ◆ Hostbased (.rhosts or /etc/hosts.equiv in SSH1 or public key in SSH2)

#### **What Does SSH Protect Against?**

SSH provides strong authentication and secure communications over insecure channels. It also provides secure connections that protect a network from attacks such as:

- IP spoofing, where a remote host sends packets that pretend to originate from another, trusted host. SSH even protects against a spoofer on the local network that is pretending to be a router to the outside.
- IP source routing, where a host pretends that an IP packet comes from another, trusted host.
- DNS spoofing, where an attacker forges name server records.
- Interception of cleartext passwords and other data by intermediate hosts.
- Manipulation of data by people in control of intermediate hosts.
- Attacks based on listening to authentication data and spoofed connections to the server.

## <span id="page-143-0"></span>**Tunneling**

Tunneling provides a way to create a connection between two serial devices across an untrusted network so the devices can share data. The sharing of information is achieved through a direct connection (or "serial tunnel") between the two devices that encapsulates, authenticates, and encrypts the serial data into TCP packets and sends them across the Ethernet network. In this way, two previously isolated and nonnetworked devices can securely and effectively communicate and exchange information and operate with existing installed software applications or devices that are configured to run independent of an Ethernet network. And because the tunnel can be secure, anyone who tries to monitor the conversation between the two devices would see encrypted, unintelligible data.

The figure below shows how a pair of device servers can be used in tandem to provide transparent serial tunneling across an Ethernet network. In this example, a POS device in a store collects data and sends it to a device server attached to a POS serial port. The device server forwards the collected data, through an encrypted tunnel established over the Ethernet network, to a device server connected to a remote PC. The data received at the remote device server is decrypted and forwarded to the PC's serial port and received at the remote PC. In this way, serial data that goes in one end comes out at the other end.

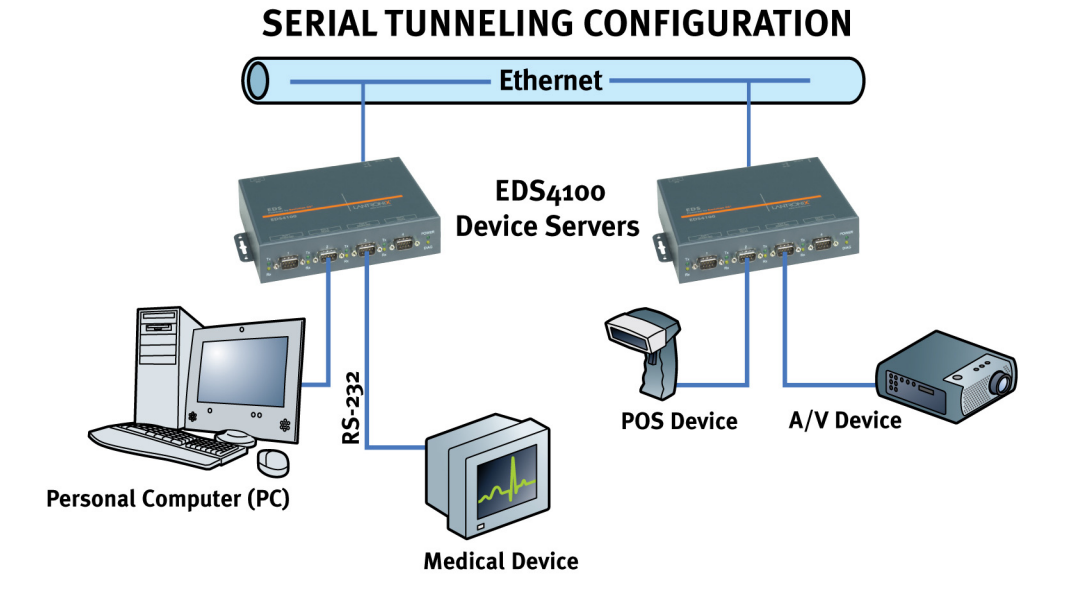

#### **Example of an Encrypted Tunnel**
### **Tunneling and the EDS**

Each EDS serial port supports two concurrent tunneling connections, Connect mode and Accept mode. These connections operate independently of the other EDS serial ports.

- In Connect mode, the EDS actively makes a connection. The receiving node on the network must listen for the Connect mode's connection. By default, Connect mode is disabled.
- In Accept mode, the EDS listens for a connection. A node on the network initiates the connection. By default, Accept mode is enabled.
- Disconnect mode defines how an active connection is disconnected. The parameters used to drop the connection are user configurable. The EDS's Disconnect mode disconnects both Accept mode and Connect mode connections on a serial port when it observes the defined event occur on that port.

When any character arrives through the serial port, it gets copied to both the Connect mode connection and Accept mode connection if both are active.

## **Connect Mode**

For Connect mode to work:

- Connect mode must be enabled on the EDS (see *[Tunnel Connect Mode Page](#page-58-0)* on page [59\)](#page-58-0).
- ◆ A remote station (node) must be configured for Connect mode.
- ◆ A remote TCP or UDP port must be configured.

When Connect mode is enabled, it remains on until it is ended by Disconnect mode.

Connect mode supports the following protocols:

- $\triangle$  TCP
- ◆ AES encryption over UDP
- ◆ AES encryption over TCP
- ◆ SSH (the EDS is the SSH client)
- UDP (available only in Connect mode since it is a connectionless protocol)

For AES encryption, both the encrypt key and the decrypt key must be specified. The encrypt key is used with data sent from the EDS, while the decrypt key is used when the EDS receives data. Both keys can have the same value.

If the remote address or port is not configured and Connect mode is set to UDP, the EDS accepts packets from any device on the network and sends packets to the last device that sent it packets. To ensure the EDS does not accept UDP packets from all devices on the network, you must configure the remote address and port. When the remote port and station are configured, the EDS ignores data from other sources.

To configure SSH, the SSH client username must be configured. In Connect Mode, the EDS is the SSH client. Ensure the EDS's SSH client username is configured on the SSH server before using it with the EDS.

Connect Mode has six variations:

- Disabled (no connection)
- ◆ Enabled (always makes a connection)
- Active if it sees any character from the serial port (makes a connection upon receiving any character)
- Active if it sees a specific (configurable) character from the serial port
- Modem emulation (controlled by modem commands)
- Modem control asserted (makes a connection when the modem central signal on the serial line becomes active)

For the "any character" or "specific character" connection states, the EDS waits and retries the connection if the connection cannot be made. Once it makes a connection and then disconnects, it does not reconnect until it sees any character or the start character again (depending on the configured setting).

### **Accept Mode**

In Accept mode, the EDS waits for a connection. The configurable local port is the port the remote device connects to for this connection. There is no remote port or address. The default local port is 10001 for serial port 1, 10002 for serial port 2, 10003 for serial port 3, and so forth.

Accept Mode supports the following protocols:

- SSH (EDS is the server in Accept Mode). For this protocol, the SSH server host keys and at least one SSH authorized user must be configured.
- $\bullet$  TCP
- ◆ AES encryption over TCP

Accept Mode has the following options:

- ◆ Disabled (close the connection)
- ◆ Enabled (always listening for a connection)
- Active if it receives any character from the serial port
- Active if it receives a specific (configurable) character from the serial port (same start character as Connect Mode's start character)
- Modem control signal (when the modem control on the serial line corresponding to the tunnel becomes active)

### **Disconnect Mode**

Disconnect mode ends Accept mode and Connect mode connections. When disconnecting, the EDS shuts down connections gracefully.

The following three settings end a connection:

- ◆ The EDS receives the stop character.
- ◆ The timeout period elapses and no activity is going in or out of the EDS. Both Accept mode and Connect mode must be idle for the time frame.
- The EDS observes the modem control inactive setting.

To clear out data from the serial buffers upon disconnecting, configure the EDS to flush serial data (see *[Tunnel – Disconnect Mode Page](#page-61-0)* on page [62.](#page-61-0) 

### **Packing Mode**

Packing mode takes data from the serial port, groups it together, and sends it out to nodes on the network. The groupings may be configured by size or by time intervals.

The following settings are configurable for Packing mode:

- ◆ Enable or disable Packing mode
- ◆ Packing mode timeout. Data that is packed for a specified period of time before being sent out.
- Packing mode threshold. When the buffer fills to a specified amount of data and the timeout has not elapsed, the EDS packs the data and sends it out.
- Send character. Similar to a start or stop character, the EDS packs data until it sees the send character. When it sees the send character, the EDS sends the packed data and the send character in the packet.
- Trailing character. If a trailing character is defined, this character is appended to data put on the network immediately following the send character.

# **Modem Emulation**

The EDS supports Modem Emulation mode for devices that transmit modem AT commands. The EDS supports two different modes:

- **Command Mode:** The EDS serial ports accept modem commands that instruct the EDS to perform an action such as start or drop a connection.
- **Data Mode:** Serial data received in the EDS serial port is sent through the active network connection.

The Tunnel – Modem Emulation page lets you configure modem emulation settings for up to four tunnels for the EDS4100, 16 for the EDS16PR, and 32 for the EDS32PR (see *[Tunnel – Modem Emulation Page](#page-64-0)* on page [65\)](#page-64-0). Each tunnel can have different settings.

*Note: When the EDS serial port is in Modem Emulation mode, the serial port remains in Command mode until an active tunnel starts. Once an active tunnel starts, the serial port remains in Data mode until the connection is dropped or the serial port is placed in Command mode by issuing the modem command +++.* 

## **Command Mode**

The Modem Emulation's Command mode supports the standard AT command set. For a list of available commands from the serial or telnet login, enter AT?. Use ATDT, ATD, and ATDP to establish a connection:

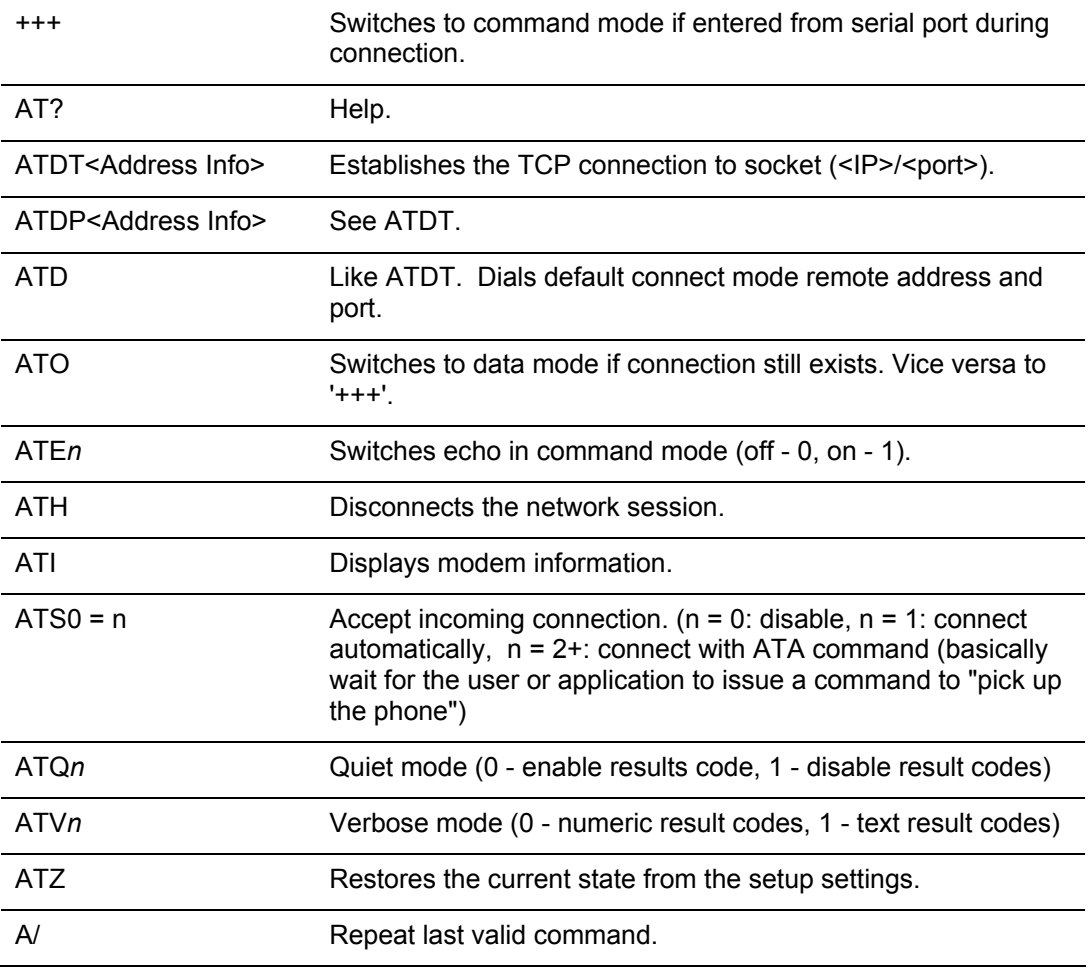

These commands allow the EDS to emulate a modem. The EDS ignores valid AT commands that do not apply to the EDS and sends an OK response code.

In Command mode, the EDS can make a connection to the remote host and using the remote address and remote port information specified on the Tunnel – Connect Mode page (see *[Tunnel – Connect Mode Page](#page-58-0)* on page [59\)](#page-58-0).

When making a connection from the EDS using an ATDT or ATDP command, full or partial IP addresses can be used. If a partial IP address is used, the EDS uses the remote address and port as configured in the Connect Mode settings.

 For the following examples, we assume that the remote address is 192.168.16.10 and the port is set to 10001 in the Connect mode settings:

- Entering **ATDT** alone causes the EDS to connect to the IP address and remote port configured in Connect Mode.
- Entering **ATDT 119.25.50** causes the EDS to assume the first octet in the IP address and connects to the remote IP address 192.119.25.50, port 10001.

(Since the remote port was not specified in the **ATDT** command, the remote port defined under Connect mode is used.)

- ◆ Entering **ATDT 28.150** causes the EDS to assume the first two octets in the IP address and connects to the remote IP address 192.168.28.150, port 10001.
- Entering **ATDT 150** causes the EDS to assume the first three octets and connects to the remote IP address 192.168.16.150, port 10001.
- Entering **ATDT 28.150:10012** causes the EDS to assume the first two octets in the IP address and connects to the remote IP address 192.168.28.150, port 10012.

*Note: If you add 10012 after the IP address segment, port 10012 is used instead of the port defined in Connect mode.* 

By default, the +++ characters are not passed through the connection. To pass them through the connection, enable Echo Pluses on the Tunnel - Modem Emulation page (see *[Tunnel – Modem Emulation Page](#page-64-0)* on page [65\)](#page-64-0).

# *D: Technical Support*

If you are unable to resolve an issue using the information in this documentation:

#### **Technical Support US**

Check our online knowledge base or send a question to Technical Support at [http://www.lantronix.com/support.](http://www.lantronix.com/support) 

#### **Technical Support Europe, Middle East, Africa**

Phone: +33 1 39 30 41 72 Email: [mailto:eu\\_techsupp@lantronix.com](mailto:eu_techsupp@lantronix.com) or [mailto:eu\\_support@lantronix.com](mailto:eu_support@lantronix.com)

Firmware downloads, FAQs, and the most up-to-date documentation are available at <http://www.lantronix.com/support>

When you report a problem, please provide the following information:

- Your name, and your company name, address, and phone number
- ◆ Lantronix model number
- ◆ Lantronix serial number
- ◆ Software version (on the first screen shown when you Telnet to port 23)
- ◆ Description of the problem
- ◆ Debug report (stack dump), if applicable
- Status of the unit when the problem occurred (please try to include information on user and network activity at the time of the problem)

# *E: Lantronix Cables and Adapters*

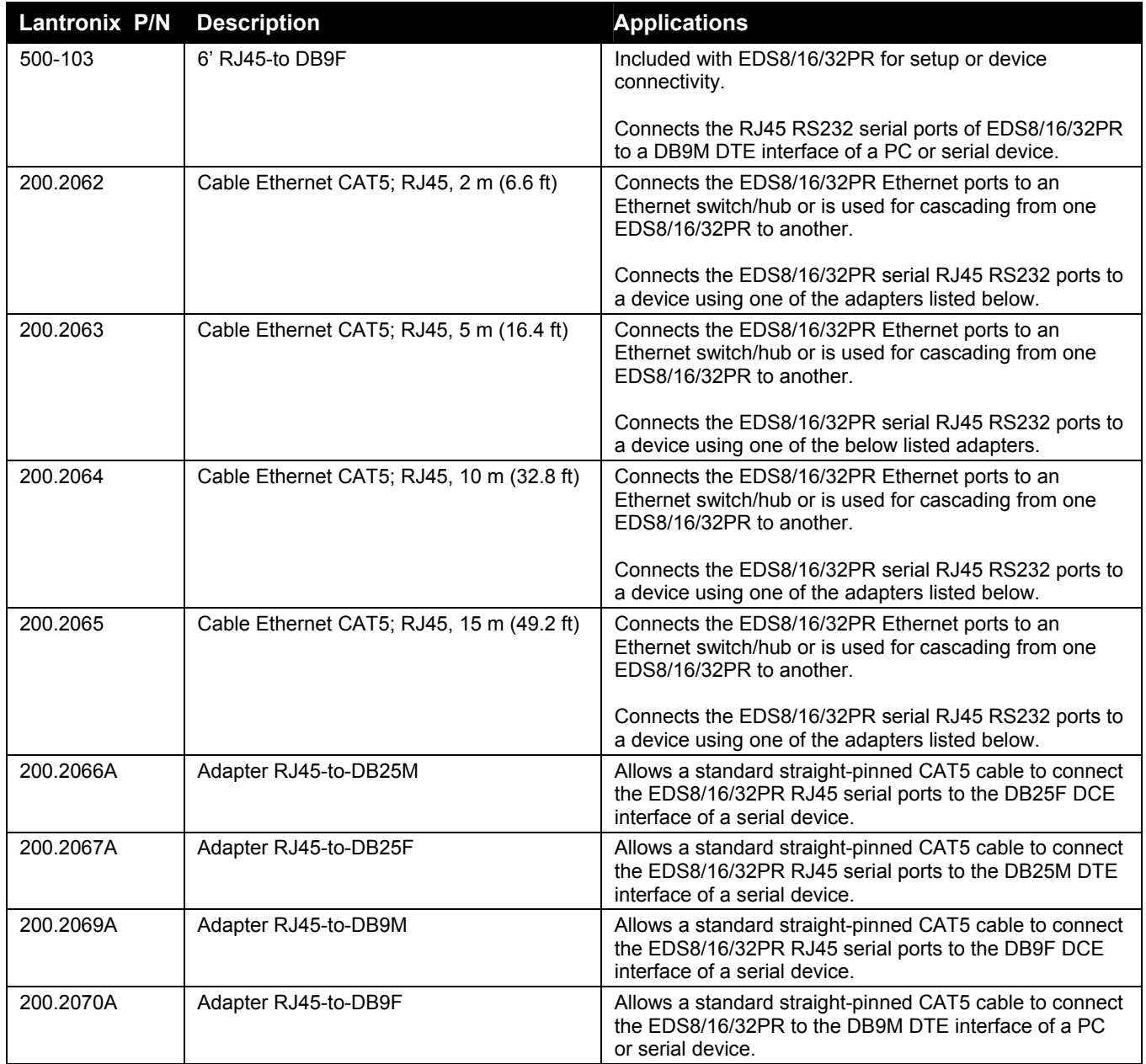

# *F: Compliance*

(according to ISO/IEC Guide 22 and EN 45014)

**Manufacturer's Name & Address:**  Lantronix 15353 Barranca Parkway, Irvine, CA 92618 USA

*Declares that the following product:* 

**Product Name Model:** EDS4100 4 Port Device Server, EDS16PR 16 Port Device Server, and EDS32PR 32 Port Device Server

 *Conforms to the following standards or other normative documents:* 

**Radiated and conducted emissions**  Class B limits of EN 55022:1998 EN55024: 1998 + A1: 2001

**Direct & Indirect ESD**  EN61000-4-2: 1995

**RF Electromagnetic Field Immunity**  EN61000-4-3: 1996

**Electrical Fast Transient/Burst Immunity**  EN61000-4-4: 1995

**Surge Immunity**  EN61000-4-5: 1995

**RF Common Mode Conducted Susceptibility**  EN61000-4-6: 1996

**Power Frequency Magnetic Field Immunity**  EN61000-4-8: 1993

**Voltage Dips and Interrupts**  EN61000-4-11: 1994

#### **Manufacturer's Contact:**

Director of Quality Assurance, Lantronix 15353 Barranca Parkway, Irvine, CA 92618 USA Tel: 949-453-3990 Fax: 949-453-3995

# **Lithium Battery Notice**

CAUTION: DANGER OF EXPLOSION IF BATTERY IS INCORRECTLY REPLACED. REPLACE ONLY WITH THE SAME OR EQUIVALENT TYPE RECOMMENDED BY THE MANUFACTURER. DISCARD USED BATTERIES ACCORDING TO THE MANUFACTURER'S INSTRUCTIONS.

ACHTUNG: WIRD BEIM BATTERIEWECHSEL EINE FALSCHE BATTERIE EINGESETZT, BESTEHT EXPLOSIONSGEFAHR. SETZEN SIE NUR EINE BATTERIE DES GLEICHEN ODER EINES ENTSPRECHENDEN, VOM HERSTELLER EMPFOHLENEN TYPS EIN. ENTSORGEN SIE VERBRAUCHTE BATTERIEN GEMÄSS DEN ANWEISUNGEN DES HERSTELLERS.

# **Installationsanweisungen**

### **Rackmontage**

Bei Montage in ein geschlossenes Rack oder in ein Rack mit mehreren Einheiten ist unter Umständen eine weitere Prüfung erforderlich. Folgende Punkte sind zu berücksichtigen.

- 1. Die Umgebungstemperatur innerhalb des Racks kann höher sein als die Raumtemperatur. Die Installation muss so durchgeführt werden, dass der für den sicheren Betrieb erforderliche Luftstrom nicht beeinträchtigt wird. In dieser Umgebung darf die maximale Temperatur von 50°C nicht überschritten werden. Dabei sind auch die maximalen Auslegungstemperaturen zu berücksichtigen.
- 2. Die Installation ist so durchzuführen, dass auch bei ungleichmäßiger Lastverteilung die Stabilität gewährleistet bleibt.

### **Energiezufuhr**

Anhand der Angaben auf dem jeweiligen Typenschild ist sicherzustellen, dass keine Überlastung an der Einspeisung erfolgt, die den Überstromschutz und die Versorgungsleitungen beeinträchtigt .

### **Erdung**

Eine zuverlässige Schutzerdung dieser Ausrüstung muss gewährleistet sein. Dies gilt besonders bei Anschluss an Mehrfachsteckdosen.

# **Installation Instructions**

### **Rack Mounting**

If rack mounted units are installed in a closed or multi-unit rack assembly, they may require further evaluation by certification agencies. You must consider the following items:

1. The ambient within the rack may be greater than the room ambient. Installation should be such that the amount of air flow required for safe operation is not

compromised. The maximum temperature for the equipment in this environment is 50°C. Consideration should be given to the maximum rated ambient.

2. Installation should be such that a hazardous stability condition is not achieved due to uneven loading.

## **Input Supply**

Check nameplate ratings to assure there is no overloading of supply circuits that have an effect on overcurrent protection and supply wiring.

### **Grounding**

Reliable earthing of this equipment must be maintained. Particular attention should be given to supply connections when connecting to power strips, rather than direct connections to the branch circuit strips.

# *G: Warranty*

Lantronix warrants each Lantronix product to be free from defects in material and workmanship for a period of **TWO YEARS** after the date of shipment. During this period, if a customer is unable to resolve a product problem with Lantronix Technical Support, a Return Material Authorization (RMA) will be issued. Following receipt of an RMA number, the customer shall return the product to Lantronix, freight prepaid. Upon verification of warranty, Lantronix will -- at its option -- repair or replace the product and return it to the customer freight prepaid. If the product is not under warranty, the customer may have Lantronix repair the unit on a fee basis or return it. No services are handled at the customer's site under this warranty. This warranty is voided if the customer uses the product in an unauthorized or improper way, or in an environment for which it was not designed.

Lantronix warrants the media containing its software product to be free from defects and warrants that the software will operate substantially according to Lantronix specifications for a period of **60 DAYS** after the date of shipment. The customer will ship defective media to Lantronix. Lantronix will ship the replacement media to the customer.

\* \* \* \*

In no event will Lantronix be responsible to the user in contract, in tort (including negligence), strict liability or otherwise for any special, indirect, incidental or consequential damage or loss of equipment, plant or power system, cost of capital, loss of profits or revenues, cost of replacement power, additional expenses in the use of existing software, hardware, equipment or facilities, or claims against the user by its employees or customers resulting from the use of the information, recommendations, descriptions and safety notations supplied by Lantronix. Lantronix liability is limited (at its election) to:

refund of buyer's purchase price for such affected products (without interest)

repair or replacement of such products, provided that the buyer follows the above procedures.

There are no understandings, agreements, representations or warranties, express or implied, including warranties of merchantability or fitness for a particular purpose, other than those specifically set out above or by any existing contract between the parties. Any such contract states the entire obligation of Lantronix. The contents of this document shall not become part of or modify any prior or existing agreement, commitment or relationship.

For details on the Lantronix warranty replacement policy, go to our web site at [www.lantronix.com/support/warranty.](http://www.lantronix.com/support/warranty)

# *Index*

Accept mode, 146 Settings, 56 Accessing Web Manager, 34 AES key settings, 67 Applications, 17 Authentication settings, 79 Authorized users,SSH server, 88 Browsing the filesystem, 96 Buffer pool diagnostics, 105 Certificate, self-signed, 92 CLI pages, 114 Configuration, 115 Statistics, 114 Client users SSH server, 89 Command mode, 51, 148 Compliance, 152 Components of Web Manager pages, 42 **Configuration** CLI, 115 HTTP, 77 Line, 49 Methods, 32 Network, 44 Telnet, 32 Web Manager, 32 XML, 33 Connect mode, 59, 145 Copying files to the filesystem, 96 Device Status page, 43 DeviceInstaller, 30 Diagnostics pages, 98 Buffer pool, 105 DNS lookup, 103 Hardware, 98 IP sockets, 100 Memory, 104 MIB-II network statistics, 99 Ping, 101 Processes, 106 Traceroute, 102 Digital Certificates, 142

Directories, creating, 96 Disconnect mode, 62, 146 DNS Lookup, 103 Page, 70 EDS Applications, 17 Diagnostics, 98 Factory default configuration, 128 Properties, 30 Rebooting, 107 Restoring factory defaults, 107 Short and long names, 107 Updating firmware, 107 EDS16/32PR Features, 14 Hardware components, 26 Installation, 28 Overview, 13 Package contents, 25 Reset button, 28 Serial ports, 27 Technical specifications, 139 User-supplied Items, 25 EDS4100 Ethernet port, 22 Features, 13 Hardware components, 20 Installation, 23 LEDs, 22 Overview, 12 Package contents, 19 Reset button, 23 Serial ports, 21 Terminal block connector, 22 User-supplied Items, 19 Email pages, 111 Ethernet port, 27 Evolution OS™, 14 **Exporting** System configuration record, 117 System status, 119

Factory default configuration, 128 Features, 13 Files Copying, 96 Creating, 96 Moving, 96 Transferring to/fron a TFTP server, 96 Uploading via HTTP, 96 Filesystem pages, 95 Browser, 96 Firmware Loading new, 107 Obtaining, 126 Updating, 107 FTP page, 72 Hardware diagnostics, 98 Host key settings, SSH server, 84 HTTP pages, 76 Authentication, 79 Configuration, 77 RSS, 82 Statistics, 76, 111 Uploading a file to the filesystem, 96 Installation EDS16/32PR, 25, 28 EDS4100, 19, 23 IP Address Filter page, 124 IP socket diagnostics, 100 Known hosts, SSH server, 86 LEDs EDS16/32PR, 27 EDS4100, 22 Line Settings pages, 47 Command Mode, 51 Configuration, 49 Statistics, 48 Loading new firmware, 107 Long name, 107 Memory diagnostics, 104 MIB-II network statistics, 99 Modem emulation Command mode, 148 Overview, 147 Settings, 65 Moving files to the filesystem, 96 Names, short and long, 107 Navigating through the Web Manager, 36 Network Configuration page, 44 Obtaining firmware, 126 Packing mode, 64, 147

Pinging an IP address, 101 Processes diagnostics, 106 Properties, 30 Protocol Stack page, 122 Query Port page, 109 Rebooting, 107 Reset button EDS4100, 23 Reset button EDS16/32PR, 28 Restoring factory defaults, 107 RSS settings, 82 Self-signed certificate, 92 Short name, 107 SNMP page, 71 Specifications, 139 **SSH** How it authenticates, 143 Overview, 143 What it protects against, 143 SSH pages, 84 SSH client known hosts, 86 SSH client users, 89 SSH server authorized users, 88 SSH server host keys, 84 SSL, 92 Benefits, 141 Digital Certificiates, 142 How it works, 142 Overview, 141 Start character settings, 55 **Statistics** CLI, 114 HTTP, 76, 111 Line, 48 MIB-II network, 99 Tunnel, 52 Stop character settings, 55 Syslog page, 75 System configuration record Exporting, 117 Importing, 120 System page, 107 System status, Exporting, 119 Technical specifications, 139 Telnet configuration, 32 TFTP page, 74 TFTP server, transferring files, 96 Traceroute, 102 Transferring files to/from a TFTP server, 96 Tunnel pages

Accept mode, 56 AES keys, 67 Connect mode, 59 Disconnect mode, 62 Modem emulation, 65 Packing mode, 64 Serial settings, 53 Start and stop characters, 55 Statistics, 52 **Tunneling** Accept mode, 146 Connect mode, 145 Disconnect mode, 146 Overview, 144 Packing mode, 147 Updating firmware, 107 Uploading a file to the filesystem, 96 Warranty, 155 Web Manager Accessing, 34 Navigating through, 36 Overview, 32 Page components, 42 Page summary, 36 Web Manager pages CLI, 114

Device Status, 43 Diagnostics, 98 DNS, 70 Email, 111 Filesystem, 95 FTP, 72 HTTP, 76 IP Address Filter, 124 Line Settings, 47 Network Configuration, 44 Protocol Stack, 122 Query Port, 109 SNMP, 71 SSH, 84 SSL, 92 Syslog, 75 System, 107 TFTP, 74 Tunnel, 52 XML, 117 XML Configuration, 33 XML pages, 117 Export system configuration record, 117 Export system status, 119 Import system configuration record, 120